# **GARMIN.**

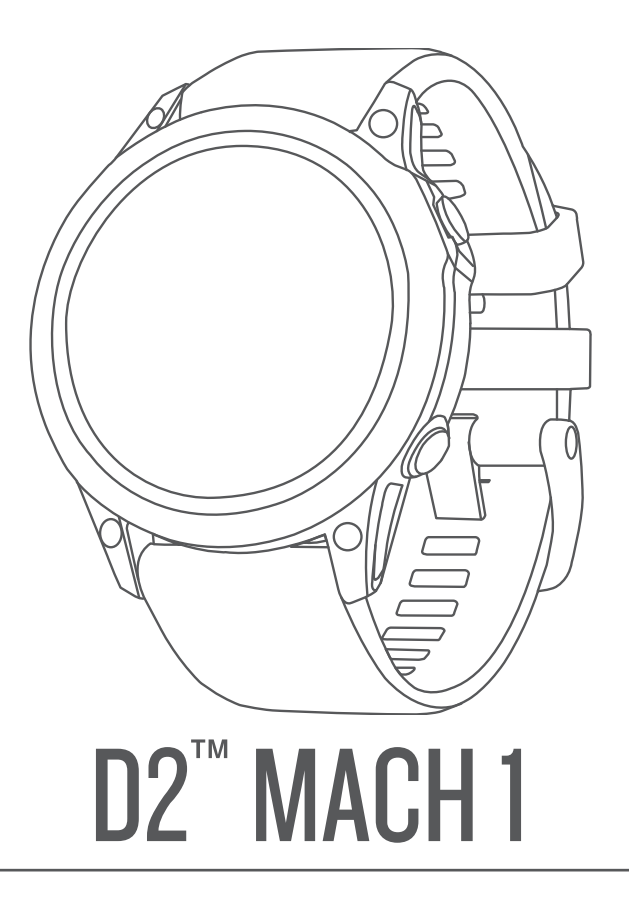

# Benutzerhandbuch

#### © 2022 Garmin Ltd. oder deren Tochtergesellschaften

Alle Rechte vorbehalten. Gemäß Urheberrechten darf dieses Handbuch ohne die schriftliche Genehmigung von Garmin weder ganz noch teilweise kopiert werden. Garmin behält sich das Recht vor, Änderungen und Verbesserungen an seinen Produkten vorzunehmen und den Inhalt dieses Handbuchs zu ändern, ohne Personen oder Organisationen über solche Änderungen oder Verbesserungen informieren zu müssen. Unter [www.garmin.com](http://www.garmin.com) finden Sie aktuelle Updates sowie zusätzliche Informationen zur Verwendung dieses Produkts.

Garmin®, das Garmin Logo, ANT®, ANT+®, Approach®, Auto Pause®, Connext®,Edge®, inReach®, QuickFit®, TracBack®, VIRB®, Virtual Partner® und Xero® sind Marken von Garmin Ltd. oder deren Tochtergesellschaften und sind in den USA und anderen Ländern eingetragen. D2™,Body Battery™, Connect IQ™, Firstbeat Analytics™, Garmin Connect™, Garmin AutoShot™, Garmin Explore™, Garmin Express™, Garmin Golf™, Garmin Move IQ™, Garmin Pay™, Garmin Pilot™,HRM-Dual™, HRM-Pro™, HRM-Run™, HRM-Swim™, HRM-Tri™, Rally™, tempe™, TrueUp™, Varia™ und Vector™ sind Marken von Garmin Ltd. oder deren Tochtergesellschaften. Diese Marken dürfen nur mit ausdrücklicher Genehmigung von Garmin verwendet werden.

Android™ ist eine Marke von Google LLC. Apple®, iPhone®, iTunes® und Mac® sind Marken von Apple Inc. und sind in den USA und anderen Ländern eingetragen. Die Wortmarke BLUETOOTH<sup>®</sup> und die Logos sind Eigentum von Bluetooth SIG, Inc. und werden von Garmin ausschließlich unter Lizenz verwendet. The Cooper Institute® sowie alle verbundenen Marken sind Eigentum von The Cooper Institute. Di2™ ist eine Marke von Shimano, Inc. Shimano® ist eine eingetragene Marke von Shimano, Inc. iOS® ist eine eingetragene Marke von Cisco Systems, Inc., die unter Lizenz von Apple Inc. verwendet wird. STRAVA und Strava™ sind Marken von Strava, Inc. Training Stress Score™ (TSS), Intensity Factor™ (IF) und Normalized Power™ (NP) sind Marken von Peaksware, LLC. Wi-Fi® ist eine eingetragene Marke der Wi-Fi Alliance Corporation. Windows® ist eine in den USA und anderen Ländern eingetragene Marke der Microsoft Corporation. Zwift™ ist eine Marke von Zwift, Inc. Weitere Marken und Markennamen sind Eigentum ihrer jeweiligen Inhaber.

Dieses Produkt ist ANT+® zertifiziert. Unter [www.thisisant.com/directory](http://www.thisisant.com/directory) finden Sie eine Liste kompatibler Produkte und Apps.

# Inhaltsverzeichnis

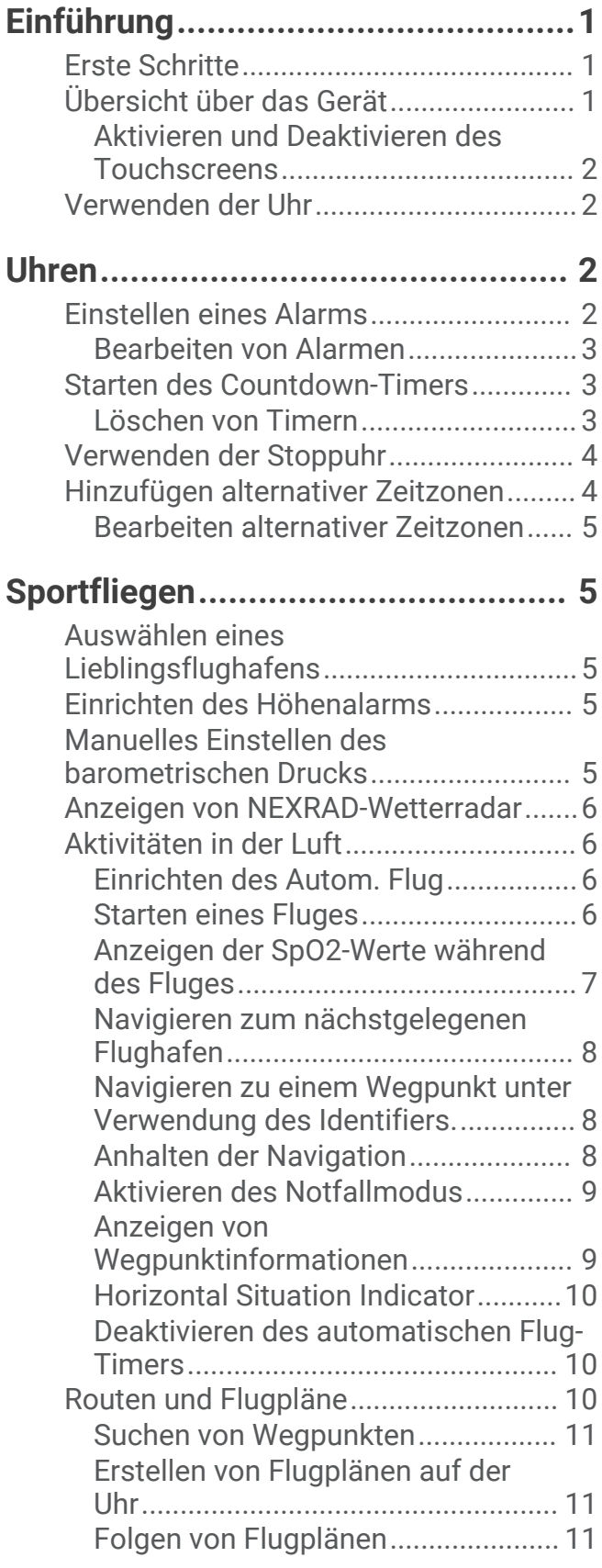

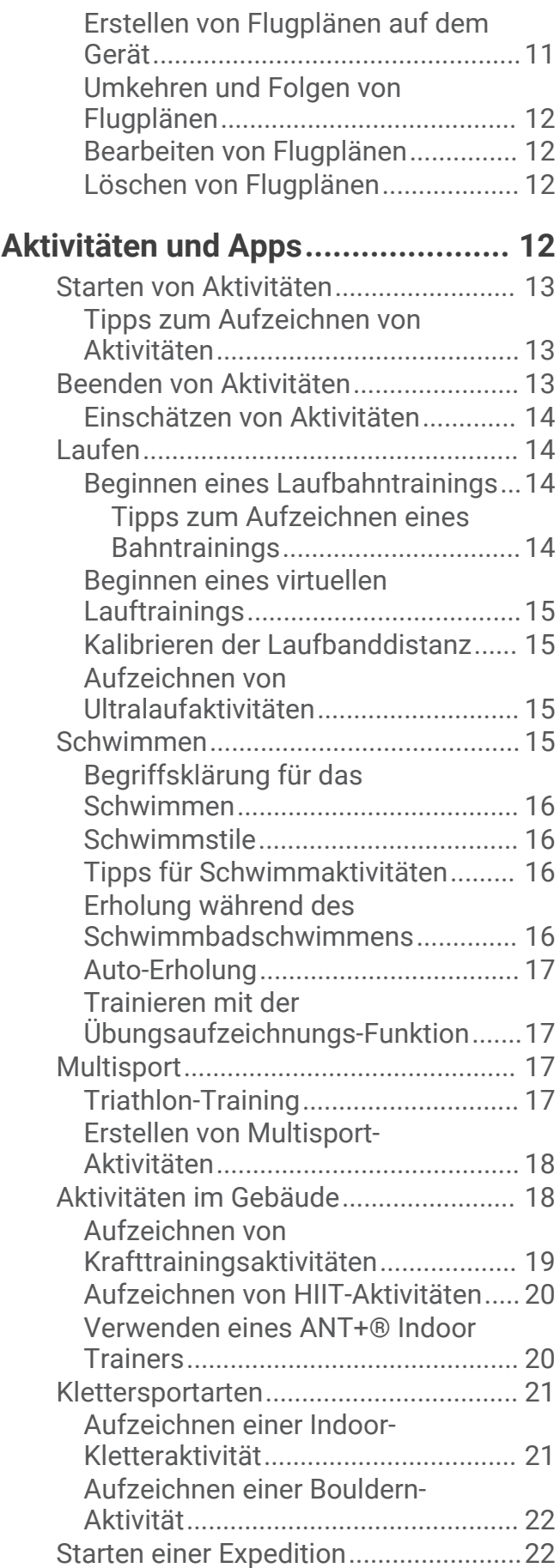

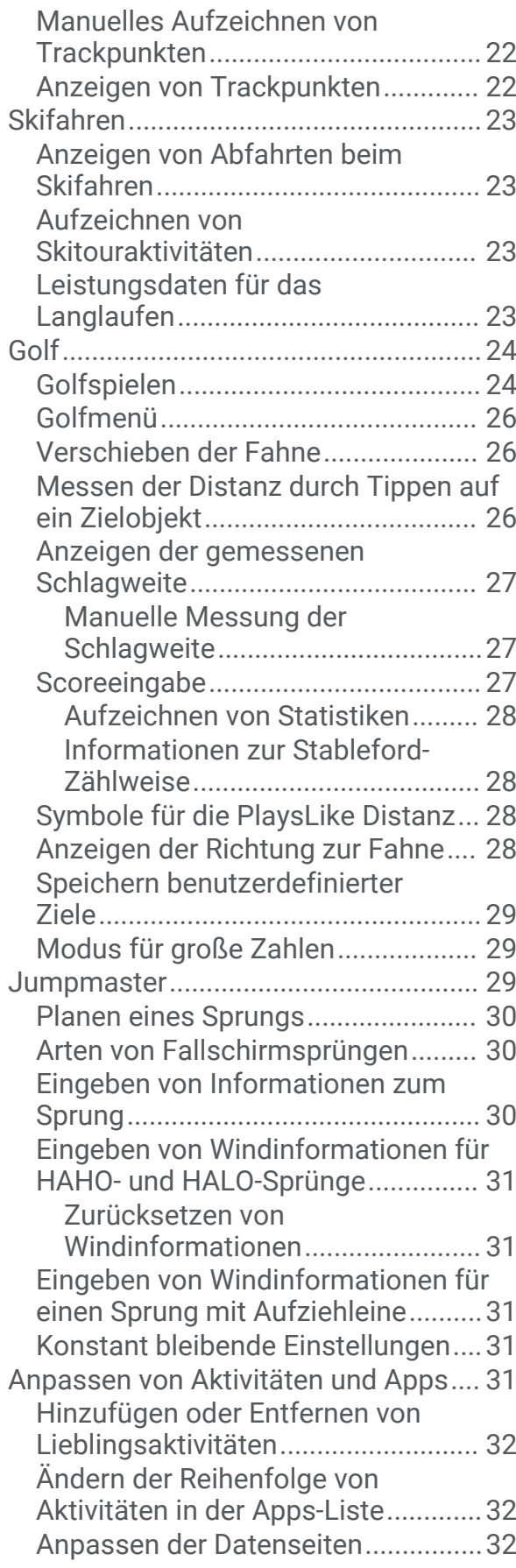

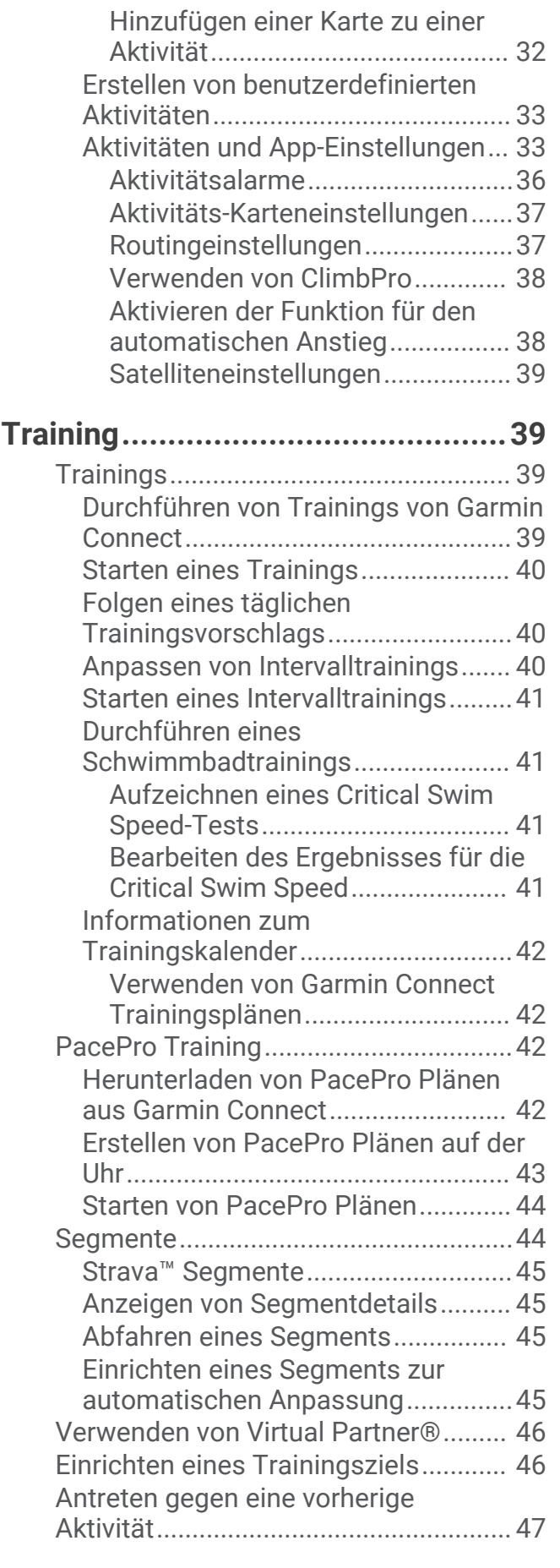

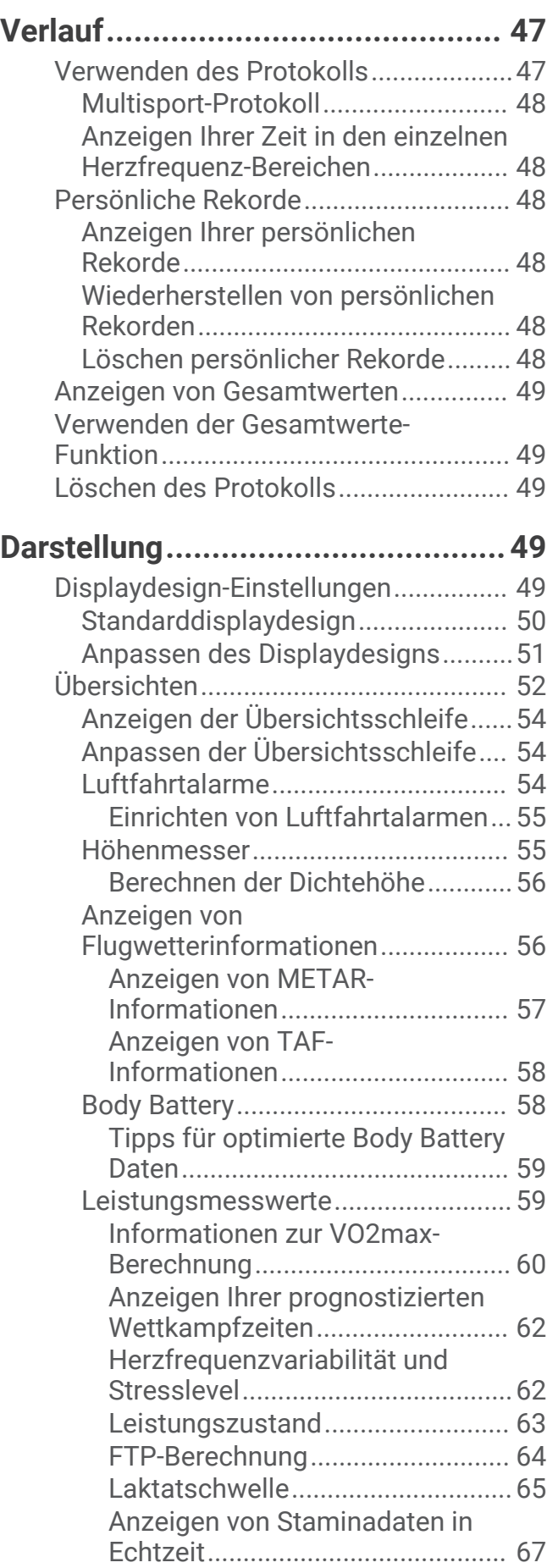

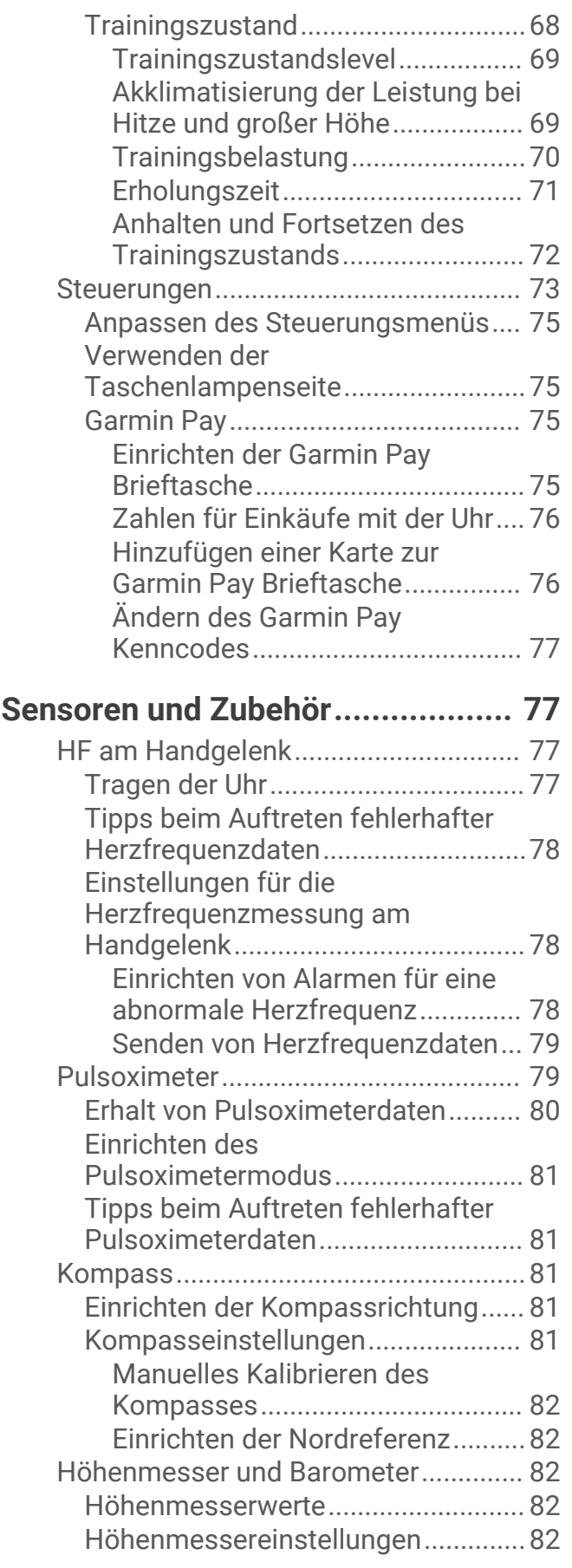

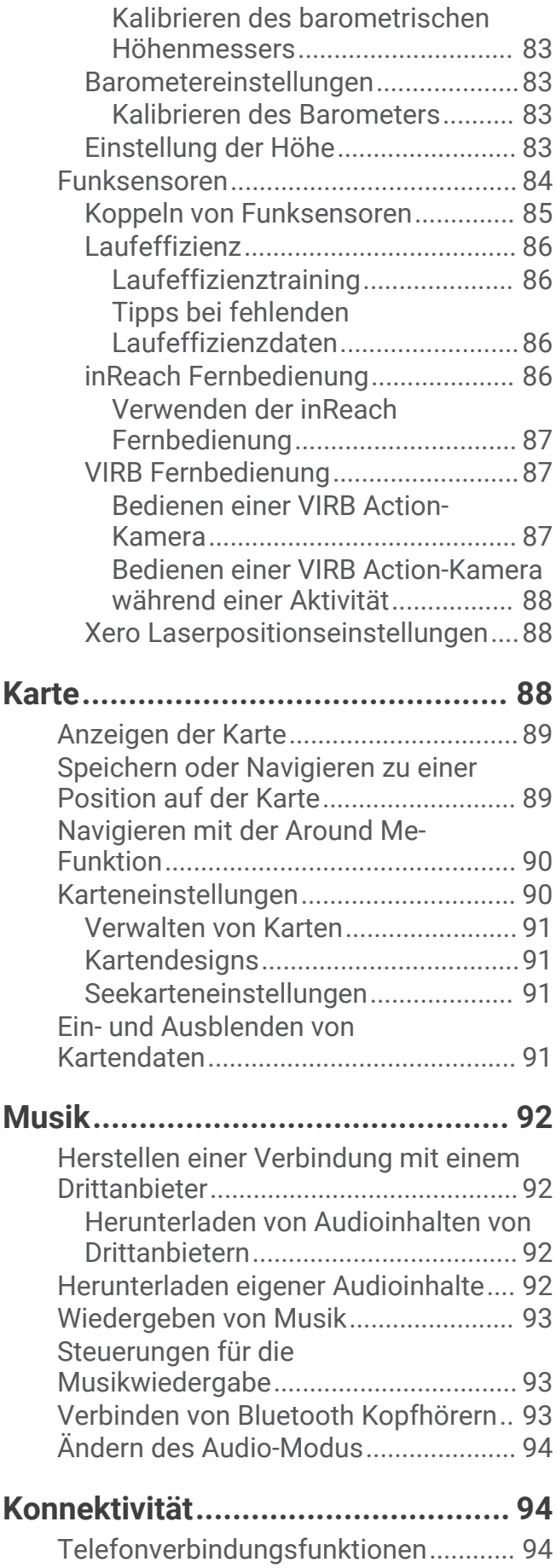

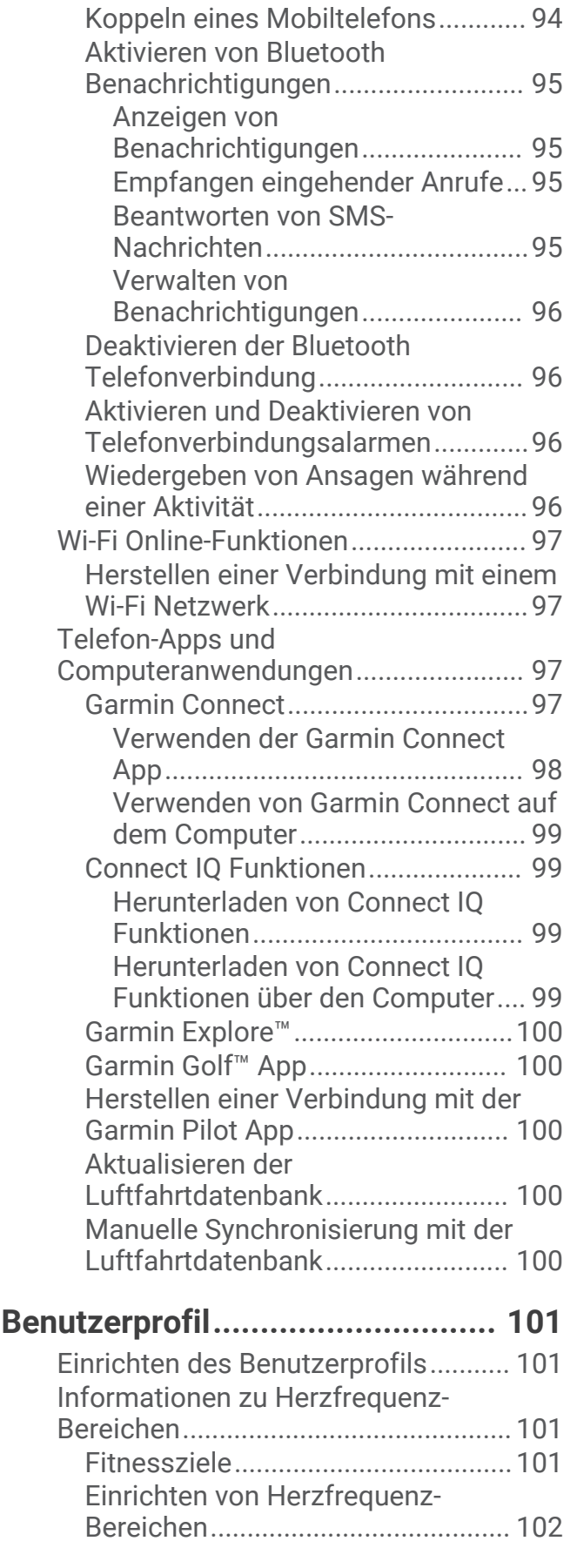

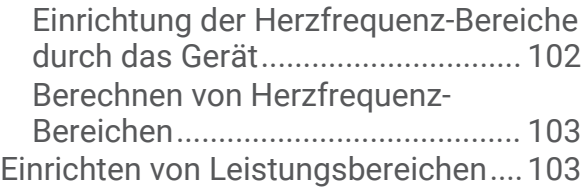

# **[Sicherheits- und](#page-111-0)**

# **[Trackingfunktionen......................](#page-111-0) 104**

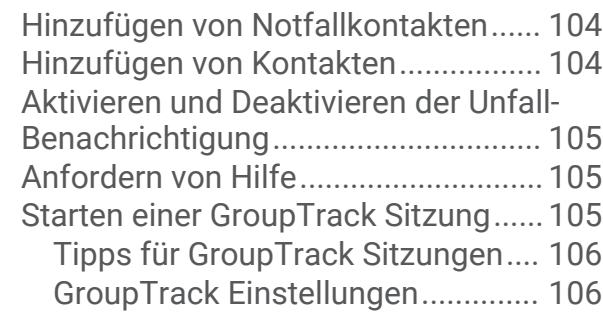

#### **[Gesundheits- und](#page-113-0) [Wellnesseinstellungen..................106](#page-113-0)**

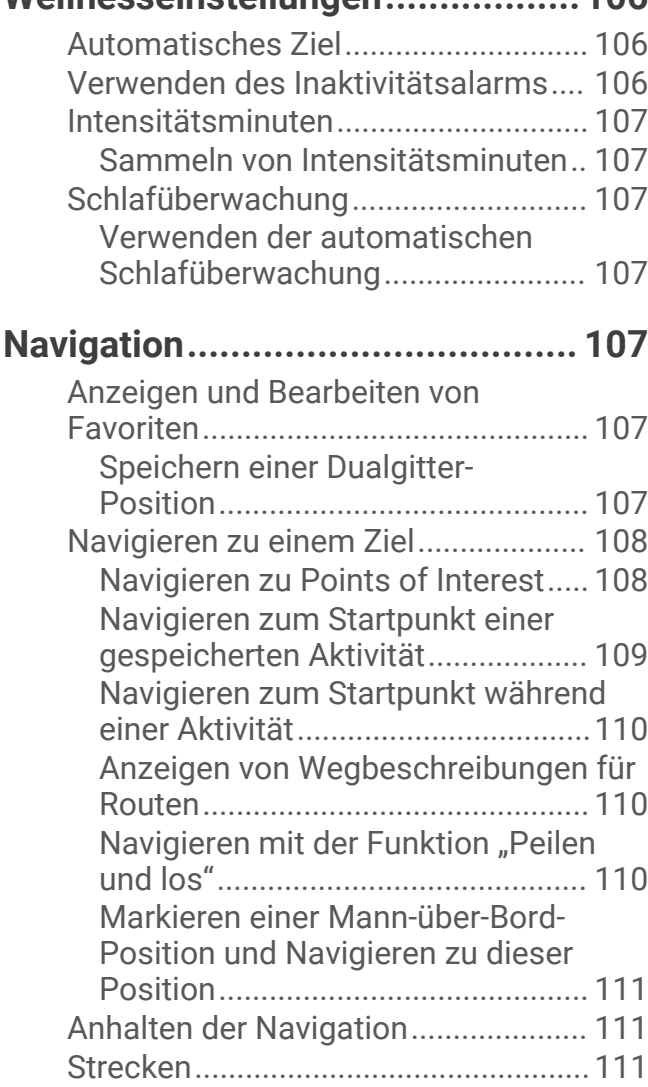

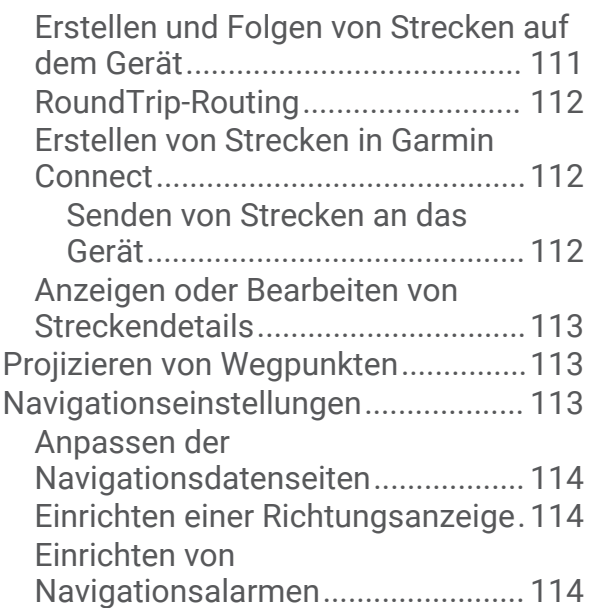

# **[Energieverwaltungseinstellungen.](#page-121-0) 114**

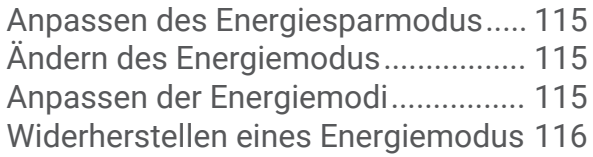

# **[Systemeinstellungen....................](#page-123-0) 116**

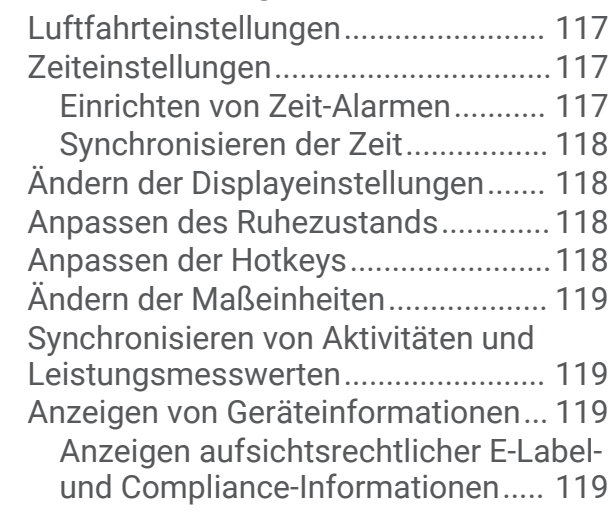

# **[Geräteinformationen....................](#page-126-0) 119**

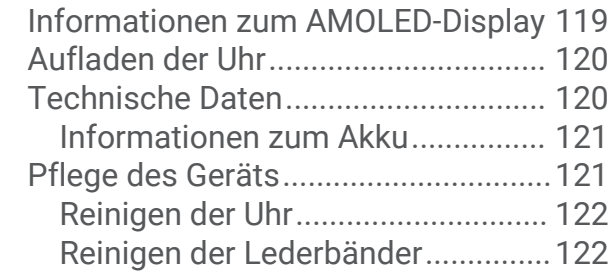

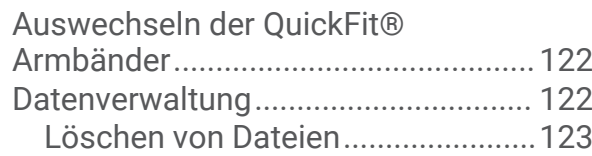

# **[Fehlerbehebung............................123](#page-130-0)**

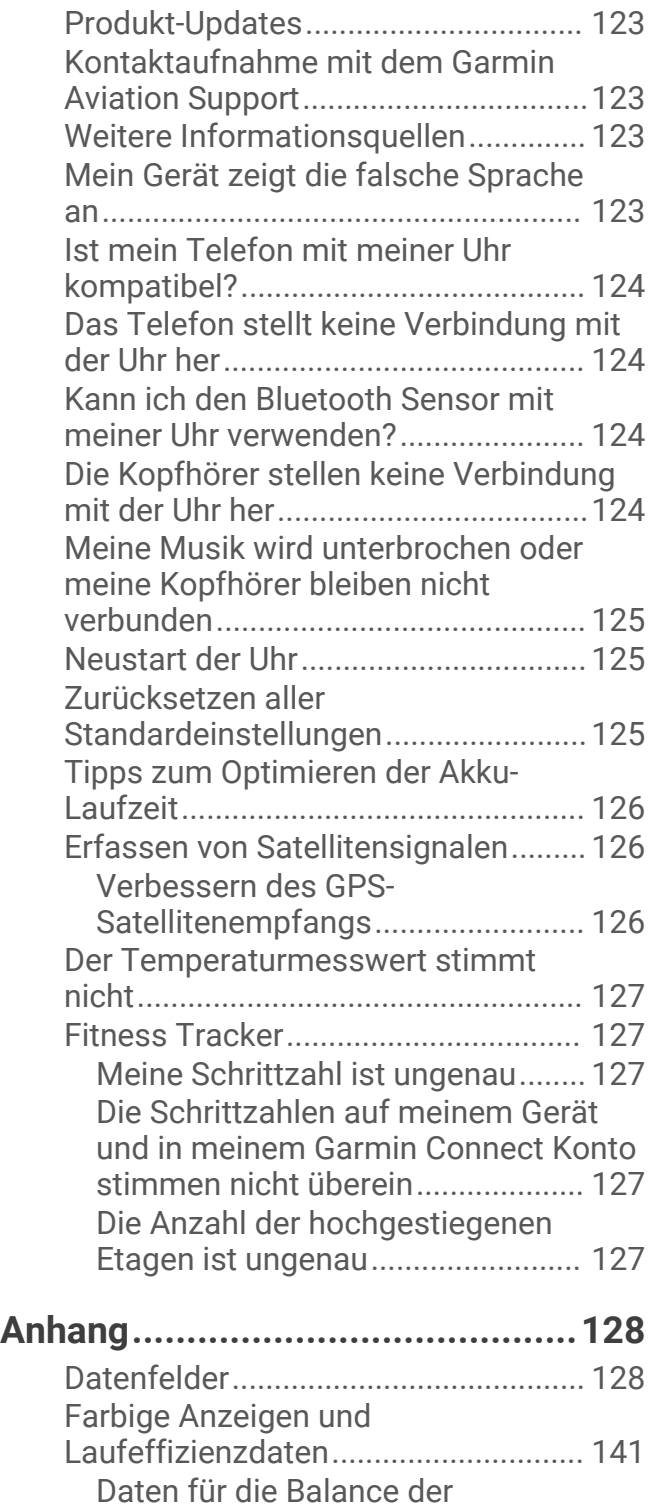

[Bodenkontaktzeit............................](#page-149-0) 142

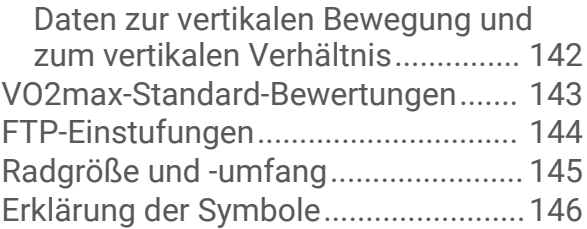

# Einführung

### **WARNUNG**

<span id="page-8-0"></span>Lesen Sie alle Produktwarnungen und sonstigen wichtigen Informationen der Anleitung "*Wichtige Sicherheitsund Produktinformationen*", die dem Produkt beiliegt.

Lassen Sie sich stets von Ihrem Arzt beraten, bevor Sie ein Trainingsprogramm beginnen oder ändern.

# Erste Schritte

Führen Sie bei der ersten Verwendung der Uhr folgende Schritte aus, um sie einzurichten und die grundlegenden Funktionen kennenzulernen.

- **1** Drücken Sie die Taste **LIGHT**, um die Uhr einzuschalten (*Übersicht über das Gerät*, Seite 1).
- **2** Folgen Sie den Anweisungen auf dem Display, um die erste Einrichtung abzuschließen. Während der Grundeinstellungen können Sie das Smartphone mit der Uhr koppeln, um Benachrichtigungen zu erhalten, Aktivitäten zu synchronisieren u. v. m. (*[Koppeln eines Mobiltelefons](#page-101-0)*, Seite 94).
- **3** Laden Sie das Gerät auf (*[Aufladen der Uhr](#page-127-0)*, Seite 120).
- **4** Starten Sie eine Aktivität (*[Starten von Aktivitäten](#page-20-0)*, Seite 13).

# Übersicht über das Gerät

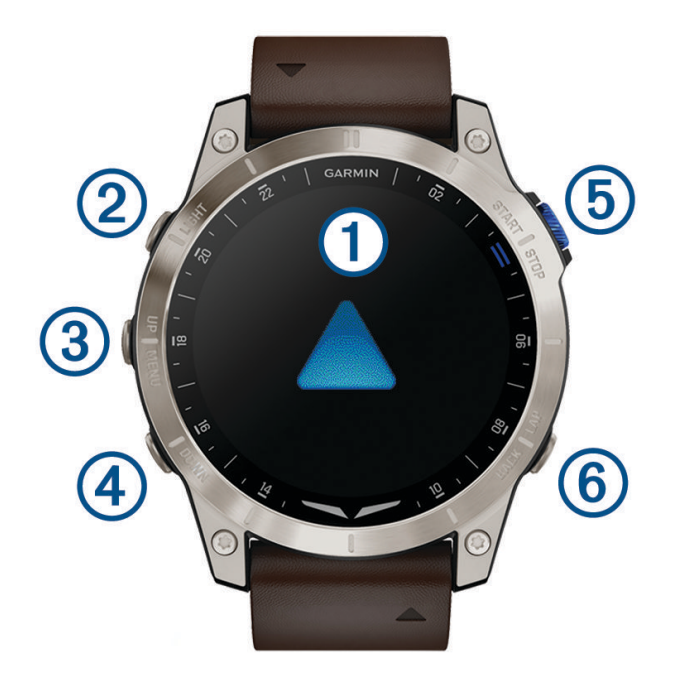

### **Touchscreen**

- Tippen Sie, um in einem Menü eine Option auszuwählen.
- Berühren Sie die Displaydesigndaten länger, um die Übersicht oder Funktion zu öffnen. **HINWEIS:** Diese Funktion ist nicht auf allen Displaydesigns verfügbar.
- Streichen Sie nach oben oder unten, um die Übersichtsschleife und die Menüs zu durchblättern.
- Streichen Sie nach rechts, um zur vorherigen Seite zurückzukehren.
- Halten Sie die Hand über das Display, um zum Displaydesign zurückzukehren und die Displayhelligkeit zu reduzieren.

### **LIGHT**

- Drücken Sie die Taste, um das Gerät einzuschalten.
- Drücken Sie die Taste, um die Displayhelligkeit zu verringern.
- <span id="page-9-0"></span>• Drücken Sie die Taste zweimal schnell, um die Taschenlampe einzuschalten.
- Halten Sie die Taste gedrückt, um das Steuerungsmenü anzuzeigen.

### **UP·MENU**

- Drücken Sie die Taste, um die Übersichtsschleife und Menüs zu durchblättern.
- Halten Sie die Taste gedrückt, um das Menü anzuzeigen.

### **A** DOWN

- Drücken Sie die Taste, um die Übersichtsschleife und Menüs zu durchblättern.
- Halten Sie die Taste gedrückt, um von einer beliebigen Seite das Displaydesign anzuzeigen.

### **(5) START·STOP·**

- Drücken Sie die Taste, um in einem Menü eine Option auszuwählen.
- Drücken Sie die Taste, um die Aktivitätsliste anzuzeigen und eine Aktivität zu starten oder zu stoppen.
- Halten Sie die Taste gedrückt, um zu einem Wegpunkt zu navigieren.

### **BACK·LAP**

- Drücken Sie die Taste, um zur vorherigen Seite zurückzukehren.
- Drücken Sie die Taste, um eine Runde, eine Erholungspause oder einen Wechsel während einer Multisport-Aktivität aufzuzeichnen.
- Halten Sie die Taste gedrückt, um von einer beliebigen Seite die nächstgelegenen Flughäfen anzuzeigen.

### Aktivieren und Deaktivieren des Touchscreens

- Halten Sie LIGHT gedrückt und wählen Sie ...
- Halten Sie **MENU** gedrückt, wählen Sie **System** > **Touchscreen** und wählen Sie eine Option.

**TIPP:** Wenn Sie den Touchscreen schnell aktivieren oder deaktivieren möchten, können Sie der Funktion, die beim Gedrückthalten von Tasten ausgeführt wird, einen Kurzbefehl zuweisen (*[Anpassen der Hotkeys](#page-125-0)*, [Seite 118\)](#page-125-0).

# Verwenden der Uhr

• Halten Sie **LIGHT** gedrückt, um das Steuerungsmenü anzuzeigen (*[Steuerungen](#page-80-0)*, Seite 73).

Das Steuerungsmenü ermöglicht einen schnellen Zugriff auf häufig verwendete Funktionen, beispielsweise zum Aktivieren des DND-Modus, zum Speichern einer Position und zum Ausschalten der Uhr.

- Drücken Sie auf dem Displaydesign die Taste **UP** bzw. **DOWN**, um die Übersichtsschleife zu durchblättern (*[Übersichten](#page-59-0)*, Seite 52).
- Drücken Sie auf dem Displaydesign die Taste **START**, um eine Aktivität zu starten oder eine App zu öffnen (*[Aktivitäten und Apps](#page-19-0)*, Seite 12).
- Halten Sie die Taste **MENU** gedrückt, um das Displaydesign anzupassen (*[Anpassen des Displaydesigns](#page-58-0)*, [Seite 51\)](#page-58-0), Einstellungen anzupassen (*[Systemeinstellungen](#page-123-0)*, Seite 116), Funksensoren zu koppeln (*[Koppeln](#page-92-0)  [von Funksensoren](#page-92-0)*, Seite 85), und mehr.

# Uhren

### Einstellen eines Alarms

Sie können mehrere Alarme einstellen.

- **1** Halten Sie auf dem Displaydesign die Taste **MENU** gedrückt.
- **2** Wählen Sie **Uhren** > **ALARME** > **Neuer Alarm**.
- **3** Geben Sie die Alarmzeit ein.

### <span id="page-10-0"></span>Bearbeiten von Alarmen

- **1** Halten Sie auf dem Displaydesign die Taste **MENU** gedrückt.
- **2** Wählen Sie **Uhren** > **ALARME** > **Bearbeiten**.
- **3** Wählen Sie einen Alarm.
- **4** Wählen Sie eine Option:
	- Wählen Sie **Status**, um den Alarm ein- oder auszuschalten.
	- Wählen Sie **Zeit**, um die Alarmzeit zu ändern.
	- Wählen Sie **Wiederholung** und anschließend, wann der Alarm wiederholt werden soll, damit der Alarm regelmäßig wiederholt wird.
	- Wählen Sie **Ton und Vibration**, um die Art der Alarmbenachrichtigung auszuwählen.
	- Wählen Sie **Bezeichnung**, um eine Beschreibung für den Alarm auszuwählen.
	- Wählen Sie **Löschen**, um den Alarm zu löschen.

### Starten des Countdown-Timers

- **1** Halten Sie auf dem Displaydesign die Taste **MENU** gedrückt.
- **2** Wählen Sie **Uhren** > **TIMER**.
- **3** Wählen Sie eine Option:
	- Geben Sie die Zeit ein, drücken Sie **MENU**, und wählen Sie **Timer speichern**, um zum ersten Mal einen Countdown-Timer einzurichten und zu speichern.
	- Wählen Sie **Timer hinzufügen**, und geben Sie die Zeit ein, um zusätzliche Countdown-Timer einzurichten und zu speichern.
	- Wählen Sie **Sofort-Timer**, und geben Sie die Zeit ein, um einen Countdown-Timer einzurichten, ohne ihn zu speichern.
- **4** Drücken Sie bei Bedarf die Taste **MENU**, und wählen Sie eine Option:
	- Wählen Sie **Zeit**, um die Zeit zu ändern.
	- Wählen Sie bei Bedarf die Option **Neustart** > **Ein**, um den Timer nach seinem Ablauf erneut zu starten.
	- Wählen Sie **Ton und Vibration** und anschließend eine Benachrichtigungsart.
- **5** Drücken Sie **START**, um den Timer zu starten.

### Löschen von Timern

- **1** Halten Sie auf dem Displaydesign die Taste **MENU** gedrückt.
- **2** Wählen Sie **Uhren** > **TIMER** > **Bearbeiten**.
- **3** Wählen Sie einen Timer.
- **4** Wählen Sie **Löschen**.

# <span id="page-11-0"></span>Verwenden der Stoppuhr

- **1** Halten Sie auf dem Displaydesign die Taste **MENU** gedrückt.
- **2** Wählen Sie **Uhren** > **STOPPUHR**.
- **3** Drücken Sie die Taste **START**, um die Stoppuhr zu starten.
- **4** Drücken Sie LAP, um die Rundenzeitfunktion  $\Omega$  neu zu starten.

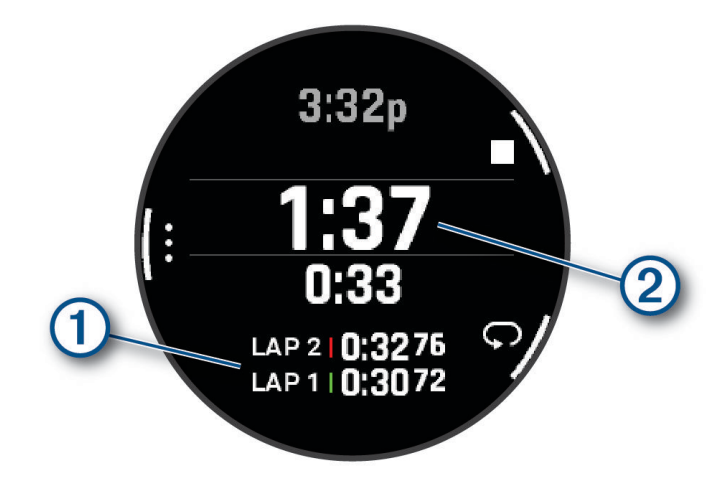

Die Stoppuhr-Gesamtzeit (2) läuft weiter.

- **5** Drücken Sie **STOP**, um beide Timer zu stoppen.
- **6** Wählen Sie eine Option:
	- Drücken Sie **DOWN**, um beide Timer zurückzusetzen.
	- Drücken Sie **MENU**, und wählen Sie **Aktivität speichern**, um die Stoppuhr-Zeit als Aktivität zu speichern.
	- Drücken Sie **MENU**, und wählen Sie **Fertig**, um die Timer zurückzusetzen und die Stoppuhr zu beenden.
	- Drücken Sie **MENU**, und wählen Sie **Überprüfen**, um die Rundenzeitfunktionen anzuzeigen. **HINWEIS:** Die Option **Überprüfen** wird nur angezeigt, wenn es mehrere Runden gab.
	- Drücken Sie **MENU**, und wählen Sie **Displaydesign öffnen**, um zum Displaydesign zurückzukehren, ohne die Timer zurückzusetzen.
	- Drücken Sie **MENU**, und wählen Sie **Rundentaste**, um die Rundenaufzeichnung zu aktivieren oder zu deaktivieren.

# Hinzufügen alternativer Zeitzonen

In der Übersicht für alternative Zeitzonen können Sie die aktuelle Uhrzeit in zusätzlichen Zeitzonen anzeigen. Sie können bis zu vier alternative Zeitzonen hinzufügen.

**HINWEIS:** Möglicherweise müssen Sie der Übersichtsschleife die Übersicht für alternative Zeitzonen hinzufügen (*[Anpassen der Übersichtsschleife](#page-61-0)*, Seite 54).

- **1** Halten Sie auf dem Displaydesign die Taste **MENU** gedrückt.
- **2** Wählen Sie **Uhren** > **ALT. ZEITZONEN** > **Alt. Zeitzone hinzu**.
- **3** Wählen Sie eine Option:
	- Wählen Sie **Flugh.code verw.**, um eine Zeitzone durch die Eingabe des alphanumerischen Codes für einen Luftfahrtwegpunkt zu suchen.
	- Wählen Sie **Karte verwenden**, um eine Zeitzone für eine geografische Position auszuwählen.
- **4** Wählen Sie eine Zeitzone.
- **5** Benennen Sie die Zone bei Bedarf um.

### <span id="page-12-0"></span>Bearbeiten alternativer Zeitzonen

- **1** Halten Sie auf dem Displaydesign die Taste **MENU** gedrückt.
- **2** Wählen Sie **Uhren** > **ALT. ZEITZONEN** > **Bearbeiten**.
- **3** Wählen Sie eine Zeitzone.
- **4** Wählen Sie eine Option:
	- Wählen Sie **Zone umbenennen**, um einen benutzerdefinierten Namen für die Zeitzone einzugeben.
	- Wählen Sie **Bereich ändern**, um die Zeitzone zu ändern.
	- Wählen Sie **Zone neu anordnen**, um die Position der Zeitzone in der Übersicht zu ändern.
	- Wählen Sie **Zone löschen**, um die Zeitzone zu löschen.

# Sportfliegen

### **WARNUNG**

Verwenden Sie diese Uhr nicht als primäres Navigationsmittel. Lesen Sie vor der Verwendung alle Produktwarnungen und sonstigen wichtigen Informationen des Dokuments *Wichtige Sicherheits- und Produktinformationen*, das dem Produkt beiliegt.

Diese Uhr ist nicht für die Bereitstellung primärer Fluginformationen vorgesehen und sollte ausschließlich als Unterstützung verwendet werden.

# Auswählen eines Lieblingsflughafens

Wenn Sie einen Lieblingsflughafen auswählen, können Sie die Wegpunkt- und METAR-Informationen für diesen Flughafen auf dem Standarddisplaydesign und in Luftfahrtübersichten anzeigen.

- **1** Halten Sie die Taste **MENU** gedrückt.
- **2** Wählen Sie **Luftfahrt** > **Lieblingsort**.
- **3** Wählen Sie eine Option:
	- Wählen Sie **Nach ID suchen** und geben Sie den alphanumerischen Identifier ganz oder teilweise ein, um unter Verwendung des Identifiers nach einem Flughafen zu suchen.
	- Wählen Sie **Am nächsten** und warten Sie, während die Uhr Satelliten erfasst, um nach einem Flughafen in der Nähe zu suchen.
	- Wählen Sie **Flugplan**, um nach einem Flughafen aus dem Flugplan zu suchen.

Es wird eine Liste von Flughäfen angezeigt.

**4** Wählen Sie einen Flughafen.

### Einrichten des Höhenalarms

Sie können einen Vibrationsalarm einrichten, der bei Erreichen einer bestimmten Höhe ausgegeben wird. **HINWEIS:** Der Höhenalarm ist nicht im Uhrmodus verfügbar.

- **1** Halten Sie die Taste **MENU** gedrückt.
- **2** Wählen Sie **Luftfahrt** > **Höhenmessereinstellungen** > **Höhenalarm** > **Status** > **Ein**.
- **3** Wählen Sie **Höhe**.
- **4** Wählen Sie **UP**, um eine Höhe auszuwählen.

### Manuelles Einstellen des barometrischen Drucks

Sie können den barometrischen Druck manuell einstellen. Dadurch kann die Genauigkeit des Druckhöhenmesswertes verbessert werden.

- **1** Halten Sie die Taste **MENU** gedrückt.
- **2** Wählen Sie **Luftfahrt** > **Höhenmessereinstellungen** > **Barometer** > **Manuell**.
- **3** Wählen Sie **UP** bzw. **DOWN**, um den aktuellen barometrischen Druck einzugeben.

# <span id="page-13-0"></span>Anzeigen von NEXRAD-Wetterradar

Zum Anzeigen von NEXRAD-Wetterradar müssen Sie das Gerät mit einem Smartphone koppeln (*[Koppeln eines](#page-101-0)  [Mobiltelefons](#page-101-0)*, Seite 94).

Sie können das Wetterradarbild für die aktuelle Position anzeigen.

**HINWEIS:** Sie können die Option **NEXRAD-Kacheln** in den Einstellungen **Luftfahrt** anpassen, um basierend auf einer Richtung ausgehend von der aktuellen Position zusätzliche Wetterradarbilder herunterzuladen (*[Luftfahrteinstellungen](#page-124-0)*, Seite 117).

**1** Sie können jederzeit gleichzeitig die Tasten **DOWN** und **START** gedrückt halten.

Das Gerät lädt ein Quadrat mit Radardaten für die aktuelle GPS-Position herunter, die durch einen magentafarbenen Umriss gekennzeichnet sind. Die Radardaten sind 5 Minuten lang aktiv.

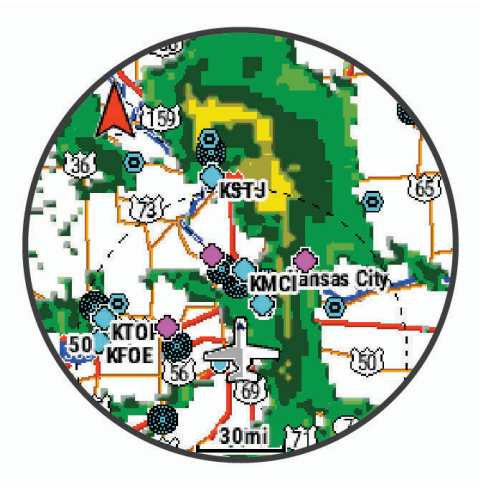

**HINWEIS:** Falls Sie sich an der Grenze des Quadrats befinden, sehen Sie u. U. nicht alle entsprechenden Radardaten.

**2** Halten Sie bei Bedarf die Tasten **DOWN** und **START** gedrückt, um neue Daten herunterzuladen.

# Aktivitäten in der Luft

Eine Aktivität in der Luft startet automatisch, wenn die erkannte Steiggeschwindigkeit den in den Auto-Fliegen-Einstellungen festgelegten Wert überschreitet. Der Standardwert für Auto-Fliegen beträgt 500 fpm.

### Einrichten des Autom. Flug

- **1** Halten Sie die Taste **MENU** gedrückt.
- **2** Wählen Sie **Aktivitäten und Apps** > **Sportfliegen**.
- **3** Wählen Sie die Aktivitätseinstellungen.
- **4** Wählen Sie **Auto-Fliegen**.
- **5** Wählen Sie den Auto-Fliegen-Wert.

Eine Aktivität in der Luft startet automatisch, wenn die erkannte Steigrate diesen Wert überschreitet.

### Starten eines Fluges

- **1** Wählen Sie auf dem Displaydesign die Taste **START**.
- **2** Wählen Sie **Sportfliegen**.
- **3** Gehen Sie nach draußen und warten Sie, während die Uhr Satelliten erfasst.
- **4** Drücken Sie **START**, um den Flug-Timer zu starten. **HINWEIS:** Die Aktivitätsdaten werden nur aufgezeichnet, wenn der Flugtimer läuft.
- **5** Starten Sie die Aktivität.
- **6** Drücken Sie am Ende der Aktivität die Taste **STOP**, und wählen Sie **Speichern**.

### <span id="page-14-0"></span>Anzeigen der SpO2-Werte während des Fluges

#### **WARNUNG**

Die SpO2-Werte dienen ausschließlich als zusätzliche Informationen. Setzen Sie als Hauptinformationsquelle stets die jeweiligen Fluginstrumente ein.

Das D2 Mach 1 Gerät ist mit einem Pulsoximeter am Handgelenk ausgestattet, um die Sauerstoffsättigung Ihres Bluts (SpO2) zu berechnen. Während eines Flugs erfasst das Gerät Pulsoximeterdaten automatisch häufiger, damit Sie den Prozentsatz der SpO2 überwachen können.

**TIPP:** Sie können die Genauigkeit der SpO2-Werte verbessern, wenn Sie in den Einstellungen des Pulsoximeter-Widgets den Modus für die ganztägige Akklimatisierung aktivieren (*[Einrichten des Pulsoximetermodus](#page-88-0)*, [Seite 81\)](#page-88-0).

Blättern Sie während eines Flugs nach oben oder nach unten, um die SpO2-Datenseite anzuzeigen.

Der aktuelle Messwert wird als Prozentsatz der Sauerstoffsättigung und als Position in der farbigen Anzeige dargestellt.

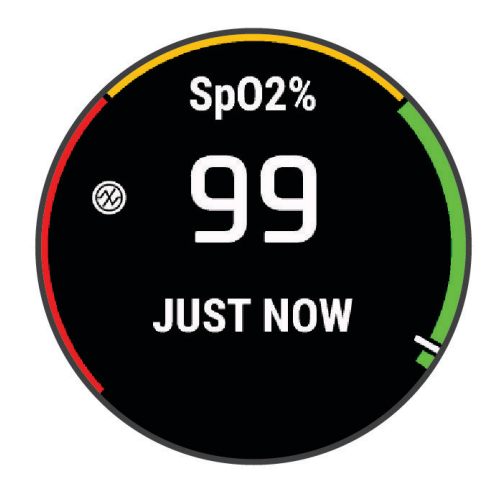

**HINWEIS:** Falls Sie zu aktiv sind und das Gerät Ihre Sauerstoffsättigung nicht ermitteln kann, werden anstelle einer Prozentangabe Striche angezeigt. Behalten Sie Ihre Position bis zu 30 Sekunden lang bei, während das Gerät die Sauerstoffsättigung ermittelt.

### <span id="page-15-0"></span>Navigieren zum nächstgelegenen Flughafen

**1** Halten Sie **BACK·LAP** gedrückt. Es wird eine Liste von Flughäfen in der Nähe angezeigt.

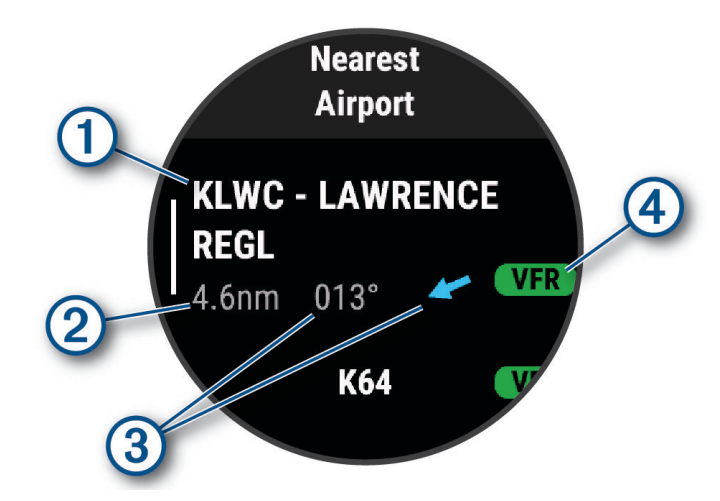

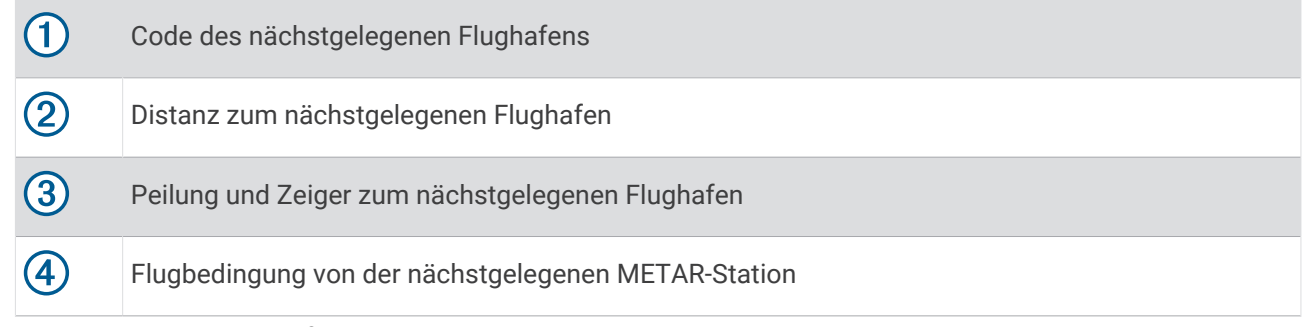

- **2** Wählen Sie einen Flughafen.
- **3** Wählen Sie **Flugziel**.
- **4** Drücken Sie **START**, um mit der Navigation zu beginnen.

### Navigieren zu einem Wegpunkt unter Verwendung des Identifiers.

Sie können direkt zu einem Wegpunkt navigieren, indem Sie nach einem alphanumerischen Identifier suchen.

- **1** Halten Sie  $\Box$  gedrückt.
- **2** Wählen Sie **Nach ID suchen**.
- **3** Geben Sie den alphanumerischen Identifier ganz oder teilweise ein.
- 4 Wählen Sie ...

Es wird eine Liste übereinstimmender Wegpunkte angezeigt.

- **5** Wählen Sie den Wegpunkt.
- **6** Drücken Sie **START**, um mit der Navigation zu beginnen.

### Anhalten der Navigation

Halten Sie **MENU** gedrückt, und wählen Sie **Navigation anhalten**.

### <span id="page-16-0"></span>Aktivieren des Notfallmodus

#### **WARNUNG**

Diese Funktion ist nur für die Verwendung bei einem unwahrscheinlichen vollständigen Systemversagen des Flugzeugs vorgesehen. Verwenden Sie diese Funktion nicht als primäres Navigationsmittel.

Diese Funktion dient ausschließlich Informationszwecken und schaltet bei ihrer Aktivierung nicht den Autopiloten des Flugzeugs ein oder betreibt das Flugzeug auf andere Art und Weise. Sie sind weiterhin für den sicheren und umsichtigen Betrieb des Flugzeugs verantwortlich.

Wenn diese Funktion aktiviert wird, bietet sie Unterstützung zum Erreichen des nächstgelegenen Flughafens. Diese Unterstützung dient ausschließlich Informationszwecken und garantiert nicht, dass der angegebene Flughafen zum Landen Ihres Flugzeugs geeignet ist. Sie müssen sich weiterhin bezüglich des sicheren Betriebs und der sicheren Landung des Flugzeugs auf Ihr Urteilsvermögen beim Führen des Flugzeugs stützen.

Sie können auf der Uhr den Notfallmodus aktivieren, um die Richtung zum nächstgelegenen Flughafen sowie Gleitinformationen anzuzeigen.

- **1** Halten Sie <sup>[D]</sup> gedrückt, bis der nächstgelegene Flughafen angezeigt wird.
- **2** Drücken Sie **UP** bzw. **DOWN**, um die nächstgelegenen Flughäfen zu durchblättern.
- **3** Drücken Sie **LIGHT**, um die Flughafeninformationen anzuzeigen.
- **4** Folgen Sie dem Zeiger zum Flughafen.

**HINWEIS:** Wenn Sie sich innerhalb von 10 Grad zum richtigen Pfad befinden, wird der Zeiger grün.

- **5** Koppeln Sie bei Bedarf die Uhr mit dem inReach® Gerät (*[Verwenden der inReach Fernbedienung](#page-94-0)*, Seite 87).
- **6** Halten Sie **START** gedrückt, um mit dem inReach Gerät eine SOS-Rettung zu initiieren.

Der SOS-Countdown beginnt und das inReach Gerät sendet eine Standardnachricht mit Details zu Ihrer Position an das Garmin® International Emergency Response Coordination Center (IERCC).

**HINWEIS:** Sie können das inReach Gerät verwenden, um dem IERCC zu antworten. Halten Sie auf der Uhr die Taste START gedrückt, um die SOS-Anfrage abzubrechen. Weitere Informationen finden Sie im Benutzerhandbuch des inReach Geräts.

**7** Drücken Sie **BACK**, um die Aktivität zu stoppen.

### Anzeigen von Wegpunktinformationen

Sie können Informationen zu einer Position aus der Liste der nächstgelegenen Flughäfen, der Liste der Navigationshilfen oder der Liste der Luftfahrtwegpunkte anzeigen.

- **1** Suchen Sie nach einem Wegpunkt (*[Suchen von Wegpunkten](#page-18-0)*, Seite 11).
- **2** Wählen Sie eine Option:
	- **HINWEIS:** Die Optionen variieren abhängig vom ausgewählten Wegpunkttyp.
	- Wählen Sie **Flugziel**, um direkt zur ausgewählten Position zu navigieren.
	- Wählen Sie **NEXRAD**, um das NEXRAD-Wetterradarbild für die ausgewählte Position herunterzuladen (*[Anzeigen von NEXRAD-Wetterradar](#page-13-0)*, Seite 6).
	- Wählen Sie **Karte**, um den Wegpunkt auf der Karte anzuzeigen.
	- Wählen Sie **Flughafeninform.** und anschließend den Flughafen, um METAR-, TAF- und MOS-Informationen anzuzeigen.

**HINWEIS:** MOS-Informationen sind nur für Flughäfen in den USA verfügbar.

- Wählen Sie **Flughafeninform.** > **Frequenzen**, um Funkfrequenzen anzuzeigen.
- Wählen Sie **Flughafeninform.** > **Runwayinfo**, um Runwayinformationen anzuzeigen, beispielsweise die Länge und die Beschaffenheit der Runway.
- Wählen Sie **Allgemeine Informationen** oder **Flughafeninform.** > **Flughafeninform.**, um allgemeine Informationen wie die Distanz und Peilung ausgehend von der aktuellen Position anzuzeigen.
- Wählen Sie **Wetter**, um Wetterinformationen anzuzeigen.

### <span id="page-17-0"></span>Horizontal Situation Indicator

#### **WARNUNG**

Diese Uhr ist nicht für die Bereitstellung primärer Fluginformationen vorgesehen und sollte ausschließlich als Unterstützung verwendet werden.

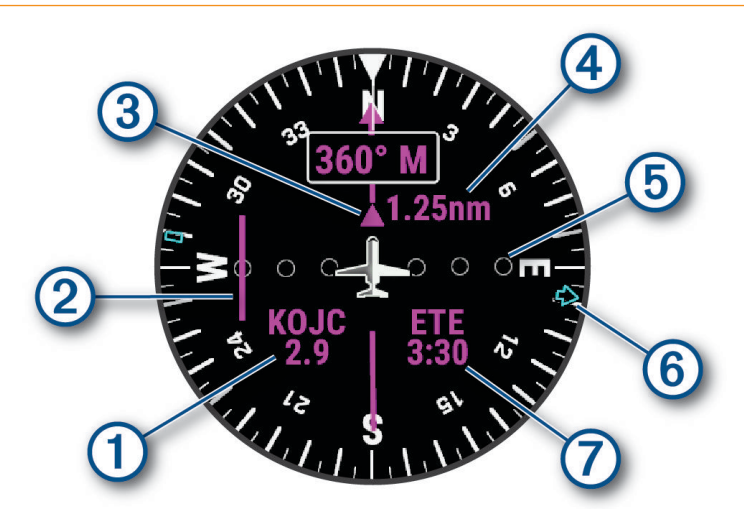

ſ Flughafenidentifier und Distanz zum aktuellen Ziel.

- Kursablageanzeiger (CDI). Gibt die Position der gewünschten Kurslinie in Relation zur aktuellen Position 2 an.
- To- und From-Anzeige. Gibt an, ob Sie sich in Richtung des Wegpunkts bewegen oder sich davon 3 entfernen.
- (4 Konfigurierbarer Maßstab für die Distanz der Kursabweichung.
- $\overline{\mathbf{5}}$ Distanz der Kursabweichung. Die Punkte geben die Distanz der Abweichung an.
- Peilung zum nächsten Flughafen.  $6 \,$
- Geschätzte verbleibende Reisezeit (ETE).

### Deaktivieren des automatischen Flug-Timers

Sie können den automatischen Flug-Timer deaktivieren, damit die Uhr nicht automatisch Flugdaten aufzeichnet, wenn die Geschwindigkeit über Grund 30 Knoten überschreitet.

- **1** Halten Sie die Taste **MENU** gedrückt.
- **2** Wählen Sie **Aktivitäten und Apps** > **Sportfliegen**.
- **3** Wählen Sie die Aktivitätseinstellungen.
- **4** Wählen Sie **Flug-Timer** > **Manuell**.

### Routen und Flugpläne

Eine Route setzt sich aus einer Reihe von Wegpunkten oder Positionen zusammen, die zum Endziel führen. Flugpläne sind Routen, die ein für die Luftfahrt optimiertes Luftlinien-Routing verwenden. Sie können Flugpläne auf der Uhr oder mit der Garmin Pilot™ App für Mobilgeräte erstellen.

### <span id="page-18-0"></span>Suchen von Wegpunkten

- Drücken Sie auf dem Displaydesign die Taste **START**.
- Wählen Sie **Sportfliegen**.
- Halten Sie **MENU** gedrückt.
- Wählen Sie **Navigation** > **Flugplanung** > **Wegpunkt suchen**.
- Wählen Sie eine Option:
	- Wählen Sie **Nach ID suchen**, um einen Wegpunkt nach Namen zu suchen.
	- Wählen Sie **Flughäfen in der Nähe**, um eine Auswahl aus einer Liste von Flughäfen in der Nähe zu treffen.
	- Wählen Sie **Nächstgelegene Navigationshilfe**, um eine Auswahl aus einer Liste von Navigationshilfen in der Nähe zu treffen.
	- Wählen Sie **Nächstgelegene Kreuzung**, um eine Auswahl aus einer Liste von Kreuzungen in der Nähe zu treffen.
- Wählen Sie eine Position.
- Wählen Sie bei Bedarf eine Option, um zusätzliche Wegpunktdetails anzuzeigen (*[Anzeigen von](#page-16-0) [Wegpunktinformationen](#page-16-0)*, Seite 9).

### Erstellen von Flugplänen auf der Uhr

- Wählen Sie auf dem Displaydesign die Taste **START**.
- Wählen Sie **Sportfliegen**.
- Halten Sie die Taste **MENU** gedrückt.
- Wählen Sie **Navigation** > **Flugplanung** > **Gespeicherte Pläne** > **Neu erstellen**.
- Geben Sie den Namen des Flugplans ein.
- **6** Wählen Sie $\blacktriangleright$ .
- Wählen Sie **Zwischenziel hinzufügen**.
- Wählen Sie einen Positionstyp.
- Wählen Sie den ersten Punkt der Route.
- Wiederholen Sie die Schritte 7 bis 9, bis die Route vollständig ist.
- Wählen Sie **Fertig**, um die Route zu speichern.

### Folgen von Flugplänen

- Drücken Sie auf dem Displaydesign die Taste **START**.
- Wählen Sie **Sportfliegen**.
- Halten Sie die Taste **MENU** gedrückt.
- Wählen Sie **Navigation** > **Flugplanung** > **Gespeicherte Pläne**.
- Wählen Sie einen Flugplan.
- Wählen Sie **Aktivieren**, um dem Flugplan zu folgen.

### Erstellen von Flugplänen auf dem Gerät

- Drücken Sie auf dem Displaydesign die Taste **START**.
- Wählen Sie **Sportfliegen**.
- Halten Sie die Taste **MENU** gedrückt.
- Wählen Sie **Navigation** > **Flugplanung** > **Gespeicherte Pläne**.
- Wählen Sie einen Flugplan.
- Wählen Sie **Karte**.

### <span id="page-19-0"></span>Umkehren und Folgen von Flugplänen

- **1** Drücken Sie auf dem Displaydesign die Taste **START**.
- **2** Wählen Sie **Sportfliegen**.
- **3** Halten Sie die Taste **MENU** gedrückt.
- **4** Wählen Sie **Navigation** > **Flugplanung** > **Gespeicherte Pläne**.
- **5** Wählen Sie einen Flugplan.
- **6** Wählen Sie **Umkehren und als Kopie speichern**, um die Route umzukehren und sie als Kopie des ursprünglichen Flugplans zu speichern.
- **7** Wählen Sie die Kopie des Flugplans.
- **8** Wählen Sie **Aktivieren**, um dem Flugplan zu folgen.

### Bearbeiten von Flugplänen

- **1** Drücken Sie auf dem Displaydesign die Taste **START**.
- **2** Wählen Sie **Sportfliegen**.
- **3** Halten Sie die Taste **MENU** gedrückt.
- **4** Wählen Sie **Navigation** > **Flugplanung** > **Gespeicherte Pläne**.
- **5** Wählen Sie einen Flugplan.
- **6** Wählen Sie **Bearbeiten**.
- **7** Wählen Sie eine Option:
	- Wählen Sie eine Position und anschließend **Details**, um detaillierte Informationen zu dieser Position anzuzeigen.
	- Wählen Sie eine Position und anschließend **Nach oben** bzw. **Nach unten**, um die Reihenfolge einer Position in der Route zu ändern.
	- Wählen Sie eine Position und anschließend **Name**, um den Namen einer Position zu bearbeiten.
	- Wählen Sie eine Position und anschließend **Entfernen**, um eine Position aus der Route zu entfernen.
	- Wählen Sie **Zwischenziel hinzufügen**, um der Route eine Position hinzuzufügen.

### Löschen von Flugplänen

- **1** Drücken Sie auf dem Displaydesign die Taste **START**.
- **2** Wählen Sie **Sportfliegen**.
- **3** Halten Sie die Taste **MENU** gedrückt.
- **4** Wählen Sie **Navigation** > **Flugplanung** > **Gespeicherte Pläne**.
- **5** Wählen Sie einen Flugplan.
- **6** Wählen Sie **Löschen** > **Ja**.

# Aktivitäten und Apps

Die Uhr lässt sich für Indoor-, Outdoor-, Sport- und Fitnessaktivitäten verwenden. Bei Beginn einer Aktivität zeigt die Uhr Sensordaten an und zeichnet sie auf. Sie können benutzerdefinierte Aktivitäten oder neue Aktivitäten basierend auf Standardaktivitäten erstellen (*[Erstellen von benutzerdefinierten Aktivitäten](#page-40-0)*, Seite 33). Wenn Sie die Aktivitäten abgeschlossen haben, können Sie sie speichern und mit der Garmin Connect™ Community teilen.

Sie können der Uhr außerdem über die Connect IQ™ App Connect IQ Aktivitäten und Apps hinzufügen (*[Connect](#page-106-0)  [IQ Funktionen](#page-106-0)*, Seite 99).

Weitere Informationen zur Genauigkeit der Fitness-Tracker-Daten und Fitnesswerte sind unter [garmin.com](http://garmin.com/ataccuracy) [/ataccuracy](http://garmin.com/ataccuracy) verfügbar.

# <span id="page-20-0"></span>Starten von Aktivitäten

Wenn Sie eine Aktivität beginnen, wird das GPS automatisch aktiviert (sofern erforderlich).

- **1** Drücken Sie auf dem Displaydesign die Taste **START**.
- **2** Wählen Sie eine Option:
	- Wählen Sie in den Favoriten eine Aktivität aus.
	- Wählen Sie and wählen Sie aus der erweiterten Aktivitätsliste eine Aktivität aus.
- **3** Wenn für die Aktivität GPS-Signale erforderlich sind, gehen Sie nach draußen und begeben Sie sich an einen Ort mit freier Sicht zum Himmel. Warten Sie, bis die Uhr bereit ist.

Die Uhr ist bereit, wenn sie die Herzfrequenz ermittelt, (falls erforderlich) GPS-Signale erfasst und (falls erforderlich) eine Verbindung mit Funksensoren hergestellt hat.

**4** Drücken Sie **START**, um den Aktivitäten-Timer zu starten. Die Uhr zeichnet Aktivitätsdaten nur dann auf, wenn der Aktivitäten-Timer läuft.

### Tipps zum Aufzeichnen von Aktivitäten

- Laden Sie die Uhr auf, bevor Sie eine Aktivität starten (*[Aufladen der Uhr](#page-127-0)*, Seite 120).
- Drücken Sie **LAP**, um Runden aufzuzeichnen, einen neuen Satz bzw. eine neue Stellung zu starten oder zum nächsten Trainingsabschnitt zu wechseln.
- Drücken Sie **UP** bzw. **DOWN**, um weitere Datenseiten anzuzeigen.
- Streichen Sie nach oben oder nach unten, um weitere Datenseiten anzuzeigen.
- Halten Sie **MENU** gedrückt und wählen Sie **Energiemodus**, um mit einem Energiemodus die Akku-Laufzeit zu verlängern (*[Anpassen der Energiemodi](#page-122-0)*, Seite 115).

# Beenden von Aktivitäten

- **1** Drücken Sie **STOP**.
- **2** Wählen Sie eine Option:
	- Wählen Sie **Weiter**, um die Aktivität fortzusetzen.
	- Wählen Sie **Speichern**, drücken Sie **START** und wählen Sie eine Option, um die Aktivität zu speichern und die Details anzuzeigen.

**HINWEIS:** Nachdem Sie die Aktivität gespeichert haben, können Sie Selbsteinschätzungsdaten eingeben (*[Einschätzen von Aktivitäten](#page-21-0)*, Seite 14).

- Wählen Sie **Später fortsetz.**, um die Aktivität zu unterbrechen und zu einem späteren Zeitpunkt fortzusetzen.
- Wählen Sie **Runde**, um eine Runde zu markieren.
- Wählen Sie **Zurück zum Start** > **TracBack**, um entlang der zurückgelegten Strecke zurück zum Startpunkt der Aktivität zu navigieren.

**HINWEIS:** Diese Funktion ist nur für Aktivitäten verfügbar, bei denen GPS verwendet wird.

• Wählen Sie **Zurück zum Start** > **Route**, um unter Verwendung der kürzesten Route zurück zum Startpunkt der Aktivität zu navigieren.

**HINWEIS:** Diese Funktion ist nur für Aktivitäten verfügbar, bei denen GPS verwendet wird.

- Wählen Sie **Erholungs-HF**, und warten Sie, während der Timer rückwärts zählt, um die Differenz zwischen der Herzfrequenz am Ende der Aktivität und der Herzfrequenz zwei Minuten später zu messen.
- Wählen Sie **Verwerfen**, um die Aktivität zu verwerfen.

**HINWEIS:** Nachdem die Aktivität beendet wurde, wird sie von der Uhr automatisch nach 30 Minuten gespeichert.

### <span id="page-21-0"></span>Einschätzen von Aktivitäten

Zum Einschätzen von Aktivitäten müssen Sie zunächst auf dem D2 Mach 1 Gerät die Einstellung für die Selbsteinschätzung aktivieren (*[Aktivitäten und App-Einstellungen](#page-40-0)*, Seite 33).

Sie können aufzeichnen, wie Sie sich während einer Lauf-, Radfahr- oder Schwimmaktivität gefühlt haben.

- **1** Wählen Sie nach Abschluss einer Aktivität die Option **Speichern** (*[Beenden von Aktivitäten](#page-20-0)*, Seite 13).
- **2** Wählen Sie eine Zahl, die der empfundenen Anstrengung entspricht.
- **HINWEIS:** Sie können  $\gg$  wählen, um die Selbsteinschätzung zu überspringen.
- **3** Wählen Sie, wie Sie sich während der Aktivität gefühlt haben.

Sie können Einschätzungen in der Garmin Connect App anzeigen.

# Laufen

### Beginnen eines Laufbahntrainings

Stellen Sie vor Beginn eines Laufbahntrainings sicher, dass Sie auf einer 400-Meter-Bahn laufen, die der Standardform entspricht.

Bei der Laufbahnaktivität können Sie Laufbahndaten aufzeichnen, z. B. Distanz in Metern und Rundenzwischenzeiten.

- **1** Achten Sie darauf, dass Sie auf der Laufbahn stehen.
- **2** Wählen Sie **START** > **Laufbahn**.
- **3** Warten Sie, während das Gerät Satelliten erfasst.
- **4** Wenn Sie auf Bahn 1 laufen, fahren Sie mit Schritt 10 fort.
- **5** Halten Sie **MENU** gedrückt.
- **6** Wählen Sie die Aktivitätseinstellungen.
- **7** Wählen Sie **Bahnnummer**.
- **8** Wählen Sie eine Bahnnummer.
- **9** Wählen Sie zweimal **BACK**, um zum Aktivitäten-Timer zurückzukehren.
- **10** Wählen Sie **START**.
- **11** Laufen Sie auf der Laufbahn.

Nachdem Sie 3 Runden gelaufen sind, zeichnet das Gerät die Abmessungen der Bahn auf und kalibriert die Distanz der Bahn.

**12** Wählen Sie am Ende des Lauftrainings die Option **STOP** > **Speichern**.

### Tipps zum Aufzeichnen eines Bahntrainings

- Warten Sie, bis die GPS-Statusanzeige grün leuchtet. Starten Sie erst dann das Bahntraining.
- Wenn Sie das erste Mal auf einer Ihnen nicht bekannten Bahn trainieren, laufen Sie mindestens 3 Runden, um die Distanz der Bahn zu kalibrieren.

Laufen Sie etwas weiter als bis zum Startpunkt, um die Runde zu beenden.

• Laufen Sie jede Runde auf derselben Bahn.

HINWEIS: Die Auto Lap® Standarddistanz beträgt 1.600 m bzw. 4 Runden auf der Bahn.

• Falls Sie nicht auf Bahn 1 laufen, richten Sie die Bahnnummer in den Aktivitätseinstellungen ein.

### <span id="page-22-0"></span>Beginnen eines virtuellen Lauftrainings

Sie können das D2 Mach 1 Gerät mit der kompatiblen App eines Drittanbieters koppeln, um Pace-, Herzfrequenzund Schrittfrequenzdaten zu übertragen.

- **1** Wählen Sie **START** > **Virtual Run**.
- **2** Öffnen Sie auf dem Tablet, Laptop oder Smartphone die Zwift™ App oder eine andere virtuelle Trainingsapp.
- **3** Folgen Sie den Anweisungen auf dem Display, um eine Laufaktivität zu starten und die Geräte zu koppeln.
- **4** Wählen Sie **START**, um den Aktivitäten-Timer zu starten.
- **5** Wählen Sie nach dem Lauftraining die Taste **STOP**, um den Aktivitäten-Timer zu stoppen.

### Kalibrieren der Laufbanddistanz

Damit beim Training auf dem Laufband genauere Distanzen aufgezeichnet werden, können Sie die Laufbanddistanz kalibrieren, nachdem Sie mindestens 1,5 km (1 Meile) auf einem Laufband zurückgelegt haben. Falls Sie unterschiedliche Laufbänder verwenden, können Sie die Laufbanddistanz manuell auf jedem Laufband oder nach jedem Lauftraining kalibrieren.

- **1** Starten Sie eine Laufbandaktivität (*[Starten von Aktivitäten](#page-20-0)*, Seite 13).
- **2** Laufen Sie auf dem Laufband, bis das D2 Mach 1 Gerät mindestens 1,5 km (1 Meile) aufgezeichnet hat.
- **3** Drücken Sie am Ende des Lauftrainings die Taste **STOP**.
- **4** Wählen Sie eine Option:
	- Wählen Sie **Speichern**, um die Laufbanddistanz zum ersten Mal zu kalibrieren. Sie werden vom Gerät aufgefordert, die Laufbandkalibrierung abzuschließen.
	- Wählen Sie **Kalibr. u. sp.** > **Ja**, um die Laufbanddistanz nach der erstmaligen Kalibrierung manuell zu kalibrieren.
- **5** Lesen Sie auf dem Display des Laufbands die zurückgelegte Distanz ab, und geben Sie die Distanz auf dem Gerät ein.

### Aufzeichnen von Ultralaufaktivitäten

- **1** Drücken Sie auf dem Displaydesign die Taste **START**.
- **2** Wählen Sie **Ultra Run**.
- **3** Drücken Sie **START**, um den Aktivitäten-Timer zu starten.
- **4** Beginnen Sie mit dem Lauftraining.
- **5** Drücken Sie **LAP**, um eine Runde aufzuzeichnen, und starten Sie den Erholungstimer.

**HINWEIS:** Sie können die Einstellung für die Rundentaste konfigurieren, damit sowohl eine Runde aufgezeichnet als auch der Erholungstimer gestartet wird, damit nur der Erholungstimer gestartet wird oder damit nur eine Runde aufgezeichnet wird (*[Aktivitäten und App-Einstellungen](#page-40-0)*, Seite 33).

- **6** Wenn Sie die Erholungsphase beendet haben, drücken Sie **LAP**, um weiterzulaufen.
- **7** Drücken Sie **UP** bzw. **DOWN**, um weitere Datenseiten anzuzeigen (optional).
- **8** Drücken Sie am Ende der Aktivität die Taste **STOP** und wählen Sie **Speichern**.

### Schwimmen

#### *HINWEIS*

Das Gerät ist für das Schwimmen, jedoch nicht für das Tauchen geeignet. Das Tauchen mit dem Gerät kann zur Beschädigung des Geräts und zum Erlöschen der Garantie führen.

**HINWEIS:** Auf der Uhr ist die Herzfrequenzmessung am Handgelenk für Schwimmaktivitäten aktiviert. Die Uhr ist außerdem mit dem HRM-Pro™, HRM-Swim™ und HRM-Tri™ Zubehör kompatibel. Wenn sowohl am Handgelenk gemessene Herzfrequenzdaten als auch Daten vom Herzfrequenz-Brustgurt verfügbar sind, verwendet die Uhr die Daten vom Herzfrequenz-Brustgurt.

### <span id="page-23-0"></span>Begriffsklärung für das Schwimmen

**Länge**: Eine Schwimmbadlänge.

**Intervall**: Eine oder mehrere nacheinander absolvierte Bahnen. Nach einer Erholung beginnt ein neues Intervall.

- **Zug**: Ein Zug wird jedes Mal gezählt, wenn der Arm, an dem Sie die Uhr tragen, einen vollständigen Bewegungsablauf vollzieht.
- **Swolf**: Der Swolf-Wert wird aus der Summe der Zeit für eine Bahn und der Anzahl der Züge berechnet, die zum Schwimmen der Bahn erforderlich sind. Beispielsweise entsprechen 30 Sekunden plus 15 Züge einem Swolf-Wert von 45. Beim Freiwasserschwimmen wird der Swolf-Wert über eine Distanz von 25 Metern berechnet. Swolf ist eine Maßeinheit für die Effizienz beim Schwimmen, und ebenso wie beim Golf stellen niedrigere Werte ein besseres Ergebnis dar.
- **Critical Swim Speed (CSS)**: Die CSS ist die theoretische Geschwindigkeit, die Sie fortwährend beibehalten können, ohne zu ermüden. Verwenden Sie die CSS, um die richtige Trainingspace zu ermitteln und Ihre Fortschritte zu überwachen.

### **Schwimmstile**

Die Identifizierung des Schwimmstils ist nur für das Schwimmbadschwimmen möglich. Der Schwimmstil wird am Ende einer Bahn identifiziert. Schwimmstile werden im Schwimmprotokoll und in Ihrem Garmin Connect Konto angezeigt. Sie können Schwimmstile auch als benutzerdefiniertes Datenfeld auswählen (*[Anpassen der](#page-39-0)  [Datenseiten](#page-39-0)*, Seite 32).

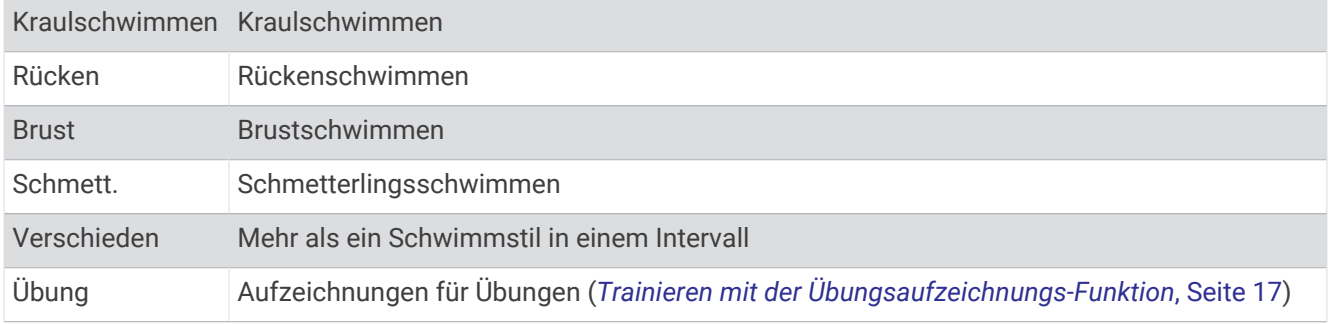

### Tipps für Schwimmaktivitäten

• Vor dem Start einer Aktivität für das Schwimmbadschwimmen folgen Sie den Anweisungen auf dem Display, um die Schwimmbadgröße auszuwählen oder eine benutzerdefinierte Größe einzugeben.

Wenn Sie das nächste Mal eine Aktivität für das Schwimmbadschwimmen starten, verwendet das Gerät diese Schwimmbadgröße. Halten Sie MENU gedrückt, wählen Sie die Aktivitätseinstellungen und anschließend Poolgröße, um die Größe zu ändern.

- Drücken Sie **LAP**, um während des Schwimmens im Schwimmbad eine Erholungsphase aufzuzeichnen. Das Gerät zeichnet automatisch Schwimmintervalle und Bahnen für das Schwimmbadschwimmen auf.
- Drücken Sie **LAP**, um während des Freiwasserschwimmens ein Intervall aufzuzeichnen.

### Erholung während des Schwimmbadschwimmens

Auf der Standarderholungsseite werden zwei Erholungs-Timer angezeigt. Auch die Zeit und Distanz für das letzte beendete Intervall werden angezeigt.

**HINWEIS:** Schwimmdaten werden während einer Erholungsphase nicht aufgezeichnet.

- **1** Drücken Sie während der Schwimmaktivität die Taste **LAP**, um eine Erholungsphase zu starten. Die Erholungsseite wird angezeigt.
- **2** Drücken Sie während einer Erholungsphase die Taste **UP** bzw. **DOWN**, um andere Datenseiten anzuzeigen (optional).
- **3** Drücken Sie **LAP** und fahren Sie mit dem Schwimmen fort.
- **4** Wiederholen Sie dies für weitere Erholungsintervalle.

### <span id="page-24-0"></span>Auto-Erholung

Die Auto-Erholungsfunktion ist nur für das Schwimmbadschwimmen verfügbar. Das Gerät erkennt automatisch, wenn Sie sich erholen, und die Erholungsseite wird angezeigt. Wenn Sie sich länger als 15 Sekunden erholen, erstellt das Gerät automatisch ein Erholungsintervall. Wenn Sie weiterschwimmen, startet das Gerät automatisch ein neues Schwimmintervall. Aktivieren Sie die Auto-Erholungsfunktion in den Aktivitätsoptionen (*[Aktivitäten und App-Einstellungen](#page-40-0)*, Seite 33).

**TIPP:** Erzielen Sie bei der Verwendung der Auto-Erholungsfunktion die besten Ergebnisse, indem Sie die Arme bei Erholungsphasen so wenig wie möglich bewegen.

Wenn Sie die Auto-Erholungsfunktion nicht verwenden möchten, wählen Sie LAP, um manuell den Anfang und das Ende der einzelnen Erholungsintervalle zu markieren.

### Trainieren mit der Übungsaufzeichnungs-Funktion

Die Übungsaufzeichnungs-Funktion ist nur für das Schwimmbadschwimmen verfügbar. Verwenden Sie die Übungsaufzeichnungs-Funktion, um manuell Beinschläge, das Schwimmen mit einem Arm oder andere Schwimmstile aufzuzeichnen, die nicht von den vier Hauptschwimmzügen abgedeckt sind.

- **1** Drücken Sie beim Schwimmen im Schwimmbad die Taste **UP** bzw. **DOWN**, um die Übungsaufzeichnungsseite anzuzeigen.
- **2** Drücken Sie **LAP**, um den Übungs-Timer zu starten.
- **3** Drücken Sie nach Abschluss eines Übungsintervalls die Taste **LAP**.

Der Übungs-Timer hält an, aber der Aktivitätstimer setzt die Aufzeichnung während des gesamten Schwimmtrainings fort.

**4** Wählen Sie eine Distanz für die beendete Übung.

Die Schritte für die Distanz sind von der für das Aktivitätsprofil ausgewählten Schwimmbadgröße abhängig.

- **5** Wählen Sie eine Option:
	- Drücken Sie **LAP**, um ein weiteres Übungsintervall zu starten.
	- Drücken Sie **UP** bzw. **DOWN**, um ein Schwimmintervall zu starten und zu den Schwimmtrainingsseiten zurückzukehren.

# **Multisport**

Triathleten, Duathleten und andere Multisport-Wettkämpfer können die Multisport-Trainings nutzen, z. B. Triathlon oder SwimRun. Während einer Multisport-Aktivität können Sie zwischen Aktivitäten wechseln und weiterhin die Gesamtzeit anzeigen. Beispielsweise können Sie vom Radfahren zum Laufen wechseln und die Gesamtzeit für Radfahren und Laufen während der gesamten Multisport-Aktivität anzeigen.

Sie können eine Multisport-Aktivität anpassen oder die standardmäßige Triathlon-Aktivität für einen Standard-Triathlon einrichten.

### Triathlon-Training

Wenn Sie an einem Triathlon teilnehmen, können Sie bei der Triathlon-Aktivität schnell zwischen den einzelnen Sportsegmenten wechseln, die Zeit für jedes Segment aufzeichnen und die Aktivität speichern.

- **1** Drücken Sie auf dem Displaydesign die Taste **START**.
- **2** Wählen Sie **Triathlon**.
- **3** Drücken Sie **START**, um den Aktivitäten-Timer zu starten.
- **4** Drücken Sie am Anfang und am Ende jedes Wechsels die Taste **LAP**. Die Funktion für Wechsel kann für die Triathlon-Aktivitätseinstellungen aktiviert oder deaktiviert werden.
- **5** Drücken Sie am Ende der Aktivität die Taste **STOP** und wählen Sie **Speichern**.

### <span id="page-25-0"></span>Erstellen von Multisport-Aktivitäten

- **1** Drücken Sie auf dem Displaydesign die Taste **START**.
- **2** Wählen Sie **Hinzufügen** > **Multisport**.
- **3** Wählen Sie einen Multisport-Aktivitätstyp, oder geben Sie einen benutzerdefinierten Namen ein. An duplizierte Aktivitätsnamen wird eine Zahl angehängt. Beispielswelse "Triathlon(2)".
- **4** Wählen Sie zwei oder mehrere Aktivitäten.
- **5** Wählen Sie eine Option:
	- Wählen Sie eine Option, um bestimmte Aktivitätseinstellungen anzupassen. Beispielsweise können Sie wählen, ob Wechsel hinzugefügt werden sollen.
	- Wählen Sie **Fertig**, um die Multisport-Aktivität zu speichern und zu verwenden.
- **6** Wählen Sie **Ja**, um die Aktivität der Liste der Favoriten hinzuzufügen.

# Aktivitäten im Gebäude

Die D2 Mach 1 Uhr kann beim Training im Gebäude genutzt werden, z. B. beim Laufen auf einer Hallenbahn oder Radfahren auf einem Heimtrainer oder Indoor Trainer. Das GPS ist für Aktivitäten im Gebäude deaktiviert (*[Aktivitäten und App-Einstellungen](#page-40-0)*, Seite 33).

Beim Laufen oder Gehen mit deaktiviertem GPS werden Geschwindigkeit, Distanz und Schrittfrequenz mithilfe des Beschleunigungsmessers der Uhr berechnet. Der Beschleunigungssensor ist selbstkalibrierend. Die Genauigkeit der Geschwindigkeits-, Distanz- und Schrittfrequenzwerte verbessert sich nach ein paar Lauftrainings oder Spaziergängen im Freien, sofern das GPS aktiviert ist.

**TIPP:** Wenn Sie sich auf dem Laufband an den Griffen festhalten, wird die Genauigkeit reduziert.

Wenn das GPS beim Radfahren deaktiviert ist, stehen Geschwindigkeits- und Distanzdaten nur zur Verfügung, wenn Sie über einen optionalen Sensor verfügen, der Geschwindigkeits- und Distanzdaten an die Uhr sendet, z. B. ein Geschwindigkeits- oder Trittfrequenzsensor.

### <span id="page-26-0"></span>Aufzeichnen von Krafttrainingsaktivitäten

Während einer Krafttrainingsaktivität können Sie Übungssätze aufzeichnen. Ein Satz sind mehrere Wiederholungen einer einzelnen Bewegung.

- **1** Drücken Sie auf dem Displaydesign die Taste **START**.
- **2** Wählen Sie **Krafttraining**.
- **3** Wählen Sie ein Training.
- **4** Wählen Sie **Anzeigen**, um eine Liste mit Trainingsabschnitten anzuzeigen (optional). **TIPP:** Drücken Sie während der Anzeige der Trainingsabschnitte die Taste START, um eine Animation der gewählten Übung anzuzeigen (sofern verfügbar).
- **5** Wählen Sie **Training starten**.
- **6** Wählen Sie  $\blacktriangleright$ .
- **7** Drücken Sie **START**, um den Satz-Timer zu starten.
- **8** Starten Sie den ersten Übungssatz.

Die Uhr zählt die Wiederholungen. Der Wiederholungszähler wird nach Abschluss von mindestens vier Wiederholungen angezeigt.

**TIPP:** Die Uhr kann für jeden Satz nur Wiederholungen einer einzelnen Bewegung zählen. Wenn Sie zu einer anderen Bewegung wechseln möchten, sollten Sie den Satz beenden und einen neuen starten.

- **9** Drücken Sie **LAP**, um den Satz zu beenden und zur nächsten Übung zu wechseln (sofern verfügbar). Die Uhr zeigt die gesamten Wiederholungen des Satzes an. Nach mehreren Sekunden wird der Erholungs-Timer angezeigt.
- **10** Drücken Sie bei Bedarf die Taste **DOWN** und bearbeiten Sie die Anzahl der Wiederholungen.

**TIPP:** Sie können auch das für den Übungssatz verwendete Gewicht hinzufügen.

- **11** Wenn Sie die Erholungsphase beendet haben, drücken Sie **LAP**, um den nächsten Satz zu starten.
- **12** Wiederholen Sie den Vorgang für jeden Satz des Krafttrainings, bis die Aktivität abgeschlossen ist.
- **13** Drücken Sie nach dem letzten Satz die Taste **START**, um den Satz-Timer zu stoppen.
- **14** Wählen Sie **Speichern**.

### <span id="page-27-0"></span>Aufzeichnen von HIIT-Aktivitäten

Verwenden Sie spezielle Timer, um eine HIIT-Aktivität (High-Intensity Interval Training) aufzuzeichnen.

- **1** Drücken Sie auf dem Displaydesign die Taste **START**.
- **2** Wählen Sie **HIIT**.
- **3** Wählen Sie eine Option:
	- Wählen Sie **Freies Training**, um eine offene, unstrukturierte HIIT-Aktivität aufzuzeichnen.
	- Wählen Sie **HIIT-Timer** > **AMRAP**, um während eines bestimmten Zeitraums so viele Runden wie möglich aufzuzeichnen.
	- Wählen Sie **HIIT-Timer** > **EMOM**, um jede Minute auf die Minute eine bestimmte Anzahl an Bewegungen aufzuzeichnen.
	- Wählen Sie **HIIT-Timer** > **Tabata**, um abwechselnd Intervalle von 20 Sekunden mit maximaler Anstrengung und 10 Sekunden mit Erholung durchzuführen.
	- Wählen Sie **HIIT-Timer** > **Benutzerdefiniert**, um Übungszeit, Erholungszeit, Anzahl der Bewegungen und Anzahl der Runden einzurichten.
	- Wählen Sie **Trainings**, um einem gespeicherten Training zu folgen.
- **4** Folgen Sie bei Bedarf den Anweisungen auf dem Display.
- **5** Drücken Sie **START**, um die erste Runde zu starten.

Die Uhr zeigt einen Countdown-Timer und die aktuelle Herzfrequenz an.

- **6** Drücken Sie bei Bedarf die Taste **LAP**, um manuell zur nächsten Runde oder zum nächsten Erholungsintervall zu wechseln.
- **7** Drücken Sie am Ende der Aktivität die Taste **STOP**, um den Aktivitäten-Timer zu stoppen.
- **8** Wählen Sie **Speichern**.

### Verwenden eines ANT+<sup>•</sup> Indoor Trainers

Zum Nutzen eines kompatiblen ANT+ Indoor Trainers müssen Sie das Fahrrad auf den Trainer setzen und mit dem Gerät koppeln (*[Koppeln von Funksensoren](#page-92-0)*, Seite 85).

Sie können das Gerät mit einem Indoor Trainer verwenden, um beim Folgen einer Strecke, einer Tour oder eines Trainings den Widerstand zu simulieren. Während der Verwendung eines Indoor Trainers ist das GPS automatisch deaktiviert.

- **1** Wählen Sie auf dem Displaydesign die Taste **START**.
- **2** Wählen Sie **Indoor Rad**.
- **3** Halten Sie die Taste **MENU** gedrückt.
- **4** Wählen Sie **Smart-Trainer-Opt.**.
- **5** Wählen Sie eine Option:
	- Wählen Sie **Offene Tour**, um eine Tour zu beginnen.
	- Wählen Sie **Strecke folgen**, um einer gespeicherten Strecke zu folgen (*Strecken*[, Seite 111](#page-118-0)).
	- Wählen Sie **Training folgen**, um einem gespeicherten Training zu folgen (*[Trainings](#page-46-0)*, Seite 39).
	- Wählen Sie **Leistung einstellen**, um den Wert für die Leistungsvorgabe einzurichten.
	- Wählen Sie **Neigung einrichten**, um den Wert für die simulierte Neitung einzurichten.
	- Wählen Sie **Widerstand einstellen**, um den vom Trainer erzeugten Widerstand einzustellen.
- **6** Drücken Sie **START**, um den Aktivitäten-Timer zu starten.

Der Trainer erhöht oder verringert den Widerstand basierend auf den Höheninformationen der Strecke oder Tour.

# <span id="page-28-0"></span>Klettersportarten

### Aufzeichnen einer Indoor-Kletteraktivität

Sie können während einer Indoor-Kletteraktivität Routen aufzeichnen. Eine Route ist ein Kletterpfad entlang einer Kletterwand.

- **1** Drücken Sie auf dem Displaydesign die Taste **START**.
- **2** Wählen Sie **Indoor-Klettern**.
- **3** Wählen Sie **Ja**, um Routenstatistiken aufzuzeichnen.
- **4** Wählen Sie ein Bewertungssystem.

**HINWEIS:** Wenn Sie das nächste Mal eine Indoor-Kletteraktivität starten, verwendet das Gerät dieses Bewertungssystem. Halten Sie MENU gedrückt, wählen Sie die Aktivitätseinstellungen und anschließend Bewertungsskala, um das System zu ändern.

- **5** Wählen Sie den Schwierigkeitsgrad der Route.
- **6** Drücken Sie **START**.
- **7** Starten Sie Ihre erste Route.

**HINWEIS:** Wenn der Routentimer läuft, werden die Tasten automatisch vom Gerät gesperrt, um versehentliche Tastenbetätigungen zu verhindern. Halten Sie eine beliebige Taste gedrückt, um die Uhr zu entsperren.

**8** Wenn Sie die Route beenden, kehren Sie zum Boden zurück.

Der Erholungstimer wird automatisch gestartet, wenn Sie am Boden sind.

**HINWEIS:** Drücken Sie bei Bedarf die Taste LAP, um die Route zu beenden.

- **9** Wählen Sie eine Option:
	- Wählen Sie **Abgeschlossen**, um eine erfolgreiche Route zu speichern.
	- Wählen Sie **Versucht**, um eine nicht erfolgreiche Route zu speichern.
	- Wählen Sie **Verwerfen**, um die Route zu löschen.
- **10** Geben Sie die Anzahl der Stürze für die Route ein.
- **11** Wenn Sie die Erholungsphase beendet haben, drücken Sie **LAP** und beginnen die nächste Route.
- **12** Wiederholen Sie diesen Vorgang für jede Route, bis die Aktivität abgeschlossen ist.
- **13** Drücken Sie **STOP**.
- **14** Wählen Sie **Speichern**.

### <span id="page-29-0"></span>Aufzeichnen einer Bouldern-Aktivität

Sie können während einer Bouldern-Aktivität Routen aufzeichnen. Eine Route ist ein Kletterpfad entlang Felsen oder kleinen Felsformationen.

- **1** Drücken Sie auf dem Displaydesign die Taste **START**.
- **2** Wählen Sie **Bouldern**.
- **3** Wählen Sie ein Bewertungssystem.

**HINWEIS:** Wenn Sie das nächste Mal eine Bouldern-Aktivität starten, verwendet das Gerät dieses Bewertungssystem. Halten Sie MENU gedrückt, wählen Sie die Aktivitätseinstellungen und anschließend Bewertungsskala, um das System zu ändern.

- **4** Wählen Sie den Schwierigkeitsgrad der Route.
- **5** Drücken Sie **START**, um den Routentimer zu starten.
- **6** Starten Sie Ihre erste Route.
- **7** Drücken Sie **LAP**, um die Route zu beenden.
- **8** Wählen Sie eine Option:
	- Wählen Sie **Abgeschlossen**, um eine erfolgreiche Route zu speichern.
	- Wählen Sie **Versucht**, um eine nicht erfolgreiche Route zu speichern.
	- Wählen Sie **Verwerfen**, um die Route zu löschen.

Der Erholungstimer wird angezeigt.

**9** Wenn Sie die Erholungsphase beendet haben, drücken Sie **LAP**, um die nächste Route zu starten.

**10** Wiederholen Sie diesen Vorgang für jede Route, bis die Aktivität abgeschlossen ist.

**11** Drücken Sie nach der letzten Route die Taste **STOP**, um den Routentimer zu stoppen.

**12** Wählen Sie **Speichern**.

# Starten einer Expedition

Verwenden Sie die **Expedition** App, um die Akku-Laufzeit beim Aufzeichnen mehrtägiger Aktivitäten zu verlängern.

- **1** Drücken Sie auf dem Displaydesign die Taste **START**.
- **2** Wählen Sie **Expedition**.
- **3** Drücken Sie **START**, um den Aktivitäten-Timer zu starten.

Das Gerät aktiviert den Energiesparmodus und erfasst einmal pro Stunde GPS-Trackpunkte. Zum Verlängern der Akku-Laufzeit werden alle Sensoren und auch jegliches Zubehör deaktiviert, darunter die Verbindung mit dem Smartphone.

### Manuelles Aufzeichnen von Trackpunkten

Während einer Expedition werden Trackpunkte automatisch basierend auf dem ausgewählten Aufzeichnungsintervall aufgezeichnet. Sie können jederzeit manuell einen Trackpunkt aufzeichnen.

- **1** Drücken Sie während einer Expedition die Taste **UP** bzw. **DOWN**, um die Kartenseite anzuzeigen.
- **2** Drücken Sie **START**.
- **3** Wählen Sie **Punkt hinzufügen**.

### Anzeigen von Trackpunkten

- **1** Drücken Sie während einer Expedition die Taste **UP** bzw. **DOWN**, um die Kartenseite anzuzeigen.
- **2** Drücken Sie **START**.
- **3** Wählen Sie **Punkte anzeigen**.
- **4** Wählen Sie einen Trackpunkt aus der Liste.
- **5** Wählen Sie eine Option:
	- Wählen Sie **Gehe zu**, um mit der Navigation zum Trackpunkt zu beginnen.
	- Wählen Sie **Details**, um detaillierte Informationen zum Trackpunkt anzuzeigen.

# <span id="page-30-0"></span>Skifahren

### Anzeigen von Abfahrten beim Skifahren

Das Gerät zeichnet die Details von Abfahrten beim Ski- oder Snowboardfahren auf. Dabei wird die Funktion für die automatische Abfahrt verwendet. Diese Funktion ist standardmäßig beim Alpinskifahren und beim Snowboarden aktiviert. Neue Abfahrten werden dabei automatisch basierend auf Ihrer Bewegung aufgezeichnet. Der Timer wird angehalten, wenn Sie sich nicht mehr bergab bewegen und wenn Sie sich im Sessellift befinden. Der Timer bleibt während der gesamten Zeit im Sessellift angehalten. Fahren Sie ein wenig bergab, um den Timer wieder zu starten. Sie können die Details auf der Pausenseite anzeigen oder während der Timer läuft.

- **1** Starten Sie eine Ski- oder Snowboard-Aktivität.
- **2** Halten Sie die Taste **MENU** gedrückt.
- **3** Wählen Sie **Abfahrten anzeigen**.
- **4** Drücken Sie **UP** und **DOWN**, um Details Ihrer letzten Abfahrt, Ihrer aktuellen Abfahrt und die Abfahrten insgesamt anzuzeigen.

Die Abfahrtsseiten umfassen Zeit, zurückgelegte Distanz, maximale Geschwindigkeit, Durchschnittsgeschwindigkeit und Abstieg gesamt.

### Aufzeichnen von Skitouraktivitäten

Bei der Skitouraktivität können Sie manuell zwischen Aufzeichnungsmodi für Anstiege und Abfahrten wechseln, damit Ihre Statistiken richtig gespeichert werden.

- **1** Wählen Sie auf dem Displaydesign die Taste **START**.
- **2** Wählen Sie **Skitouren**.
- **3** Wählen Sie eine Option:
	- Wenn die Aktivität mit einem Anstieg beginnt, wählen Sie **Anstieg**.
	- Wenn die Aktivität mit einer Abfahrt beginnt, wählen Sie **Abstieg**.
- **4** Drücken Sie **START**, um den Aktivitäten-Timer zu starten.
- **5** Drücken Sie **LAP**, um zwischen den Anstiegs- und Abfahrtsaufzeichnungsmodi zu wechseln.
- **6** Drücken Sie am Ende der Aktivität die Taste **START**, um den Timer zu stoppen.
- **7** Wählen Sie **Speichern**.

### Leistungsdaten für das Langlaufen

Koppeln Sie das kompatible D2 Mach 1 Gerät mit dem HRM-Pro Zubehör, um Echtzeit-Informationen zur Leistung beim Langlaufen zu erhalten.

**HINWEIS:** Das HRM-Pro Zubehör muss mit dem D2 Mach 1 Gerät über die ANT® Technologie gekoppelt sein.

Die Leistung ist die Kraft, die Sie beim Skifahren erzeugen. Die Leistungsabgabe wird in Watt gemessen. Die Leistung wird u. a. durch Geschwindigkeit, Höhenunterschiede, Wind und Schneebedingungen beeinflusst. Verwenden Sie die Leistungsabgabe, um die Skileistung zu messen und zu verbessern.

**HINWEIS:** Skileistungswerte sind in der Regel niedriger als Radfahrleistungswerte. Dies ist normal und ist darauf zurückzuführen, dass Menschen beim Skifahren weniger effizient sind als beim Radfahren. Skileistungswerte liegen bei derselben Trainingsintensität oft 30 bis 40 Prozent unter den Radfahrleistungswerten.

# <span id="page-31-0"></span>Golf

### Golfspielen

Vor einem Golfspiel sollten Sie die Uhr aufladen (*[Aufladen der Uhr](#page-127-0)*, Seite 120).

- Drücken Sie auf dem Displaydesign die Taste **START**.
- Wählen Sie **Golfspielen**.
- Gehen Sie nach draußen und warten Sie, während die Uhr Satelliten erfasst.
- Wählen Sie aus der Liste verfügbarer Golfplätze einen Platz aus.
- Geben Sie bei Bedarf die Driver-Distanz ein.
- Wählen Sie ↓, um die Scoreeingabe zu aktivieren.

#### **7** Wählen Sie einen Abschlag.

Die Informationsseite für das Loch wird angezeigt.

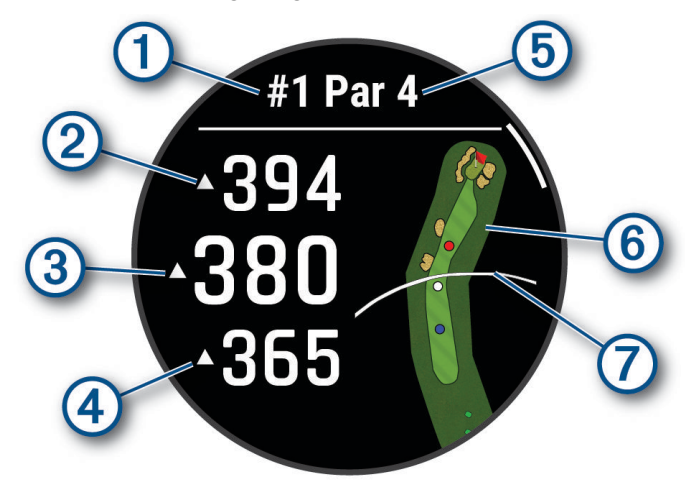

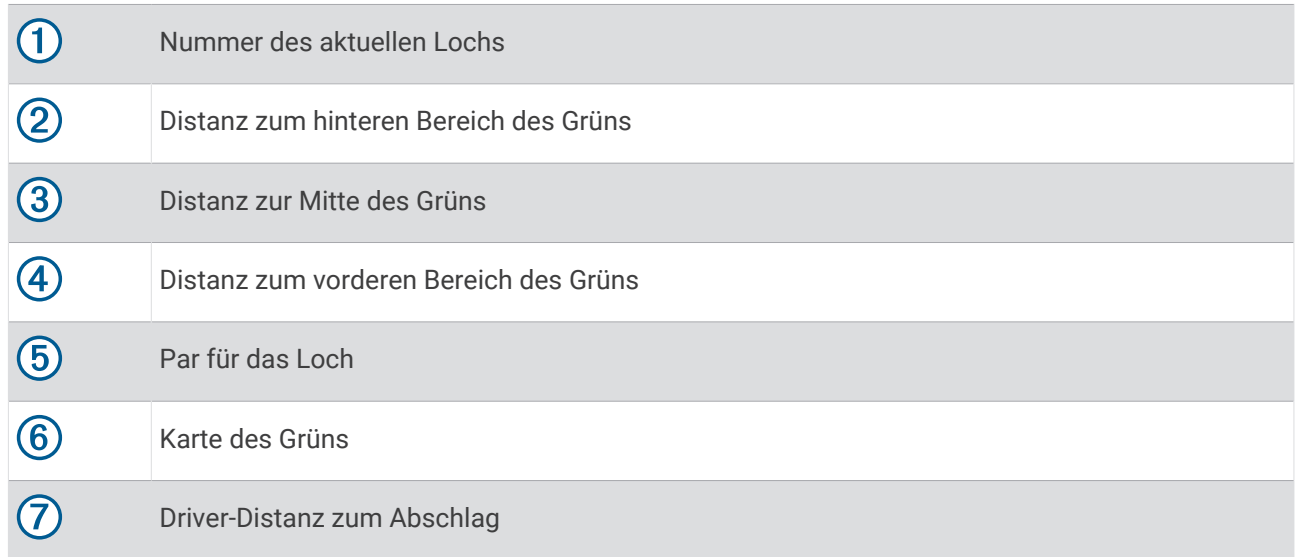

**HINWEIS:** Da sich die Position der Fahne ändert, berechnet die Uhr die Distanz zu Anfang, Mitte und Ende des Grüns, jedoch nicht die eigentliche Position der Fahne.

- **8** Wählen Sie eine Option:
	- Tippen Sie auf die Distanz zu Anfang, Mitte und Ende des Grüns, um die PlaysLike Distanz anzuzeigen (*[Symbole für die PlaysLike Distanz](#page-35-0)*, Seite 28).
	- Tippen Sie auf die Karte, um weitere Details anzuzeigen oder die Distanz durch Tippen auf ein Zielobjekt zu messen (*[Messen der Distanz durch Tippen auf ein Zielobjekt](#page-33-0)*, Seite 26).
	- Drücken Sie **UP** bzw. **DOWN**, um die Position und die Distanz zu einem Layup oder zu Anfang oder Ende eines Hindernisses anzuzeigen.
	- Drücken Sie **START**, um das Golfmenü zu öffnen (*[Golfmenü](#page-33-0)*, Seite 26).

Wenn Sie zum nächsten Loch gehen, wechselt die Uhr automatisch, um die Informationen des neuen Lochs anzuzeigen.

### <span id="page-33-0"></span>Golfmenü

Während einer Runde können Sie START drücken, um auf zusätzliche Funktionen im Golfmenü zuzugreifen. **Runde beenden**: Beendet die aktuelle Runde.

**Loch ändern**: Ermöglicht es Ihnen, manuell das Loch zu ändern.

**Grün ändern**: Ermöglicht es Ihnen, das Grün zu ändern, wenn mehr als ein Grün für ein Loch verfügbar ist.

- **Fahne versch.**: Ermöglicht es Ihnen, die Position der Fahne zu verschieben, um genauere Distanzmessungen zu erhalten (*Verschieben der Fahne*, Seite 26).
- **Schlagw. messen**: Zeigt die Distanz des vorherigen, mit der Garmin AutoShot™ Funktion aufgezeichneten Golfschlags an (*[Anzeigen der gemessenen Schlagweite](#page-34-0)*, Seite 27). Sie können einen Schlag auch manuell aufzeichnen (*[Manuelle Messung der Schlagweite](#page-34-0)*, Seite 27).
- **Scorecard**: Öffnet die Scorecard für die Runde (*[Scoreeingabe](#page-34-0)*, Seite 27).
- **Gesamtwerte**: Zeigt die aufgezeichneten Daten für Zeit, Distanz und zurückgelegte Schritte an. Der Kilometerzähler wird automatisch gestartet und angehalten, wenn Sie eine Runde beginnen oder beenden. Sie können die Gesamtwerte während einer Runde zurücksetzen.
- **PinPointer**: Die PinPointer Funktion ist ein Kompass, der auf die Position der Fahne zeigt, wenn Sie das Grün nicht sehen können. Diese Funktion kann Sie dabei unterstützen, einen Schlag auszurichten, selbst wenn Sie zwischen Bäumen oder tief in einem Bunker sind.

**HINWEIS:** Verwenden Sie die PinPointer Funktion nicht in einem Golfwagen. Störungen vom Golfwagen können die Genauigkeit des Kompasses beeinflussen.

- **Ben.def. Ziele**: Ermöglicht es Ihnen, für das aktuelle Loch eine Position zu speichern, z. B. ein Objekt oder ein Hindernis (*[Speichern benutzerdefinierter Ziele](#page-36-0)*, Seite 29).
- **Schlägerstatist.**: Zeigt Statistiken zu jedem Golfschläger an, z. B. Informationen zu Distanz und Genauigkeit. Wird angezeigt, wenn Sie die Approach® CT10 Sensoren koppeln oder die Einstellung Schlägerhinweis aktivieren.
- **Einstellungen**: Ermöglicht es Ihnen, die Golfaktivitätseinstellungen anzupassen (*[Aktivitäten und App-](#page-40-0)[Einstellungen](#page-40-0)*, Seite 33).

### Verschieben der Fahne

Sie können sich das Grün näher ansehen und die Position der Fahne verschieben.

- **1** Drücken Sie auf der Informationsseite für das Loch die Taste **START**.
- **2** Wählen Sie **Fahne versch.**.
- **3** Tippen Sie auf das **bzw. ziehen Sie es, um die Position der Fahne zu verschieben.**
- **4** Drücken Sie die Taste **START**.

Die Distanzen auf der Informationsseite für das Loch werden aktualisiert, um die neue Position der Fahne anzugeben. Die Position der Fahne wird nur für die aktuelle Runde gespeichert.

### Messen der Distanz durch Tippen auf ein Zielobjekt

Während eines Spiels können Sie mithilfe der Funktion zum Tippen auf ein Zielobjekt die Distanz zu einem beliebigen Punkt auf der Karte messen.

- **1** Tippen Sie während des Golfspiels auf die Karte.
- **2** Positionieren Sie die Zielmarkierung  $\hat{\mathbf{Q}}$  an der gewünschten Position, indem Sie auf das Display tippen oder die Markierung verschieben.

Sie können die Distanz von der aktuellen Position zur Zielmarkierung und von der Zielmarkierung zur Position der Fahne anzeigen.

**3** Wählen Sie bei Bedarf **+** oder , um die Ansicht zu vergrößern oder zu verkleinern.

### <span id="page-34-0"></span>Anzeigen der gemessenen Schlagweite

Damit das Gerät Schläge automatisch erkennen und die Schlagweite messen kann, müssen Sie das Scoring aktivieren.

Das Gerät unterstützt die automatische Golfschlagerkennung und -aufzeichnung. Bei jedem Schlag auf dem Fairway zeichnet das Gerät die Schlagweite auf, damit Sie sie später anzeigen können.

**TIPP:** Die automatische Golfschlagerkennung liefert die besten Ergebnisse, wenn Sie das Gerät an der führenden Hand tragen und ein guter Kontakt mit dem Ball gegeben ist. Putts werden nicht erkannt.

- **1** Drücken Sie während des Golfspiels die Taste **START**.
- **2** Wählen Sie **Schlagw. messen**.

Die Distanz des letzten Schlags wird angezeigt.

**HINWEIS:** Die Distanz wird automatisch zurückgesetzt, wenn Sie den Ball erneut schlagen, einen Putt auf dem Grün schlagen oder zum nächsten Loch gehen.

- **3** Drücken Sie **DOWN**.
- **4** Wählen Sie **Vorherige Schläge**, um alle aufgezeichneten Schlagweiten anzuzeigen.

### Manuelle Messung der Schlagweite

Sie können manuell einen Schlag hinzufügen, wenn er von der Uhr nicht erkannt wird. Sie müssen den Schlag an der Position des nicht aufgezeichneten Schlags hinzufügen.

- **1** Führen Sie einen Schlag aus und warten Sie, wo der Ball landet.
- **2** Drücken Sie auf der Informationsseite für das Loch die Taste **START**.
- **3** Wählen Sie **Schlagw. messen**.
- **4** Drücken Sie **DOWN**.
- **5** Wählen Sie **Schlag hinzufügen** >  $\sqrt{\phantom{a}}$ .
- **6** Geben Sie bei Bedarf den für den Golfschlag verwendeten Schläger ein.
- **7** Gehen oder fahren Sie zum Golfball.

Wenn Sie das nächste Mal einen Schlag ausführen, zeichnet die Uhr automatisch die letzte Schlagweite auf. Bei Bedarf können Sie manuell einen weiteren Golfschlag hinzufügen.

### **Scoreeingabe**

- **1** Drücken Sie auf der Informationsseite für das Loch die Taste **START**.
- **2** Wählen Sie **Scorecard**.

Die Scorecard wird angezeigt, wenn Sie sich auf dem Grün befinden.

- **3** Drücken Sie **UP** bzw. **DOWN**, um die Löcher zu durchblättern.
- **4** Drücken Sie **START**, um ein Loch auszuwählen.
- **5** Drücken Sie **UP** bzw. **DOWN**, um den Score einzugeben. Der Gesamtscore wird aktualisiert.

### <span id="page-35-0"></span>Aufzeichnen von Statistiken

Zum Aufzeichnen von Statistiken müssen Sie zunächst die Statistikverfolgung aktivieren (*[Aktivitäten und App-](#page-40-0)[Einstellungen](#page-40-0)*, Seite 33).

- **1** Wählen Sie auf der Scorecard ein Loch aus.
- **2** Geben Sie die Gesamtanzahl der Schläge ein, einschließlich Putts, und drücken Sie **START**.
- **3** Geben Sie die Anzahl der Putts ein, und drücken Sie **START**.

**HINWEIS:** Die Anzahl der Putts wird nur für die Statistikverfolgung verwendet und führt nicht zu einer Erhöhung des Scores.

**4** Wählen Sie bei Bedarf eine Option aus:

**HINWEIS:** Wenn Sie ein Par-3-Loch spielen, werden keine Fairway-Informationen angezeigt.

- Wenn der Ball das Fairway getroffen hat, wählen Sie **Im Fairway**.
- Wenn der Ball nicht das Fairway getroffen hat, wählen Sie **Zu weit rechts** oder **Zu weit links**.
- **5** Geben Sie bei Bedarf die Anzahl der Strafschläge ein.

#### Informationen zur Stableford-Zählweise

Wenn Sie die Stableford-Zählweise wählen (*[Aktivitäten und App-Einstellungen](#page-40-0)*, Seite 33), werden Punkte basierend auf der Anzahl der Schläge im Verhältnis zum Par vergeben. Am Ende der Runde gewinnt der Spieler mit dem höchsten Score. Das Gerät vergibt Punkte entsprechend den Angaben der United States Golf Association.

Auf der Scorecard für ein Stableford-Spiel werden Punkte und keine Schläge angezeigt.

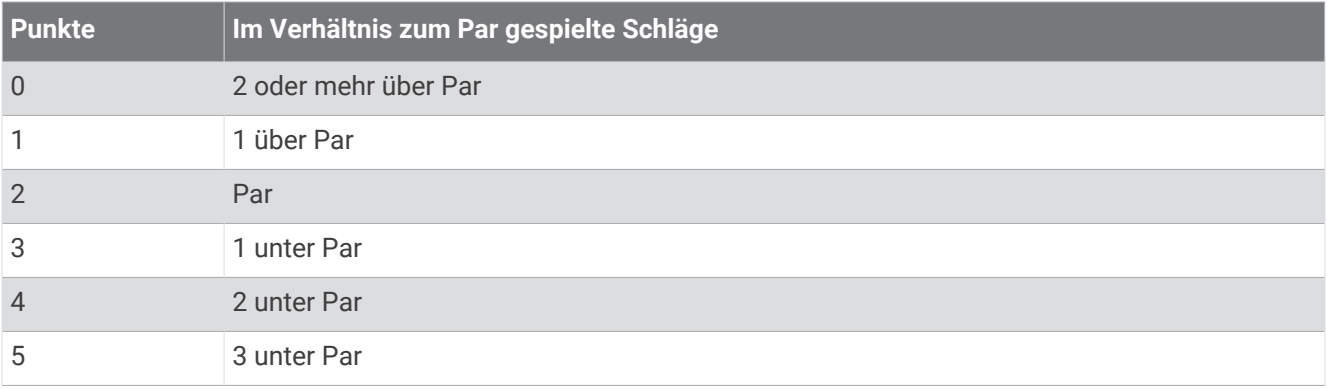

### Symbole für die PlaysLike Distanz

Die PlaysLike Distanz berücksichtigt Höhenunterschiede auf dem Golfplatz. Dafür wird die angepasste Distanz bis zum Grün angezeigt. Tippen Sie während einer Runde auf eine Distanz zum Grün, um die PlaysLike Distanz anzuzeigen.

: Die Distanz scheint beim Spiel aufgrund von Höhenunterschieden größer als erwartet.

: Die Distanz ist beim Spiel wie erwartet.

: Die Distanz ist beim Spiel aufgrund von Höhenunterschieden kürzer als erwartet.

### Anzeigen der Richtung zur Fahne

Die PinPointer Funktion ist ein Kompass, der Richtungshinweise bereitstellt, wenn Sie das Grün nicht sehen können. Diese Funktion kann Sie dabei unterstützen, einen Schlag auszurichten, selbst wenn Sie zwischen Bäumen oder tief in einem Bunker sind.

**HINWEIS:** Verwenden Sie die PinPointer Funktion nicht in einem Golfwagen. Störungen vom Golfwagen können die Genauigkeit des Kompasses beeinflussen.

- **1** Drücken Sie auf der Informationsseite für das Loch die Taste **START**.
- **2** Wählen Sie **PinPointer**.

Der Pfeil zeigt auf die Position der Fahne.
## <span id="page-36-0"></span>Speichern benutzerdefinierter Ziele

Während Sie eine Runde Golf spielen, können Sie bis zu fünf benutzerdefinierte Ziele für jedes Loch speichern. Das Speichern von Zielen ist hilfreich, um Objekte oder Hindernisse zu erfassen, die nicht auf der Karte angezeigt werden. Sie können die Distanzen zu diesen Zielen über die Layup- und Dogleg-Seite anzeigen (*[Golfspielen](#page-31-0)*, Seite 24).

**1** Stehen Sie in der Nähe des Ziels, das Sie speichern möchten.

**HINWEIS:** Ziele, die weit vom derzeit ausgewählten Loch entfernt sind, können nicht gespeichert werden.

- **2** Drücken Sie auf der Informationsseite für das Loch die Taste **START**.
- **3** Wählen Sie **Ben.def. Ziele**.
- **4** Wählen Sie einen Zieltyp.

## Modus für große Zahlen

Sie können die Größe der Zahlen ändern, die auf der Informationsseite für das Loch angezeigt werden. Halten Sie **MENU** gedrückt, wählen Sie eine Aktivitätseinstellung, und wählen Sie **Große Ziffern**.

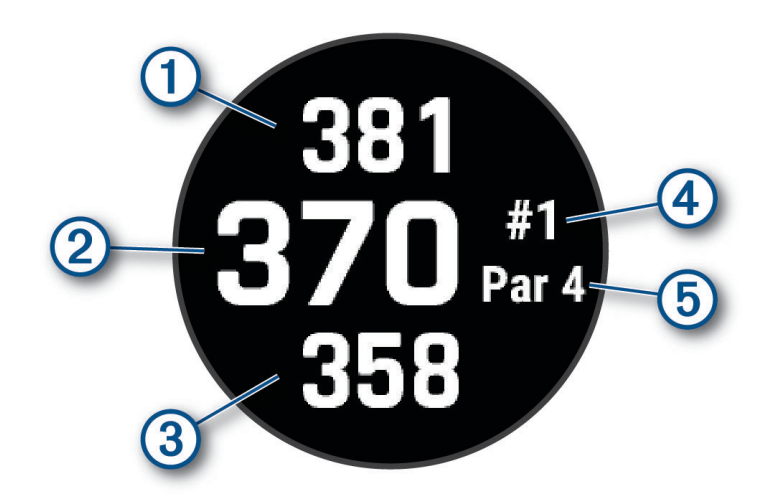

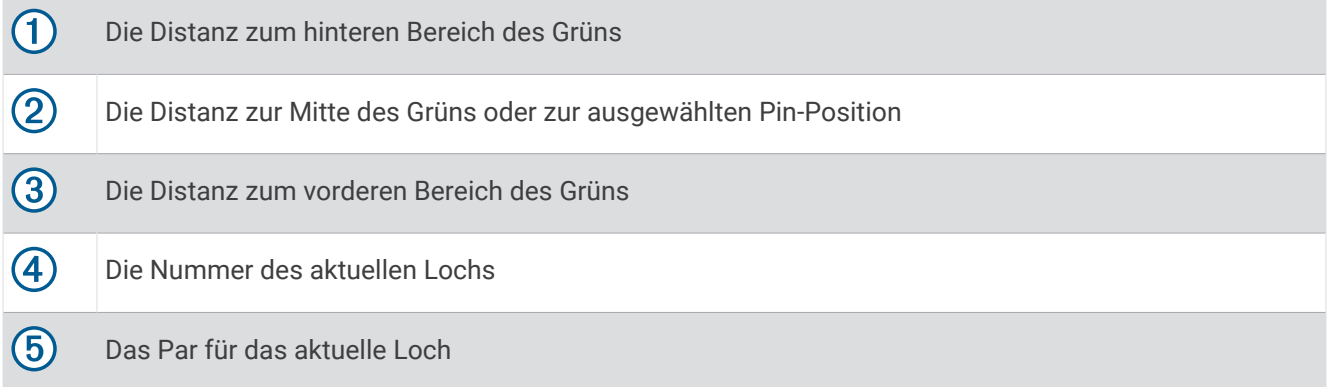

## **Jumpmaster**

#### **WARNUNG**

Die Jumpmaster-Funktion ist ausschließlich für die Verwendung durch erfahrene Fallschirmspringer vorgesehen. Die Jumpmaster-Funktion sollte nicht als Haupthöhenmesser beim Fallschirmspringen genutzt werden. Wenn nicht die richtigen Informationen zum Sprung eingegeben werden, kann dies zu schweren oder tödlichen Verletzungen führen.

Die Jumpmaster-Funktion folgt Militärrichtlinien bezüglich der HARP-Berechnung (High Altitude Release Point). Die Uhr erkennt automatisch, wenn Sie gesprungen sind, und beginnt dann unter Verwendung des Barometers und des elektronischen Kompasses mit der Navigation zum vorgesehenen Landepunkt (DIP, Desired Impact Point).

## <span id="page-37-0"></span>Planen eines Sprungs

- **1** Wählen Sie eine Sprungart (*Arten von Fallschirmsprüngen*, Seite 30).
- **2** Geben Sie die Informationen zum Sprung ein (*Eingeben von Informationen zum Sprung*, Seite 30). Das Gerät berechnet den HARP.
- **3** Wählen Sie **ZUM HARP**, um mit der Navigation zum HARP zu beginnen.

## Arten von Fallschirmsprüngen

Die Jumpmaster-Funktion ermöglicht es Ihnen, eine der folgenden drei Arten von Fallschirmsprüngen einzurichten: HAHO, HALO, Aufziehleine. Anhand der ausgewählten Sprungart wird ermittelt, welche zusätzlichen Einstellungen erforderlich sind. Bei allen Arten von Sprüngen werden die Absprunghöhe und die Öffnungshöhe in Fuß über AGL (Above Ground Level) gemessen.

**HAHO**: High Altitude High Opening. Der Fallschirmspringer springt aus großer Höhe ab und öffnet den Fallschirm bei einer großen Höhe. Sie müssen einen vorgesehenen Landepunkt einrichten sowie eine Absprunghöhe von mindestens 1.000 Fuß. Es wird davon ausgegangen, dass Absprunghöhe und Öffnungshöhe identisch sind. Die Absprunghöhe liegt oft zwischen 12.000 und 24.000 Fuß AGL.

- **HALO**: High Altitude Low Opening. Der Fallschirmspringer springt aus großer Höhe ab und öffnet den Fallschirm bei einer niedrigen Höhe. Hier müssen dieselben Informationen wie beim HAHO-Sprung eingegeben werden sowie zusätzlich eine Öffnungshöhe. Die Öffnungshöhe darf nicht über der Absprunghöhe liegen. Die Öffnungshöhe liegt oft zwischen 2.000 und 6.000 Fuß AGL.
- **Aufziehleine**: Es wird davon ausgegangen, dass Windgeschwindigkeit und Windrichtung während der Dauer des Sprungs konstant bleiben. Die Absprunghöhe muss mindestens 1.000 Fuß betragen.

## Eingeben von Informationen zum Sprung

- **1** Drücken Sie die Taste **START**.
- **2** Wählen Sie **Jumpmaster**.
- **3** Wählen Sie eine Sprungart (*Arten von Fallschirmsprüngen*, Seite 30).
- **4** Führen Sie mindestens einen der folgenden Schritte aus, um Informationen zum Sprung einzugeben:
	- Wählen Sie **DIP**, um einen Wegpunkt für den gewünschten Landepunkt einzurichten.
	- Wählen Sie **Absprunghöhe**, um die Absprunghöhe in Fuß AGL einzugeben, bei der der Fallschirmspringer das Flugzeug verlässt.
	- Wählen Sie **Öffnungshöhe**, um die Öffnungshöhe in Fuß AGL einzugeben, bei der der Fallschirmspringer den Fallschirm öffnet.
	- Wählen Sie **Vorwärtsschub**, um die horizontale Distanz (in Metern) einzugeben, die aufgrund der Geschwindigkeit des Flugzeugs zurückgelegt wurde.
	- Wählen Sie **Kurs zum HARP**, um die Richtung (in Grad) einzugeben, die aufgrund der Geschwindigkeit des Flugzeugs zurückgelegt wurde.
	- Wählen Sie **Wind**, um die Windgeschwindigkeit (in Knoten) und die Windrichtung (in Grad) einzugeben.
	- Wählen Sie **Konstant**, um eine Feineinstellung einiger Informationen für den geplanten Sprung vorzunehmen. Je nach Art des Sprungs können Sie **Prozent Maximal**, **Sicherheitsfaktor**, **K-Offen**, **K-Freier Fall** oder **K-Ausziehleine** wählen und zusätzliche Informationen eingeben (*[Konstant bleibende](#page-38-0) [Einstellungen](#page-38-0)*, Seite 31).
	- Wählen Sie **Automatisch zum DIP**, um nach dem Sprung automatisch zum vorgesehenen Landepunkt zu navigieren.
	- Wählen Sie **ZUM HARP**, um mit der Navigation zum HARP zu beginnen.

## <span id="page-38-0"></span>Eingeben von Windinformationen für HAHO- und HALO-Sprünge

- **1** Drücken Sie die Taste **START**.
- **2** Wählen Sie **Jumpmaster**.
- **3** Wählen Sie eine Sprungart (*[Arten von Fallschirmsprüngen](#page-37-0)*, Seite 30).
- **4** Wählen Sie **Wind** > **Hinzufügen**.
- **5** Wählen Sie eine Höhe.
- **6** Geben Sie eine Windgeschwindigkeit in Knoten ein, und wählen Sie **Fertig**.
- **7** Geben Sie eine Windrichtung in Grad ein, und wählen Sie **Fertig**.

Der Windwert wird der Liste hinzugefügt. In Berechnungen werden nur Windwerte verwendet, die in der Liste aufgeführt sind.

**8** Wiederholen Sie die Schritte 5 bis 7 für jede verfügbare Höhe.

## Zurücksetzen von Windinformationen

- **1** Drücken Sie die Taste **START**.
- **2** Wählen Sie **Jumpmaster**.
- **3** Wählen Sie **HAHO** oder **HALO**.
- **4** Wählen Sie **Wind** > **Reset**.

Alle Windwerte werden aus der Liste entfernt.

## Eingeben von Windinformationen für einen Sprung mit Aufziehleine

- **1** Drücken Sie die Taste **START**.
- **2** Wählen Sie **Jumpmaster** > **Aufziehleine** > **Wind**.
- **3** Geben Sie eine Windgeschwindigkeit in Knoten ein, und wählen Sie **Fertig**.
- **4** Geben Sie eine Windrichtung in Grad ein, und wählen Sie **Fertig**.

## Konstant bleibende Einstellungen

Wählen Sie Jumpmaster, dann eine Art des Sprungs und schließlich Konstant.

- **Prozent Maximal**: Richtet den Sprungbereich für alle Arten von Sprüngen ein. Bei einer Einstellung unter 100 % wird die Driftentfernung zum vorgesehenen Landepunkt (DIP) verringert, bei einer Einstellung über 100 % wird sie erhöht. Erfahrene Fallschirmspringer ziehen ggf. niedrigere Einstellungen vor, während Anfänger höhere Einstellungen wählen sollten.
- **Sicherheitsfaktor**: Richtet die Fehlertoleranz für einen Sprung ein (nur HAHO). Sicherheitsfaktoren sind gewöhnlich Ganzzahlen ab Zwei und werden vom Fallschirmspringer basierend auf den Angaben für den Sprung ermittelt.
- **K-Freier Fall**: Richtet den Luftwiderstandswert eines Fallschirms im freien Fall ein. Als Ausgangspunkt dient hierfür die Klassifizierung der Fallschirmkappe (nur HALO). Jeder Fallschirm sollte einen K-Wert aufweisen.
- **K-Offen**: Richtet den Luftwiderstandswert eines geöffneten Fallschirms ein. Als Ausgangspunkt dient hierfür die Klassifizierung der Fallschirmkappe (HAHO und HALO). Jeder Fallschirm sollte einen K-Wert aufweisen.
- **K-Ausziehleine**: Richtet den Luftwiderstandswert eines Fallschirms beim Sprung mit einer Aufziehleine ein. Als Ausgangspunkt dient hierfür die Klassifizierung der Fallschirmkappe (nur Aufziehleine). Jeder Fallschirm sollte einen K-Wert aufweisen.

## Anpassen von Aktivitäten und Apps

Sie können die Aktivitäten- und App-Liste, Datenseiten, Datenfelder und andere Einstellungen anpassen.

## <span id="page-39-0"></span>Hinzufügen oder Entfernen von Lieblingsaktivitäten

Die Liste Ihrer Lieblingsaktivitäten wird angezeigt, wenn Sie auf dem Displaydesign die Taste **START** drücken. Diese Liste ermöglicht einen schnellen Zugriff auf die Aktivitäten, die Sie am häufigsten verwenden. Sie können jederzeit Lieblingsaktivitäten hinzufügen oder entfernen.

- **1** Halten Sie die Taste **MENU** gedrückt.
- **2** Wählen Sie **Aktivitäten und Apps**.

Die Lieblingsaktivitäten werden oben in der Liste angezeigt.

- **3** Wählen Sie eine Option:
	- Wählen Sie eine Aktivität und anschließend die Option **Als Favorit einrichten**, um eine Lieblingsaktivität hinzuzufügen.
	- Wählen Sie eine Aktivität und anschließend die Option **Aus Favoriten entfernen**, um eine Lieblingsaktivität zu entfernen.

## Ändern der Reihenfolge von Aktivitäten in der Apps-Liste

- **1** Halten Sie die Taste **MENU** gedrückt.
- **2** Wählen Sie **Aktivitäten und Apps**.
- **3** Wählen Sie eine Aktivität aus.
- **4** Wählen Sie **Neu anordnen**.
- **5** Drücken Sie **UP** bzw. **DOWN**, um die Position der Aktivität in der Apps-Liste anzupassen.

## Anpassen der Datenseiten

Sie können das Layout und den Inhalt der Datenseiten für jede Aktivität ein- und ausblenden sowie ändern.

- **1** Halten Sie die Taste **MENU** gedrückt.
- **2** Wählen Sie **Aktivitäten und Apps**.
- **3** Wählen Sie die Aktivität, die Sie anpassen möchten.
- **4** Wählen Sie die Aktivitätseinstellungen.
- **5** Wählen Sie **Trainingsseiten**.
- **6** Wählen Sie eine Datenseite, die angepasst werden soll.
- **7** Wählen Sie eine Option:
	- Wählen Sie **Layout**, um die Anzahl der Datenfelder auf der Datenseite anzupassen.
	- Wählen Sie **Datenfelder** und anschließend ein Feld, um die in diesem Feld angezeigten Daten zu ändern. **TIPP:** Eine Liste aller verfügbaren Datenfelder finden Sie unter *[Datenfelder](#page-135-0)*, Seite 128. Es sind nicht alle Datenfelder für alle Aktivitätstypen verfügbar.
	- Wählen Sie **Neu anordnen**, um die Position der Datenseite in der Schleife zu ändern.
	- Wählen Sie **Entfernen**, um die Datenseite aus der Schleife zu entfernen.
- **8** Wählen Sie bei Bedarf die Option **Neu hinzufügen**, um der Schleife eine Datenseite hinzuzufügen. Sie können eine benutzerdefinierte Datenseite hinzufügen oder eine Seite aus den vordefinierten Datenseiten auswählen.

### Hinzufügen einer Karte zu einer Aktivität

Sie können die Karte auf der Trainingsseitenschleife für eine Aktivität einfügen.

- **1** Halten Sie die Taste **MENU** gedrückt.
- **2** Wählen Sie **Aktivitäten und Apps**.
- **3** Wählen Sie die Aktivität, die Sie anpassen möchten.
- **4** Wählen Sie die Aktivitätseinstellungen.
- **5** Wählen Sie **Trainingsseiten** > **Neu hinzufügen** > **Karte**.

## <span id="page-40-0"></span>Erstellen von benutzerdefinierten Aktivitäten

- **1** Drücken Sie auf dem Displaydesign die Taste **START**.
- **2** Wählen Sie **Hinzufügen**.
- **3** Wählen Sie eine Option:
	- Wählen Sie **Aktivität kopieren**, um die benutzerdefinierte Aktivität ausgehend von einer Ihrer gespeicherten Aktivitäten zu erstellen.
	- Wählen Sie **Sonstiges**, um eine neue benutzerdefinierte Aktivität zu erstellen.
- **4** Wählen Sie bei Bedarf einen Aktivitätstyp.
- **5** Wählen Sie einen Namen aus, oder geben Sie einen benutzerdefinierten Namen ein. An duplizierte Aktivitätsnamen wird eine Zahl angehängt, z. B. "Radfahren(2)".
- **6** Wählen Sie eine Option:
	- Wählen Sie eine Option, um bestimmte Aktivitätseinstellungen anzupassen. Beispielsweise können Sie die Datenseiten oder Auto-Funktionen anpassen.
	- Wählen Sie **Fertig**, um die benutzerdefinierte Aktivität zu speichern und zu verwenden.
- **7** Wählen Sie **Ja**, um die Aktivität der Liste der Favoriten hinzuzufügen.

## Aktivitäten und App-Einstellungen

Passen Sie die Einstellungen der vorinstallierten Aktivitäts-Apps an Ihre Anforderungen an. Beispielsweise können Sie Datenseiten anpassen und Alarme und Trainingsfunktionen aktivieren. Es sind nicht alle Einstellungen für alle Aktivitätstypen verfügbar.

Halten Sie **MENU** gedrückt, wählen Sie **Aktivitäten und Apps** und anschließend eine Aktivität. Wählen Sie die Aktivitätseinstellungen.

- **3D-Distanz**: Berechnet die zurückgelegte Strecke anhand des Höhenunterschieds und der horizontal zurückgelegten Strecke.
- **3D-Geschw.**: Berechnet die Geschwindigkeit anhand des Höhenunterschieds und der horizontal zurückgelegten Strecke.
- **Farbgebung**: Richtet für jede Aktivität die Farbgebung ein, damit Sie erkennen können, welche Aktivität aktiv ist.

**Aktivität hinzufügen**: Ermöglicht es Ihnen, eine Multisport-Aktivität anzupassen.

- **Alarme**: Legt die Trainings- oder Navigationsalarme für die Aktivität fest (*[Aktivitätsalarme](#page-43-0)*, Seite 36).
- **Höhenmesser**: Zeigt die Druckhöhe oder GPS-Höhe an, wenn die Uhr ein GPS-Signal erfasst hat.
- **Auto Anstieg**: Ermöglicht es der Uhr, automatisch mittels des integrierten Höhenmessers Höhenunterschiede zu erkennen (*[Aktivieren der Funktion für den automatischen Anstieg](#page-45-0)*, Seite 38).
- **Auto-Fliegen**: Im Uhrmodus beginnt eine Aktivität in der Luft automatisch, wenn die erkannte Steiggeschwindigkeit über einer festgelegten Geschwindigkeit liegt. Die Aktivität wird gestoppt, wenn die Geschwindigkeit über Grund für eine festgelegte Zeit unter 30 Knoten sinkt.
- **Auto Lap**: Legt die Optionen für die Auto Lap Funktion fest, sodass Runden automatisch markiert werden. Bei der Option Auto-Distanz werden Runden bei einer bestimmten Distanz markiert. Bei der Option Auto-Position werden Runden an einer Position markiert, an der Sie zuvor die Taste LAP gedrückt haben. Wenn Sie eine Runde abgeschlossen haben, wird eine anpassbare Rundenalarmmeldung angezeigt. Mithilfe dieser Funktion können Sie Ihre Leistung während verschiedener Abschnitte einer Aktivität vergleichen.
- Auto Pause: Legt die Optionen für die Auto Pause® Funktion fest, sodass die Datenaufzeichnung anhält, wenn Sie sich nicht mehr fortbewegen oder Ihre Geschwindigkeit unter einen vordefinierten Wert sinkt. Diese Funktion ist nützlich, wenn die Aktivität Ampeln oder sonstige Stellen enthält, an denen Sie anhalten müssen.
- **Auto-Erholung**: Ermöglicht es der Uhr, während des Schwimmbadschwimmens automatisch zu erkennen, wenn Sie sich erholen, und daraufhin ein Erholungsintervall zu erstellen (*[Auto-Erholung](#page-24-0)*, Seite 17).
- **Automatische Abfahrt**: Ermöglicht es der Uhr, automatisch mittels des integrierten Beschleunigungsmessers Abfahrten beim Skifahren oder Runs beim Windsurfen zu erkennen. Für die Windsurfen-Aktivität können Sie Geschwindigkeits- und Distanzschwellen zum automatischen Starten einer Abfahrt bzw. eines Runs festlegen.
- **Auto-Seitenw.**: Legt fest, dass die Uhr bei laufendem Aktivitäten-Timer alle Aktivitätsdatenseiten automatisch durchblättert.
- **Auto-Satz**: Legt fest, dass die Uhr bei laufendem Aktivitäten-Timer alle Aktivitätsdatenseiten automatisch durchblättert.
- **Große Ziffern**: Ändert die Größe der Zahlen, die auf der Informationsseite für das Golfloch angezeigt werden (*[Modus für große Zahlen](#page-36-0)*, Seite 29).
- **Herzfrequenz senden**: Aktiviert das automatische Senden von Herzfrequenzdaten, wenn Sie die Aktivität starten (*[Senden von Herzfrequenzdaten](#page-86-0)*, Seite 79).
- **ClimbPro**: Zeigt während der Navigation Seiten zum Planen und Überwachen von Anstiegen an (*[Verwenden von](#page-45-0)  ClimbPro*[, Seite 38\)](#page-45-0).
- **Schlägerhinweis**: Zeigt nach jedem erkannten Golfschlag eine Aufforderung zur Eingabe des verwendeten Golfschlägers an, sodass die Schlägerstatistiken aufgezeichnet werden können (*[Aufzeichnen von Statistiken](#page-35-0)*, [Seite 28\)](#page-35-0).
- **Countdown-Start**: Aktiviert einen Countdown-Timer für Intervalle beim Schwimmbadschwimmen.
- **Trainingsseiten**: Ermöglicht es Ihnen, für die Aktivität Datenseiten anzupassen und neue Datenseiten hinzuzufügen (*[Anpassen der Datenseiten](#page-39-0)*, Seite 32).
- **Driver-Distanz**: Legt die durchschnittliche Distanz fest, die der Ball während des Golfspiels beim Drive zurücklegt.
- **Gewicht bearbeiten**: Ermöglicht es Ihnen, das während einer Krafttrainings- oder Cardioaktivität für einen Übungssatz verwendete Gewicht hinzuzufügen.
- **Flug-Timer**: In der App Sportfliegen startet und stoppt der Flug-Timer automatisch, wenn Ihre Geschwindigkeit über Grund den für die Option Flug-Timer-Schwelle festgelegten Wert überschreitet.
- **Flug-Timer-Schwelle**: In der App Sportfliegen startet und stoppt der Flug-Timer automatisch, wenn Ihre Geschwindigkeit über Grund diesen Wert überschreitet. Zum Beispiel 30 Knoten.
- **Distanz beim Golf**: Legt die Maßeinheiten fest, die während des Golfspiels verwendet werden.
- **Bewertungsskala**: Legt das Bewertungssystem für die Bewertung der Schwierigkeit der Route für Kletteraktivitäten fest.
- **Handicap-Scoring**: Aktiviert das Handicap-Scoring während des Golfspiels. Bei Auswahl von Lokales Handicap können Sie die Anzahl der Schläge eingeben, die vom Gesamtwert abgezogen werden sollen. Bei Auswahl von Index/Slope können Sie das Handicap und den Slope-Wert des Platzes eingeben, damit Ihr Platz-Handicap von der Uhr berechnet werden kann. Wenn Sie eine der Handicap-Scoring-Optionen aktivieren, können Sie den Handicap-Wert anpassen.
- **Bahnnummer**: Legt die Bahnnummer für das Bahntraining fest.
- **Rundentaste**: Aktiviert oder deaktiviert die LAP Taste zum Aufzeichnen einer Runde oder Erholungsphase während einer Aktivität.
- **Gerät sperren**: Sperrt den Touchscreen und die Tasten bei Multisport-Aktivitäten, um eine versehentliche Tastenbetätigung und Touchscreen-Nutzung zu verhindern.
- **Karte**: Legt die Anzeigepräferenzen für die Kartendatenseite für die Aktivität fest (*[Aktivitäts-Karteneinstellungen](#page-44-0)*, [Seite 37\)](#page-44-0).
- **Metronom**: Gibt in einem gleichmäßigen Rhythmus Töne aus oder vibriert, damit Sie Ihre Leistung durch eine schnellere, langsamere oder gleichbleibendere Schrittfrequenz verbessern können. Sie können die Schläge pro Minute (bpm) der Schrittfrequenz festlegen, die Sie beibehalten möchten, die Frequenz der Schläge und die Toneinstellungen.
- **Geschwindigkeit (nautisch)**: Legt fest, dass die Uhr nautische Einheiten oder die Maßeinheiten des Systems für die Geschwindigkeit verwendet.
- **Strafschläge**: Aktiviert beim Golfspielen die Strafschlagverfolgung (*[Aufzeichnen von Statistiken](#page-35-0)*, Seite 28).
- **PlaysLike**: Aktiviert beim Golfspiel die Funktion für die PlaysLike-Distanz, die Höhenunterschiede auf dem Golfplatz berücksichtigt. Dabei wird die angepasste Distanz bis zum Grün angezeigt (*[Symbole für die](#page-35-0) [PlaysLike Distanz](#page-35-0)*, Seite 28).
- **Poolgröße**: Legt die Schwimmbadlänge für das Schwimmbadschwimmen fest.
- **Durchschnittliche Leistung**: Legt fest, ob die Uhr Nullwerte für Leistungsdaten einbezieht, die auftreten, wenn keine Pedalumdrehungen erfolgen.
- **Energiemodus**: Legt den Standardenergiemodus für die Aktivität fest.
- **Zeit bis Standby-Modus**: Legt die Zeit bis zum Standby-Modus fest, um zu bestimmen, wie lange die Uhr im Trainingsmodus bleibt, beispielsweise wenn Sie auf den Beginn eines Wettkampfs warten. Bei der Option Standard aktiviert die Uhr den Energiesparuhrmodus nach einer Inaktivität von 5 Minuten. Bei der Option Verlängert aktiviert die Uhr den Energiesparuhrmodus nach einer Inaktivität von 25 Minuten. Der erweiterte Modus kann dazu führen, dass die Akku-Laufzeit zwischen zwei Ladezyklen verkürzt wird.
- **Aktivität aufzeichnen**: Aktiviert die Aufzeichnung von FIT-Aktivitätsdateien für Golfaktivitäten. In FIT-Dateien werden Fitnessinformationen aufgezeichnet, die für Garmin Connect angepasst sind.
- **Aufzeichnungsintervall**: Legt fest, wie häufig Trackpunkte während einer Expedition aufgezeichnet werden. Standardmäßig werden GPS-Trackpunkte einmal pro Stunde aufgezeichnet. Nach Sonnenuntergang werden sie nicht mehr aufgezeichnet. Wenn Trackpunkte seltener aufgezeichnet werden, wird die Akku-Laufzeit optimiert.
- **Nach So.unt. aufz.**: Legt fest, dass die Uhr während einer Expedition nach Sonnenuntergang Trackpunkte aufzeichnet.
- **VO2max aufzeichnen**: Aktiviert die VO2max-Aufzeichnung für Trailrun- und Ultralaufaktivitäten.

**Umbenennen**: Legt den Aktivitätsnamen fest.

- **Wiederholung**: Aktiviert für Multisport-Aktivitäten die Option Wiederholung. Beispielsweise können Sie diese Option für Aktivitäten mit mehreren Wechseln verwenden, darunter SwimRuns.
- **Werkseinstellungen**: Ermöglicht es Ihnen, die Aktivitätseinstellungen zurückzusetzen.
- **Routenstatistiken**: Aktiviert die Aufzeichnung von Routenstatistiken für Indoor-Kletteraktivitäten.
- **Routing**: Legt die Präferenzen zum Berechnen von Routen für die Aktivität fest (*[Routingeinstellungen](#page-44-0)*, Seite 37).
- **Satelliten**: Legt das Satellitensystem fest, das für die Aktivität verwendet wird (*[Satelliteneinstellungen](#page-46-0)*, [Seite 39\)](#page-46-0).
- **Scoring**: Aktiviert oder deaktiviert die automatische Scoreeingabe beim Start einer Runde. Bei Auswahl der Option Immer fragen erhalten Sie beim Beginnen einer Runde eine entsprechende Aufforderung.
- Scoring-Methode: Legt während des Golfspiels für die Scoring-Methode die Option "Zählspiel" oder "Stableford" fest.
- **Segmentalarme**: Aktiviert Mitteilungen, die Sie auf Segmente in der Nähe hinweisen (*[Segmente](#page-51-0)*, Seite 44).
- **Selbsteinschätzung**: Legt fest, wie oft Sie die empfundene Anstrengung für die Aktivität einschätzen (*[Einschätzen von Aktivitäten](#page-21-0)*, Seite 14).
- **SpeedPro**: Aktiviert erweiterte Geschwindigkeitsdaten für Runs bei Windsurfen-Aktivitäten.
- **Statistiken verfolgen**: Aktiviert beim Golfspielen die Statistikverfolgung (*[Aufzeichnen von Statistiken](#page-35-0)*, Seite 28).
- **Schwimmstilerkennung**: Aktiviert die Schwimmstilerkennung für das Schwimmbadschwimmen.
- **Aut. SwimRun-Sportwechsel**: Ermöglicht es Ihnen, automatisch zwischen dem Schwimmabschnitt und dem Laufabschnitt einer SwimRun-Multisportaktivität zu wechseln.
- **Touchscreen**: Aktiviert oder deaktiviert den Touchscreen während einer Aktivität.
- **Turniermodus**: Deaktiviert Funktionen, die bei offiziellen Turnieren nicht gestattet sind.
- **Wechsel**: Aktiviert Wechsel für Multisport-Aktivitäten.
- **Vibrationsalarme**: Aktiviert Alarme, die Sie während einer Atemübungsaktivität anweisen, ein- oder auszuatmen.
- **Trainingsvideos**: Aktiviert animierte Trainingsanweisungen für eine Krafttrainings-, Cardio-, Yoga- oder Pilates-Aktivität. Animationen sind für vorinstallierte Trainings verfügbar sowie für Trainings, die aus Ihrem Garmin Connect Konto heruntergeladen wurden.

## <span id="page-43-0"></span>Aktivitätsalarme

Sie können Alarme für jede Aktivität einstellen. Die Alarme unterstützen Sie dabei, Ihre spezifischen Ziele zu erreichen, Ihr Umgebungsbewusstsein zu stärken und zum Ziel zu navigieren. Einige Alarme sind nur für bestimmte Aktivitäten verfügbar. Es gibt drei Alarmtypen: Ereignisalarme, Bereichsalarme und wiederkehrende Alarme.

- **Ereignisalarm**: Bei einem Ereignisalarm werden Sie einmal benachrichtigt. Das Ereignis ist ein bestimmter Wert. Beispielsweise kann die Uhr einen Alarm ausgeben, wenn Sie einen bestimmten Kalorienverbrauch erreicht haben.
- **Bereichsalarm**: Bei einem Bereichsalarm werden Sie jedes Mal benachrichtigt, wenn die Uhr einen Wert über oder unter einem bestimmten Bereich von Werten erkennt. Beispielsweise können Sie die Uhr so einrichten, dass Sie bei einer Herzfrequenz unter 60 Schlägen pro Minute und über 210 Schlägen pro Minute benachrichtigt werden.
- **Wiederkehrender Alarm**: Bei einem wiederkehrenden Alarm werden Sie jedes Mal benachrichtigt, wenn die Uhr einen bestimmten Wert oder ein bestimmtes Intervall aufgezeichnet hat. Beispielsweise können Sie die Uhr so einrichten, dass Sie alle 30 Minuten benachrichtigt werden.

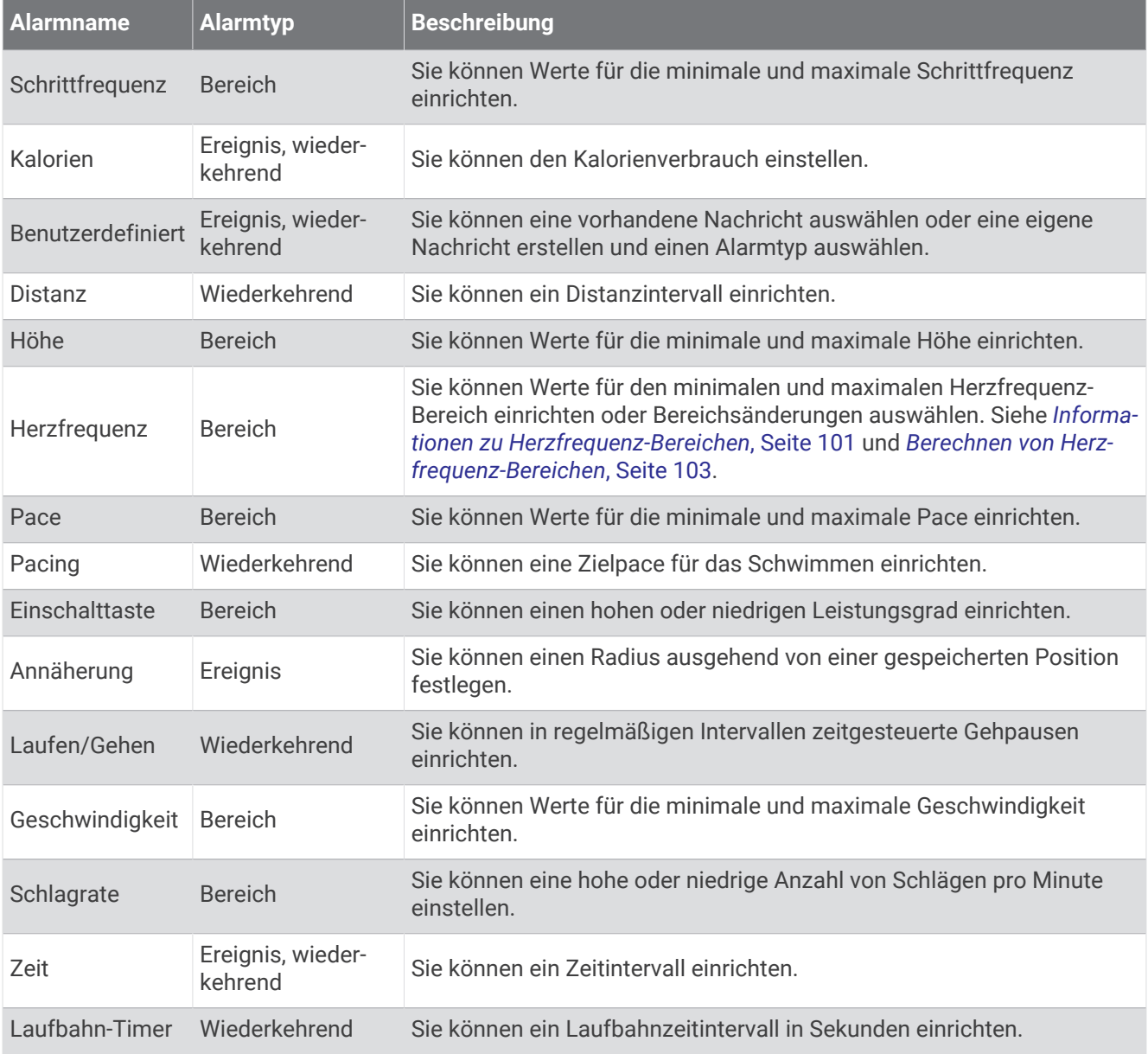

## <span id="page-44-0"></span>Einrichten von Alarmen

- **1** Halten Sie die Taste **MENU** gedrückt.
- **2** Wählen Sie **Aktivitäten und Apps**.
- **3** Wählen Sie eine Aktivität aus.

**HINWEIS:** Diese Funktion ist nicht für alle Aktivitäten verfügbar.

- **4** Wählen Sie die Aktivitätseinstellungen.
- **5** Wählen Sie **Alarme**.
- **6** Wählen Sie eine Option:
	- Wählen Sie **Neu hinzufügen**, um einen neuen Alarm für die Aktivität hinzuzufügen.
	- Wählen Sie den Alarmnamen, um einen vorhandenen Alarm zu bearbeiten.
- **7** Wählen Sie bei Bedarf den Alarmtyp.
- **8** Wählen Sie einen Bereich, die Mindest- und Höchstwerte, oder geben Sie einen benutzerdefinierten Wert für den Alarm ein.
- **9** Aktivieren Sie den Alarm bei Bedarf.

Bei Ereignis- und wiederkehrenden Alarmen wird jedes Mal eine Meldung angezeigt, wenn Sie den Alarmwert erreichen. Bei Bereichsalarmen wird jedes Mal eine Meldung angezeigt, wenn Sie den festgelegten Bereich (Mindest- und Höchstwerte) über- oder unterschreiten.

## Aktivitäts-Karteneinstellungen

Sie können die Darstellung der Kartendatenseite für jede Aktivität anpassen.

Halten Sie **MENU** gedrückt, wählen Sie **Aktivitäten und Apps** und anschließend eine Aktivität. Wählen Sie die Aktivitätseinstellungen und anschließend **Karte**.

**Karten konfigurieren**: Blendet Daten von installierten Kartenprodukten ein oder aus.

- **Kartendesign**: Richtet die Karte so ein, dass für Ihren Aktivitätstyp optimierte Daten angezeigt werden. Bei Auswahl der Option System werden die Voreinstellungen der Karteneinstellungen des Systems verwendet (*[Kartendesigns](#page-98-0)*, Seite 91).
- **Syst.einst. verw.**: Ermöglicht es der Uhr, die Voreinstellungen der Systemeinstellungen der Karte zu verwenden (*[Karteneinstellungen](#page-97-0)*, Seite 90). Wenn diese Einstellung deaktiviert ist, können Sie die Karteneinstellungen für die Aktivität anpassen.
- **Design wdhst.**: Ermöglicht es Ihnen, die Einstellungen des Standardkartendesigns oder Designs, die von der Uhr gelöscht wurden, wiederherzustellen.

### Routingeinstellungen

Sie können die Routingeinstellungen ändern, um anzupassen, wie die Uhr Routen für die jeweiligen Aktivitäten berechnet.

**HINWEIS:** Es sind nicht alle Einstellungen für alle Aktivitätstypen verfügbar.

Halten Sie **MENU** gedrückt, wählen Sie **Aktivitäten und Apps** und anschließend eine Aktivität. Wählen Sie die Aktivitätseinstellungen und dann die Option **Routing**.

- **Aktivität**: Legt eine Aktivität für das Routing fest. Die Uhr berechnet Routen, die für die ausgewählte Aktivität optimiert sind.
- **Routing nach Beliebtheit**: Berechnet Routen basierend auf den beliebtesten Strecken für Lauf- und Radfahrtrainings von Garmin Connect.
- **Strecken**: Legt fest, wie Sie mit der Uhr auf Strecken navigieren. Wählen Sie Strecke folgen, um auf einer Strecke genau so zu navigieren, wie sie angezeigt wird, d. h. ohne Neuberechnung. Wählen Sie Karte verwenden, um eine Strecke mithilfe routingfähiger Karten zu berechnen und die Route neu zu berechnen, falls Sie von der Strecke abweichen.
- **Berechnungsmethode**: Richtet die Berechnungsmethode ein, um in Routen die Zeit, die Distanz oder den Anstieg zu minimieren.

**Vermeidungen**: Legt die Straßen oder Verkehrsmittel fest, die in Routen vermieden werden sollen.

**Typ**: Legt das Verhalten des Zeigers fest, der beim Luftlinien-Routing angezeigt wird.

## <span id="page-45-0"></span>Verwenden von ClimbPro

Die ClimbPro Funktion unterstützt Sie dabei, Ihre Anstrengung für die nächsten Anstiege einer Strecke besser zu regeln. Während Sie einer Strecke folgen, können Sie im Voraus oder in Echtzeit Details zum Anstieg anzeigen, u. a. Steigung, Distanz und positiver Höhenunterschied. Anstiegskategorien beim Radfahren basieren auf Länge und Steigung und werden farblich dargestellt.

- **1** Halten Sie die Taste **MENU** gedrückt.
- **2** Wählen Sie **Aktivitäten und Apps**.
- **3** Wählen Sie eine Aktivität aus.
- **4** Wählen Sie die Aktivitätseinstellungen.
- **5** Wählen Sie **ClimbPro** > **Status** > **Beim Navigieren**.
- **6** Wählen Sie eine Option:
	- Wählen Sie **Datenfeld**, um das auf der ClimbPro Seite angezeigte Datenfeld anzupassen.
	- Wählen Sie **Alarm**, um Alarme zu Beginn eines Anstiegs oder bei einer bestimmten Distanz zum Anstieg einzurichten.
	- Wählen Sie **Abstiege**, um Abstiege für Laufaktivitäten zu aktivieren oder zu deaktivieren.
	- Wählen Sie **Anstiegserkennung**, um die Anstiegsarten zu wählen, die bei Radfahraktivitäten erkannt werden.
- **7** Sehen Sie sich die Anstiege und Streckendetails der Strecke an (*[Anzeigen oder Bearbeiten von](#page-120-0) [Streckendetails](#page-120-0)*, Seite 113).
- **8** Folgen Sie einer gespeicherten Strecke (*[Navigieren zu einem Ziel](#page-115-0)*, Seite 108).

### Aktivieren der Funktion für den automatischen Anstieg

Verwenden Sie die Funktion für den automatischen Anstieg, damit automatisch Höhenunterschiede erkannt werden. Verwenden Sie die Funktion beispielsweise beim Klettern, Wandern, Laufen oder Radfahren.

- **1** Halten Sie die Taste **MENU** gedrückt.
- **2** Wählen Sie **Aktivitäten und Apps**.
- **3** Wählen Sie eine Aktivität aus.

**HINWEIS:** Diese Funktion ist nicht für alle Aktivitäten verfügbar.

- **4** Wählen Sie die Aktivitätseinstellungen.
- **5** Wählen Sie **Auto Anstieg** > **Status**.
- **6** Wählen Sie **Immer** oder **Nicht beim Navigieren**.
- **7** Wählen Sie eine Option:
	- Wählen Sie **Seite bei Abstieg**, um zu identifizieren, welche Trainingsseite beim Laufen angezeigt wird.
	- Wählen Sie **Seite bei Anstieg**, um zu identifizieren, welche Trainingsseite beim Anstieg angezeigt wird.
	- Wählen Sie **Farben umkehren**, um die Anzeigefarben beim Ändern der Modi umzukehren.
	- Wählen Sie **Vertikalgeschwindigkeit**, um die über einen Zeitraum festgelegte Aufstiegsrate einzustellen.
	- Wählen Sie **Moduswechsel**, um einzustellen, wie schnell das Gerät Modi ändert.

**HINWEIS:** Die Option Aktuelle Seite ermöglicht es Ihnen, automatisch zu der Seite zu wechseln, die vor dem Wechsel zum Auto-Anstieg angezeigt wurde.

## <span id="page-46-0"></span>Satelliteneinstellungen

Sie können die Satelliteneinstellungen ändern, um die für die jeweiligen Aktivitäten verwendeten Satellitensysteme anzupassen. Weitere Informationen zu Satellitensystemen finden Sie unter [www.garmin.com](https://www.garmin.com/aboutGPS) [/aboutGPS.](https://www.garmin.com/aboutGPS)

Halten Sie **MENU** gedrückt, wählen Sie **Aktivitäten und Apps** und anschließend eine Aktivität. Wählen Sie die Aktivitätseinstellungen und anschließend **Satelliten**.

**HINWEIS:** Diese Funktion ist nicht für alle Aktivitäten verfügbar.

- **Aus**: Deaktiviert Satellitensysteme für die Aktivität.
- **Standard verwenden**: Ermöglicht es der Uhr, die Standardsystemeinstellungen für Satelliten zu verwenden (*[Systemeinstellungen](#page-123-0)*, Seite 116).
- **Nur GPS**: Aktiviert das GPS-Satellitensystem.
- **Alle Systeme**: Aktiviert mehrere Satellitensysteme. Die gemeinsame Verwendung mehrerer Satellitensysteme bietet in schwierigen Umgebungen eine bessere Leistung und erfasst die Position schneller als bei der ausschließlichen Verwendung des GPS. Allerdings kann bei der Verwendung mehrerer Systeme die Akku-Laufzeit kürzer sein als bei der ausschließlichen Verwendung des GPS.
- **Alle + Multiband**: Aktiviert mehrere Satellitensysteme auf mehreren Frequenzbändern. Multiband-Systeme nutzen mehrere Frequenzbänder und ermöglichen einheitlichere Trackaufzeichnungen, eine optimierte Positionsfindung, eine optimierte Mehrwegeausbreitung und weniger atmosphärische Fehler, wenn die Uhr in schwierigen Umgebungen verwendet wird.

**HINWEIS:** Nicht für alle Uhrmodelle verfügbar.

**UltraTrac**: Zeichnet Trackpunkte und Sensordaten seltener auf. Bei aktivierter UltraTrac Funktion wird die Akku-Laufzeit verlängert, jedoch wird die Qualität der aufgezeichneten Aktivitäten verringert. Verwenden Sie die UltraTrac Funktion für Aktivitäten, die eine lange Akku-Laufzeit erfordern und für die Sensordaten seltener aktualisiert werden können.

# **Training**

## **Trainings**

Sie können benutzerdefinierte Trainings mit Zielvorgaben für jeden Trainingsabschnitt sowie für verschiedene Distanzen, Zeiten und Kalorienwerte erstellen. Während der Aktivität können Sie trainingsspezifische Datenseiten anzeigen, die Informationen zu den Trainingsabschnitten enthalten, z. B. die Distanz für den Trainingsabschnitt oder die durchnittliche Pace für die Abschnitte.

Das Gerät umfasst verschiedene vorinstallierte Trainings für mehrere Aktivitäten. Sie können Trainings mit Garmin Connect erstellen und finden oder einen Trainingsplan mit integrierten Trainings auswählen und auf das Gerät übertragen.

Die Planung von Trainings ist mit Garmin Connect möglich. Sie können Trainings im Voraus planen und auf dem Gerät speichern.

## Durchführen von Trainings von Garmin Connect

Zum Herunterladen von Trainings von Garmin Connect ist ein Konto bei Garmin Connect erforderlich (*[Garmin](#page-104-0)  Connect*[, Seite 97\)](#page-104-0).

- **1** Wählen Sie eine Option:
	- Öffnen Sie die Garmin Connect App.
	- Rufen Sie die Website [connect.garmin.com](https://connect.garmin.com) auf.
- **2** Wählen Sie **Training** > **Trainings**.
- **3** Suchen Sie nach einem Training, oder erstellen und speichern Sie ein neues Training.
- 4 Wählen Sie <sup>2</sup> oder An Gerät senden.
- **5** Folgen Sie den Anweisungen auf dem Display.

## Starten eines Trainings

Das Gerät kann Sie beim Durchführen mehrerer Abschnitte eines Trainings unterstützen.

- **1** Drücken Sie auf dem Displaydesign die Taste **START**.
- **2** Wählen Sie eine Aktivität aus.
- **3** Halten Sie die Taste **MENU** gedrückt.
- **4** Wählen Sie **Training** > **Trainings**.
- **5** Wählen Sie ein Training.

**HINWEIS:** In der Liste werden nur Trainings angezeigt, die mit der ausgewählten Aktivität kompatibel sind.

- **6** Wählen Sie **Anzeigen**, um eine Liste mit Trainingsabschnitten anzuzeigen (optional).
- **TIPP:** Drücken Sie während der Anzeige der Trainingsabschnitte die Taste START, um eine Animation der gewählten Übung anzuzeigen (sofern verfügbar).
- **7** Wählen Sie **Training starten**.
- **8** Drücken Sie **START**, um den Aktivitäten-Timer zu starten.

Wenn Sie mit einem Training begonnen haben, zeigt das Gerät die einzelnen Trainingsabschnitte, Abschnittsnotizen (optional), die Zielvorgabe (optional) und die aktuellen Trainingsdaten an. Bei Krafttrainings-, Yoga-, Cardio- oder Pilates-Aktivitäten werden animierte Anweisungen angezeigt.

## Folgen eines täglichen Trainingsvorschlags

Damit die Uhr ein tägliches Training vorschlagen kann, benötigen Sie Daten zu Trainingszustand und VO2max (*[Trainingszustand](#page-75-0)*, Seite 68).

- **1** Wählen Sie auf dem Displaydesign die Taste **START**.
- **2** Wählen Sie **Laufen** oder **Radfahren**.

Der tägliche Trainingsvorschlag wird angezeigt.

- **3** Wählen Sie **START** und anschließend eine Option:
	- Wählen Sie **Training starten**, um das Training zu starten.
	- Wählen Sie **Verwerfen**, um das Training zu verwerfen.
	- Wählen Sie **Abschnitte**, um eine Vorschau der Trainingsabschnitte anzuzeigen.
	- Wählen Sie **Zieltyp**, um die Einstellung für das Trainingsziel zu aktualisieren.
	- Wählen Sie **Hinweis deakt.**, um zukünftige Trainingsbenachrichtigungen zu deaktivieren.

Der Trainingsvorschlag wird automatisch aktualisiert, um sich an Veränderungen von Trainingsgewohnheiten, Erholungszeit und VO2max anzupassen.

### Anpassen von Intervalltrainings

- **1** Drücken Sie auf dem Displaydesign die Taste **START**.
- **2** Wählen Sie eine Aktivität aus.
- **3** Halten Sie die Taste **MENU** gedrückt.
- **4** Wählen Sie **Training** > **Intervalle** > **Strukturierte Wiederholungen** > **Bearbeiten**.
- **5** Wählen Sie eine oder mehrere Optionen:
	- Wählen Sie **Intervall**, um die Intervalldauer und den Intervalltyp einzurichten.
	- Wählen Sie **Pause**, um die Erholungsdauer und den Erholungstyp einzurichten.
	- Wählen Sie **Wiederholung**, um die Anzahl der Wiederholungen festzulegen.
	- Wählen Sie **Warm up** > **Ein**, um dem Training ein offenes Aufwärmprogramm hinzuzufügen.
	- Wählen Sie **Auslaufen** > **Ein**, um dem Training ein offenes Auslaufprogramm hinzuzufügen.
- **6** Drücken Sie **BACK**.

Die Uhr speichert Ihr persönliches Intervalltraining, bis Sie das Training erneut bearbeiten.

## Starten eines Intervalltrainings

- **1** Drücken Sie auf dem Displaydesign die Taste **START**.
- **2** Wählen Sie eine Aktivität aus.
- **3** Halten Sie die Taste **MENU** gedrückt.
- **4** Wählen Sie **Training** > **Intervalle**.
- **5** Wählen Sie eine Option:
	- Wählen Sie **Offene Wiederholungen**, um Intervalle und Erholungspausen manuell durch Drücken von **LAP**  zu markieren.
	- Wählen Sie **Strukturierte Wiederholungen** > **Training starten**, um ein Intervalltraining basierend auf Distanz oder Zeit zu verwenden.
- **6** Wählen Sie bei Bedarf die Option **Ja**, um vor dem Training ein Warm up einzufügen.
- **7** Drücken Sie **START**, um den Aktivitäten-Timer zu starten.
- **8** Wenn Ihr Intervalltraining ein Aufwärmprogramm umfasst, drücken Sie die Taste **LAP**, um mit dem ersten Intervall zu beginnen.
- **9** Folgen Sie den Anweisungen auf dem Bildschirm.
- **10** Drücken Sie jederzeit die Taste **LAP**, um das aktuelle Intervall bzw. die aktuelle Erholungsphase zu stoppen und zum nächsten Intervall bzw. zur nächsten Erholungsphase zu wechseln (optional).

Nach Abschluss aller Intervalle wird eine Meldung angezeigt.

## Durchführen eines Schwimmbadtrainings

Das Gerät kann Sie beim Durchführen mehrerer Abschnitte eines Schwimmtrainings unterstützen. Das Erstellen und Senden von Schwimmbadtrainings ähnelt dem Vorgang beim *[Trainings](#page-46-0)*, Seite 39 und *[Durchführen von](#page-46-0)  [Trainings von Garmin Connect](#page-46-0)*, Seite 39.

- **1** Wählen Sie auf dem Displaydesign die Option **START** > **Schwimmbad** > **Optionen** > **Training**.
- **2** Wählen Sie eine Option:
	- Wählen Sie **Trainings**, um aus Garmin Connect heruntergeladene Trainings zu absolvieren.
	- Wählen Sie **Trainingskalender**, um die geplanten Trainings zu absolvieren oder anzuzeigen.
- **3** Folgen Sie den Anweisungen auf dem Display.

## Aufzeichnen eines Critical Swim Speed-Tests

Der CSS-Wert (Critical Swim Speed) ist das Ergebnis eines Zeitschwimmentests. Die CSS ist die theoretische Geschwindigkeit, die Sie fortwährend beibehalten können, ohne zu ermüden. Verwenden Sie die CSS, um die richtige Trainingspace zu ermitteln und Ihre Fortschritte zu überwachen.

- **1** Wählen Sie auf dem Displaydesign die Option **START** > **Schwimmbad** > **Optionen** > **Critical Swim Speed** > **CSS-Test durchführen**.
- **2** Wählen Sie **DOWN**, um eine Vorschau der Trainingsabschnitte anzuzeigen.
- **3** Wählen Sie **OK** > **START**.
- **4** Folgen Sie den Anweisungen auf dem Display.

### Bearbeiten des Ergebnisses für die Critical Swim Speed

Sie können manuell eine neue Zeit für den CSS-Wert bearbeiten oder eingeben.

- **1** Wählen Sie auf dem Displaydesign die Option **START** > **Schwimmbad** > **Optionen** > **Critical Swim Speed** > **Critical Swim Speed**.
- **2** Geben Sie die Minuten ein.
- **3** Geben Sie die Sekunden ein.

## Informationen zum Trainingskalender

Der Trainingskalender auf der Uhr ist eine Erweiterung des Trainingskalenders oder -plans, den Sie in Ihrem Garmin Connect Konto einrichten. Sobald Sie Trainings zum Garmin Connect Kalender hinzugefügt haben, können Sie diese an Ihr Gerät senden. Alle an das Gerät gesendeten geplanten Trainings werden in der Kalenderübersicht angezeigt. Wenn Sie einen Tag im Kalender auswählen, können Sie das Training anzeigen oder absolvieren. Das geplante Training bleibt auf der Uhr, unabhängig davon, ob Sie es absolvieren oder überspringen. Wenn Sie geplante Trainings vom Garmin Connect senden, überschreiben diese den vorhandenen Trainingskalender.

## Verwenden von Garmin Connect Trainingsplänen

Zum Herunterladen und Verwenden eines Trainingsplans müssen Sie über ein Garmin Connect Konto verfügen (*[Garmin Connect](#page-104-0)*, Seite 97) und die D2 Mach 1 Uhr mit einem kompatiblen Telefon koppeln.

- 1 Wählen Sie in der Garmin Connect App die Option **oder** ...
- **2** Wählen Sie **Training** > **Trainingspläne**.
- **3** Wählen Sie einen Trainingsplan aus und legen Sie einen Zeitraum fest.
- **4** Folgen Sie den Anweisungen auf dem Display.
- **5** Sehen Sie sich den Trainingsplan in Ihrem Kalender an.

### Adaptive Trainingspläne

Ihr Garmin Connect Konto verfügt über einen adaptiven Trainingsplan und Garmin Coach, damit Sie Ihre Trainingsziele erreichen. Beispielsweise können Sie einige Fragen beantworten, um einen Plan für einen 5-km-Lauf auszuwählen. Der Plan wird an Ihre aktuelle Fitness, Ihre Coaching- und Zeitplanpräferenzen und an den Wettkampftag angepasst. Wenn Sie einen Plan starten, wird der D2 Mach 1 Uhr in der Übersichtsschleife die Garmin Coach-Übersicht hinzugefügt.

## PacePro Training

Viele Läufer tragen bei Wettkämpfen gerne ein Paceband als Hilfe zum Erreichen ihres Wettkampfziels. Die PacePro Funktion ermöglicht es Ihnen, ein benutzerdefiniertes Paceband basierend auf Distanz und Pace oder auf Distanz und Zeit zu erstellen. Sie können auch ein Paceband für eine bekannte Strecke erstellen, um die Paceanstrengung basierend auf Höhenunterschieden zu optimieren.

Sie können mit der Garmin Connect App einen PacePro Plan erstellen. Zeigen Sie eine Vorschau der Teilstrecken und des Höhenprofils an, bevor Sie die Strecke laufen.

## Herunterladen von PacePro Plänen aus Garmin Connect

Zum Herunterladen eines PacePro Plans von Garmin Connect müssen Sie über ein Garmin Connect Konto verfügen (*[Garmin Connect](#page-104-0)*, Seite 97).

- **1** Wählen Sie eine Option:
	- $\cdot$  Öffnen Sie die Garmin Connect App und wählen Sie $\blacksquare$  oder  $\bullet\bullet$ .
	- Rufen Sie die Website [connect.garmin.com](https://connect.garmin.com) auf.
- **2** Wählen Sie **Training** > **PacePro-Pace-Strategie**.
- **3** Folgen Sie den Anweisungen auf dem Bildschirm, um einen PacePro Plan zu erstellen und zu speichern.
- 4 Wählen Sie <sup>2</sup> oder An Gerät senden.

## Erstellen von PacePro Plänen auf der Uhr

Zum Erstellen von PacePro Plänen auf der Uhr müssen Sie zunächst eine Strecke erstellen (*[Erstellen und Folgen](#page-118-0) [von Strecken auf dem Gerät](#page-118-0)*, Seite 111).

- **1** Wählen Sie auf dem Displaydesign die Taste **START**.
- **2** Wählen Sie eine Outdoor-Laufaktivität.
- **3** Halten Sie die Taste **MENU** gedrückt.
- **4** Wählen Sie **Navigation** > **Strecken**.
- **5** Wählen Sie eine Strecke.
- **6** Wählen Sie **PacePro** > **Neu erstellen**.
- **7** Wählen Sie eine Option:
	- Wählen Sie **Zielpace**, und geben Sie die Zielpace ein.
	- Wählen Sie **Zielzeit**, und geben Sie die Zielzeit ein.
	- Die Uhr zeigt Ihr benutzerdefiniertes Paceband an.
- **8** Drücken Sie die Taste **START**.
- **9** Wählen Sie eine Option:
	- Wählen Sie **Plan annehmen**, um den Plan zu starten.
	- Wählen Sie **Splits anzeigen**, um die Splits anzuzeigen.
	- Wählen Sie **Höhenprofil**, um ein Höhenprofil der Strecke anzuzeigen.
	- Wählen Sie **Karte**, um die Strecke auf der Karte anzuzeigen.
	- Wählen Sie **Entfernen**, um den Plan zu verwerfen.

## <span id="page-51-0"></span>Starten von PacePro Plänen

Zum Starten eines PacePro Plans müssen Sie zunächst einen Plan aus Ihrem Garmin Connect Konto herunterladen.

- **1** Wählen Sie auf dem Displaydesign die Taste **START**.
- **2** Wählen Sie eine Outdoor-Laufaktivität.
- **3** Halten Sie die Taste **MENU** gedrückt.
- **4** Wählen Sie **Training** > **PacePro-Pläne**.
- **5** Wählen Sie einen Plan.
- **6** Drücken Sie die Taste **START**.

**TIPP:** Sie können die Splits, das Höhenprofil und die Karte anzeigen, bevor Sie den PacePro Plan annehmen.

- **7** Wählen Sie **Plan annehmen**, um den Plan zu starten.
- **8** Wählen Sie bei Bedarf die Option **Ja**, um die Streckennavigation zu aktivieren.
- **9** Drücken Sie **START**, um den Aktivitäten-Timer zu starten.

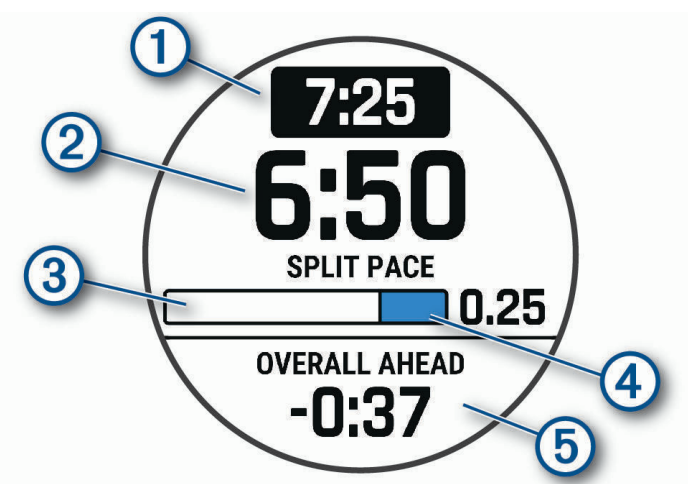

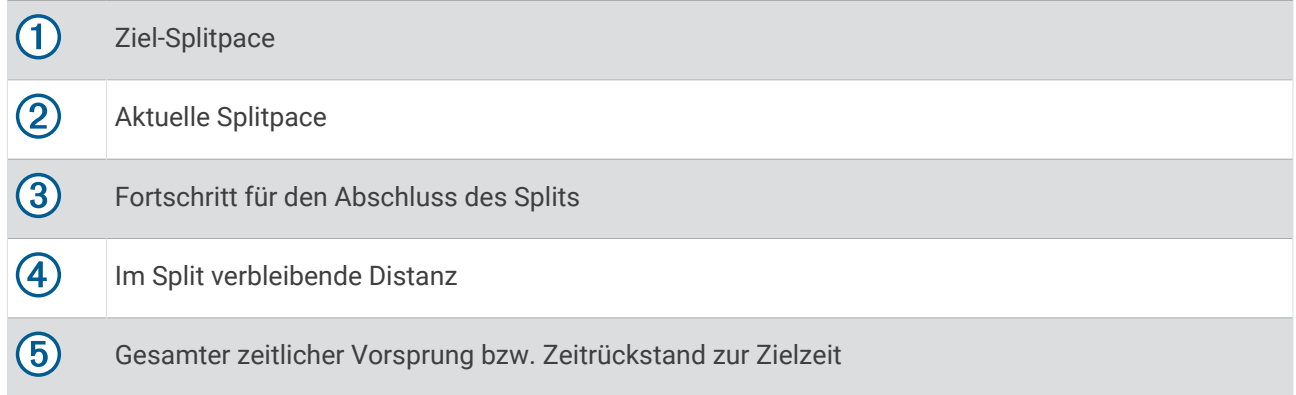

**TIPP:** Halten Sie MENU gedrückt und wählen Sie **PacePro beenden** > **Ja**, um den PacePro Plan zu stoppen. Der Aktivitäten-Timer läuft weiter.

## **Segmente**

Sie können Lauf- oder Radfahrsegmente aus Ihrem Garmin Connect Konto an das Gerät senden. Nachdem ein Segment auf dem Gerät gespeichert wurde, können Sie gegen dieses Segment antreten und versuchen, Ihren persönlichen Rekord oder die Rekorde anderer Teilnehmer, die dieses Segment absolviert haben, zu erreichen oder zu übertreffen.

**HINWEIS:** Wenn Sie eine Strecke aus Ihrem Garmin Connect Konto herunterladen, können Sie auch alle verfügbaren Segmente der Strecke herunterladen.

## Strava™ Segmente

Sie können Strava Segmente auf das D2 Mach 1 Gerät herunterladen. Folgen Sie Strava Segmenten, um Ihre Leistung mit Ihren vorherigen Touren, mit Freunden und mit Profis zu vergleichen, die dasselbe Segment absolviert haben.

Wenn Sie Strava Mitglied werden möchten, rufen Sie in Ihrem Garmin Connect Konto das Segmentemenü auf. Weitere Informationen finden Sie unter [www.strava.com.](http://www.strava.com)

Die Informationen in diesem Handbuch gelten sowohl für Garmin Connect Segmente als auch für Strava Seamente.

## Anzeigen von Segmentdetails

- **1** Drücken Sie auf dem Displaydesign die Taste **START**.
- **2** Wählen Sie eine Aktivität aus.
- **3** Halten Sie die Taste **MENU** gedrückt.
- **4** Wählen Sie **Training** > **Segmente**.
- **5** Wählen Sie ein Segment.
- **6** Wählen Sie eine Option:
	- Wählen Sie **Wettkampfzeiten**, um die Zeit und die Durchschnittsgeschwindigkeit bzw. -pace für den Segmentbesten anzuzeigen.
	- Wählen Sie **Karte**, um das Segment auf der Karte anzuzeigen.
	- Wählen Sie **Höhenprofil**, um ein Höhenprofil des Segments anzuzeigen.

## Abfahren eines Segments

Segmente sind virtuelle Wettkampfstrecken. Sie können gegen ein Segment antreten und Ihre Leistung mit früheren Aktivitäten, der Leistung anderer Personen, Verbindungen in Ihrem Garmin Connect Konto oder anderen Läufern oder Radlern vergleichen. Sie können die Aktivitätsdaten in Ihr Konto bei Garmin Connect hochladen, um Ihre Segmentposition anzuzeigen.

**HINWEIS:** Wenn Ihr Garmin Connect Konto und Ihr Strava Konto miteinander verknüpft sind, wird die Aktivität automatisch an Ihr Strava Konto gesendet, damit Sie die Segmentposition anzeigen können.

- **1** Drücken Sie auf dem Displaydesign die Taste **START**.
- **2** Wählen Sie eine Aktivität aus.
- **3** Absolvieren Sie ein Lauf- oder Radtraining.

Wenn Sie sich einem Segment nähern, wird eine Meldung angezeigt, und Sie können gegen das Segment antreten.

**4** Beginnen Sie jetzt, das Segment abzufahren.

Nach Abschluss des Segments wird eine Meldung angezeigt.

## Einrichten eines Segments zur automatischen Anpassung

Das Gerät kann die angestrebte Wettkampfzeit eines Segments automatisch basierend auf Ihrer Leistung während des Segments anpassen.

**HINWEIS:** Diese Einstellung ist standardmäßig für alle Segmente aktiviert.

- **1** Drücken Sie auf dem Displaydesign die Taste **START**.
- **2** Wählen Sie eine Aktivität aus.
- **3** Halten Sie die Taste **MENU** gedrückt.
- **4** Wählen Sie **Training** > **Segmente** > **Auto-Leistung**.

## Verwenden von Virtual Partner<sup>®</sup>

Der Virtual Partner ist ein Trainingsprogramm, das Sie dabei unterstützt, Ihre Trainingsziele zu erreichen. Sie können eine Pace für den Virtual Partner einrichten und gegen ihn antreten.

**HINWEIS:** Diese Funktion ist nicht für alle Aktivitäten verfügbar.

- **1** Halten Sie die Taste **MENU** gedrückt.
- **2** Wählen Sie **Aktivitäten und Apps**.
- **3** Wählen Sie eine Aktivität aus.
- **4** Wählen Sie die Aktivitätseinstellungen.
- **5** Wählen Sie **Trainingsseiten** > **Neu hinzufügen** > **Virtual Partner**.
- **6** Geben Sie einen Pace- oder Geschwindigkeitswert ein.
- **7** Drücken Sie **UP** bzw. **DOWN**, um die Position der Virtual Partner Seite zu ändern (optional).
- **8** Starten Sie die Aktivität (*[Starten von Aktivitäten](#page-20-0)*, Seite 13).
- **9** Drücken Sie **UP** bzw. **DOWN**, um die Virtual Partner Seite anzuzeigen und zu sehen, wer in Führung liegt.

## Einrichten eines Trainingsziels

Die Trainingszielfunktion arbeitet Hand in Hand mit dem Virtual Partner, damit Sie das Training auf ein festgelegtes Ziel für Distanz, Distanz und Zeit, Distanz und Pace oder Distanz und Geschwindigkeit ausrichten können. Während der Trainingsaktivität unterrichtet die Uhr Sie in Echtzeit über Ihren Fortschritt beim Erreichen des Trainingsziels.

- **1** Drücken Sie auf dem Displaydesign die Taste **START**.
- **2** Wählen Sie eine Aktivität aus.
- **3** Halten Sie die Taste **MENU** gedrückt.
- **4** Wählen Sie **Training** > **Ziel einrichten**.
- **5** Wählen Sie eine Option:
	- Wählen Sie **Nur Distanz**, um eine festgelegte Distanz auszuwählen oder eine benutzerdefinierte Distanz einzugeben.
	- Wählen Sie **Distanz und Zeit**, um ein Distanz- und Zeitziel auszuwählen.
	- Wählen Sie **Distanz und Pace** oder **Distanz und Geschwindigkeit**, um ein Distanz- und Pace-Ziel oder ein Geschwindigkeitsziel auszuwählen.

Auf der Trainingszielseite wird Ihre voraussichtliche Endzeit angezeigt. Die voraussichtliche Endzeit basiert auf Ihrer aktuellen Leistung und der verbleibenden Zeit.

**6** Drücken Sie **START**, um den Aktivitäten-Timer zu starten.

**TIPP:** Halten Sie MENU gedrückt und wählen Sie **Ziel abbrechen** > **Ja**, um das Trainingsziel abzubrechen.

## Antreten gegen eine vorherige Aktivität

Sie können gegen eine zuvor aufgezeichnete oder heruntergeladene Aktivität antreten. Diese Funktion arbeitet Hand in Hand mit dem Virtual Partner, damit Sie sehen können, wie Sie während der Aktivität im Vergleich zur Vorgabe abschneiden.

**HINWEIS:** Diese Funktion ist nicht für alle Aktivitäten verfügbar.

- **1** Drücken Sie auf dem Displaydesign die Taste **START**.
- **2** Wählen Sie eine Aktivität aus.
- **3** Halten Sie die Taste **MENU** gedrückt.
- **4** Wählen Sie **Training** > **Gegen Akt. antreten**.
- **5** Wählen Sie eine Option:
	- Wählen Sie **Aus dem Protokoll**, um auf dem Gerät eine zuvor aufgezeichnete Aktivität auszuwählen.
	- Wählen Sie **Heruntergeladen**, um eine Aktivität auszuwählen, die Sie aus Ihrem Garmin Connect Konto heruntergeladen haben.
- **6** Wählen Sie die Aktivität aus.
- Die Virtual Partner Seite wird angezeigt und enthält Informationen zur voraussichtlichen Endzeit.
- **7** Drücken Sie **START**, um den Aktivitäten-Timer zu starten.
- **8** Drücken Sie am Ende der Aktivität die Taste **STOP** und wählen Sie **Speichern**.

# Verlauf

Das Protokoll enthält Angaben zu Zeit, Distanz, Kalorienverbrauch, Durchschnittspace oder -geschwindigkeit, Runden sowie Informationen von optionalen Sensoren.

**HINWEIS:** Wenn der Speicher des Geräts voll ist, werden die ältesten Daten überschrieben.

## Verwenden des Protokolls

Das Protokoll enthält frühere Aktivitäten, die auf der Uhr gespeichert wurden.

Eine Protokollübersicht auf der Uhr ermöglicht den schnellen Zugriff auf die Aktivitätsdaten (*[Übersichten](#page-59-0)*, [Seite 52\)](#page-59-0).

- **1** Halten Sie auf dem Displaydesign die Taste **MENU** gedrückt.
- **2** Wählen Sie **Protokoll** > **Flugbuch/Aktivitäten**.
- **3** Wählen Sie eine Aktivität aus.
- **4** Drücken Sie die Taste **START**.
- **5** Wählen Sie eine Option:
	- Wählen Sie **Alle Statistiken**, um zusätzliche Informationen zur Aktivität anzuzeigen.
	- Wählen Sie **Training Effect**, um die Wirkung der Aktivität auf Ihre aerobe und anaerobe Fitness zu sehen (*[Informationen zum Training Effect](#page-78-0)*, Seite 71).
	- Wählen Sie **Herzfrequenz**, um Ihre Zeit in den einzelnen Herzfrequenz-Bereichen anzuzeigen (*[Anzeigen](#page-55-0) [Ihrer Zeit in den einzelnen Herzfrequenz-Bereichen](#page-55-0)*, Seite 48).
	- Wählen Sie **Runden**, um eine Runde auszuwählen und weitere Informationen zu den einzelnen Runden anzuzeigen.
	- Wählen Sie **Abfahrten**, um eine Abfahrt beim Ski- oder Snowboardfahren auszuwählen und weitere Informationen zu den einzelnen Abfahrten anzuzeigen.
	- Wählen Sie **Sätze**, um einen Übungssatz auszuwählen und weitere Informationen zu den einzelnen Sätzen anzuzeigen.
	- Wählen Sie **Karte**, um die Aktivität auf einer Karte anzuzeigen.
	- Wählen Sie **Höhenprofil**, um ein Höhenprofil für die Aktivität anzuzeigen.
	- Wählen Sie **Löschen**, um die gewählte Aktivität zu löschen.

## <span id="page-55-0"></span>Multisport-Protokoll

Das Gerät speichert die Multisport-Gesamtübersicht der Aktivität, darunter Gesamtdaten zu Distanz, Zeit, Kalorienverbrauch sowie Daten von optionalem Zubehör. Das Gerät speichert auch die Aktivitätsdaten für jedes einzelne Sportsegment und jeden Übergang, damit Sie ähnliche Trainingsaktivitäten vergleichen und sich ansehen können, wie schnell Ihre Übergänge sind. Das Übergangsprotokoll enthält Angaben zu Distanz, Zeit, Durchschnittsgeschwindigkeit und Kalorienverbrauch.

## Anzeigen Ihrer Zeit in den einzelnen Herzfrequenz-Bereichen

Sehen Sie sich Ihre Zeit in den einzelnen Herzfrequenz-Bereichen an, um die Intensität Ihres Trainings anzupassen.

- **1** Halten Sie auf dem Displaydesign die Taste **MENU** gedrückt.
- **2** Wählen Sie **Protokoll** > **Flugbuch/Aktivitäten**.
- **3** Wählen Sie eine Aktivität aus.
- **4** Wählen Sie **Herzfrequenz**.

## Persönliche Rekorde

Wenn Sie eine Aktivität abschließen, werden auf dem Gerät neue persönliche Rekorde angezeigt, die Sie während der Aktivität aufgestellt haben. Zu den persönlichen Rekorden zählen u. a. die schnellste Zeit mehrerer normaler Wettkampfdistanzen und die längste Strecke beim Laufen, Radfahren oder Schwimmen.

**HINWEIS:** Beim Radfahren umfassen persönliche Rekorde auch den größten Anstieg und die beste Watt-Leistung (Leistungsmesser erforderlich).

## Anzeigen Ihrer persönlichen Rekorde

- **1** Halten Sie auf dem Displaydesign die Taste **MENU** gedrückt.
- **2** Wählen Sie **Protokoll** > **Rekorde**.
- **3** Wählen Sie eine Sportart.
- **4** Wählen Sie einen Rekord.
- **5** Wählen Sie **Rekord anzeigen**.

## Wiederherstellen von persönlichen Rekorden

Sie können alle persönlichen Rekorde auf die zuvor gespeicherten Zeiten zurücksetzen.

- **1** Halten Sie auf dem Displaydesign die Taste **MENU** gedrückt.
- **2** Wählen Sie **Protokoll** > **Rekorde**.
- **3** Wählen Sie eine Sportart.
- **4** Wählen Sie einen Rekord, der wiederhergestellt werden soll.
- **5** Wählen Sie **Zurück** > **Ja**.

**HINWEIS:** Dadurch werden keine gespeicherten Aktivitäten gelöscht.

## Löschen persönlicher Rekorde

- **1** Halten Sie auf dem Displaydesign die Taste **MENU** gedrückt.
- **2** Wählen Sie **Protokoll** > **Rekorde**.
- **3** Wählen Sie eine Sportart.
- **4** Wählen Sie eine Option:
	- Wählen Sie einen Rekord und anschließend **Rekord löschen** > **Ja**, um einen Rekord zu löschen.
	- Wählen Sie **Alle Rekorde löschen** > **Ja**, um alle Rekorde für die Sportart zu löschen.

**HINWEIS:** Dadurch werden keine gespeicherten Aktivitäten gelöscht.

## Anzeigen von Gesamtwerten

Sie können sich Gesamtwerte für Distanz und Zeit anzeigen lassen, die auf der Uhr gespeichert wurden.

- **1** Halten Sie auf dem Displaydesign die Taste **MENU** gedrückt.
- **2** Wählen Sie **Protokoll** > **Gesamt**.
- **3** Wählen Sie eine Aktivität aus.
- **4** Wählen Sie eine Option, um wöchentliche oder monatliche Gesamtwerte anzuzeigen.

## Verwenden der Gesamtwerte-Funktion

Die Gesamtwerte-Funktion speichert automatisch die bei Aktivitäten zurückgelegte Gesamtstrecke, den positiven Höhenunterschied und die Zeit.

- **1** Halten Sie auf dem Displaydesign die Taste **MENU** gedrückt.
- **2** Wählen Sie **Protokoll** > **Gesamt** > **Gesamtwerte**.
- **3** Drücken Sie **UP** bzw. **DOWN**, um die Gesamtwerte anzuzeigen.

## Löschen des Protokolls

- **1** Halten Sie auf dem Displaydesign die Taste **MENU** gedrückt.
- **2** Wählen Sie **Protokoll** > **Optionen**.
- **3** Wählen Sie eine Option:
	- Wählen Sie **Alle Aktivitäten löschen?**, um alle Aktivitäten aus dem Protokoll zu löschen.
	- Wählen Sie **Gesamtwerte zurücksetzen**, um alle Gesamtwerte für Distanz und Zeit zurückzusetzen. **HINWEIS:** Dadurch werden keine gespeicherten Aktivitäten gelöscht.

# **Darstellung**

Sie können die Darstellung des Displaydesigns und der Schnellzugriffsfunktionen in der Übersichtsschleife und im Steuerungsmenü anpassen.

## Displaydesign-Einstellungen

Sie können die Darstellung des Displays anpassen, indem Sie das Layout, Farben und weitere Daten auswählen. Außerdem können Sie Displaydesigns im Connect IQ Shop herunterladen.

## Standarddisplaydesign

#### **WARNUNG**

Diese Uhr ist nicht für die Bereitstellung primärer Fluginformationen vorgesehen und sollte ausschließlich als Unterstützung verwendet werden.

Wenn diese Funktion aktiviert ist, bietet sie Unterstützung zum Erreichen Ihres Lieblingsflughafens oder des nächstgelegenen Flughafens und schlägt basierend auf den aktuellen Windbedingungen eine Runway für die Landung vor. Diese Unterstützung dient ausschließlich Informationszwecken und garantiert nicht, dass der Flughafen oder die vorgeschlagene Runway zum Landen Ihres Flugzeugs geeignet ist. Sie müssen sich weiterhin bezüglich des sicheren Betriebs und der sicheren Landung des Flugzeugs auf Ihr Urteilsvermögen beim Führen des Flugzeugs stützen.

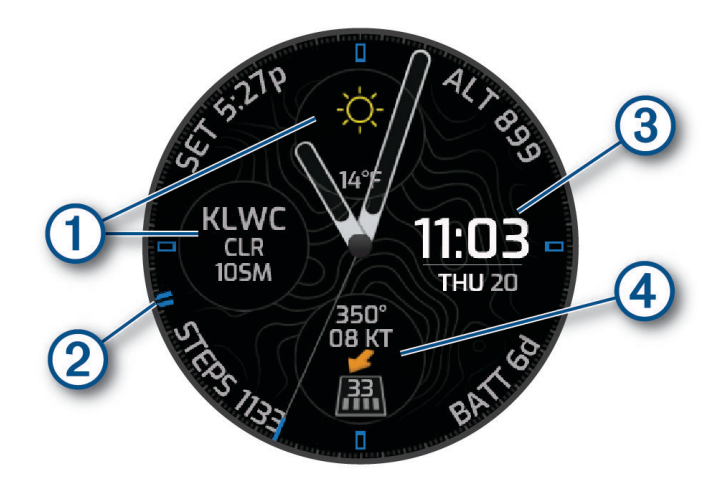

Die D2 Mach 1 Uhr zeigt Luftfahrtinformationen auf dem Standarddisplaydesign an. Berühren Sie die Displaydesigndaten länger, um die Übersicht oder Funktion zu öffnen.

METAR-Informationen Ihres Lieblingsflughafens oder des nächstgelegenen Flughafens (*[Auswählen eines](#page-12-0)*   $\blacksquare$ *[Lieblingsflughafens](#page-12-0)*, Seite 5).

(2 UTC-Zeiger. Nutzt die 24-Stunden-Zeitmarkierungen auf der Uhr.

Digitale Uhr, die angepasst werden kann, um die Ortszeit, die Zeit am Lieblingsflughafen, UTC oder eine 3 bestimmte Zeitzone anzuzeigen (*[Anpassen des Displaydesigns](#page-58-0)*, Seite 51).

Runway-Informationen des Lieblingsflughafens oder des nächstgelegenen Flughafens, u. a. die beste Runway zum Landen basierend auf dem aktuellen Wind. Der Pfeil zeigt den Wind im Verhältnis zur  $(4)$ Runway an.

## <span id="page-58-0"></span>Anpassen des Displaydesigns

Damit Sie ein Connect IQ Displaydesign aktivieren können, müssen Sie zunächst ein Design aus dem Connect IQ Shop installieren (*[Connect IQ Funktionen](#page-106-0)*, Seite 99).

Sie können die Informationen und die Darstellung des Displaydesigns anpassen oder ein installiertes Connect IQ Design aktivieren.

- **1** Halten Sie auf dem Displaydesign die Taste **MENU** gedrückt.
- **2** Wählen Sie **Displaydesign**.
- **3** Drücken Sie **UP** bzw. **DOWN**, um eine Vorschau der Optionen für das Displaydesign anzuzeigen.
- **4** Wählen Sie **Neu hinzufügen**, um ein benutzerdefiniertes digitales oder analoges Displaydesign zu erstellen.
- **5** Drücken Sie die Taste **START**.
- **6** Wählen Sie eine Option:
	- Wählen Sie **Anwenden**, um das Displaydesign zu aktivieren.
	- Wählen Sie **Zifferblatt**, um die Ziffernart des analogen Displaydesigns zu ändern.
	- Wählen Sie **Zeiger**, um die Zeigerart des analogen Displaydesigns zu ändern.
	- Wählen Sie **Layout**, um die Ziffernart des digitalen Displaydesigns zu ändern.
	- Wählen Sie **Sekunden**, um die Art des Sekundenzeigers des digitalen Displaydesigns zu ändern.
	- Wählen Sie **Daten**, um die auf dem Displaydesign angezeigten Daten zu ändern.
	- Wählen Sie **Farbgebung**, um eine Farbgebung für das Displaydesign hinzuzufügen oder zu ändern.
	- Wählen Sie **Datenfarbe**, um die Farbe der auf dem Displaydesign angezeigten Daten zu ändern.
	- Wählen Sie **Digitale Uhr**, um die Quelle der digitalen Uhrzeit zu ändern, die auf dem Displaydesign angezeigt wird.
	- Wählen Sie **Wetter**, um die Quelle der Wetterdaten zu ändern, die auf dem Displaydesign angezeigt werden.
	- Wählen Sie **Löschen**, um das Displaydesign zu entfernen.

# <span id="page-59-0"></span>Übersichten

Auf der Uhr sind Übersichten vorinstalliert, die schnell Informationen liefern (*[Anzeigen der Übersichtsschleife](#page-61-0)*, [Seite 54\)](#page-61-0). Für einige Übersichten ist eine Bluetooth® Verbindung mit einem kompatiblen Telefon erforderlich. Einige Übersichten werden nicht standardmäßig angezeigt. Sie können sie der Übersichtsschleife manuell hinzufügen (*[Anpassen der Übersichtsschleife](#page-61-0)*, Seite 54).

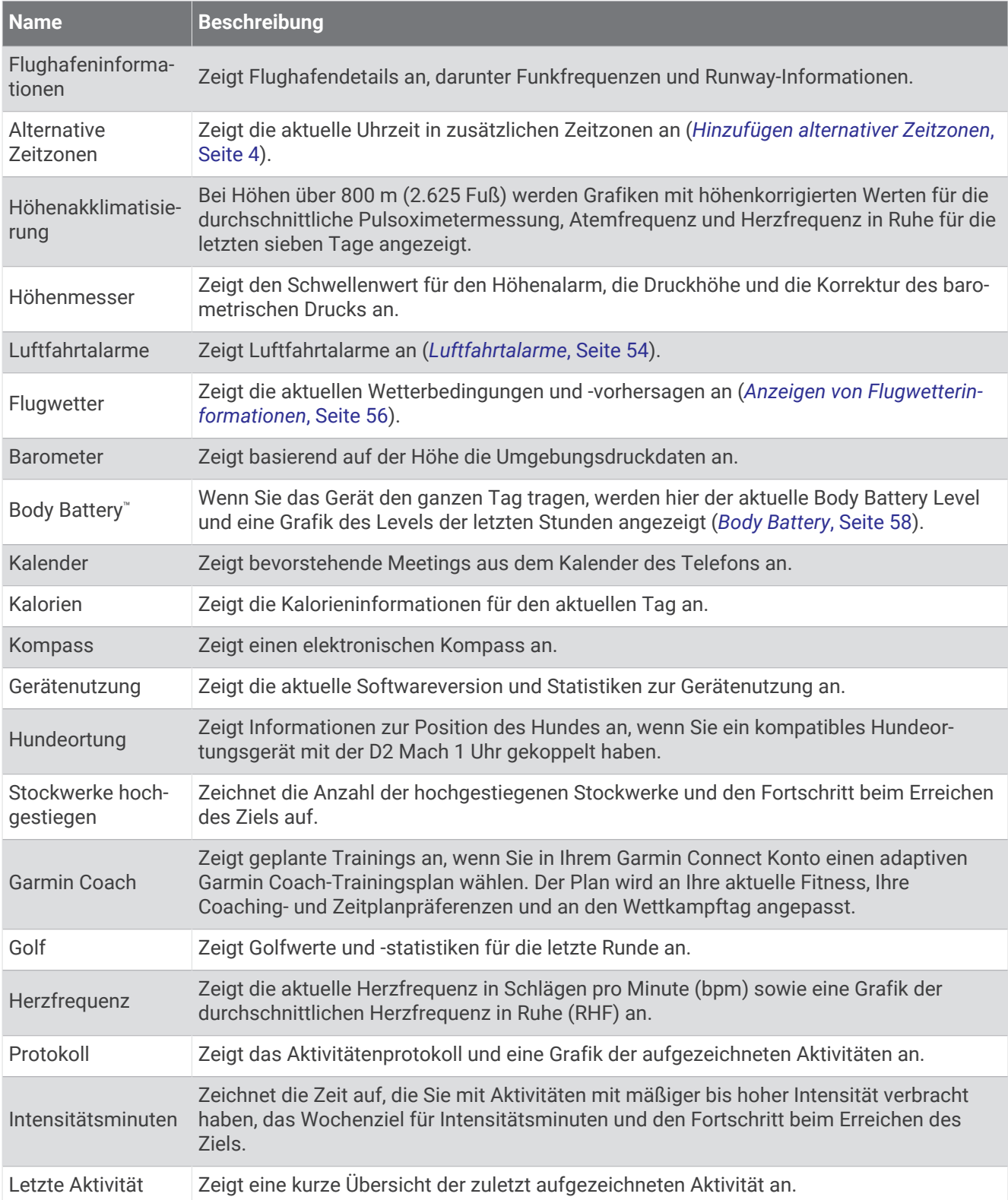

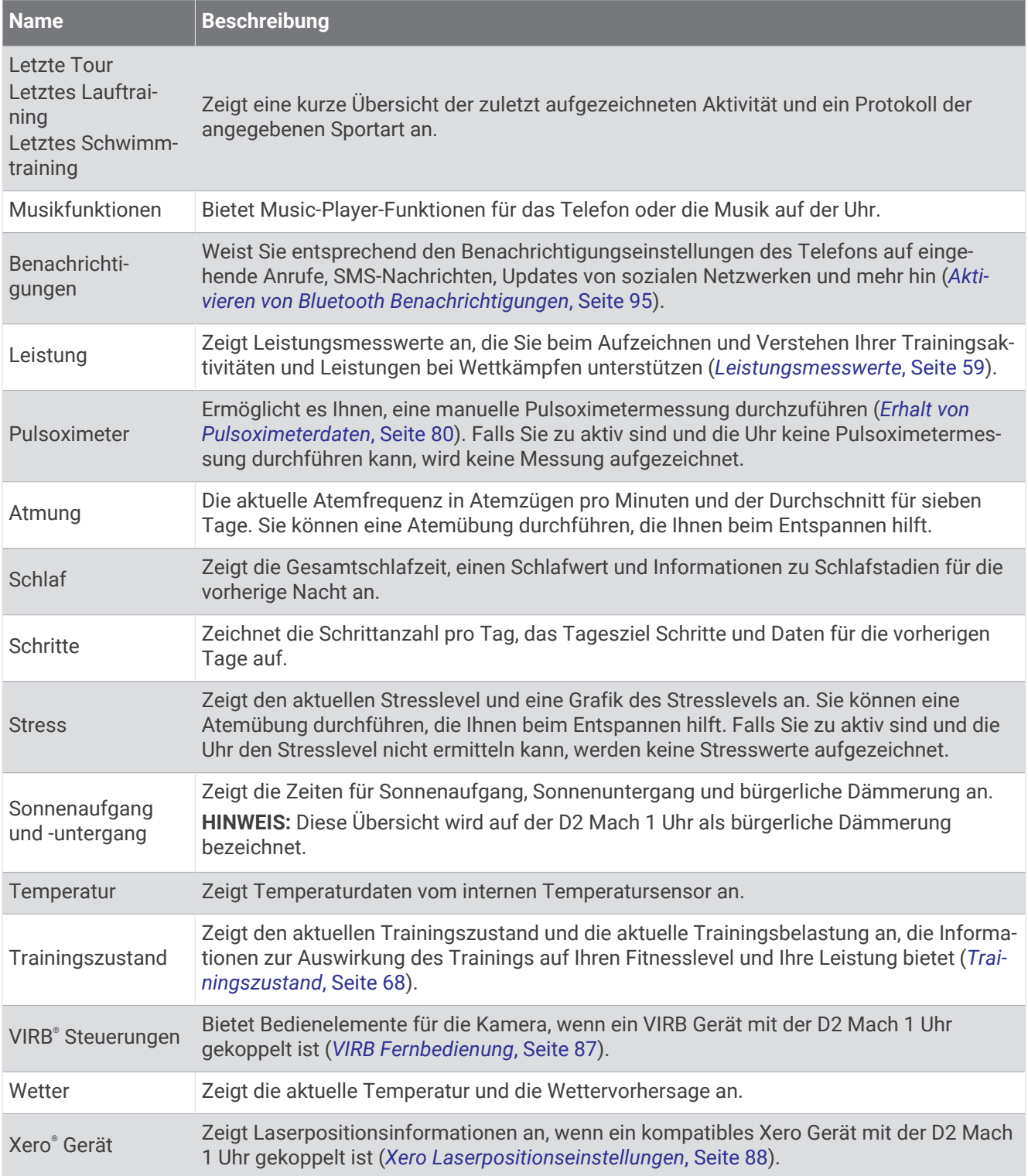

## <span id="page-61-0"></span>Anzeigen der Übersichtsschleife

Übersichten bieten einen direkten Zugriff auf Gesundheitsdaten, Aktivitätsinformationen, integrierte Sensoren und mehr. Wenn Sie die Uhr koppeln, können Sie Daten vom Telefon anzeigen, z. B. Benachrichtigungen, Wetterdaten und Termine aus dem Kalender.

**1** Drücken Sie **UP** bzw. **DOWN**.

Die Uhr durchblättert die Übersichtsschleife und zeigt zusammengefasste Daten für jede Übersicht an.

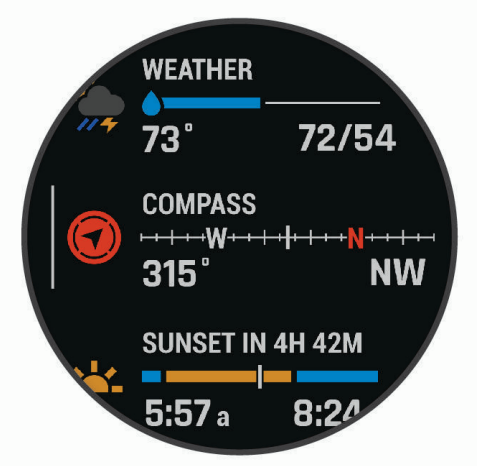

**TIPP:** Sie können zum Durchblättern auch über das Display streichen oder auf das Display tippen, um Optionen auszuwählen.

- **2** Drücken Sie **START**, um weitere Informationen anzuzeigen.
- **3** Wählen Sie eine Option:
	- Drücken Sie **DOWN**, um Details zu einer Übersicht anzuzeigen.
	- Drücken Sie **START**, um weitere Optionen und Funktionen für eine Übersicht anzuzeigen.

## Anpassen der Übersichtsschleife

Sie können die Reihenfolge der Übersichten in der Schleife ändern, Übersichten entfernen und neue Übersichten hinzufügen.

- **1** Halten Sie die Taste **MENU** gedrückt.
- **2** Wählen Sie **Darstellung** > **Übersichten**.
- **3** Wählen Sie eine Option:
	- Wählen Sie eine Übersicht und drücken Sie **UP** bzw. **DOWN**, um die Position der Übersicht in der Schleife zu ändern.
	- Wählen Sie eine Übersicht und anschließend  $\blacktriangledown$ , um die Übersicht aus der Schleife zu entfernen.
	- Wählen Sie **Hinzufügen** und anschließend eine Übersicht, um die Übersicht der Schleife hinzuzufügen.

## Luftfahrtalarme

#### **WARNUNG**

Diese Uhr ist nicht für die Bereitstellung primärer Fluginformationen vorgesehen und sollte ausschließlich als Unterstützung verwendet werden.

Luftfahrtalarme auf der Uhr können Sie darüber informieren, wenn Sie bestimmte Höhen, Distanzen, Wegpunkte und mehr erreichen.

## Einrichten von Luftfahrtalarmen

#### **WARNUNG**

Diese Uhr ist nicht für die Bereitstellung primärer Fluginformationen vorgesehen und sollte ausschließlich als Unterstützung verwendet werden.

- **1** Drücken Sie auf dem Displaydesign die Taste **UP** bzw. **DOWN**, um die Luftfahrtalarmübersicht anzuzeigen.
- **2** Drücken Sie die Taste **START**.
- **3** Wählen Sie bei Bedarf die Option **Alarmliste bearbeiten** > **N. Alarm hinzuf.** und wählen Sie einen Alarm, der der Liste hinzugefügt werden soll.
- **4** Wählen Sie einen Alarm.
- **5** Wählen Sie eine Option:

**HINWEIS:** Es sind nicht alle Optionen für alle Alarme verfügbar.

- Wählen Sie **Höhe**, um einen Alarm einzurichten, der bei einer bestimmten Höhe ausgegeben wird.
- Wählen Sie **Distanz**, um einen Alarm einzurichten, der bei einer bestimmten Distanz ausgegeben wird.
- Wählen Sie **Vibrationsmuster**, um das Vibrationsmuster für die Benachrichtigung einzurichten.
- Wählen Sie **Wegpunkt**, um einen Alarm einzurichten, der beim Erreichen eines Wegpunkts ausgegeben wird.
- Wählen Sie **Schwelle**, um einen Alarm einzurichten, der beim Erreichen einer Distanz- oder Zeitschwelle ausgegeben wird.
- Wählen Sie **METAR-Quelle**, um die Quelle für METAR Informationen zu aktualisieren.
- Wählen Sie **MOS-Quelle**, um die Quelle für MOS-Daten (Model Output Statistics) einzurichten. **HINWEIS:** MOS-Daten sind nur für Flughäfen in den USA verfügbar.
- Wählen Sie **TAF-Quelle**, um die Quelle für TAF-Vorhersagen (Terminal Aerodrome Forecast) einzurichten.
- Geben Sie bei Bedarf einen Zeitwert ein und wählen Sie
- **6** Wählen Sie bei Bedarf die Option **Status**, um den Alarm zu aktivieren.
- **7** Wählen Sie **Alle Alarme aktivieren**, um alle Alarme zu aktivieren oder zu deaktivieren, bei denen für **Status** die Option **Ein** ausgewählt ist (optional).

## Höhenmesser

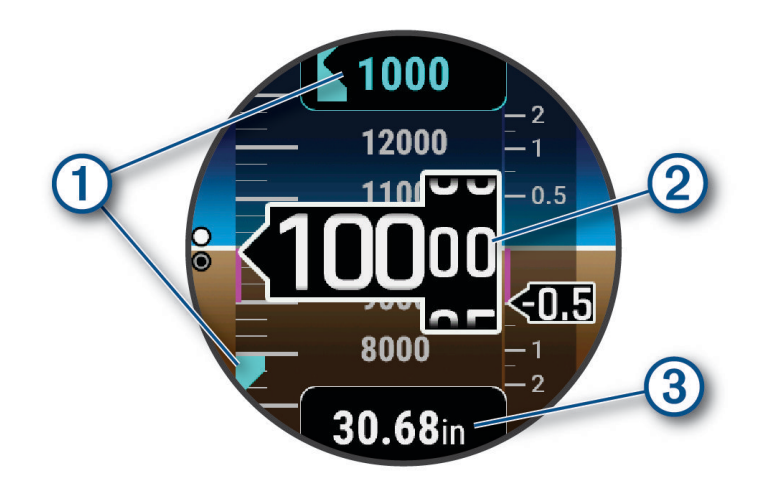

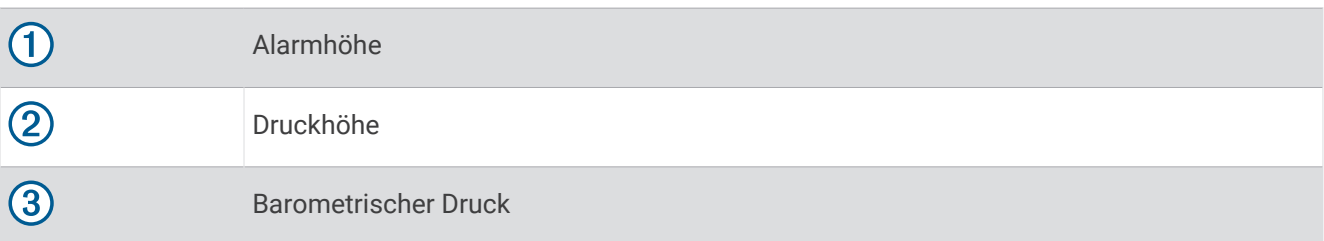

## <span id="page-63-0"></span>Berechnen der Dichtehöhe

Sie können die Dichtehöhe an der aktuellen Position berechnen, indem Sie die Temperatur und den barometrischen Druck anpassen.

- **1** Drücken Sie auf dem Displaydesign die Taste **UP** bzw. **DOWN**, um die Höhenmesserübersicht anzuzeigen.
- **2** Drücken Sie **DOWN**, um den Dichtehöhenrechner anzuzeigen.
- **3** Drücken Sie **START**, um den Bearbeitungsmodus zu öffnen. **HINWEIS:** Falls Wetterinformationen von der nächstgelegenen METAR-Station verfügbar sind, werden die Werte für Temperatur und barometrischen Druck ausgefüllt und die Stations-ID wird angezeigt.
- **4** Wählen Sie **Druck** und drücken Sie **UP** bzw. **DOWN**, um den barometrischen Druck anzupassen, bis der Wert für **Angez. Höhe** der bekannten Höhe oder dem mittleren Wasserstand entspricht. Die Berechnung der Dichtehöhe wird aktualisiert, während Sie den Wert ändern.
- **5** Drücken Sie **START**, um den Wert zu speichern.
- **6** Wählen Sie **Temperatur** und drücken Sie **UP** bzw. **DOWN**, um die Temperatur auf die Außenlufttemperatur einzustellen.

Die Berechnung der Dichtehöhe wird aktualisiert, während Sie den Wert ändern.

- **7** Drücken Sie **START**, um den Wert zu speichern.
- **8** Drücken Sie **BACK**, um den Bearbeitungsmodus zu beenden.

## Anzeigen von Flugwetterinformationen

#### **WARNUNG**

Diese Uhr ist nicht für die Bereitstellung primärer Fluginformationen vorgesehen und sollte ausschließlich als Unterstützung verwendet werden.

- **1** Drücken Sie auf dem Displaydesign die Taste **UP** bzw. **DOWN**, um die Flugwetterübersicht anzuzeigen.
- **2** Drücken Sie die Taste **START**.
- **3** Wählen Sie eine Option:
	- Wählen Sie **METAR**, um METAR-Informationen anzuzeigen (*[Anzeigen von METAR-Informationen](#page-64-0)*, [Seite 57\)](#page-64-0).
	- Wählen Sie **TAF**, um TAF-Vorhersagen (Terminal Aerodrome Forecast) anzuzeigen.
	- Wählen Sie **MOS**, um MOS-Daten (Model Output Statistics) anzuzeigen.
	- Wählen Sie **Meteogramm**, um Meteogramme anzuzeigen.

**HINWEIS:** MOS-Daten und Meteogramme sind nur für Flughäfen in den USA verfügbar.

## <span id="page-64-0"></span>Anzeigen von METAR-Informationen

#### **WARNUNG**

Diese Uhr ist nicht für die Bereitstellung primärer Fluginformationen vorgesehen und sollte ausschließlich als Unterstützung verwendet werden.

- **1** Drücken Sie auf dem Displaydesign die Taste **UP** bzw. **DOWN**, um die Flugwetterübersicht anzuzeigen.
- **2** Drücken Sie die Taste **START**.
- **3** Wählen Sie **METAR**.

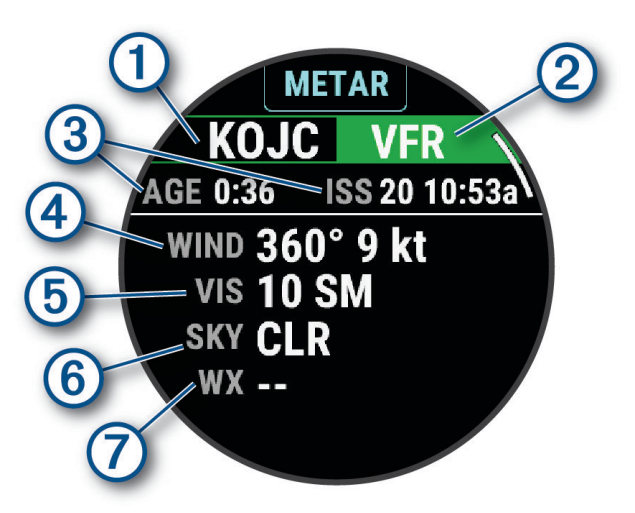

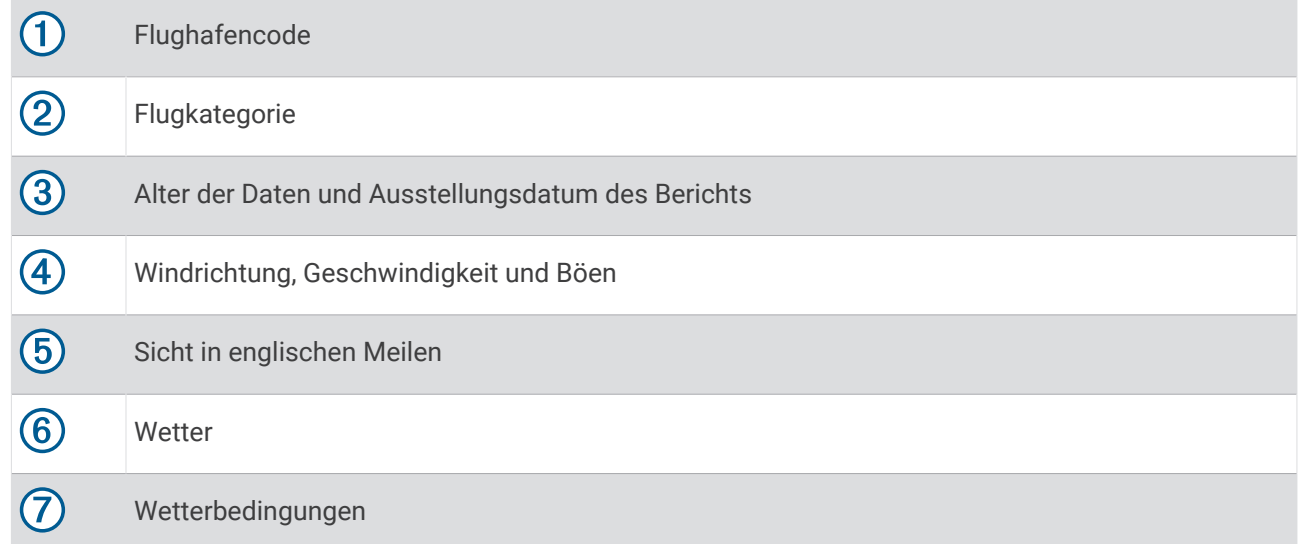

**4** Drücken Sie **DOWN**, um zusätzliche Informationen anzuzeigen.

## <span id="page-65-0"></span>Anzeigen von TAF-Informationen

#### **WARNUNG**

Diese Uhr ist nicht für die Bereitstellung primärer Fluginformationen vorgesehen und sollte ausschließlich als Unterstützung verwendet werden.

- **1** Drücken Sie auf dem Displaydesign die Taste **UP** bzw. **DOWN**, um die Flugwetterübersicht anzuzeigen.
- **2** Drücken Sie die Taste **START**.
- **3** Wählen Sie **TAF**.

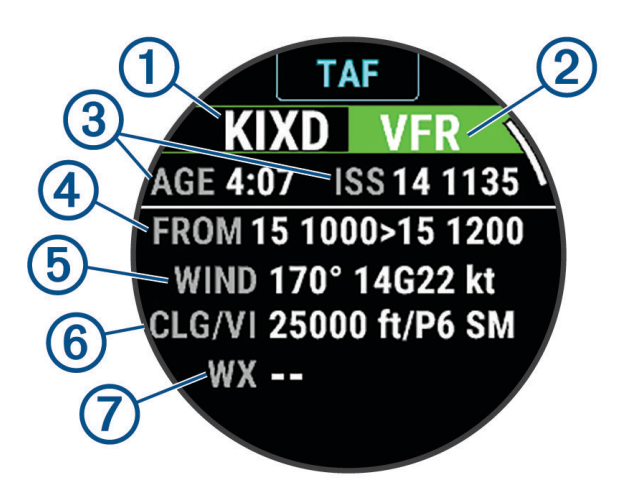

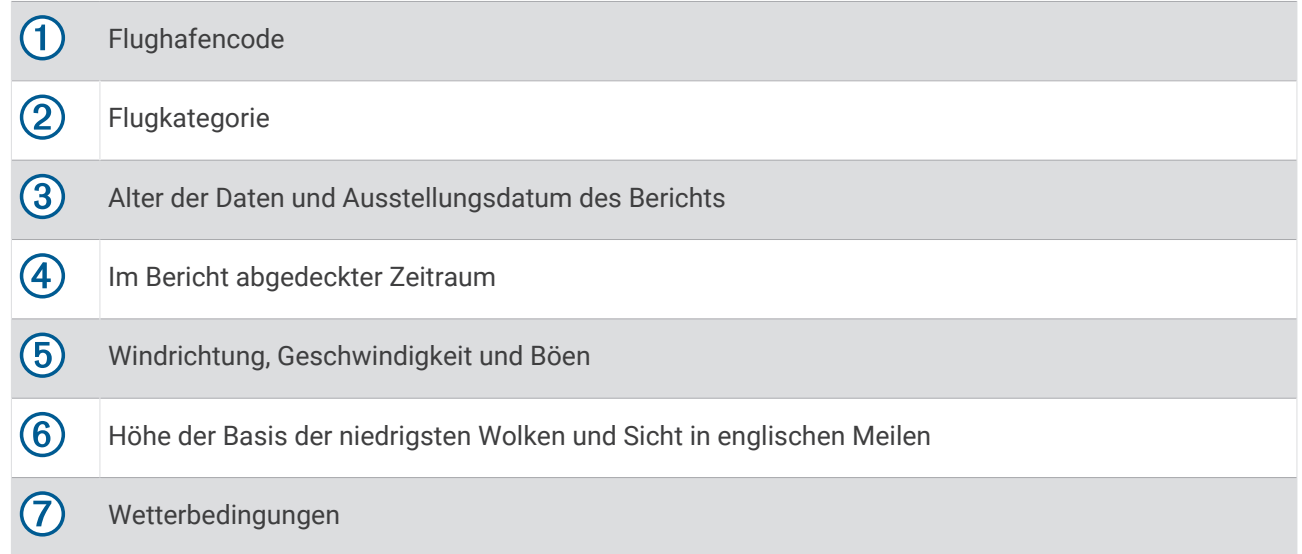

**4** Drücken Sie **DOWN**, um Berichte für spätere Zeiten anzuzeigen.

## Body Battery

Die Uhr analysiert die Daten zu Herzfrequenzvariabilität, Stresslevel, Schlafqualität und Aktivität, um Ihre gesamten Body Battery Reserven zu ermitteln. Ähnlich wie eine Tankanzeige im Auto werden damit Ihre verfügbaren Energiereserven dargestellt. Die Body Battery Reserven werden auf einer Skala von 0 bis 100 angegeben. Dabei stehen 0 bis 25 für niedrige Energiereserven, 26 bis 50 für mittlere Energiereserven, 51 bis 75 für hohe Energiereserven und 76 bis 100 für sehr hohe Energiereserven.

Sie können die Uhr mit Ihrem Garmin Connect Konto synchronisieren, um die aktuellen Body Battery Reserven, langfristige Trends und zusätzliche Details anzuzeigen (*[Tipps für optimierte Body Battery Daten](#page-66-0)*, Seite 59).

## <span id="page-66-0"></span>Tipps für optimierte Body Battery Daten

- Sie erhalten genauere Ergebnisse, wenn Sie die Uhr beim Schlafen tragen.
- Durch einen guten Schlaf werden die Body Battery Energiereserven wieder aufgebaut.
- Anstrengende Aktivitäten und hoher Stress können zu einem schnelleren Abbau der Body Battery Reserven führen.
- Die Nahrungsaufnahme und anregende Genussmittel wie Koffein wirken sich nicht auf die Body Battery Reserven aus.

#### Leistungsmesswerte

Bei den Leistungsmesswerten handelt es sich um Prognosen, die Sie beim Aufzeichnen und Verstehen Ihrer Trainingsaktivitäten und Leistungen bei Wettkämpfen unterstützen können. Zum Messen der Werte müssen einige Aktivitäten unter Verwendung der Herzfrequenzmessung am Handgelenk oder eines kompatiblen Herzfrequenz-Brustgurts durchgeführt werden. Zum Messen der Radfahrleistung sind ein Herzfrequenz-Brustgurt und ein Leistungsmesser erforderlich.

Diese Prognosen werden von Firstbeat Analytics™ bereitgestellt und unterstützt. Weitere Informationen finden Sie unter [garmin.com/performance-data/running](http://garmin.com/performance-data/running).

**HINWEIS:** Anfänglich haben Sie eventuell den Eindruck, dass die Prognosen ungenau sind. Nach ein paar abgeschlossenen Aktivitäten hat sich die Uhr an Ihre Leistung angepasst.

- **VO2max**: Die VO2max ist die maximale Sauerstoffaufnahme (in Milliliter), die Sie pro Minute und pro Kilogramm Körpergewicht bei maximaler Leistung verwerten können (*[Informationen zur VO2max-Berechnung](#page-67-0)*, Seite 60).
- **Prognostizierte Wettkampfzeiten**: Die Uhr ermittelt anhand der VO2max-Berechnung und des Trainingsprotokolls eine angestrebte Wettkampfzeit, die auf Ihrer aktuellen Fitness beruht (*[Anzeigen Ihrer](#page-69-0)  [prognostizierten Wettkampfzeiten](#page-69-0)*, Seite 62).
- **HFV-Stresstest**: Zum Durchführen des HFV-Stresstests (Herzfrequenzvariabilität) ist ein Garmin Herzfrequenz-Brustgurt erforderlich. Die Uhr zeichnet Ihre Herzfrequenzvariabilität auf, während Sie 3 Minuten lang still stehen. Der Wert gibt Auskunft über Ihre Gesamtbelastung. Er reicht von 1 bis 100. Ein niedrigerer Wert kennzeichnet eine geringere Belastung (*[Herzfrequenzvariabilität und Stresslevel](#page-69-0)*, Seite 62).
- **Leistungszustand**: Der Leistungszustand ist eine Echtzeitbewertung, nachdem Sie 6 bis 20 Minuten einer Aktivität abgeschlossen haben. Sie kann als Datenfeld hinzugefügt werden, damit Sie Ihren Leistungszustand während der restlichen Aktivität anzeigen können. Dabei wird Ihr aktueller Leistungszustand mit Ihrem durchschnittlichen Fitnesslevel verglichen (*[Leistungszustand](#page-70-0)*, Seite 63).
- **Leistungsbezogene anaerobe Schwelle (FTP)**: Die Uhr verwendet die bei der Grundeinstellung eingegebenen Benutzerprofilinformationen, um Ihre FTP zu berechnen. Zum Erhalten einer genaueren Einstufung können Sie einen Test durchführen (*[FTP-Berechnung](#page-71-0)*, Seite 64).
- **Laktatschwelle**: Zum Messen der Laktatschwelle ist ein Herzfrequenz-Brustgurt erforderlich. Die Laktatschwelle ist der Punkt, an dem Ihre Muskeln schnell zu ermüden beginnen. Die Uhr misst die Laktatschwelle anhand von Herzfrequenzdaten und der Pace (*[Laktatschwelle](#page-72-0)*, Seite 65).
- **Stamina**: Die Uhr verwendet die VO2max-Berechnung und die Herzfrequenz, um eine Echtzeit-Staminaberechnung durchzuführen. Sie kann als Datenseite hinzugefügt werden, sodass Sie während der Aktivität die potenzielle und die aktuelle Stamina anzeigen können (*[Anzeigen von Staminadaten in Echtzeit](#page-74-0)*, [Seite 67\)](#page-74-0).

## <span id="page-67-0"></span>Informationen zur VO2max-Berechnung

Die VO2max ist die maximale Sauerstoffaufnahme (in Milliliter), die Sie pro Minute und pro Kilogramm Körpergewicht bei maximaler Leistung verwerten können. Einfach ausgedrückt ist die VO2max ein Gradmesser der Ausdauerleistungsfähigkeit und sollte sich mit verbesserter Fitness erhöhen. Zum Anzeigen der VO2max-Berechnung ist für das D2 Mach 1 Gerät die Herzfrequenzmessung am Handgelenk oder ein kompatibler Herzfrequenz-Brustgurt erforderlich. Das Gerät liefert separate VO2max-Berechnungen für das Laufen und das Radfahren. Sie müssen entweder mehrere Minuten im Freien mit GPS laufen oder mit einem kompatiblen Leistungsmesser mit mäßiger Intensität Radfahren, um eine genaue VO2max-Berechnung zu erhalten.

Auf dem Gerät wird die VO2max-Berechnung als Zahl, Beschreibung und als Position in der farbigen Anzeige dargestellt. In Ihrem Garmin Connect Konto können Sie weitere Details zur VO2max-Berechnung anzeigen, z. B. die Einstufung des Werts angesichts von Alter und Geschlecht.

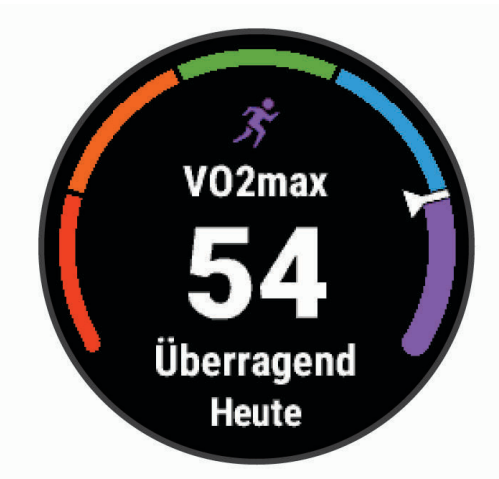

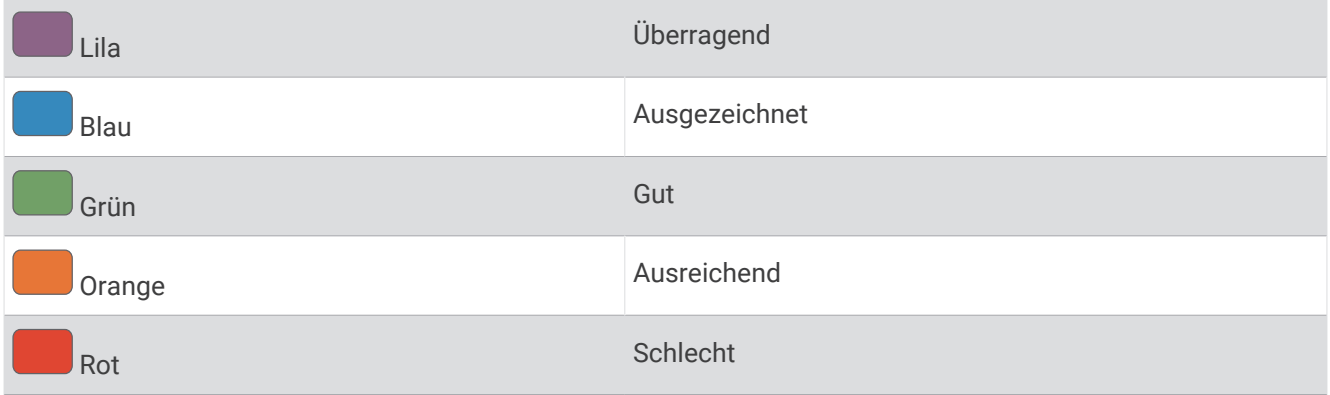

VO2max-Daten werden von Firstbeat Analytics bereitgestellt. VO2max-Analysen werden mit Genehmigung von The Cooper Institute® bereitgestellt. Weitere Informationen sind im Anhang (*[VO2max-Standard-Bewertungen](#page-150-0)*, [Seite 143\)](#page-150-0) und unter [www.CooperInstitute.org](http://www.CooperInstitute.org) zu finden.

## <span id="page-68-0"></span>Abrufen Ihrer VO2max-Berechnung für das Laufen

Zum Verwenden dieser Funktion ist die Herzfrequenzmessung am Handgelenk oder ein kompatibler Herzfrequenz-Brustgurt erforderlich. Wenn Sie einen Herzfrequenz-Brustgurt verwenden, müssen Sie ihn anlegen und mit dem Gerät koppeln (*[Koppeln von Funksensoren](#page-92-0)*, Seite 85).

Sie erhalten die genaueste Berechnung, wenn Sie das Benutzerprofil einrichten (*[Einrichten des Benutzerprofils](#page-108-0)*, [Seite 101\)](#page-108-0) und die maximale Herzfrequenz festlegen (*[Einrichten von Herzfrequenz-Bereichen](#page-109-0)*, Seite 102). Anfänglich haben Sie eventuell den Eindruck, dass die Berechnung ungenau ist. Nach ein paar Laufeinheiten passt sich das Gerät an Ihre Laufleistung an. Sie können die VO2max-Aufzeichnung für Ultralauf- und Trailrun-Aktivitäten deaktivieren, wenn sich diese Art von Laufaktivitäten nicht auf die VO2max auswirken soll (*[Aktivitäten und App-Einstellungen](#page-40-0)*, Seite 33).

- **1** Laufen Sie mindestens 10 Minuten im Freien.
- **2** Wählen Sie anschließend die Option **Speichern**.
- **3** Wählen Sie **UP** bzw. **DOWN**, um die Leistungswerte zu durchblättern.

**TIPP:** Wählen Sie START, um zusätzliche Informationen anzuzeigen.

#### Abrufen Ihrer VO2max-Berechnung für das Radfahren

Zum Verwenden dieser Funktion sind ein Leistungsmesser und die Herzfrequenzmessung am Handgelenk oder ein kompatibler Herzfrequenz-Brustgurt erforderlich. Der Leistungsmesser muss mit dem D2 Mach 1 Gerät gekoppelt sein (*[Koppeln von Funksensoren](#page-92-0)*, Seite 85). Wenn Sie einen Herzfrequenz-Brustgurt verwenden, müssen Sie ihn anlegen und mit dem Gerät koppeln.

Sie erhalten die genauesten Berechnung, wenn Sie das Benutzerprofil einrichten (*[Einrichten des Benutzerprofils](#page-108-0)*, [Seite 101\)](#page-108-0) und die maximale Herzfrequenz festlegen (*[Einrichten von Herzfrequenz-Bereichen](#page-109-0)*, Seite 102). Anfänglich haben Sie eventuell den Eindruck, dass die Berechnung ungenau ist. Nach ein paar Radfahrtrainings hat sich das Gerät jedoch an Ihre Radfahrleistung angepasst.

- **1** Fahren Sie mindestens 20 Minuten lang mit gleichbleibender, hoher Intensität.
- **2** Wählen Sie anschließend **Speichern**.
- **3** Wählen Sie **UP** bzw. **DOWN**, um die Leistungswerte zu durchblättern.

**TIPP:** Wählen Sie START, um zusätzliche Informationen anzuzeigen.

## <span id="page-69-0"></span>Anzeigen Ihrer prognostizierten Wettkampfzeiten

Sie erhalten die genaueste Berechnung, wenn Sie das Benutzerprofil einrichten (*[Einrichten des Benutzerprofils](#page-108-0)*, [Seite 101\)](#page-108-0) und die maximale Herzfrequenz festlegen (*[Einrichten von Herzfrequenz-Bereichen](#page-109-0)*, Seite 102).

Die Uhr ermittelt anhand der VO2max-Berechnung (*[Informationen zur VO2max-Berechnung](#page-67-0)*, Seite 60) und des Trainingsprotokolls eine angestrebte Wettkampfzeit. Die Uhr analysiert die Trainingsdaten von mehreren Wochen, um die Wettkampfzeitprognosen zu optimieren.

**TIPP:** Falls Sie über mehrere Garmin Geräte verfügen, können Sie die Physio TrueUp™ Funktion aktivieren, die es der Uhr ermöglicht, Aktivitäten, Protokolle und Daten von anderen Geräte zu synchronisieren (*[Synchronisieren](#page-126-0)  [von Aktivitäten und Leistungsmesswerten](#page-126-0)*, Seite 119).

- **1** Drücken Sie auf dem Displaydesign die Taste **UP** bzw. **DOWN**, um die Leistungsübersicht anzuzeigen.
- **2** Drücken Sie **START**, um Übersichtsdetails anzuzeigen.
- **3** Drücken Sie **UP** bzw. **DOWN**, um eine Wettkampfprognose anzuzeigen.

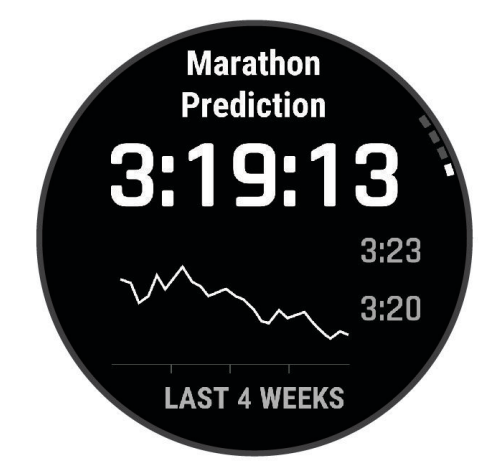

**4** Drücken Sie **START**, um Prognosen für andere Distanzen anzuzeigen.

**HINWEIS:** Anfänglich haben Sie eventuell den Eindruck, dass die Prognosen ungenau sind. Nach ein paar Laufeinheiten passt sich die Uhr an Ihre Laufleistung an.

### Herzfrequenzvariabilität und Stresslevel

Der Stresslevel ist das Ergebnis eines dreiminütigen Tests, bei dem Sie still stehen. Dabei analysiert das D2 Mach 1 Gerät die Herzfrequenzvariabilität, um Ihre Gesamtbelastung zu ermitteln. Training, Schlaf, Ernährung und der Stress des täglichen Lebens wirken sich auf die Leistung eines Läufers aus. Der Stresslevel wird auf einer Skala von 1 bis 100 angegeben. Dabei steht 1 für eine sehr geringe Belastung, und 100 steht für eine sehr hohe Belastung. Wenn Sie Ihren Stresslevel kennen, können Sie entscheiden, ob Ihr Körper für ein hartes Training bereit ist oder Yoga vorzuziehen wäre.

### Anzeigen der Herzfrequenzvariabilität und des Stresslevels

Für diese Funktion ist ein Garmin Herzfrequenz-Brustgurt erforderlich. Zum Anzeigen des Herzfrequenzvariabilität-Stresslevels müssen Sie einen Herzfrequenz-Brustgurt anlegen und mit dem Gerät koppeln (*[Koppeln von Funksensoren](#page-92-0)*, Seite 85).

**TIPP:** Garmin empfiehlt, dass Sie den Stresslevel täglich etwa zur selben Zeit und unter denselben Bedingungen messen.

- **1** Drücken Sie bei Bedarf die Taste **START**, und wählen Sie **Hinzufügen** > **HFV-Stress**, um der Apps-Liste die Stress-App hinzuzufügen.
- **2** Wählen Sie **Ja**, um die App der Liste der Favoriten hinzuzufügen.
- **3** Drücken Sie auf dem Displaydesign die Taste **START**, wählen Sie **HFV-Stress**, und drücken Sie **START**.
- **4** Bleiben Sie 3 Minuten lang entspannt still stehen.

## <span id="page-70-0"></span>Leistungszustand

Für den Leistungszustand werden beim Abschließen der Aktivität, z. B. Laufen oder Radfahren, Ihre Pace, Herzfrequenz und Herzfrequenzvariabilität analysiert, um eine Echtzeitbewertung Ihrer Leistungsfähigkeit im Vergleich zu Ihrem durchschnittlichen Fitnesslevel zu erstellen. Es handelt sich ungefähr um die prozentuale Abweichung in Echtzeit vom Grundwert Ihrer VO2max.

Werte für den Leistungszustand reichen von -20 bis +20. Nach den ersten 6 bis 20 Minuten der Aktivität zeigt das Gerät Ihren Wert für den Leistungszustand an. Beispielsweise bedeutet +5, dass Sie frisch und ausgeruht sind und ein gutes Lauf- oder Radtraining durchführen können. Sie können den Leistungszustand als Datenfeld in eine Ihrer Trainingsseiten aufnehmen, um Ihre Leistungsfähigkeit während der Aktivität zu überwachen. Der Leistungszustand kann auch Aufschluss über Ihren Ermüdungszustand geben, besonders am Ende eines langen Lauf- oder Radtrainings.

**HINWEIS:** Sie müssen einige Lauf- oder Radfahrtrainings mit einem Herzfrequenzsensor absolvieren, damit das Gerät eine genaue VO2max-Berechnung und Ihre Leistungsfähigkeit beim Laufen oder Radfahren ermitteln kann (*[Informationen zur VO2max-Berechnung](#page-67-0)*, Seite 60).

### Anzeigen des Leistungszustands

Zum Verwenden dieser Funktion ist die Herzfrequenzmessung am Handgelenk oder ein kompatibler Herzfrequenz-Brustgurt erforderlich.

- **1** Fügen Sie einer Trainingsseite die Option **Leistungszustand** hinzu (*[Anpassen der Datenseiten](#page-39-0)*, Seite 32).
- **2** Absolvieren Sie ein Lauf- oder Radtraining. Nach 6 bis 20 Minuten wird Ihr Leistungszustand angezeigt.
- **3** Blättern Sie zu der Trainingsseite, um während des Lauf- oder Radtrainings Ihren Leistungszustand anzuzeigen.

## <span id="page-71-0"></span>FTP-Berechnung

Zum Abrufen der Berechnung der leistungsbezogenen anaeroben Schwelle (FTP) müssen Sie einen Herzfrequenz-Brustgurt und einen Leistungsmesser mit der Uhr koppeln (*[Koppeln von Funksensoren](#page-92-0)*, Seite 85) und die VO2max-Berechnung abrufen (*[Abrufen Ihrer VO2max-Berechnung für das Radfahren](#page-68-0)*, Seite 61).

Die Uhr verwendet die bei der Grundeinstellung eingegebenen Benutzerprofilinformationen und die VO2max-Berechnung, um die FTP zu berechnen. Die Uhr erkennt automatisch die leistungsbezogene anaerobe Schwelle, wenn bei Radfahrtrainings mit gleichmäßiger, hoher Intensität die Herzfrequenz und die Leistung gemessen werden.

- **1** Drücken Sie **UP** bzw. **DOWN**, um die Leistungsübersicht anzuzeigen.
- **2** Drücken Sie **START**, um Übersichtsdetails anzuzeigen.
- **3** Drücken Sie **UP** bzw. **DOWN**, um die FTP-Berechnung anzuzeigen.

Die FTP-Berechnung wird als Wert in Watt pro Kilogramm, als Leistungsabgabe in Watt und als Markierung in der farbigen Anzeige angegeben.

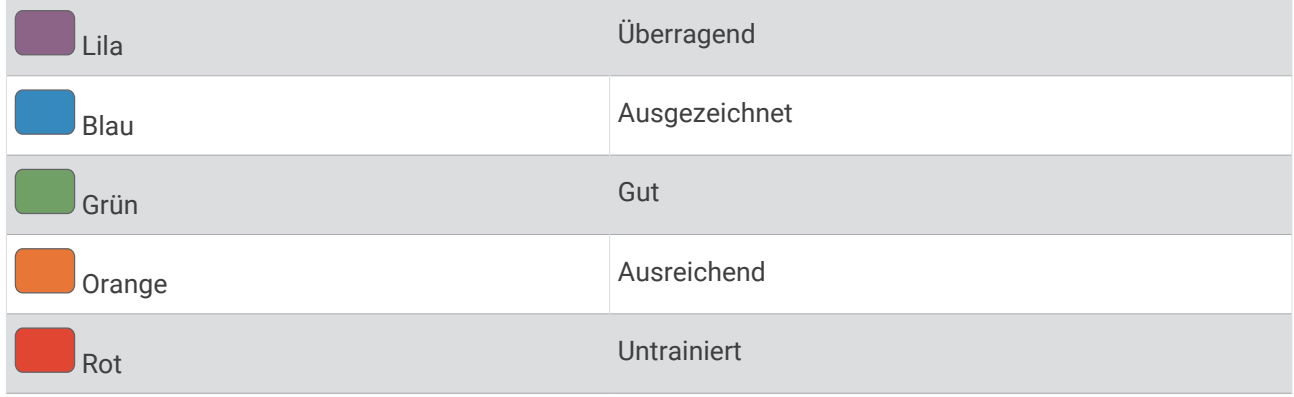

Weitere Informationen finden Sie im Anhang (*[FTP-Einstufungen](#page-151-0)*, Seite 144).

**HINWEIS:** Wenn in einer Leistungsbenachrichtigung angezeigt wird, dass Sie eine neue FTP erreicht haben, können Sie Annehmen wählen, um die neue FTP zu speichern, oder Ablehnen, um die aktuelle FTP beizubehalten.
## Durchführen eines FTP-Tests

Zum Durchführen eines Tests zum Ermitteln der leistungsbezogenen anaeroben Schwelle (FTP) müssen Sie einen Herzfrequenz-Brustgurt und einen Leistungsmesser mit dem Gerät koppeln (*[Koppeln von Funksensoren](#page-92-0)*, [Seite 85\)](#page-92-0) und die VO2max-Berechnung abrufen (*[Abrufen Ihrer VO2max-Berechnung für das Radfahren](#page-68-0)*, [Seite 61\)](#page-68-0).

**HINWEIS:** Der FTP-Test ist ein anstrengendes Training, das ca. 30 Minuten dauert. Wählen Sie eine geeignete und möglichst flache Strecke, auf der Sie ähnlich wie bei einem Zeitlauf mit gleichmäßig steigender Anstrengung fahren können.

- **1** Wählen Sie auf dem Displaydesign die Taste **START**.
- **2** Wählen Sie eine Radfahraktivität.
- **3** Halten Sie **MENU** gedrückt.
- **4** Wählen Sie **Training** > **FTP-Test**.
- **5** Folgen Sie den Anweisungen auf dem Display.

Wenn Sie mit dem Training begonnen haben, zeigt das Gerät die Dauer des Abschnitts, die Zielvorgabe und die aktuellen Leistungsdaten an. Nach Abschluss des Tests wird eine Meldung angezeigt.

**6** Beenden Sie nach Abschluss des Tests das Ausfahren, stoppen Sie den Timer, und speichern Sie die Aktivität.

Ihre FTP wird als Wert in Watt pro Kilogramm, als Leistungsabgabe in Watt und als Markierung in der farbigen Anzeige angegeben.

- **7** Wählen Sie eine Option:
	- Wählen Sie **Annehmen**, um die neue FTP zu speichern.
	- Wählen Sie **Ablehnen**, um die aktuelle FTP beizubehalten.

#### Laktatschwelle

Die Laktatschwelle ist die Trainingsintensität, bei der Laktat (Milchsäure) in den Blutkreislauf abgegeben wird. Beim Laufen entspricht dies der geschätzten Anstrengung oder Pace. Wenn Läufer über die Laktatschwelle hinausgehen, setzt die Ermüdung verstärkt ein. Bei erfahrenen Läufern liegt die Schwelle bei ca. 90 % ihrer maximalen Herzfrequenz und bei einer Pace, die zwischen der Pace eines 10-Kilometer-Laufs und eines Halbmarathons liegt. Durchschnittliche Läufer erreichen ihre Laktatschwelle oft bei weit weniger als 90 % ihrer maximalen Herzfrequenz. Wenn Sie Ihre Laktatschwelle kennen, können Sie ermitteln, wie hart Sie trainieren oder wann Sie sich bei einem Wettkampf mehr anstrengen sollten.

Wenn Sie Ihre Laktatschwellen-Herzfrequenz bereits kennen, können Sie sie in den Benutzerprofil-Einstellungen eingeben (*[Einrichten von Herzfrequenz-Bereichen](#page-109-0)*, Seite 102).Mit der Funktion Automatische Erkennung können Sie Ihre Laktatschwelle während einer Aktivität automatisch aufzeichnen.

## Durchführen eines Tests zum Ermitteln der Laktatschwelle

Für diese Funktion ist ein Garmin Herzfrequenz-Brustgurt erforderlich. Damit Sie den Test durchführen können, müssen Sie einen Herzfrequenzsensor anlegen und mit dem Gerät koppeln (*[Koppeln von Funksensoren](#page-92-0)*, [Seite 85\)](#page-92-0).

Das Gerät verwendet die bei der Grundeinstellung eingegebenen Benutzerprofilinformationen und die VO2max-Berechnung, um die Laktatschwelle zu berechnen. Das Gerät erkennt automatisch die Laktatschwelle, wenn bei Lauftrainings mit gleichmäßiger, hoher Intensität die Herzfrequenz gemessen wird.

**TIPP:** Sie müssen einige Trainingseinheiten mit einem Herzfrequenz-Brustgurt absolvieren, damit das Gerät eine genaue maximale Herzfrequenz und eine VO2max-Berechnung ermitteln kann. Falls bei der Berechnung der Laktatschwelle Probleme auftreten, geben Sie manuell einen niedrigeren Wert für die maximale Herzfrequenz ein.

- **1** Wählen Sie auf dem Displaydesign die Taste **START**.
- 2 Wählen Sie eine Outdoor-Laufaktivität.

Zum Abschließen des Tests muss das GPS aktiviert sein.

- **3** Halten Sie **MENU** gedrückt.
- **4** Wählen Sie **Training** > **Laktatschwellentest**.
- **5** Starten Sie den Timer, und folgen Sie den Anweisungen auf dem Display.

Nachdem Sie losgelaufen sind, zeigt das Gerät die Dauer des Abschnitts, die Zielvorgabe und die aktuelle Herzfrequenz an. Nach Abschluss des Tests wird eine Meldung angezeigt.

**6** Stoppen Sie nach Abschluss des Tests den Timer, und speichern Sie die Aktivität.

Wenn die Laktatschwelle zum ersten Mal berechnet wurde, werden Sie vom Gerät aufgefordert, die Herzfrequenz-Bereiche basierend auf der Laktatschwellen-Herzfrequenz zu aktualisieren. Bei jeder weiteren Laktatschwellenberechnung werden Sie vom Gerät aufgefordert, die Berechnung anzunehmen oder abzulehnen.

### Anzeigen von Staminadaten in Echtzeit

Die Uhr kann basierend auf Herzfrequenzdaten und der VO2max-Berechnung eine Echtzeit-Staminaberechnung durchführen (*[Informationen zur VO2max-Berechnung](#page-67-0)*, Seite 60).

- **1** Halten Sie die Taste **MENU** gedrückt.
- **2** Wählen Sie **Aktivitäten und Apps**.
- **3** Wählen Sie eine Lauf- oder Radfahraktivität.
- **4** Wählen Sie die Aktivitätseinstellungen.
- **5** Wählen Sie **Trainingsseiten** > **Neu hinzufügen** > **Stamina**.
- **6** Drücken Sie **UP** bzw. **DOWN**, um die Position der Datenseite zu ändern (optional).
- **7** Drücken Sie **START**, um das primäre Staminadatenfeld zu bearbeiten (optional).
- **8** Starten Sie die Aktivität (*[Starten von Aktivitäten](#page-20-0)*, Seite 13).
- **9** Drücken Sie **UP** bzw. **DOWN**, um die Datenseite zu durchblättern.

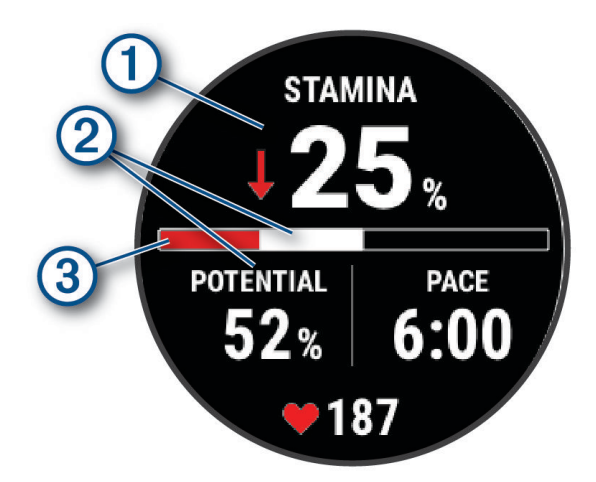

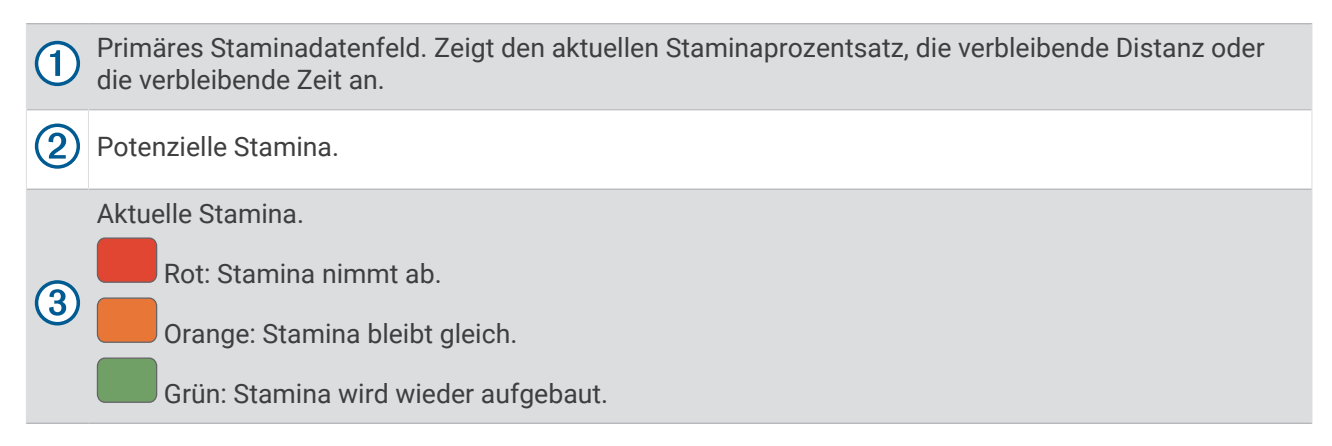

## **Trainingszustand**

Bei den Messwerten handelt es sich um Prognosen, die Sie beim Aufzeichnen und Verstehen Ihrer Trainingsaktivitäten unterstützen können. Zum Messen der Werte müssen einige Aktivitäten unter Verwendung der Herzfrequenzmessung am Handgelenk oder eines kompatiblen Herzfrequenz-Brustgurts durchgeführt werden. Zum Messen der Radfahrleistung sind ein Herzfrequenz-Brustgurt und ein Leistungsmesser erforderlich.

Diese Prognosen werden von Firstbeat Analytics bereitgestellt und unterstützt. Weitere Informationen finden Sie unter [garmin.com/performance-data/running](http://garmin.com/performance-data/running).

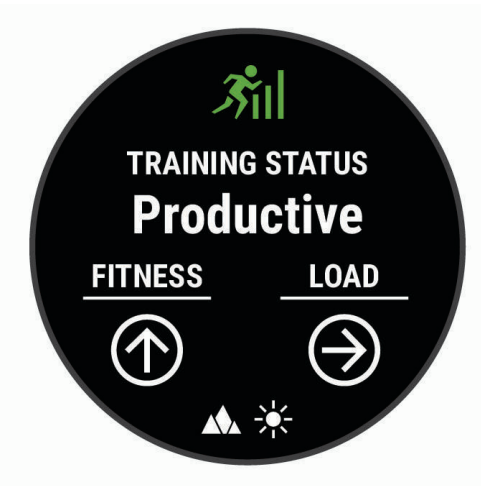

**HINWEIS:** Anfänglich haben Sie eventuell den Eindruck, dass die Prognosen ungenau sind. Nach ein paar abgeschlossenen Aktivitäten hat sich die Uhr an Ihre Leistung angepasst.

- **Trainingszustand**: Der Trainingszustand bietet Informationen zur Auswirkung des Trainings auf Ihre Kondition und Ihre Leistung. Der Trainingszustand basiert auf Änderungen der Trainingsbelastung und der VO2max über einen längeren Zeitraum.
- **VO2max**: Die VO2max ist die maximale Sauerstoffaufnahme (in Milliliter), die Sie pro Minute und pro Kilogramm Körpergewicht bei maximaler Leistung verwerten können (*[Informationen zur VO2max-Berechnung](#page-67-0)*, Seite 60). Die Uhr zeigt VO2max-Werte an, die in Bezug auf Hitze und Höhe korrigiert wurden, wenn Sie sich an Umgebungen mit hoher Hitze oder an große Höhe akklimatisieren (*[Akklimatisierung der Leistung bei Hitze](#page-76-0)  [und großer Höhe](#page-76-0)*, Seite 69).
- **Trainingsbelastung**: Die Trainingsbelastung ist die Summe der Sauerstoffmehraufnahme nach Belastungsende (EPOC; Excess post-exercise Oxygen Consumption) der letzten 7 Tage. Die EPOC gibt an, wie viel Energie der Körper erfordert, um sich nach dem Training zu erholen (*[Trainingsbelastung](#page-77-0)*, Seite 70).
- **Trainingsbelastungsfokus**: Die Uhr analysiert die Trainingsbelastung und stuft sie basierend auf der Intensität und der Struktur der einzelnen aufgezeichneten Aktivitäten in verschiedene Kategorien ein. Der Trainingsbelastungsfokus umfasst die pro Kategorie angesammelte Gesamtbelastung sowie den Fokus des Trainings. Die Uhr zeigt die Belastungsverteilung der letzten 4 Wochen an (*[Trainingsbelastungsfokus](#page-77-0)*, [Seite 70\)](#page-77-0).
- **Erholungszeit**: Die Erholungszeit gibt an, wie viel Zeit bis zu Ihrer vollständigen Erholung verbleibt und bis Sie wieder mit dem nächsten harten Training beginnen können (*[Erholungszeit](#page-78-0)*, Seite 71).

#### <span id="page-76-0"></span>Trainingszustandslevel

Der Trainingszustand bietet Informationen zur Auswirkung des Trainings auf Ihren Fitnesslevel und Ihre Leistung. Der Trainingszustand basiert auf Änderungen der Trainingsbelastung und der VO2max über einen längeren Zeitraum. Verwenden Sie den Trainingszustand, um zukünftige Trainingseinheiten zu planen und Ihren Fitnesslevel weiterhin zu verbessern.

- **Höchstform**: In Höchstform sind Sie ausgezeichnet auf Wettkämpfe vorbereitet. Die vor Kurzem reduzierte Trainingsbelastung ermöglicht es Ihrem Körper, sich zu erholen und ein vorheriges Training auszugleichen. Hierfür ist eine Planung erforderlich, da dieser optimale Zustand nur für eine kurze Zeit aufrechterhalten werden kann.
- **Formaufbau**: Die aktuelle Trainingsbelastung trägt zur Verbesserung Ihres Fitnesslevels und Ihrer Leistung bei. Bauen Sie Erholungszeiten in das Training ein, um den Fitnesslevel beizubehalten.
- **Formerhalt**: Die aktuelle Trainingsbelastung ist ausreichend, um den Fitnesslevel beizubehalten. Wenn Sie sich verbessern möchten, ergänzen Sie Ihr Training durch andere Aktivitäten oder steigern Sie das Trainingsvolumen.
- **Erholung**: Die geringere Trainingsbelastung ermöglicht es Ihrem Körper, sich zu erholen. Dies ist sehr wichtig, wenn Sie über einen längeren Zeitraum hart trainieren. Erhöhen Sie die Trainingsbelastung wieder, wenn Sie sich dazu bereit fühlen.
- **Unproduktiv**: Ihre Trainingsbelastung ist gut, allerdings verschlechtert sich Ihr Fitnesslevel. Eventuell erholt sich Ihr Körper nur schwer. Achten Sie auf Ihren allgemeinen Gesundheitszustand, einschließlich Stress, Ernährung und Erholung.
- **Formverlust**: Zum Formverlust kommt es, wenn Sie mindestens eine Woche lang deutlich weniger als normal trainieren und sich dies auf Ihren Fitnesslevel auswirkt. Versuchen Sie, die Trainingsbelastung zu erhöhen, um Verbesserungen festzustellen.
- **Überbelastung**: Die Trainingsbelastung ist sehr hoch und kontraproduktiv. Ihr Körper muss sich erholen. Geben Sie sich Zeit zum Erholen, indem Sie ein leichteres Training in Ihren Trainingsplan aufnehmen.
- **Kein Zustand**: Das Gerät benötigt ein Trainingsprotokoll von einer oder zwei Wochen, darunter Aktivitäten mit VO2max-Berechnungen vom Laufen oder Radfahren, um den Trainingszustand zu ermitteln.

#### Tipps zum Abrufen des Trainingszustands

Die Funktion für den Trainingszustand ist von aktualisierten Bewertungen Ihres Fitnesslevels abhängig, darunter mindestens zwei VO2max-Berechnungen pro Woche. Die VO2max-Berechnung wird nach Lauftrainings im Freien oder Radfahrtrainings mit Leistungsmesser aktualisiert, wenn bei diesen Aktivitäten die Herzfrequenz mehrere Minuten lang mindestens 70 % der maximalen Herzfrequenz erreichte. Bei Indoor-Laufaktivitäten erfolgt keine VO2max-Berechnung, damit der Fitnessleveltrend weiterhin genau bleibt. Sie können die VO2max-Aufzeichnung für Ultralauf- und Trailrun-Aktivitäten deaktivieren, wenn sich diese Art von Laufaktivitäten nicht auf die VO2max auswirken soll (*[Aktivitäten und App-Einstellungen](#page-40-0)*, Seite 33).

Versuchen Sie es mit diesen Tipps, um die Funktion für den Trainingszustand optimal zu nutzen.

• Führen Sie mindestens zweimal pro Woche ein Lauf- oder Radfahrtraining im Freien mit einem Leistungsmesser durch, wobei die Herzfrequenz mindestens 10 Minuten lang über 70 % der maximalen Herzfrequenz liegen muss.

Nachdem Sie das Gerät eine Woche lang verwendet haben, sollte der Trainingszustand verfügbar sein.

• Zeichnen Sie alle Fitnessaktivitäten auf diesem Gerät auf, oder aktivieren Sie die Physio TrueUp Funktion, damit sich das Gerät an Ihre Leistung anpassen kann (*[Synchronisieren von Aktivitäten und](#page-126-0) [Leistungsmesswerten](#page-126-0)*, Seite 119).

#### Akklimatisierung der Leistung bei Hitze und großer Höhe

Umweltfaktoren wie hohe Temperaturen und große Höhen wirken sich auf das Training und die Leistung aus. Beispielsweise kann sich das Höhentraining positiv auf Ihre Fitness auswirken, allerdings kann es vorübergehend zu einer Abnahme der VO2max kommen, während Sie sich in großen Höhen befinden. Die D2 Mach 1 Uhr liefert Akklimatisierungsbenachrichtigungen und Korrekturen der VO2max-Berechnung und des Trainingszustands, wenn die Temperatur über 22 ºC (72 ºF) liegt und wenn die Höhe über 800 m (2.625 Fuß) liegt. Sehen Sie sich die Hitze- und Höhenakklimatisierung in der Trainingszustandsübersicht an.

**HINWEIS:** Die Funktion für die Hitzeakklimatisierung ist nur für GPS-Aktivitäten verfügbar. Außerdem werden dafür Wetterdaten vom verbundenen Telefon benötigt.

## <span id="page-77-0"></span>**Trainingsbelastung**

Die Trainingsbelastung ist ein Messwert des Trainingsvolumens der vergangenen sieben Tage. Sie ist die Summe der Messung der Sauerstoffmehraufnahme nach Belastungsende (EPOC; Excess post-exercise Oxygen Consumption) der letzten sieben Tage. Die Anzeige gibt an, ob Ihre aktuelle Belastung niedrig, hoch oder innerhalb des optimalen Bereichs ist, um Ihren Fitnesslevel beizubehalten oder zu verbessern. Der optimale Bereich wird basierend auf Ihrem persönlichen Fitnesslevel und Trainingsprotokoll ermittelt. Der Bereich ändert sich, wenn sich Ihre Trainingszeit und -intensität erhöhen oder verringern.

#### Trainingsbelastungsfokus

Zum Maximieren von Verbesserungen der Leistung und der Fitness sollte das Training in drei Kategorien aufgeteilt werden: leicht aerob, hoch aerob, anaerob. Anhand des Trainingsbelastungsfokus können Sie identifizieren, welcher Anteil des Trainings derzeit auf die einzelnen Kategorien entfällt. Außerdem erhalten Sie Trainingsziele. Für den Trainingsbelastungsfokus sind mindestens 7 Tage an Trainingsdaten erforderlich, damit ermittelt werden kann, ob die Trainingsbelastung niedrig, optimal oder hoch ist. Wenn 4 Wochen lang ein Trainingsprotokoll aufgezeichnet wurde, enthält die Trainingsbelastungsberechnung detailliertere Zielinformationen, damit Sie ein ausgewogeneres Verhältnis Ihrer Trainingsaktivitäten erzielen können.

- **Unter Zielen**: Die Trainingsbelastung liegt in allen Intensitätskategorien unter der optimalen Belastung. Versuchen Sie, die Dauer oder Frequenz der Trainings zu erhöhen.
- **Leicht aerob zu gering**: Versuchen Sie, mehr Aktivitäten mit einer leichten aeroben Beanspruchung in das Training aufzunehmen, um sich zu erholen und einen Ausgleich zu den Aktivitäten mit höherer Intensität zu schaffen.
- **Hoch aerob zu gering**: Versuchen Sie, mehr Aktivitäten mit hoher aerober Beanspruchung in das Training aufzunehmen, um langfristig die Laktatschwelle und die VO2max zu verbessern.
- **Anaerob zu gering**: Versuchen Sie, einige intensivere, anaerobe Aktivitäten in das Training aufzunehmen, um langfristig die Geschwindigkeit und den anaeroben Bereich zu optimieren.
- **Ausbalanciert**: Die Trainingsbelastung ist ausgewogen und liefert insgesamt einen Nutzen für die Fitness, wenn Sie weitertrainieren.
- **Leicht aerober Fokus**: Die Trainingsbelastung setzt sich zum Großteil aus leicht aeroben Aktivitäten zusammen. Damit schaffen Sie eine solide Grundlage und bereiten sich darauf vor, intensivere Trainings durchzuführen.
- **Hoch aerober Fokus**: Die Trainingsbelastung setzt sich zum Großteil aus hoch aeroben Aktivitäten zusammen. Diese Aktivitäten helfen dabei, die Laktatschwelle, die VO2max und die Ausdauer zu verbessern.
- **Anaerober Fokus**: Die Trainingsbelastung setzt sich zum Großteil aus intensiven Aktivitäten zusammen. Dies führt zu einer schnelleren Verbesserung der Fitness, allerdings sollten Sie zum Ausgleich auch leichte aerobe Aktivitäten ausführen.
- **Über Zielen**: Die Trainingsbelastung liegt über der optimalen Belastung. Sie sollten evtl. die Dauer und Häufigkeit der Trainings reduzieren.

## <span id="page-78-0"></span>Informationen zum Training Effect

Mit dem Training Effect wird die Wirkung von Aktivitäten auf Ihre aerobe und anaerobe Fitness gemessen. Der Training Effect erhöht sich über die Dauer der Aktivität. Während einer Aktivität steigt der Training Effect-Wert an. Der Training Effect wird anhand der Informationen des Benutzerprofils und des Trainingsprotokolls, der Herzfrequenz, der Dauer und der Intensität der Aktivität berechnet. Es gibt sieben unterschiedliche Training Effect-Bezeichnungen zum Beschreiben des Hauptnutzens der Aktivität. Jede Bezeichnung ist farbcodiert und entspricht dem Trainingsbelastungsfokus (*[Trainingsbelastungsfokus](#page-77-0)*, Seite 70). Für jeden Feedbackausdruck, z. B. "Große Auswirkung auf die VO2max" gibt es in den Garmin Connect Aktivitätsdetails eine entsprechende Beschreibung.

Beim aeroben Training Effect wird anhand der Herzfrequenz ermittelt, wie sich die Gesamt-Trainingsintensität auf Ihre aerobe Fitness auswirkt. Außerdem gibt der Wert an, ob das Training Ihren Fitnesslevel beibehalten oder verbessert hat. Die Sauerstoffmehraufnahme nach Belastungsende (EPOC; Excess post-exercise Oxygen Consumption) des Trainings wird mit einem Wertebereich gleichgesetzt, der Ihren Fitnesslevel und Ihre Trainingsgewohnheiten repräsentiert. Gleichmäßige Trainings mit mäßiger Anstrengung oder Trainings mit längeren Intervallen (> 180 s) wirken sich positiv auf Ihren aeroben Stoffwechsel aus und führen zu einem besseren aeroben Training Effect.

Beim anaeroben Training Effect werden die Herzfrequenz und die Geschwindigkeit (oder die Leistung) gemessen, um zu ermitteln, wie sich das Training auf Ihre Fähigkeit auswirkt, mit sehr hoher Intensität zu trainieren. Der ausgegebene Wert basiert auf dem anaeroben Anteil der EPOC und dem Aktivitätstyp. Wiederholte Intervalle mit hoher Intensität und einer Dauer von 10 bis 120 Sekunden wirken sich besonders positiv auf Ihre anaerobe Fitness aus und haben einen besseren anaeroben Training Effect.

Sie können einer der Trainingsseiten die Optionen Aerober Training Effect und Anaerober Training Effect als Datenfelder hinzufügen, um die Werte während der Aktivität zu überwachen.

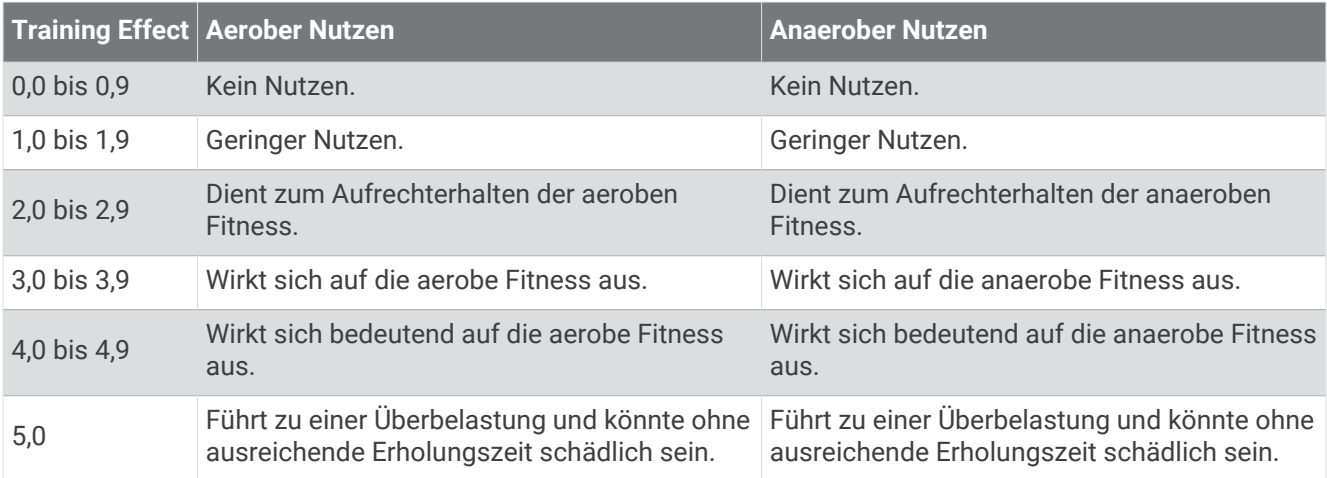

Die Training Effect-Technologie wird von Firstbeat Technologies Ltd. bereitgestellt. Weitere Informationen finden Sie unter [www.firstbeat.com.](http://www.firstbeat.com)

#### Erholungszeit

Sie können das Garmin Gerät mit der Herzfrequenzmessung am Handgelenk oder mit einem kompatiblen Herzfrequenz-Brustgurt verwenden, um anzuzeigen, wie viel Zeit bis zu Ihrer vollständigen Erholung verbleibt und bis Sie wieder mit dem nächsten harten Training beginnen können.

**HINWEIS:** Für die empfohlene Erholungszeit wird die VO2max-Berechnung herangezogen. Die Angabe scheint daher anfänglich u. U. ungenau zu sein. Nach ein paar abgeschlossenen Aktivitäten hat sich das Gerät an Ihre Leistung angepasst.

Die Erholungszeit wird sofort nach einer Aktivität angezeigt. Ein Countdown zählt die Zeit herunter, bis es für Sie wieder optimal ist, ein weiteres hartes Training zu beginnen. Im Laufe des Tages aktualisiert das Gerät die Erholungszeit basierend auf Veränderungen in Bezug auf Schlaf, Stress, Entspannung und körperlicher Bewegung.

### **Erholungsherzfrequenz**

Wenn Sie mit der Herzfrequenzmessung am Handgelenk oder mit einem kompatiblen Herzfrequenz-Brustgurt trainieren, können Sie nach jeder Aktivität Ihre Erholungsherzfrequenz überprüfen. Die Erholungsherzfrequenz ist die Differenz zwischen Ihrer Herzfrequenz beim Training und Ihrer Herzfrequenz zwei Minuten nach Ende des Trainings. Angenommen, Sie stoppen nach einem typischen Lauftraining den Timer. Sie haben eine Herzfrequenz von 140 Schlägen pro Minute. Nach zwei Minuten ohne Aktivität oder nach zweiminütigem Cool Down haben Sie eine Herzfrequenz von 90 Schlägen pro Minute. Ihre Erholungsherzfrequenz beträgt 50 Schläge pro Minute (140 Minus 90). Bei einigen Studien wurde eine Verbindung zwischen der Erholungsherzfrequenz und einem gesunden Herzen hergestellt. Eine höhere Zahl weist in der Regel auf ein gesünderes Herz hin.

**TIPP:** Sie erzielen die besten Ergebnisse, wenn Sie zwei Minuten in Ruhe bleiben, während das Gerät die Erholungsherzfrequenz berechnet.

#### Anhalten und Fortsetzen des Trainingszustands

Wenn Sie verletzt oder krank sind, können Sie den Trainingszustand unterbrechen. Sie können weiterhin Fitnessaktivitäten aufzeichnen, jedoch werden Trainingszustand, Trainingsbelastungsfokus, Feedback zur Erholung und Trainingsempfehlungen vorübergehend deaktiviert.

Sie können den Trainingszustand fortsetzen, wenn Sie wieder bereit sind, mit dem Training zu beginnen. Sie erzielen die besten Ergebnisse, wenn Sie pro Woche mindestens zwei VO2max-Berechnungen erhalten (*[Informationen zur VO2max-Berechnung](#page-67-0)*, Seite 60).

- **1** Wählen Sie eine Option, wenn Sie den Trainingszustand unterbrechen möchten:
	- Halten Sie in der Trainingszustandsübersicht die Taste **MENU** gedrückt und wählen Sie **Optionen** > **Trainingszustand unterbrechen**.
	- Wählen Sie in den Garmin Connect Einstellungen die Option **Leistungsstatistiken** > **Trainingszustand** > > **Trainingszustandsfunktion unterbrechen**.
- **2** Synchronisieren Sie die Uhr mit Ihrem Garmin Connect Konto.
- **3** Wählen Sie eine Option, wenn Sie den Trainingszustand fortsetzen möchten:
	- Halten Sie in der Trainingszustandsübersicht die Taste **MENU** gedrückt und wählen Sie **Optionen** > **Trainingszustand fortsetzen**.
	- Wählen Sie in den Garmin Connect Einstellungen die Option **Leistungsstatistiken** > **Trainingszustand** > > **Trainingszustand fortsetzen**.
- **4** Synchronisieren Sie die Uhr mit Ihrem Garmin Connect Konto.

## <span id="page-80-0"></span>Steuerungen

Das Steuerungsmenü bietet schnellen Zugriff auf Funktionen und Optionen der Uhr. Sie können im Steuerungsmenü Optionen hinzufügen, entfernen und neu anordnen (*[Anpassen des Steuerungsmenüs](#page-82-0)*, [Seite 75\)](#page-82-0).

Halten Sie auf einer beliebigen Seite die Taste **LIGHT** gedrückt.

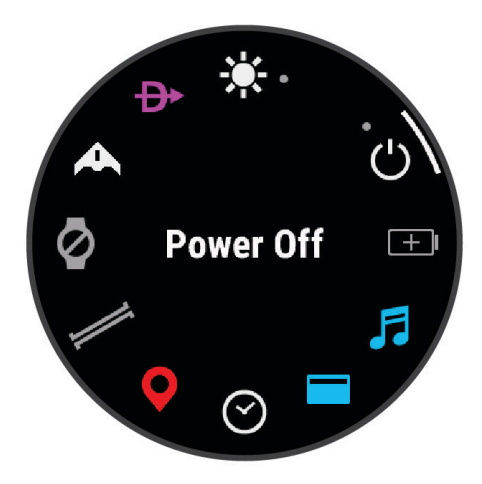

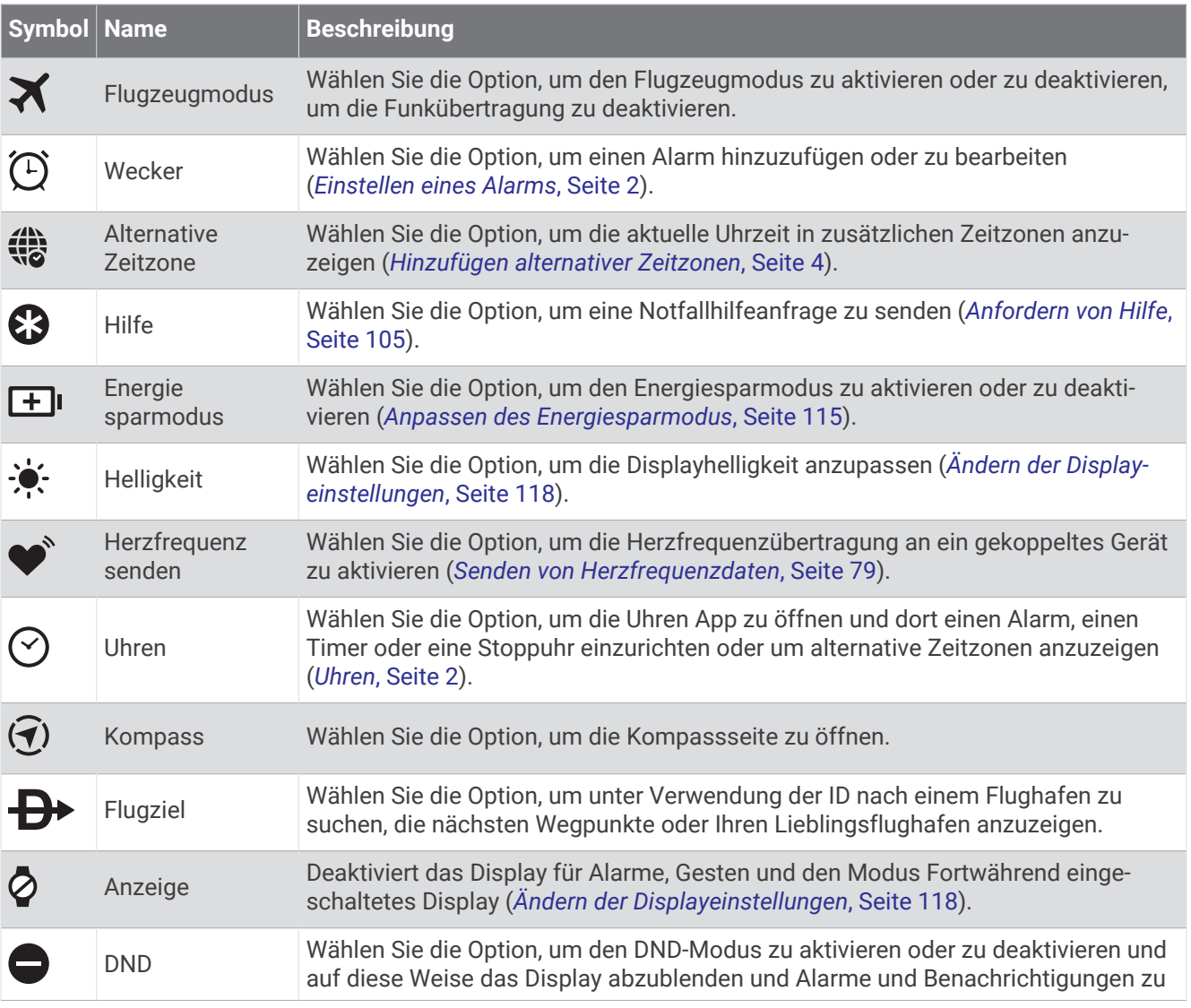

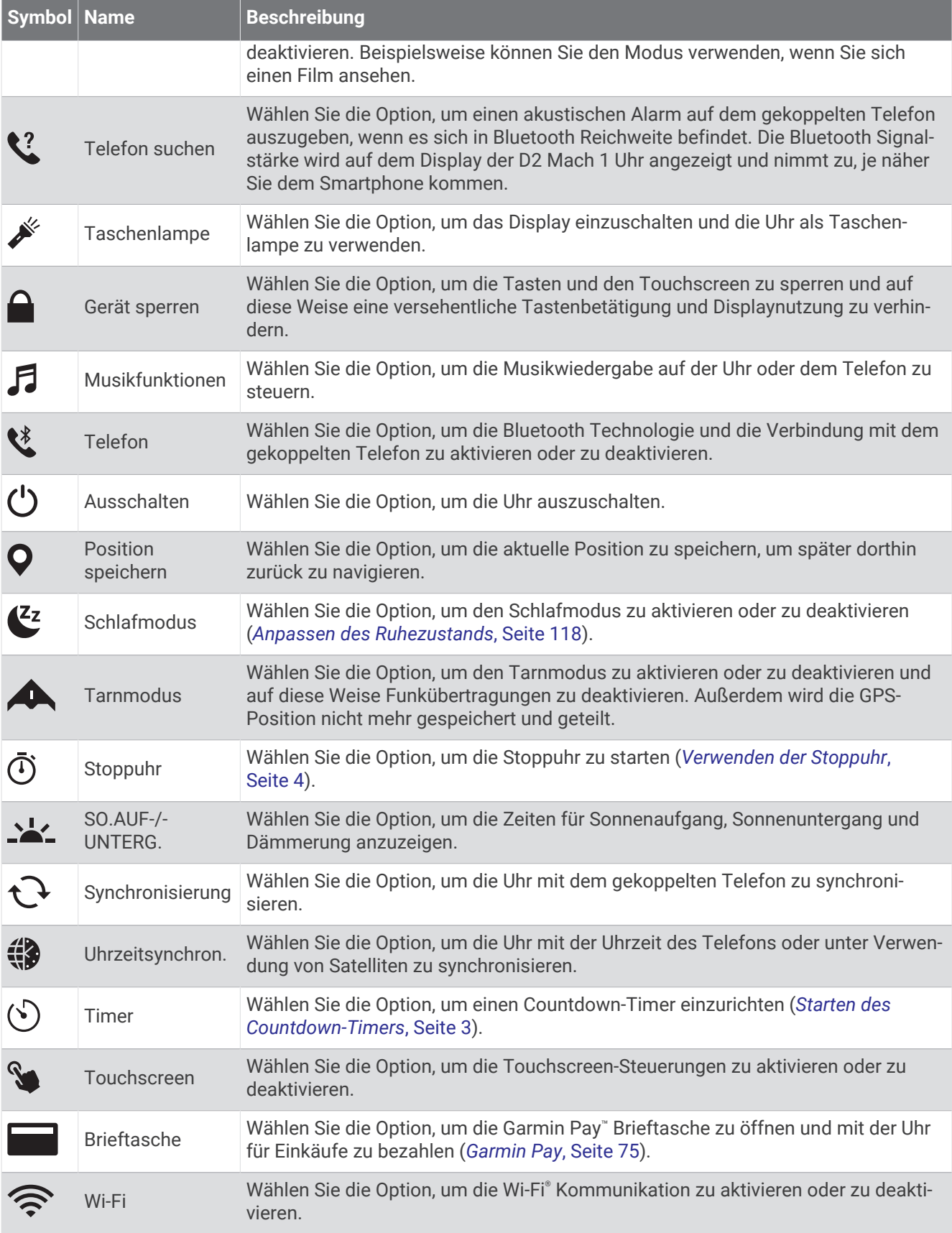

## <span id="page-82-0"></span>Anpassen des Steuerungsmenüs

Sie können im Steuerungsmenü die Optionen des Kurzbefehlmenüs hinzufügen, entfernen und ihre Reihenfolge ändern (*[Steuerungen](#page-80-0)*, Seite 73).

- **1** Halten Sie die Taste **MENU** gedrückt.
- **2** Wählen Sie **Darstellung** > **Steuerungen**.
- **3** Wählen Sie einen Kurzbefehl, den Sie anpassen möchten.
- **4** Wählen Sie eine Option:
	- Wählen Sie **Neu anordnen**, um die Position des Kurzbefehls im Steuerungsmenü zu ändern.
	- Wählen Sie **Entfernen**, um den Kurzbefehl aus dem Steuerungsmenü zu entfernen.
- **5** Wählen Sie bei Bedarf die Option **Neu hinzufügen**, um dem Steuerungsmenü einen weiteren Kurzbefehl hinzuzufügen.

#### Verwenden der Taschenlampenseite

Die Verwendung der Taschenlampe kann die Akku-Betriebszeit verringern. Sie können die Helligkeit reduzieren, um die Akku-Laufzeit zu verlängern.

- **1** Halten Sie **LIGHT** gedrückt.
- **2** Wählen Sie  $\mathcal{L}$ .
- **3** Drücken Sie **UP** bzw. **DOWN**, um die Helligkeit und die Farbe anzupassen.

**TIPP:** Drücken Sie zweimal schnell die Taste LIGHT, um die Taschenlampe zukünftig mit dieser Einstellung einzuschalten.

## Garmin Pay

Verwenden Sie die Garmin Pay Funktion, um die Uhr an teilnehmenden Standorten unter Verwendung von Kreditoder Debitkarten teilnehmender Finanzinstitute zum Bezahlen von Einkäufen zu verwenden.

#### Einrichten der Garmin Pay Brieftasche

Sie können der Garmin Pay Brieftasche eine oder mehrere Kredit- oder Debitkarten hinzufügen, die unterstützt werden. Informationen zu teilnehmenden Finanzinstituten finden Sie unter [garmin.com/garminpay/banks](http://garmin.com/garminpay/banks).

- 1 Wählen Sie in der Garmin Connect App die Option **oder** ...
- **2** Wählen Sie **Garmin Pay** > **Erste Schritte**.
- **3** Folgen Sie den Anweisungen auf dem Bildschirm.

## Zahlen für Einkäufe mit der Uhr

Zum Verwenden der Uhr zum Bezahlen für Einkäufe müssen Sie zunächst mindestens eine Zahlungskarte einrichten.

Sie können mit der Uhr an teilnehmenden Standorten für Einkäufe bezahlen.

- **1** Halten Sie **LIGHT** gedrückt.
- **2** Wählen Sie .
- **3** Geben Sie den vierstelligen Kenncode ein.

**HINWEIS:** Falls Sie den Kenncode drei Mal falsch eingeben, wird die Brieftasche gesperrt und Sie müssen den Kenncode in der Garmin Connect App zurücksetzen.

Die zuletzt verwendete Zahlungskarte wird angezeigt.

- **4** Falls Sie der Garmin Pay Brieftasche mehrere Karten hinzugefügt haben, streichen Sie über das Display, um zu einer anderen Karte zu wechseln (optional).
- **5** Falls Sie der Garmin Pay Brieftasche mehrere Karten hinzugefügt haben, wählen Sie **DOWN**, um zu einer anderen Karte zu wechseln (optional).
- **6** Halten Sie die Uhr innerhalb von 60 Sekunden in die Nähe des Lesegeräts. Dabei muss die Uhr zum Lesegerät zeigen.

Die Uhr vibriert und zeigt ein Häkchen an, wenn die Kommunikation mit dem Lesegerät abgeschlossen ist.

**7** Folgen Sie bei Bedarf den Anweisungen auf dem Kartenlesegerät, um die Transaktion abzuschließen.

**TIPP:** Nach der erfolgreichen Eingabe des Kenncodes können Sie 24 Stunden lang Zahlungen tätigen, ohne den Kenncode erneut einzugeben, sofern Sie die Uhr weiterhin tragen. Wenn Sie die Uhr vom Handgelenk abnehmen oder die Herzfrequenzmessung deaktivieren, müssen Sie den Kenncode erneut eingeben, um eine Zahlung zu leisten.

#### Hinzufügen einer Karte zur Garmin Pay Brieftasche

Sie können der Garmin Pay Brieftasche bis zu 10 Kredit- oder Debitkarten hinzufügen.

- 1 Wählen Sie in der Garmin Connect App die Option **oder** ...
- **2** Wählen Sie **Garmin Pay** > > **Karte hinzufügen**.
- **3** Folgen Sie den Anweisungen auf dem Display.

Nachdem die Karte hinzugefügt wurde, können Sie sie auf der Uhr auswählen, wenn Sie eine Zahlung leisten.

#### Verwalten von Garmin Pay Karten

Sie können eine Karte vorübergehend sperren oder sie löschen.

**HINWEIS:** In einigen Ländern werden die Garmin Pay Funktionen evtl. durch teilnehmende Finanzinstitute eingeschränkt.

- 1 Wählen Sie in der Garmin Connect App die Option oder ...
- **2** Wählen Sie **Garmin Pay**.
- **3** Wählen Sie eine Karte.
- **4** Wählen Sie eine Option:
	- Wählen Sie **Karte sperren**, um die Karte vorübergehend zu sperren oder sie zu entsperren. Die Karte muss aktiv sein, damit Sie über die D2 Mach 1 Uhr Einkäufe tätigen können.
	- $\cdot$  Wählen Sie  $\blacksquare$ , um die Karte zu löschen.

## Ändern des Garmin Pay Kenncodes

Sie müssen Ihren aktuellen Kenncode kennen, um ihn zu ändern. Falls Sie den Kenncode vergessen, müssen Sie die Garmin Pay Funktion für die D2 Mach 1 Uhr zurücksetzen, einen neuen Kenncode erstellen und die Karteninformationen erneut eingeben.

- **1** Wählen Sie in der Garmin Connect App auf der Seite für das D2 Mach 1 Gerät die Option **Garmin Pay** > **Kenncode ändern**.
- **2** Folgen Sie den Anweisungen auf dem Display.

Wenn Sie das nächste Mal mit der D2 Mach 1 Uhr eine Zahlung leisten, müssen Sie den neuen Kenncode eingeben.

# Sensoren und Zubehör

Die D2 Mach 1 Uhr umfasst mehrere interne Sensoren. Außerdem können Sie zusätzliche Funksensoren für Ihre Aktivitäten koppeln.

## HF am Handgelenk

Die Uhr misst die Herzfrequenz am Handgelenk. Außerdem können Sie die Herzfrequenzdaten in der Herzfrequenzübersicht anzeigen (*[Anzeigen der Übersichtsschleife](#page-61-0)*, Seite 54).

Die Uhr ist auch mit Herzfrequenz-Brustgurten kompatibel. Wenn beim Starten einer Aktivität sowohl am Handgelenk gemessene Herzfrequenzdaten als auch Daten vom Herzfrequenz-Brustgurt verfügbar sind, verwendet die Uhr die Daten vom Herzfrequenz-Brustgurt.

## Tragen der Uhr

#### **ACHTUNG**

Bei einigen Benutzern kann es nach einer längeren Verwendung der Uhr zu Hautirritationen kommen. Dies gilt insbesondere für Benutzer mit einer empfindlichen Haut oder Allergien. Falls Sie Hautirritationen bemerken, nehmen Sie die Uhr ab und lassen Sie die Haut abheilen. Stellen Sie zum Vermeiden von Hautirritationen sicher, dass die Uhr sauber und trocken ist, und tragen Sie sie nicht zu fest am Handgelenk. Weitere Informationen finden Sie unter [garmin.com/fitandcare.](http://www.garmin.com/fitandcare)

• Tragen Sie die Uhr oberhalb des Handgelenks.

**HINWEIS:** Die Uhr sollte dicht anliegen, aber angenehm zu tragen sein. Sie erhalten genauere Herzfrequenzdaten, wenn sich die Uhr während des Laufens oder des Trainings nicht bewegt. Damit Sie Pulsoximeterwerte erhalten, sollten Sie sich nicht bewegen.

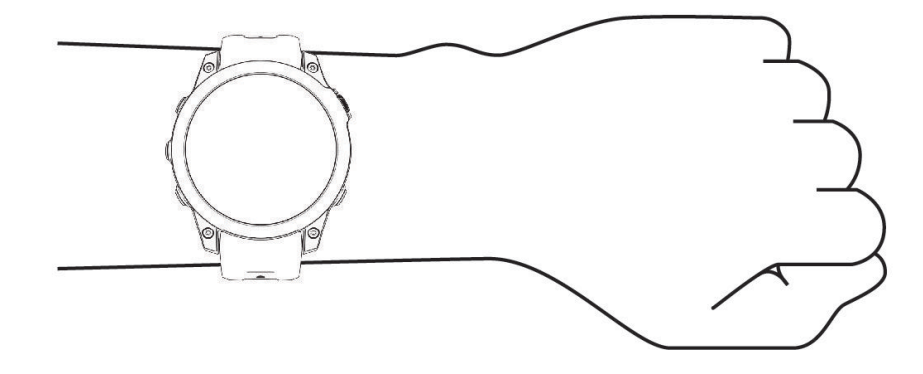

**HINWEIS:** Der optische Sensor befindet sich auf der Rückseite der Uhr.

- Weitere Informationen zur Herzfrequenzmessung am Handgelenk finden Sie unter *[Tipps beim Auftreten](#page-85-0)  [fehlerhafter Herzfrequenzdaten](#page-85-0)*, Seite 78.
- Weitere Informationen zum Pulsoximetersensor finden Sie unter *[Tipps beim Auftreten fehlerhafter](#page-88-0) [Pulsoximeterdaten](#page-88-0)*, Seite 81.
- <span id="page-85-0"></span>• Weitere Informationen zur Genauigkeit sind unter [garmin.com/ataccuracy](http://garmin.com/ataccuracy) verfügbar.
- Weitere Informationen zum Tragen und Pflegen der Uhr finden Sie unter [www.garmin.com/fitandcare.](http://www.garmin.com/fitandcare)

## Tipps beim Auftreten fehlerhafter Herzfrequenzdaten

Falls die Herzfrequenzdaten fehlerhaft sind oder gar nicht angezeigt werden, versuchen Sie es mit diesen Tipps.

- Waschen und trocknen Sie Ihren Arm, bevor Sie die Uhr anlegen.
- Tragen Sie unter der Uhr keine Sonnenschutzmittel, Cremes und Insektenschutzmittel auf.
- Zerkratzen Sie nicht den Herzfrequenzsensor auf der Rückseite der Uhr.
- Tragen Sie die Uhr über dem Handgelenk. Die Uhr sollte dicht anliegen, aber angenehm zu tragen sein.
- Warten Sie, bis das Symbol leuchtet. Starten Sie erst dann die Aktivität.
- Laufen Sie sich 5 bis 10 Minuten ein, um vor Beginn der Aktivität Herzfrequenzmesswerte zu erhalten. **HINWEIS:** Laufen Sie sich drinnen ein, wenn es kalt ist.
- Spülen Sie die Uhr nach jedem Training mit klarem Wasser ab.
- Verwenden Sie beim Training ein Silikonband.

## Einstellungen für die Herzfrequenzmessung am Handgelenk

Halten Sie **MENU** gedrückt und wählen Sie **Sensoren und Zubehör** > **HF am Handgelenk**.

**Status**: Aktiviert oder deaktiviert die Herzfrequenzmessung am Handgelenk. Standardmäßig ist die Option Automatisch ausgewählt, sodass automatisch der Sensor für die Herzfrequenzmessung am Handgelenk verwendet wird, sofern Sie nicht einen externen Herzfrequenzsensor koppeln.

**HINWEIS:** Wenn Sie den Sensor für die Herzfrequenzmessung am Handgelenk deaktivieren, wird auch gleichzeitig der Sensor für die Pulsoximetermessung am Handgelenk deaktiviert. Sie können über die Pulsoximeterübersicht eine manuelle Messung vornehmen.

- **Beim Schwimmen**: Aktiviert oder deaktiviert die Herzfrequenzmessung am Handgelenk bei Schwimmaktivitäten.
- **Alarme für abnormale HF**: Ermöglicht es Ihnen, die Uhr so einzurichten, dass ein Alarm ausgegeben wird, wenn Ihre Herzfrequenz einen Zielwert über- oder unterschreitet (*Einrichten von Alarmen für eine abnormale Herzfrequenz*, Seite 78).
- **Herzfrequenz senden**: Ermöglicht es Ihnen, mit dem Senden von Herzfrequenzdaten an ein gekoppeltes Gerät zu beginnen (*[Senden von Herzfrequenzdaten](#page-86-0)*, Seite 79).

#### Einrichten von Alarmen für eine abnormale Herzfrequenz

#### **ACHTUNG**

Bei dieser Funktion werden Sie nur informiert, wenn die Herzfrequenz nach einer Zeit der Inaktivität eine bestimmte, vom Benutzer ausgewählte Anzahl von Schlägen pro Minute über- oder unterschreitet. Die Funktion informiert Sie nicht über potenzielle Herzerkrankungen, und sie dient nicht zur Behandlung oder Diagnose von Erkrankungen oder Krankheiten. Halten Sie sich bezüglich Herzproblemen stets an die Anweisungen Ihres Arztes.

Sie können den Schwellenwert für die Herzfrequenz einrichten.

- **1** Halten Sie die Taste **MENU** gedrückt.
- **2** Wählen Sie **Sensoren und Zubehör** > **HF am Handgelenk** > **Alarme für abnormale HF**.
- **3** Wählen Sie **Oberer Alarm** oder **Unterer Alarm**.
- **4** Richten Sie den Schwellenwert für die Herzfrequenz ein.

Jedes Mal, wenn die Herzfrequenz den Schwellenwert über- oder unterschreitet, wird eine Meldung angezeigt und die Uhr vibriert.

#### <span id="page-86-0"></span>Senden von Herzfrequenzdaten

Sie können die Herzfrequenzdaten von der Uhr senden und auf gekoppelten Geräten anzeigen. Das Senden von Herzfrequenzdaten verkürzt die Akku-Laufzeit.

**TIPP:** Sie können die Aktivitätseinstellungen so anpassen, dass die Herzfrequenz beim Starten einer Aktivität automatisch gesendet wird (*[Aktivitäten und App-Einstellungen](#page-40-0)*, Seite 33). Beispielsweise können Sie die Herzfrequenzdaten beim Radfahren an ein Edge® Gerät senden.

- **1** Wählen Sie eine Option:
	- Halten Sie **MENU** gedrückt und wählen Sie **Sensoren und Zubehör** > **HF am Handgelenk** > **Herzfrequenz senden**.
	- Halten Sie LIGHT gedrückt, um das Steuerungsmenü zu öffnen, und wählen Sie  $\blacklozenge$ . **HINWEIS:** Sie können dem Steuerungsmenü Optionen hinzufügen (*[Anpassen des Steuerungsmenüs](#page-82-0)*, [Seite 75\)](#page-82-0).
- **2** Drücken Sie die Taste **START**.

Die Uhr sendet jetzt die Herzfrequenzdaten.

- **3** Koppeln Sie die Uhr mit dem kompatiblen Gerät. **HINWEIS:** Die Anweisungen zum Koppeln sind für jedes Garmin fähige Gerät unterschiedlich. Weitere Informationen finden Sie im Benutzerhandbuch.
- **4** Drücken Sie **STOP**, um das Senden von Herzfrequenzdaten zu beenden.

## Pulsoximeter

Die Uhr ist mit einem Pulsoximeter am Handgelenk ausgestattet, um die Sauerstoffsättigung Ihres Bluts (SpO2) zu berechnen. Wenn Sie Ihre Sauerstoffsättigung kennen, können Sie besser ermitteln, wie sich Ihr Körper an große Höhen anpasst. Mit zunehmender Höhe kann der Sauerstoffgehalt Ihres Bluts abnehmen. Wenn Sie die Pulsoximeterübersicht anzeigen, während Sie sich nicht fortbewegen, analysiert die Uhr die Sauerstoffsättigung und die Höhe über dem Meeresspiegel. Das Höhenprofil ist ein Anhaltspunkt dafür, wie sich die Pulsoximeterdaten bezüglich Ihrer Höhe ändern. Während eines Flugs erfasst die Uhr Pulsoximeterdaten automatisch häufiger, damit Sie den Prozentsatz der SpO2 überwachen können (*[Anzeigen der SpO2-Werte](#page-14-0)  [während des Fluges](#page-14-0)*, Seite 7).

Sie können manuell eine Pulsoximetermessung starten, indem Sie die Pulsoximeterübersicht anzeigen (*[Erhalt](#page-87-0)  [von Pulsoximeterdaten](#page-87-0)*, Seite 80). Außerdem können Sie eine ganztägige Messung aktivieren (*[Einrichten des](#page-88-0)  [Pulsoximetermodus](#page-88-0)*, Seite 81). Wenn Sie sich nicht bewegen, analysiert die Uhr die Sauerstoffsättigung und die Höhe. Das Höhenprofil ist ein Anhaltspunkt dafür, wie sich die Pulsoximeterdaten bezüglich Ihrer Höhe ändern.

Auf der Uhr werden die Pulsoximeterdaten als Prozentsatz der Sauerstoffsättigung und farbig in der Grafik angezeigt. In Ihrem Garmin Connect Konto können Sie zusätzliche Details zu den Pulsoximeterdaten anzeigen, u. a. Trends über mehrere Tage.

Weitere Informationen zur Genauigkeit der Pulsoximetermessung finden Sie unter [garmin.com/ataccuracy](http://garmin.com/ataccuracy).

<span id="page-87-0"></span>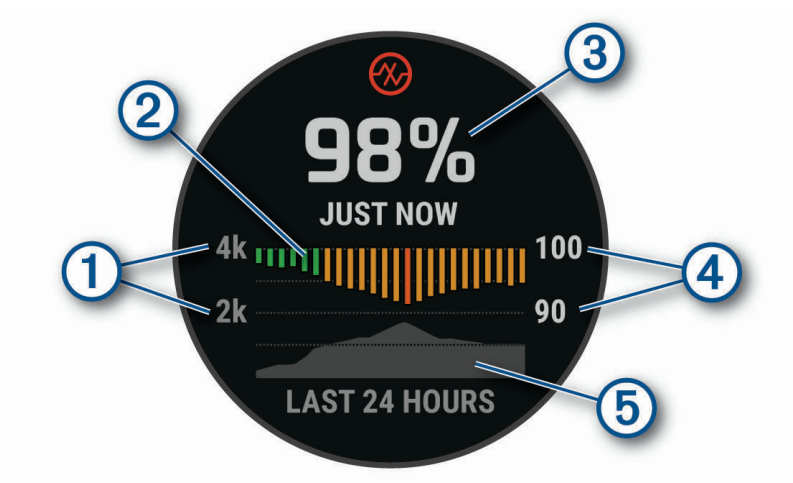

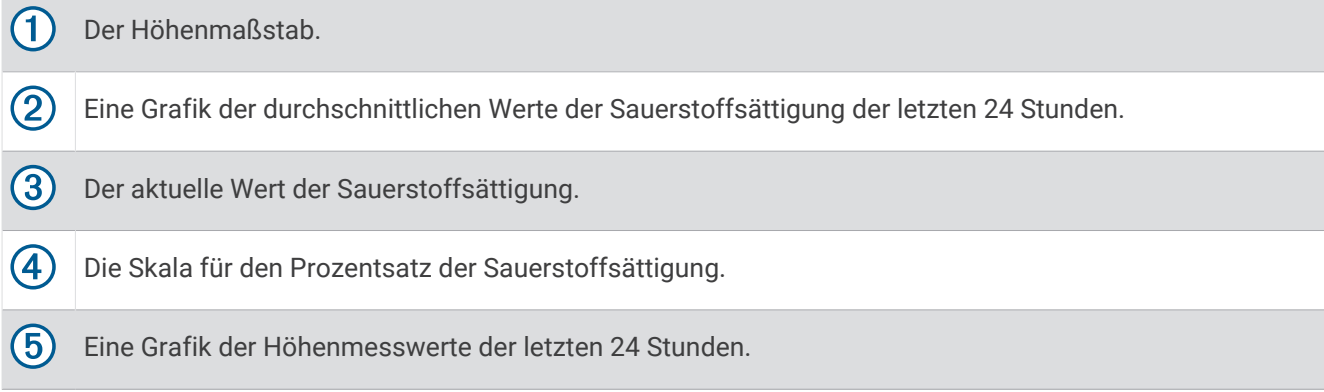

## Erhalt von Pulsoximeterdaten

Sie können manuell eine Pulsoximetermessung starten, indem Sie die Pulsoximeterübersicht anzeigen. In der Übersicht werden der aktuelle Prozentsatz der Sauerstoffsättigung, eine Grafik der stündlichen Durchschnittswerte der letzten 24 Stunden und eine Grafik Ihrer Höhe über dem Meeresspiegel der letzten 24 Stunden angezeigt.

**HINWEIS:** Wenn Sie die Pulsoximeterübersicht zum ersten Mal anzeigen, muss die Uhr zum Ermitteln der Höhe Satellitensignale erfassen. Sie sollten nach draußen gehen und warten, bis die Uhr Satellitensignale empfangen hat.

- **1** Während Sie ruhig sitzen oder inaktiv sind, drücken Sie **UP** bzw. **DOWN**, um die Pulsoximeterübersicht anzuzeigen.
- **2** Drücken Sie **START**, um Übersichtsdetails anzuzeigen und mit der Pulsoximetermessung zu beginnen.
- **3** Bewegen Sie sich ca. 30 Sekunden nicht.

**HINWEIS:** Falls Sie zu aktiv sind und die Uhr keine Pulsoximetermessung durchführen kann, wird anstatt einer Prozentangabe eine Meldung angezeigt. Sie können die Messung erneut überprüfen, wenn Sie mehrere Minuten lang inaktiv waren. Sie erhalten die besten Ergebnisse, wenn Sie den Arm, an dem Sie die Uhr tragen, in Höhe des Herzens halten, während die Uhr die Sauerstoffsättigung des Bluts berechnet.

**4** Drücken Sie **DOWN**, um eine Grafik der Pulsoximeterwerte der letzten sieben Tage anzuzeigen.

## <span id="page-88-0"></span>Einrichten des Pulsoximetermodus

- **1** Halten Sie die Taste **MENU** gedrückt.
- **2** Wählen Sie **Sensoren und Zubehör** > **Pulsoximeter** > **Pulsoximetermodus**.
- **3** Wählen Sie eine Option:
	- Wählen Sie **Manuelle Überprüfung**, um automatische Messungen zu deaktivieren.
	- Wählen Sie **Beim Schlafen**, um fortwährende Messungen während des Schlafens zu aktivieren. **HINWEIS:** Ungewöhnliche Schlafpositionen können zu ungewöhnlich niedrigen Schlaf-SpO2-Werten führen.
	- Wählen Sie **Den ganzen Tag**, um Messungen zu aktivieren, während Sie im Laufe des Tages inaktiv sind. **HINWEIS:** Wenn Sie den Modus **Den ganzen Tag** aktivieren, verkürzt sich die Akku-Laufzeit.

## Tipps beim Auftreten fehlerhafter Pulsoximeterdaten

Falls die Pulsoximeterdaten fehlerhaft sind oder gar nicht angezeigt werden, versuchen Sie es mit diesen Tipps.

- Bewegen Sie sich nicht, während die Uhr die Sauerstoffsättigung des Bluts berechnet.
- Tragen Sie die Uhr oberhalb des Handgelenks. Die Uhr sollte dicht anliegen, aber angenehm zu tragen sein.
- Halten Sie den Arm, an dem Sie die Uhr tragen, in Höhe des Herzens, während die Uhr die Sauerstoffsättigung des Bluts berechnet.
- Verwenden Sie ein Silikon- oder Nylonarmband.
- Waschen und trocknen Sie Ihren Arm, bevor Sie die Uhr anlegen.
- Tragen Sie unter der Uhr keine Sonnenschutzmittel, Cremes und Insektenschutzmittel auf.
- Zerkratzen Sie nicht den optischen Sensor auf der Rückseite der Uhr.
- Spülen Sie die Uhr nach jedem Training mit klarem Wasser ab.

## Kompass

Die Uhr verfügt über einen 3-Achsen-Kompass mit Funktion zur automatischen Kalibrierung. Die Funktionen und das Aussehen des Kompasses sind davon abhängig, ob GPS aktiviert ist und ob Sie zu einem Ziel navigieren. Die Kompasseinstellungen können manuell geändert werden (*Kompasseinstellungen*, Seite 81). Drücken Sie in der Kompassübersicht die Taste START, um schnell die Kompasseinstellungen zu öffnen.

## Einrichten der Kompassrichtung

- **1** Drücken Sie in der Kompassübersicht die Taste **START**.
- **2** Wählen Sie **Richtung festl.**.
- **3** Zeigen Sie mit der oberen Seite der Uhr in die gewünschte Richtung und drücken Sie **START**. Wenn Sie von der Richtung abweichen, wird auf dem Kompass die richtige Richtung und der Grad der Abweichung angezeigt.

#### Kompasseinstellungen

Halten Sie **MENU** gedrückt, und wählen Sie **Sensoren und Zubehör** > **Kompass**.

- **Kalibrieren**: Ermöglicht es Ihnen, den Kompasssensor manuell zu kalibrieren (*[Manuelles Kalibrieren des](#page-89-0) [Kompasses](#page-89-0)*, Seite 82).
- **Anzeige**: Wählt für die Richtungsanzeige auf dem Kompass die Einheit für Buchstaben, Grad oder Milliradiant aus.

**Nordreferenz**: Richtet auf dem Kompass die Nordreferenz ein (*[Einrichten der Nordreferenz](#page-89-0)*, Seite 82).

**Modus**: Richtet den Kompass so ein, dass nur elektronische Sensordaten (Ein), eine Kombination aus GPS- und elektronischen Sensordaten in Bewegung (Automatisch) oder nur GPS-Daten (Aus) verwendet werden.

#### <span id="page-89-0"></span>Manuelles Kalibrieren des Kompasses

#### *HINWEIS*

Kalibrieren Sie den elektronischen Kompass im Freien. Erhöhen Sie die Richtungsgenauigkeit, indem Sie sich nicht in der Nähe von Gegenständen aufhalten, die Magnetfelder beeinflussen, z. B. Autos, Gebäude oder überirdische Stromleitungen.

Die Uhr wurde werkseitig kalibriert und verwendet standardmäßig die automatische Kalibrierung. Falls das Kompassverhalten uneinheitlich ist, z. B. wenn Sie weite Strecken zurückgelegt haben oder starke Temperaturschwankungen aufgetreten sind, können Sie den Kompass manuell kalibrieren.

- **1** Halten Sie **MENU** gedrückt.
- **2** Wählen Sie **Sensoren und Zubehör** > **Kompass** > **Kalibrieren** > **Start**.
- **3** Folgen Sie den Anweisungen auf dem Display.

**TIPP:** Zeichnen Sie mit Ihrem Handgelenk eine 8, bis eine Meldung angezeigt wird.

#### Einrichten der Nordreferenz

Sie können zur Berechnung der Richtungsinformationen die Richtungsreferenz einstellen.

- **1** Halten Sie **MENU** gedrückt.
- **2** Wählen Sie **Sensoren und Zubehör** > **Kompass** > **Nordreferenz**.
- **3** Wählen Sie eine Option:
	- Wählen Sie **Wahr**, um den geografischen Norden als Richtungsreferenz einzurichten.
	- Wählen Sie **Magnetisch**, um die magnetische Missweisung für die aktuelle Position automatisch einzurichten.
	- Wählen Sie **Gitter**, um Gitter Nord (000°) als Richtungsreferenz einzurichten.
	- Wählen Sie **Benutzer**, geben Sie die magnetische Missweisung ein, und wählen Sie **Fertig**, um die magnetische Missweisung manuell einzurichten.

## Höhenmesser und Barometer

Die Uhr verfügt über einen internen Höhenmesser und ein internes Barometer. Die Uhr erfasst ständig Höhenund Luftdruckdaten, auch im Energiesparmodus. Der Höhenmesser zeigt basierend auf Änderungen des Drucks Ihre ungefähre Höhe an. Das Barometer zeigt Umgebungsdruckdaten an, die auf der Höhe basieren, auf der der Höhenmesser zum letzten Mal kalibriert wurde (*Höhenmessereinstellungen*, Seite 82).

#### Höhenmesserwerte

Der Höhenmesser funktioniert abhängig von der ausgewählten Quelle unterschiedlich.

Passen Sie die Höhenmessereinstellungen an, indem Sie **MENU** gedrückt halten und die Option **Aktivitäten und Apps** > **Sportfliegen** wählen. Anschließend wählen Sie die Aktivitätseinstellungen, gefolgt von **Höhenmesser**.

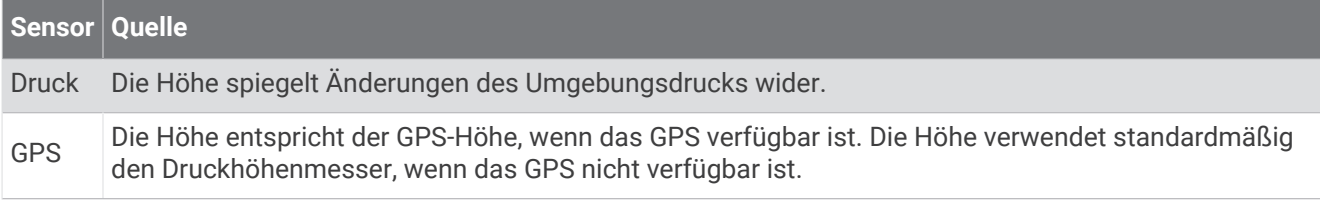

#### Höhenmessereinstellungen

Halten Sie **MENU** gedrückt und wählen Sie **Sensoren und Zubehör** > **Höhenmesser**.

**Barometer**: Ermöglicht es Ihnen, den barometrischen Druck manuell einzurichten oder über die Garmin Connect App einen Wert von der nächstgelegenen METAR-Station auszuwählen.

**Höhenalarm**: Legt fest, dass ein Alarm vibriert, wenn Sie eine festgelegte Höhe erreichen.

**Mit Höhe synchronisieren**: Ermöglicht es Ihnen, die Uhr manuell mit Ihrer aktuellen Höhe zu synchronisieren.

**Standardbarometer einstellen**: Ermöglicht es Ihnen, den standardmäßigen barometrischen Druck festzulegen.

#### Kalibrieren des barometrischen Höhenmessers

Die Uhr wurde werkseitig kalibriert und verwendet standardmäßig die automatische Kalibrierung am GPS-Startpunkt. Sie können den barometrischen Höhenmesser manuell kalibrieren, wenn Sie die genaue Höhe kennen.

- **1** Halten Sie **MENU** gedrückt.
- **2** Wählen Sie **Sensoren und Zubehör** > **Höhe** > **Kalibrieren**.
- **3** Wählen Sie eine Option:
	- Wählen Sie **Kalibrieren** > **Manuell eingeben**, um die aktuelle Höhe manuell einzugeben.
	- Wählen Sie **DHM verwenden**, um die aktuelle Höhe vom digitalen Höhenmodell einzugeben.
	- Wählen Sie **GPS verwenden**, um die aktuelle Höhe vom GPS-Startpunkt einzugeben.

#### Barometereinstellungen

Drücken Sie in der Barometerübersicht die Taste **START** und wählen Sie **Einstellungen**.

**Kalibrieren**: Ermöglicht eine manuelle Kalibrierung des Barometersensors.

**Profil**: Richtet den Zeitraum für das Diagramm in der Barometerübersicht ein.

- **Unwetterwarnung**: Richtet ein, bei welcher Änderung des barometrischen Drucks eine Unwetterwarnung ausgegeben wird.
- **Sensormodus**: Legt den Modus für den Sensor fest. Bei der Option Automatisch werden entsprechend Ihrer Bewegung sowohl der Höhenmesser als auch das Barometer verwendet. Verwenden Sie die Option Nur Höhenmesser, wenn die Aktivität Höhenänderungen enthält, oder die Option Nur Barometer, wenn die Aktivität keine Höhenänderungen enthält.

**Druck**: Legt fest, wie die Uhr Druckdaten anzeigt.

#### Kalibrieren des Barometers

Die Uhr wurde werkseitig kalibriert und verwendet standardmäßig die automatische Kalibrierung am GPS-Startpunkt. Sie können den Barometer manuell kalibrieren, wenn Sie die genaue Höhe oder den genauen Luftdruck in Meereshöhe kennen.

- **1** Drücken Sie auf dem Displaydesign die Taste **UP** bzw. **DOWN**, um die Barometerübersicht anzuzeigen.
- **2** Drücken Sie **START**, um die Übersicht zu öffnen.
- **3** Drücken Sie **START**, um das Einstellungsmenü anzuzeigen.
- **4** Wählen Sie **Einstellungen** > **Kalibrieren**.
- **5** Wählen Sie eine Option:
	- Wählen Sie **Manuell eingeben**, um die aktuelle Höhe oder den Luftdruck in Meereshöhe (optional) einzugeben.
	- Wählen Sie **DHM verwenden**, um die Kalibrierung automatisch vom digitalen Höhenmodell vorzunehmen.
	- Wählen Sie **GPS verwenden**, um die Kalibrierung automatisch vom GPS-Startpunkt vorzunehmen.

## Einstellung der Höhe

Halten Sie **MENU** gedrückt, und wählen Sie **Sensoren und Zubehör** > **Höhe**.

**Kalibrieren**: Ermöglicht eine manuelle Kalibrierung des Höhenmessersensors.

**Auto-Kalibrierung**: Ermöglicht eine Selbstkalibrierung des Höhenmessers, die beim Einschalten des GPS-Tracking durchgeführt wird.

**Höhe**: Richtet die für die Höhe verwendeten Maßeinheiten ein.

## Funksensoren

Die Uhr kann mit ANT+ oder Bluetooth Funksensoren gekoppelt und verwendet werden (*[Koppeln von](#page-92-0)  [Funksensoren](#page-92-0)*, Seite 85). Nach der Kopplung der Geräte können Sie die optionalen Datenfelder anpassen (*[Anpassen der Datenseiten](#page-39-0)*, Seite 32). Wenn die Uhr mit einem Sensor geliefert wurde, sind die Geräte bereits gekoppelt.

Wenn Sie Informationen zur Kompatibilität bestimmter Garmin Sensoren erhalten, Sensoren erwerben oder das Benutzerhandbuch anzeigen möchten, besuchen Sie die Website [buy.garmin.com](http://buy.garmin.com) für den jeweiligen Sensor.

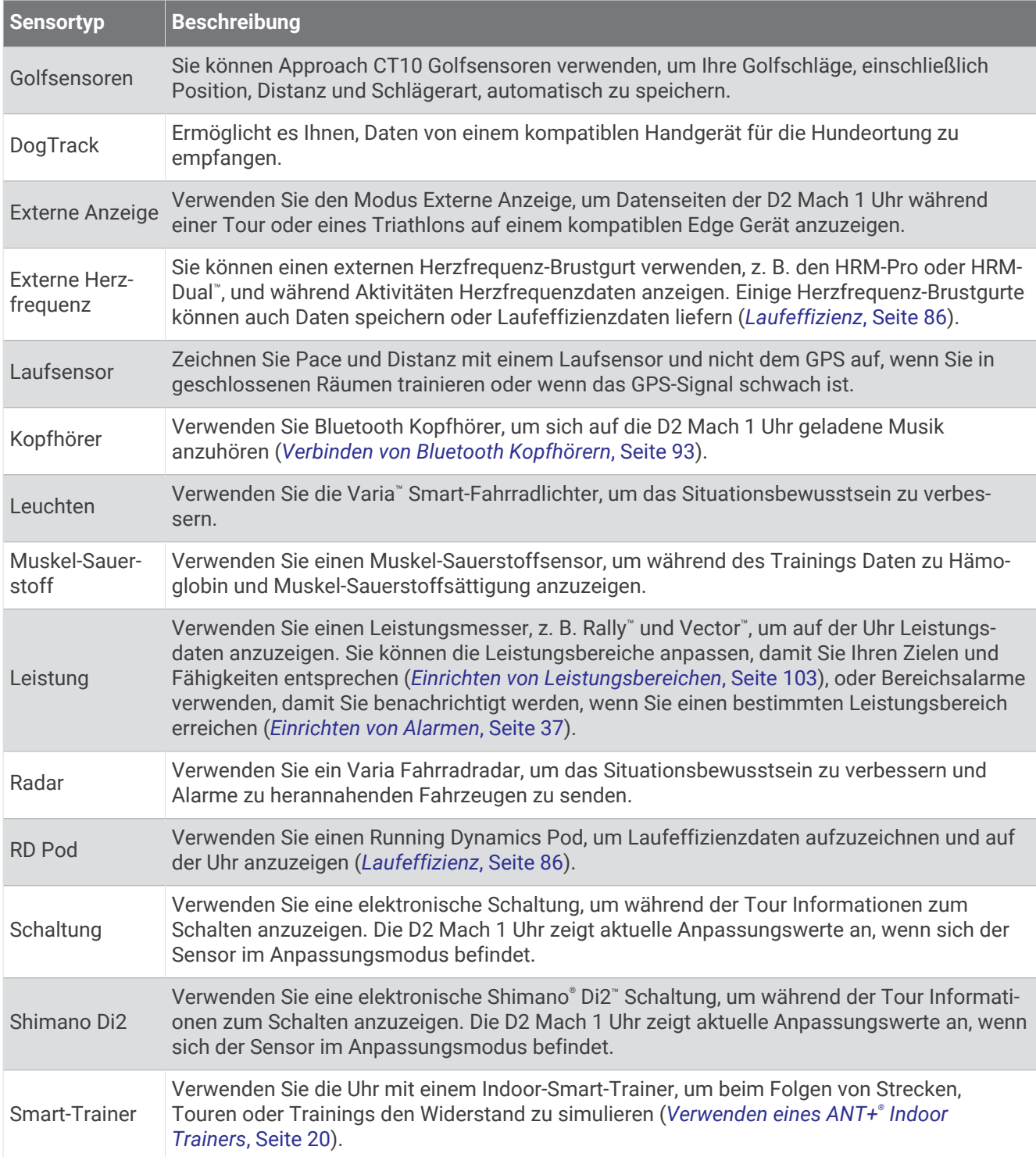

<span id="page-92-0"></span>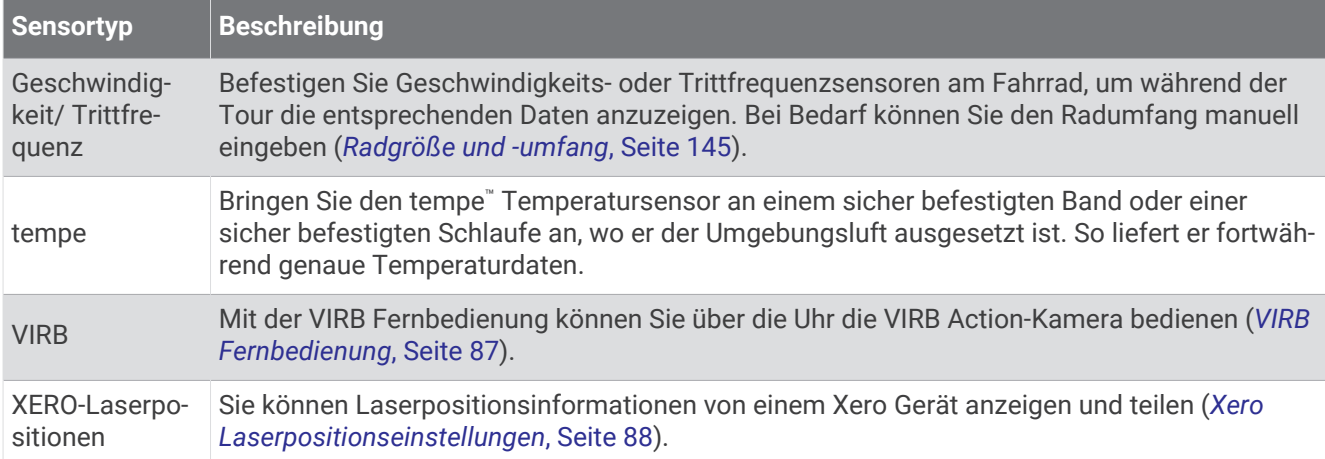

## Koppeln von Funksensoren

Wenn ein Funksensor zum ersten Mal über die ANT+ oder Bluetooth Technologie mit der Uhr verbunden wird, müssen die Uhr und der Sensor gekoppelt werden. Wenn der Sensor sowohl die ANT+ als auch die Bluetooth Technologie unterstützt, empfiehlt Garmin, die Kopplung über die ANT+ Technologie vorzunehmen. Nach der Kopplung stellt die Uhr automatisch eine Verbindung mit dem Sensor her, wenn eine Aktivität gestartet wird und der Sensor aktiv und in Reichweite ist.

- **1** Falls Sie einen Herzfrequenz-Brustgurt koppeln, legen Sie ihn sich an. Der Herzfrequenz-Brustgurt sendet oder empfängt erst Daten, nachdem er angelegt wurde.
- **2** Die Uhr muss sich in einer Entfernung von maximal 3 m (10 Fuß) zum Sensor befinden.
	- **HINWEIS:** Halten Sie beim Koppeln eine Entfernung von 10 m (33 Fuß) zu anderen Funksensoren ein.
- **3** Halten Sie **MENU** gedrückt.
- **4** Wählen Sie **Sensoren und Zubehör** > **Neu hinzufügen**.
- **5** Wählen Sie eine Option:
	- Wählen Sie **Alle Sensoren suchen**.
	- Wählen Sie einen Sensortyp.

Nachdem der Sensor mit der Uhr gekoppelt wurde, ändert sich der Status des Sensors von Suche läuft in Verbunden. Sensordaten werden in der Datenseitenschleife oder in einem benutzerdefinierten Datenfeld angezeigt. Sie können die optionalen Datenfelder anpassen (*[Anpassen der Datenseiten](#page-39-0)*, Seite 32).

## <span id="page-93-0"></span>**Laufeffizienz**

Koppeln Sie das kompatible D2 Mach 1 Gerät mit dem HRM-Pro Zubehör oder einem anderen Laufeffizienz-Zubehör, um Echtzeit-Informationen zur Laufform zu erhalten.

Im Laufeffizienz-Zubehör ist ein Beschleunigungsmesser integriert, der Körperbewegungen misst, um sechs Parameter für die Laufeffizienz zu berechnen.

- **Schrittfrequenz**: Die Schrittfrequenz ist die Anzahl der Schritte pro Minute. Sie zeigt die Anzahl an Gesamtschritten an (kombiniert für rechts und links).
- **Vertikale Bewegung**: Die vertikale Bewegung ist die Hoch-Tiefbewegung beim Laufen. Sie zeigt die vertikale Bewegung des Rumpfes in Zentimetern an.
- **Bodenkontaktzeit**: Die Bodenkontaktzeit ist die Zeit jedes Schrittes, die man beim Laufen am Boden verbringt. Sie wird in Millisekunden gemessen.

**HINWEIS:** Die Bodenkontaktzeit und die Balance sind beim Gehen nicht verfügbar.

- **Balance der Bodenkontaktzeit**: Die Balance der Bodenkontaktzeit zeigt das Verhältnis von links und rechts Ihrer Bodenkontaktzeit beim Laufen an. Sie wird in Prozent angegeben. Beispielsweise wird sie als 53,2 angezeigt zusammen mit einem Pfeil, der nach links oder rechts zeigt.
- **Schrittlänge**: Die Schrittlänge ist die Länge Ihres Schritts von einem Auftritt zum nächsten. Sie wird in Metern gemessen.
- **Vertikales Verhältnis**: Das vertikale Verhältnis ist das Verhältnis der vertikalen Bewegung zur Schrittlänge. Sie wird in Prozent angegeben. Ein niedrigerer Wert weist in der Regel auf eine bessere Laufform hin.

#### Laufeffizienztraining

Zum Anzeigen der Laufeffizienz müssen Sie ein Laufeffizienz-Zubehör wie das HRM-Pro Zubehör anlegen und mit dem Gerät koppeln (*[Koppeln von Funksensoren](#page-92-0)*, Seite 85).

- **1** Halten Sie die Taste **MENU** gedrückt.
- **2** Wählen Sie **Aktivitäten und Apps**.
- **3** Wählen Sie eine Aktivität aus.
- **4** Wählen Sie die Aktivitätseinstellungen.
- **5** Wählen Sie **Trainingsseiten** > **Neu hinzufügen**.
- **6** Wählen Sie eine Laufeffizienz-Trainingsseite.

**HINWEIS:** Die Laufeffizienzseiten sind nicht für alle Aktivitäten verfügbar.

- **7** Beginnen Sie ein Lauftraining (*[Starten von Aktivitäten](#page-20-0)*, Seite 13).
- **8** Wählen Sie **UP** bzw. **DOWN**, um eine Laufeffizienzseite zu öffnen und sich Ihre Metriken anzuzeigen.

## Tipps bei fehlenden Laufeffizienzdaten

Wenn keine Laufeffizienzdaten angezeigt werden, versuchen Sie es mit diesen Tipps.

- Stellen Sie sicher, dass Sie über ein Laufeffizienz-Zubehör verfügen, z. B. über das HRM-Pro Zubehör. Bei Zubehörgeräten, die die Laufeffizienz-Funktion unterstützen, ist vorne auf dem Modul das Symbol  $\hat{\mathscr{F}}$ aufgedruckt.
- Koppeln Sie das Laufeffizienz-Zubehör entsprechend den Anweisungen erneut mit dem D2 Mach 1 Gerät.
- Wenn Sie das HRM-Pro Zubehör verwenden, koppeln Sie es mit dem D2 Mach 1 Gerät. Verwenden Sie hierzu die ANT+ Technologie anstelle der Bluetooth Technologie.
- Falls für die Laufeffizienzdaten nur Nullen angezeigt werden, vergewissern Sie sich, dass das Zubehör richtig herum getragen wird.

**HINWEIS:** Informationen zur Bodenkontaktzeit und zur Balance der Bodenkontaktzeit werden nur beim Laufen angezeigt. Sie werden nicht beim Gehen berechnet.

## inReach Fernbedienung

Mit der inReach Fernbedienung können Sie das inReach Gerät über das D2 Mach 1 Gerät bedienen. Besuchen Sie [buy.garmin.com](http://buy.garmin.com), um ein kompatibles inReach Gerät zu erwerben.

#### <span id="page-94-0"></span>Verwenden der inReach Fernbedienung

Zum Verwenden der inReach Fernbedienung muss die inReach Übersicht der Übersichtsschleife hinzugefügt werden (*[Anpassen der Übersichtsschleife](#page-61-0)*, Seite 54).

- **1** Schalten Sie das inReach Gerät ein.
- **2** Drücken Sie auf der D2 Mach 1 Uhr auf dem Displaydesign die Taste **UP** bzw. **DOWN**, um die inReach Übersicht anzuzeigen.
- **3** Drücken Sie **START**, um nach dem inReach Gerät zu suchen.
- **4** Drücken Sie **START**, um das inReach Gerät zu koppeln.
- **5** Drücken Sie **START** und wählen Sie eine Option:
	- Wählen Sie **SOS initiieren**, um eine SOS-Nachricht zu senden. **HINWEIS:** Sie sollten die SOS-Funktion ausschließlich in einer echten Notfallsituation verwenden.
	- Wählen Sie **Nachrichten** > **Neue Nachricht**, dann die Kontakte für die Nachricht und geben Sie den Nachrichtentext ein bzw. wählen Sie eine Sofortnachrichtenoption, um eine SMS-Nachricht zu senden.
	- Wählen Sie **Vorlage senden** und wählen Sie eine Nachricht aus der Liste, um eine Nachrichtenvorlage zu senden.
	- Wählen Sie **Tracking**, um den Timer und die während einer Aktivität zurückgelegte Strecke anzuzeigen.

#### VIRB Fernbedienung

Mit der VIRB Fernbedienung können Sie die VIRB Action-Kamera von Weitem bedienen.

#### Bedienen einer VIRB Action-Kamera

Zum Verwenden der VIRB Fernbedienung müssen Sie auf der VIRB Kamera die Fernbedienungseinstellung aktivieren. Weitere Informationen sind im *VIRB Serie – Benutzerhandbuch* zu finden.

- **1** Schalten Sie die VIRB Kamera ein.
- **2** Koppeln Sie die VIRB Kamera mit der D2 Mach 1 Uhr (*[Koppeln von Funksensoren](#page-92-0)*, Seite 85). Die VIRB Übersicht wird automatisch der Übersichtsschleife hinzugefügt.
- **3** Drücken Sie auf dem Displaydesign die Taste **UP** bzw. **DOWN**, um die VIRB Übersicht anzuzeigen.
- **4** Warten Sie bei Bedarf, während die Uhr eine Verbindung mit der Kamera herstellt.
- **5** Wählen Sie eine Option:
	- Wählen Sie **Aufzeichnung starten**, um ein Video aufzunehmen. Auf dem D2 Mach 1 Display wird der Videozähler angezeigt.
	- Drücken Sie **DOWN**, um während der Videoaufnahme ein Foto aufzunehmen.
	- Drücken Sie **STOP**, um die Videoaufnahme manuell anzuhalten.
	- Wählen Sie **Foto aufnehmen**, um ein Foto aufzunehmen.
	- Wählen Sie **Serienbilder aufnehmen**, um mehrere Fotos im Serienbildmodus aufzunehmen.
	- Wählen Sie **Ruhezustand ein**, um den Ruhezustand der Kamera zu aktivieren.
	- Wählen Sie **Ruhezustand aus**, um den Ruhezustand der Kamera zu deaktivieren.
	- Wählen Sie **Einstellungen**, um Video- und Fotoeinstellungen zu ändern.

### <span id="page-95-0"></span>Bedienen einer VIRB Action-Kamera während einer Aktivität

Zum Verwenden der VIRB Fernbedienung müssen Sie auf der VIRB Kamera die Fernbedienungseinstellung aktivieren. Weitere Informationen sind im *VIRB Serie – Benutzerhandbuch* zu finden.

- **1** Schalten Sie die VIRB Kamera ein.
- **2** Koppeln Sie die VIRB Kamera mit der D2 Mach 1 Uhr (*[Koppeln von Funksensoren](#page-92-0)*, Seite 85). Wenn die Kamera gekoppelt ist, wird den Aktivitäten automatisch eine VIRB Datenseite hinzugefügt.
- **3** Drücken Sie während einer Aktivität die Taste **UP** bzw. **DOWN**, um die VIRB Datenseite anzuzeigen.
- **4** Warten Sie bei Bedarf, während die Uhr eine Verbindung mit der Kamera herstellt.
- **5** Halten Sie die Taste **MENU** gedrückt.
- **6** Wählen Sie **VIRB**.
- **7** Wählen Sie eine Option:
	- Wählen Sie **Einstellungen** > **Aufzeichnungsmodus** > **Starten/Anhalten Timer**. **HINWEIS:** Die Videoaufzeichnung wird automatisch gestartet und angehalten, wenn Sie eine Aktivität starten und beenden.
	- Wählen Sie **Einstellungen** > **Aufzeichnungsmodus** > **Manuell**.
	- Wählen Sie **Aufzeichnung starten**, um manuell ein Video aufzunehmen. Auf dem Display der D2 Mach 1 wird der Videozähler angezeigt.
	- Drücken Sie **DOWN**, um während der Videoaufnahme ein Foto aufzunehmen.
	- Drücken Sie **STOP**, um die Videoaufnahme manuell anzuhalten.
	- Wählen Sie **Serienbilder aufnehmen**, um mehrere Fotos im Serienbildmodus aufzunehmen.
	- Wählen Sie **Ruhezustand ein**, um den Ruhezustand der Kamera zu aktivieren.
	- Wählen Sie **Ruhezustand aus**, um den Ruhezustand der Kamera zu deaktivieren.

### Xero Laserpositionseinstellungen

Zum Anpassen von Laserpositionseinstellungen müssen Sie zunächst ein kompatibles Xero Gerät koppeln (*[Koppeln von Funksensoren](#page-92-0)*, Seite 85).

Halten Sie **MENU** gedrückt, und wählen Sie **Sensoren und Zubehör** > **XERO-Laserpositionen** > **Laserpositionen**.

**Während der Aktivität**: Aktiviert die Anzeige von Laserpositionsinformationen von einem kompatiblen, gekoppelten Xero Gerät während einer Aktivität.

**Teilen-Modus**: Ermöglicht es Ihnen, Laserpositionsinformationen öffentlich mit anderen zu teilen oder privat zu senden.

# Karte

Auf der Uhr können verschiedene Arten von Garmin Kartendaten angezeigt werden, darunter topografische Konturen, Points of Interest in der Nähe, Karten von Skiorten und Golfplätze. Mit dem Kartenman. können Sie zusätzliche Karten herunterladen oder den Kartenspeicher verwalten.

Zusätzliche Kartendaten oder Informationen zur Kompatibilität sind unter [garmin.com/maps](http://garmin.com/maps) erhältlich.

 kennzeichnet die aktuelle Position auf der Karte. Wenn Sie zu einem Ziel navigieren, wird die Route auf der Karte mit einer Linie gekennzeichnet.

## Anzeigen der Karte

- **1** Wählen Sie eine Option, um die Karte zu öffnen:
	- Drücken Sie **START** und wählen Sie **Karte**, um die Karte anzuzeigen, ohne eine Aktivität zu starten.
	- Gehen Sie nach draußen, starten Sie eine GPS-Aktivität (*[Starten von Aktivitäten](#page-20-0)*, Seite 13) und drücken Sie **UP** bzw. **DOWN**, um zur Kartenseite zu blättern.
- **2** Warten Sie bei Bedarf, während die Uhr Satelliten erfasst.
- **3** Wählen Sie eine Option, um die Karte zu verschieben und zu zoomen.
	- Zum Verwenden des Touchscreens tippen Sie auf die Karte, positionieren das Fadenkreuz, indem Sie es ziehen, und drücken **UP** bzw. **DOWN**, um die Ansicht zu vergrößern oder zu verkleinern.
	- Zum Verwenden der Tasten halten Sie **MENU** gedrückt, wählen **Verschieben/Zoomen** und drücken **UP**  bzw. **DOWN**, um die Ansicht zu vergrößern oder zu verkleinern.

**HINWEIS:** Drücken Sie **START**, um zwischen Verschieben nach oben und unten, Verschieben nach links und rechts oder Zoomen zu wechseln.

**4** Halten Sie **START** gedrückt, um den im Fadenkreuz angezeigten Punkt auszuwählen.

## Speichern oder Navigieren zu einer Position auf der Karte

Sie können eine beliebige Position auf der Karte auswählen. Sie können die Position speichern oder dorthin navigieren.

- **1** Wählen Sie auf der Karte eine Option:
	- Zum Verwenden des Touchscreens tippen Sie auf die Karte, positionieren das Fadenkreuz, indem Sie es ziehen, und drücken **UP** bzw. **DOWN**, um die Ansicht zu vergrößern oder zu verkleinern.
	- Zum Verwenden der Tasten halten Sie **MENU** gedrückt, wählen **Verschieben/Zoomen** und drücken **UP**  bzw. **DOWN**, um die Ansicht zu vergrößern oder zu verkleinern.

**HINWEIS:** Drücken Sie **START**, um zwischen Verschieben nach oben und unten, Verschieben nach links und rechts oder Zoomen zu wechseln.

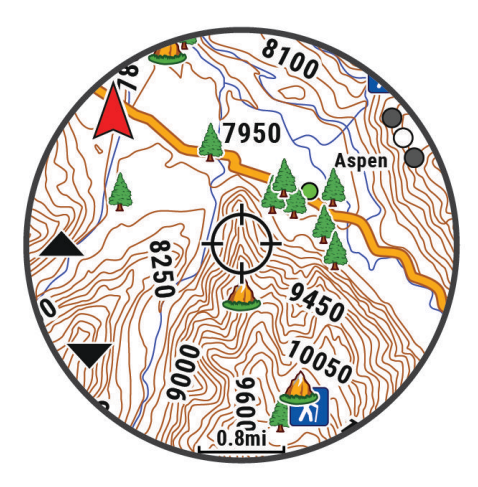

- **2** Verschieben und zoomen Sie die Karte, um die Position im Fadenkreuz zu zentrieren.
- **3** Halten Sie **START** gedrückt, um den im Fadenkreuz angezeigten Punkt auszuwählen.
- **4** Wählen Sie bei Bedarf einen Point of Interest in der Nähe aus.
- **5** Wählen Sie eine Option:
	- Wählen Sie **NEXRAD anzeigen** (*[Anzeigen von NEXRAD-Wetterradar](#page-13-0)*, Seite 6), um das Wetterradarbild für die ausgewählte Position herunterzuladen.
	- Wählen Sie **Los**, um mit der Navigation zur Position zu beginnen.
	- Wählen Sie **Position speichern**, um die Position zu speichern.
	- Wählen Sie **Überprüfen**, um Informationen zur Position anzuzeigen.

## Navigieren mit der Around Me-Funktion

Verwenden Sie die Around Me-Funktion, um zu Points of Interest und Wegpunkten in der Nähe zu navigieren. **HINWEIS:** Die auf der Uhr installierten Kartendaten müssen Points of Interest enthalten, damit Sie zu diesen POIs navigieren können.

- **1** Halten Sie auf der Karte die Taste **MENU** gedrückt.
- **2** Wählen Sie **Around Me**.

Auf der Karte werden Symbole für Points of Interest und Wegpunkte angezeigt.

- **3** Drücken Sie **UP** bzw. **DOWN**, um einen Kartenausschnitt zu markieren.
- **4** Drücken Sie die Taste **START**.

Eine Liste der Points of Interest und Wegpunkte im markierten Kartenausschnitt wird angezeigt.

- **5** Wählen Sie eine Position.
- **6** Wählen Sie eine Option:
	- Wählen Sie **NEXRAD anzeigen** (*[Anzeigen von NEXRAD-Wetterradar](#page-13-0)*, Seite 6), um das Wetterradarbild für die ausgewählte Position herunterzuladen.
	- Wählen Sie **Los**, um mit der Navigation zur Position zu beginnen.
	- Wählen Sie **Karte**, um die Position auf der Karte anzuzeigen.
	- Wählen Sie **Position speichern**, um die Position zu speichern.
	- Wählen Sie **Überprüfen**, um Informationen zur Position anzuzeigen.

## Karteneinstellungen

Sie können anpassen, wie die Karte in der Karten-App und auf Trainingsseiten angezeigt wird.

**HINWEIS:** Bei Bedarf können Sie die Karteneinstellungen für bestimmte Aktivitäten anpassen, anstatt die Systemeinstellungen zu verwenden (*[Aktivitäts-Karteneinstellungen](#page-44-0)*, Seite 37).

Halten Sie **MENU** gedrückt und wählen Sie **Karte**.

- **Kartenman.**: Zeigt die heruntergeladenen Kartenversionen an und ermöglicht es Ihnen, zusätzliche Karten herunterzuladen (*[Verwalten von Karten](#page-98-0)*, Seite 91).
- **Kartendesign**: Richtet die Karte so ein, dass für Ihren Aktivitätstyp optimierte Daten angezeigt werden (*[Kartendesigns](#page-98-0)*, Seite 91).
- **Farbmodus**: Richtet die Kartenfarben für die Verwendung mit einem weißen oder schwarzen Hintergrund für die Anzeige am Tag oder in der Nacht ein. Bei der Option Automatisch werden die Kartenfarben basierend auf der Uhrzeit angepasst.
- **Ausrichtung**: Legt die Ausrichtung der Karte fest. Mit Norden oben wird Norden immer am oberen Seitenrand angezeigt. Mit In Bewegungsrichtung wird die aktuelle Bewegungsrichtung am oberen Seitenrand angezeigt.
- **Benutzerpositionen**: Blendet Favoriten auf der Karte ein oder aus.
- **Segmente**: Blendet Segmente als farbige Linie auf der Karte ein oder aus.
- **Konturen**: Blendet Höhenlinien auf der Karte ein oder aus.
- **Trackaufzeichnung**: Blendet die Trackaufzeichnung, d. h. den von Ihnen zurückgelegten Weg, als farbige Linie auf der Karte ein oder aus.
- **Trackfarbe**: Ändert die Farbe der Trackaufzeichnung.
- **Auto-Zoom**: Wählt automatisch den Zoom-Maßstab zur optimalen Benutzung der Karte aus. Wenn die Funktion deaktiviert ist, müssen Sie die Ansicht manuell vergrößern oder verkleinern.
- **Auf Straße zeigen**: Fixiert das Positionssymbol, mit dem Ihre Position auf der Karte gekennzeichnet ist, auf der nächstgelegenen Straße.
- **Detailgrad**: Stellt die Menge der Details ein, die auf der Karte angezeigt werden sollen. Je detaillierter die Karte, desto länger dauert es, sie zu laden und anzuzeigen.
- **Marine**: Richtet die Karte so ein, dass Daten im Marinemodus angezeigt werden (*[Seekarteneinstellungen](#page-98-0)*, [Seite 91\)](#page-98-0).

<span id="page-98-0"></span>**Design wdhst.**: Ermöglicht es Ihnen, die Einstellungen des Standardkartendesigns oder Designs, die von der Uhr gelöscht wurden, wiederherzustellen.

## Verwalten von Karten

Wenn Sie die Uhr mit einem Wi‑Fi Netzwerk verbinden, können Sie Karten für zusätzliche Regionen herunterladen. Außerdem können Sie Karten entfernen, damit mehr Speicherplatz auf dem Gerät verfügbar ist.

- **1** Halten Sie die Taste **MENU** gedrückt.
- **2** Wählen Sie **Karte** > **Kartenman.**.
- **3** Wählen Sie eine Kartenkategorie.
- **4** Wählen Sie eine Option:
	- Wählen Sie **Karte hinzu** und anschließend eine Karte. Drücken Sie **START** und wählen Sie **Herunterladen**, um eine Karte herunterzuladen.

**HINWEIS:** Damit sich der Akku nicht entlädt, verschiebt die Uhr den Karten-Download auf einen späteren Zeitpunkt. Der Download beginnt, wenn Sie die Uhr an eine externe Stromversorgung anschließen.

• Wählen Sie eine Karte, drücken Sie **START** und wählen Sie **Entfernen**, um eine Karte zu entfernen.

## Kartendesigns

Sie können das Kartendesign ändern, damit Daten angezeigt werden, die für Ihren Aktivitätstyp optimiert sind. Halten Sie **MENU** gedrückt und wählen Sie **Karte** > **Kartendesign**.

- **Keine**: Verwenden Sie die Voreinstellungen der Karteneinstellungen des Systems, ohne ein zusätzliches Design anzuwenden.
- **Marine**: Richtet die Karte so ein, dass Daten im Marinemodus angezeigt werden.
- **Hoher Kontrast**: Richtet die Karte so ein, dass Daten mit einem höheren Kontrast angezeigt werden, um die Lesbarkeit in schwierigen Umgebungen zu erhöhen.
- **Dunkel**: Richtet die Karte so ein, dass Daten mit einem dunklen Hintergrund angezeigt werden, um die Lesbarkeit bei Nacht zu erhöhen.
- **Beliebtheit**: Markiert die beliebtesten Straßen oder Wege auf der Karte.

**Skifahren (Piste)**: Richtet die Karte so ein, dass die relevantesten Skidaten auf einen Blick zu sehen sind.

## Seekarteneinstellungen

Sie können anpassen, wie die Karte im Marinemodus angezeigt wird.

Halten Sie **MENU** gedrückt, und wählen Sie **Karte** > **Marine**.

- **Tiefenangaben**: Aktiviert Tiefenmessungen auf der Karte.
- **Leuchtfeuersektoren**: Dient zum Anzeigen und Konfigurieren der Darstellung der Leuchtfeuersektoren auf der Karte.
- **Symbolsatz**: Richtet die Kartensymbole im Marinemodus ein. Bei Auswahl von NOAA werden die Kartensymbole der National Oceanic and Atmospheric Administration (NOAA) angezeigt. Bei Auswahl von International werden die Kartensymbole der International Association of Lighthouse Authorities (IALA) angezeigt.

## Ein- und Ausblenden von Kartendaten

Wenn auf dem Gerät mehrere Karten installiert sind, können Sie wählen, welche Kartendaten auf der Karte angezeigt werden.

- **1** Drücken Sie auf dem Displaydesign die Taste **START**.
- **2** Wählen Sie **Karte**.
- **3** Halten Sie die Taste **MENU** gedrückt.
- **4** Wählen Sie die Karteneinstellungen.
- **5** Wählen Sie **Karte** > **Karten konfigurieren**.
- **6** Wählen Sie eine Karte, um den Umschalter zu aktivieren, der die Kartendaten ein- oder ausblendet.

# Musik

<span id="page-99-0"></span>**HINWEIS:** In diesem Abschnitt werden drei unterschiedliche Musikwiedergabeoptionen für die D2 Mach 1 Uhr behandelt.

- Musik von Drittanbietern
- Eigene Audioinhalte
- Auf dem Telefon gespeicherte Musik

Bei der D2 Mach 1 Uhr können Sie Audioinhalte vom Computer oder von einem Drittanbieter auf die Uhr herunterladen, um sie anzuhören, wenn sich das Telefon nicht in der Nähe befindet. Zum Anhören der auf der Uhr gespeicherten Audioinhalte können Sie Kopfhörer über die Bluetooth Technologie verbinden.

## Herstellen einer Verbindung mit einem Drittanbieter

Wenn Sie Musik oder andere Audiodateien von einem unterstützten Drittanbieter auf die Uhr herunterladen möchten, müssen Sie zunächst eine Verbindung mit dem Anbieter herstellen.

Einige Drittanbieteroptionen für Musik sind bereits auf der Uhr installiert. Wenn Sie weitere Optionen wünschen, können Sie die Connect IQ App auf das Telefon herunterladen (*[Herunterladen von Connect IQ Funktionen](#page-106-0)*, [Seite 99\)](#page-106-0).

- **1** Wählen Sie im Steuerungsmenü der Uhr die Option .
- **2** Wählen Sie den Musikanbieter.

**HINWEIS:** Wenn Sie einen anderen Anbieter auswählen möchten, halten Sie MENU gedrückt, wählen Musikanbieter und folgen den Anweisungen auf dem Display.

## Herunterladen von Audioinhalten von Drittanbietern

Zum Herunterladen von Audioinhalten von Drittanbietern müssen Sie eine Verbindung mit einem Wi-Fi Netzwerk herstellen (*[Herstellen einer Verbindung mit einem Wi‑Fi Netzwerk](#page-104-0)*, Seite 97).

- **1** Öffnen Sie die Musikfunktionen.
- **2** Halten Sie die Taste **MENU** gedrückt.
- **3** Wählen Sie **Musikanbieter**.
- **4** Wählen Sie einen verbundenen Anbieter.
- **5** Wählen Sie eine Playlist oder ein anderes Element, um die Liste bzw. das Element auf das Gerät herunterzuladen.
- **6** Drücken Sie bei Bedarf die Taste **BACK**, bis Sie zur Synchronisierung mit dem Service aufgefordert werden.

**HINWEIS:** Das Herunterladen von Audioinhalten kann zum Entladen des Akkus führen. Möglicherweise müssen Sie die Uhr an eine externe Stromversorgung anschließen, wenn der Akku zu schwach ist.

## Herunterladen eigener Audioinhalte

Zum Senden eigener Musik an die Uhr müssen Sie die Anwendung Garmin Express® auf dem Computer installieren ([www.garmin.com/express](http://www.garmin.com/express)).

Über den Computer können Sie Ihre eigenen Audiodateien, z. B. MP3- und M4A-Dateien, auf eine D2 Mach 1 Uhr laden. Weitere Informationen finden Sie unter [garmin.com/musicfiles](https://garmin.com/musicfiles).

- **1** Verwenden Sie das mitgelieferte USB-Kabel, um die Uhr mit dem Computer zu verbinden.
- **2** Öffnen Sie auf dem Computer die Anwendung Garmin Express, wählen Sie die Uhr und anschließend die Option **Musik**.

TIPP: Bei Windows<sup>®</sup> Computern können Sie **++** wählen und den Ordner mit den Audiodateien durchsuchen. Bei Apple® Computern verwendet die Garmin Express Anwendung Ihre iTunes® Bibliothek.

- **3** Wählen Sie in der Liste **Meine Musik** oder **iTunes-Bibliothek** eine Audiodateikategorie, z. B. Titel oder Playlisten.
- **4** Aktivieren Sie die Kontrollkästchen für die Audiodateien und wählen Sie **An Gerät senden**.
- **5** Wählen Sie bei Bedarf in der D2 Mach 1 Liste eine Kategorie, aktivieren Sie die Kontrollkästchen und wählen Sie **Vom Gerät entfernen**, um Audiodateien zu entfernen.

## <span id="page-100-0"></span>Wiedergeben von Musik

- **1** Öffnen Sie die Musikfunktionen.
- **2** Verbinden Sie die Kopfhörer bei Bedarf über die Bluetooth Technologie (*Verbinden von Bluetooth Kopfhörern*, Seite 93).
- **3** Halten Sie **MENU** gedrückt.
- **4** Wählen Sie **Musikanbieter** und anschließend eine Option:
	- Wählen Sie **Meine Musik**, um sich Musik anzuhören, die Sie vom Computer auf die Uhr heruntergeladen haben (*[Herunterladen eigener Audioinhalte](#page-99-0)*, Seite 92).
	- Wählen Sie **Tel. steuern**, um die Musikwiedergabe auf dem Telefon zu steuern.
	- Wählen Sie den Namen eines Drittanbieters und eine Playlist, um sich Musik von diesem Anbieter anzuhören.
- **5** Wählen Sie

## Steuerungen für die Musikwiedergabe

**HINWEIS:** Steuerungen für die Musikwiedergabe sehen abhängig von der ausgewählten Musikquelle evtl. anders aus.

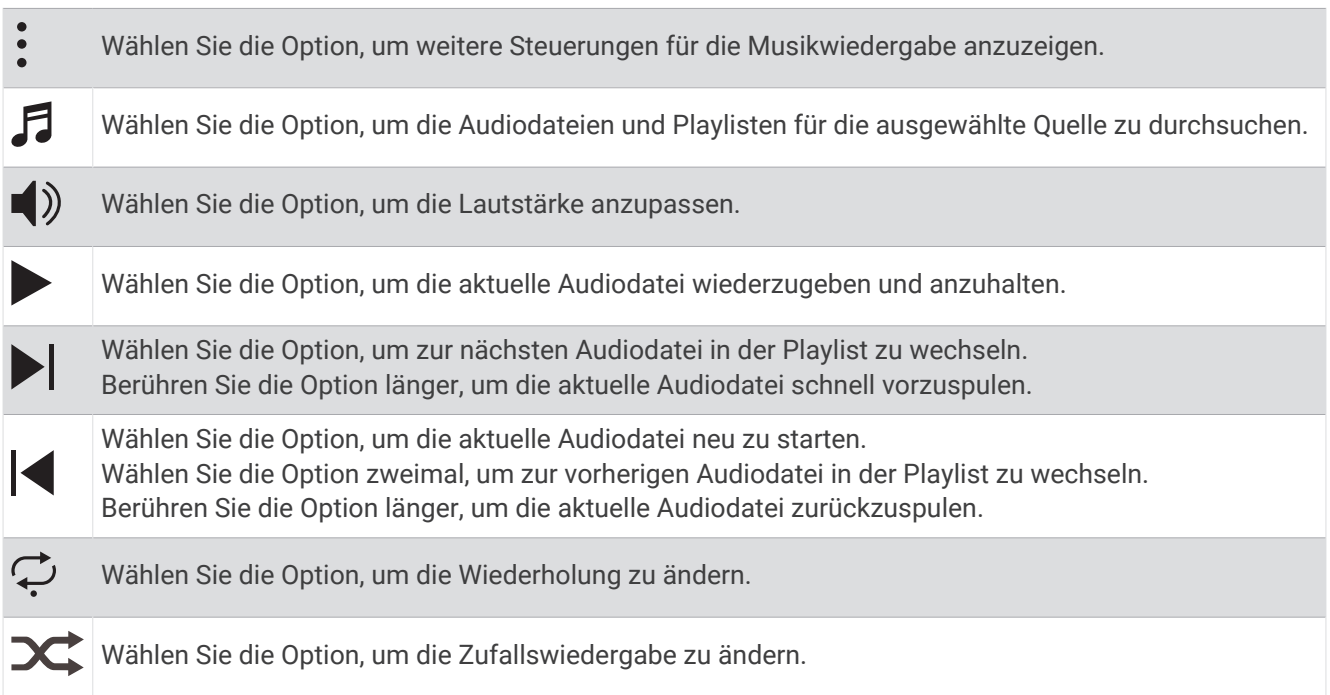

## Verbinden von Bluetooth Kopfhörern

Damit Sie sich Musik anhören können, die Sie auf die D2 Mach 1 Uhr geladen haben, müssen Sie Kopfhörer über die Bluetooth Technologie verbinden.

- **1** Achten Sie darauf, dass die Kopfhörer und die Uhr nicht weiter als 2 m (6,6 Fuß) voneinander entfernt sind.
- **2** Aktivieren Sie den Kopplungsmodus der Kopfhörer.
- **3** Halten Sie **MENU** gedrückt.
- **4** Wählen Sie **Musik** > **Kopfhörer** > **Neu hinzufügen**.
- **5** Wählen Sie die Kopfhörer, um die Kopplung abzuschließen.

# <span id="page-101-0"></span>Ändern des Audio-Modus

Sie können den Musikwiedergabemodus von Stereo in Mono ändern.

- **1** Halten Sie die Taste **MENU** gedrückt.
- **2** Wählen Sie **Musik** > **Audio**.
- **3** Wählen Sie eine Option.

# Konnektivität

Konnektivitätsfunktionen sind für die Uhr verfügbar, wenn Sie sie mit Ihrem kompatiblen Telefon koppeln (*Koppeln eines Mobiltelefons*, Seite 94). Zusätzliche Funktionen sind verfügbar, wenn Sie die Uhr mit einem Wi‑Fi Netzwerk verbinden (*[Herstellen einer Verbindung mit einem Wi‑Fi Netzwerk](#page-104-0)*, Seite 97).

## Telefonverbindungsfunktionen

Telefonverbindungsfunktionen sind für die D2 Mach 1 Uhr verfügbar, wenn Sie sie über die Garmin Connect App koppeln (*Koppeln eines Mobiltelefons*, Seite 94).

- App-Funktionen der Garmin Connect App, der Connect IQ App und mehr (*[Telefon-Apps und](#page-104-0) [Computeranwendungen](#page-104-0)*, Seite 97)
- Übersichten (*[Übersichten](#page-59-0)*, Seite 52)
- Funktionen des Steuerungsmenüs (*[Steuerungen](#page-80-0)*, Seite 73)
- Sicherheits- und Trackingfunktionen (*[Sicherheits- und Trackingfunktionen](#page-111-0)*, Seite 104)
- Interaktionen mit dem Telefon, z. B. Benachrichtigungen (*[Aktivieren von Bluetooth Benachrichtigungen](#page-102-0)*, [Seite 95\)](#page-102-0)

## Koppeln eines Mobiltelefons

Zum Verwenden der Online-Funktionen der Uhr müssen Sie sie direkt über die Garmin Connect App und nicht über die Bluetooth Einstellungen des Telefons koppeln.

- **1** Installieren Sie über den App-Shop des Smartphones die Garmin Connect App und öffnen Sie sie.
- **2** Wählen Sie eine Option, um den Kopplungsmodus der Uhr zu aktivieren:
	- Wählen Sie während der Grundeinstellungen die Option **Ja**, wenn Sie zur Kopplung mit dem Smartphone aufgefordert werden.
	- Falls Sie die Kopplung zuvor übersprungen haben, halten Sie **MENU** gedrückt und wählen Sie **Konnektivität**  > **Telefon koppeln**.
- **3** Wählen Sie eine Option, um die Uhr Ihrem Konto hinzuzufügen:
	- Wenn Sie zum ersten Mal ein Gerät mit der Garmin Connect App koppeln, folgen Sie den Anweisungen auf dem Display.
	- Wenn Sie bereits ein anderes Gerät mit der Garmin Connect App gekoppelt haben, wählen Sie im Menü oder die Option **Garmin-Geräte** > **Gerät hinzufügen** und folgen den Anweisungen auf dem Display.

## <span id="page-102-0"></span>Aktivieren von Bluetooth Benachrichtigungen

Zum Aktivieren von Benachrichtigungen müssen Sie die Uhr mit einem kompatiblen Mobilgerät koppeln (*[Koppeln eines Mobiltelefons](#page-101-0)*, Seite 94).

- **1** Halten Sie **MENU** gedrückt.
- **2** Wählen Sie **Konnektivität** > **Telefon** > **Smart Notifications** > **Status** > **Ein**.
- **3** Wählen Sie **Allgemeine Nutzung** oder **Während der Aktivität**.
- **4** Wählen Sie einen Benachrichtigungstyp.
- **5** Wählen Sie Voreinstellungen für Status, Ton und Vibration.
- **6** Drücken Sie **BACK**.
- **7** Wählen Sie Voreinstellungen für Datenschutz und Zeitlimit.
- **8** Drücken Sie **BACK**.
- **9** Wählen Sie **Signatur**, um den SMS-Antworten eine Signatur hinzuzufügen.

#### Anzeigen von Benachrichtigungen

- **1** Drücken Sie auf dem Displaydesign die Taste **UP** bzw. **DOWN**, um die Benachrichtigungsübersicht anzuzeigen.
- **2** Drücken Sie die Taste **START**.
- **3** Wählen Sie eine Benachrichtigung.
- **4** Drücken Sie **START**, um weitere Optionen anzuzeigen.
- **5** Drücken Sie **BACK**, um zur vorherigen Seite zurückzukehren.

#### Empfangen eingehender Anrufe

Wenn Sie auf dem verbundenen Smartphone einen Anruf empfangen, zeigt die D2 Mach 1 Uhr den Namen oder die Telefonnummer des Anrufers an.

• Wählen Sie  $\mathcal{L}$  um den Anruf anzunehmen.

**HINWEIS:** Verwenden Sie das verbundene Telefon, um mit dem Anrufer zu sprechen.

- $\cdot$  Wählen Sie  $\bigcap$  um den Anruf abzulehnen.
- Wählen Sie **Antworten** und anschließend eine Nachricht aus der Liste, um den Anruf abzulehnen und sofort eine SMS-Antwort zu senden.

**HINWEIS:** Zum Senden einer SMS-Antwort muss per Bluetooth eine Verbindung mit einem kompatiblen Android™ Smartphone bestehen.

#### Beantworten von SMS-Nachrichten

**HINWEIS:** Diese Funktion ist nur für Android Smartphones verfügbar.

Wenn Sie auf der Uhr eine SMS-Benachrichtigung erhalten, können Sie eine Sofortantwort aus einer Liste von Nachrichten senden. Passen Sie Nachrichten in der Garmin Connect App an.

**HINWEIS:** Bei dieser Funktion werden SMS-Nachrichten unter Verwendung des Telefons versendet. Dabei finden normale SMS-Limits und -Gebühren für Ihren Mobilfunkanwender und Telefontarif Anwendung. Wenden Sie sich an Ihren Mobilfunkanwender, um weitere Informationen zu SMS-Gebühren oder -Limits zu erhalten.

- **1** Drücken Sie auf dem Displaydesign die Taste **UP** bzw. **DOWN**, um die Benachrichtigungsübersicht anzuzeigen.
- **2** Drücken Sie **START**, und wählen Sie eine SMS-Benachrichtigung.
- **3** Drücken Sie die Taste **START**.
- **4** Wählen Sie **Antworten**.
- **5** Wählen Sie eine Nachricht aus der Liste aus.

Die ausgewählte Nachricht wird vom Telefon als SMS-Nachricht gesendet.

#### Verwalten von Benachrichtigungen

Sie können Benachrichtigungen, die auf der D2 Mach 1 Uhr angezeigt werden, über Ihr kompatibles Telefon verwalten.

Wählen Sie eine Option:

- Verwenden Sie bei einem iPhone® die iOS® Benachrichtigungseinstellungen, um die Elemente auszuwählen, die auf der Uhr angezeigt werden sollen.
- Wählen Sie bei einem Android Telefon in der Garmin Connect App die Option **Einstellungen** > **Benach richtigungen**.

## Deaktivieren der Bluetooth Telefonverbindung

Sie können die Bluetooth Telefonverbindung über das Steuerungsmenü deaktivieren.

**HINWEIS:** Sie können dem Steuerungsmenü Optionen hinzufügen (*[Anpassen des Steuerungsmenüs](#page-82-0)*, Seite 75).

- **1** Halten Sie **LIGHT** gedrückt, um das Steuerungsmenü anzuzeigen.
- **2** Wählen Sie  $\mathcal{E}$ , um die Bluetooth Telefonverbindung auf der D2 Mach 1 Uhr zu deaktivieren. Informationen zum Deaktivieren der Bluetooth Technologie auf dem Telefon finden Sie im Benutzerhandbuch des Telefons.

## Aktivieren und Deaktivieren von Telefonverbindungsalarmen

Sie können die D2 Mach 1 Uhr so einrichten, dass Sie gewarnt werden, wenn das gekoppelte Telefon eine Verbindung über die Bluetooth Technologie herstellt oder die Verbindung trennt.

**HINWEIS:** Telefonverbindungsalarme sind standardmäßig deaktiviert.

- **1** Halten Sie die Taste **MENU** gedrückt.
- **2** Wählen Sie **Konnektivität** > **Telefon** > **Alarme**.

## Wiedergeben von Ansagen während einer Aktivität

Sie können das D2 Mach 1 Gerät so einrichten, dass während eines Lauftrainings oder einer anderen Aktivität motivierende Statusankündigungen wiedergegeben werden. Sofern verfügbar, werden Ansagen über Bluetooth auf verbundenen Kopfhörern wiedergegeben. Andernfalls werden Ansagen über das mit der Garmin Connect App gekoppelte Smartphone ausgegeben. Bei einer Ansage wird der Hauptton der Uhr oder des Smartphones stumm geschaltet, um die Ankündigung wiederzugeben.

**HINWEIS:** Diese Funktion ist nicht für alle Aktivitäten verfügbar.

- **1** Halten Sie die Taste **MENU** gedrückt.
- **2** Wählen Sie **Ansagen**.
- **3** Wählen Sie eine Option:
	- Wählen Sie **Rundenalarm**, um eine Ansage bei jeder Runde zu hören.
	- Wählen Sie **Pace-/Geschw.alarm**, um Ansagen mit Ihren Pace- und Geschwindigkeitsinformationen anzupassen.
	- Wählen Sie **HF-Alarm**, um Ansagen mit Ihren Herzfrequenzdaten anzupassen.
	- Wählen Sie **Leistungsalarm**, um Ansagen mit Leistungsdaten anzupassen.
	- Wählen Sie **Timer-Ereignisse**, um Ansagen zu hören, wenn Sie den Timer starten und stoppen, u. a. die Auto Pause Funktion.
	- Wählen Sie **Trainingsalarme**, damit Trainingsalarme als Ansage wiedergegeben werden.
	- Wählen Sie **Aktivitätsalarme**, damit Aktivitätsalarme als Ansage wiedergegeben werden.
	- Wählen Sie **Audiosignale**, damit direkt vor einem akustischen Alarm oder einer Ansage ein Ton ausgegeben wird.
	- Wählen Sie **Dialekt**, um die Sprache oder den Dialekt der Sprachansagen zu ändern.

## <span id="page-104-0"></span>Wi**‑**Fi Online-Funktionen

- **Hochladen von Aktivitäten in Ihr Garmin Connect Konto**: Ihre Aktivität wird automatisch an Ihr Garmin Connect Konto gesendet, sobald Sie die Aufzeichnung abschließen.
- **Audioinhalte**: Ermöglicht es Ihnen, Audioinhalte von Drittanbietern zu synchronisieren.
- **Software-Updates**: Das Gerät lädt automatisch die aktuelle Software herunter und installiert sie, wenn eine Wi‑Fi Verbindung verfügbar ist.
- **Trainings und Trainingspläne**: Sie können auf der Garmin Connect Website nach Trainings und Trainingsplänen suchen und sie auswählen. Wenn das Gerät das nächste Mal eine Wi‑Fi Verbindung herstellt, werden die Dateien drahtlos an das Gerät gesendet.

## Herstellen einer Verbindung mit einem Wi**‑**Fi Netzwerk

Sie müssen das Gerät mit der Garmin Connect App auf dem Smartphone oder mit der Anwendung Garmin Express auf dem Computer verbinden, damit Sie eine Verbindung mit einem Wi‑Fi Netzwerk herstellen können.

- **1** Halten Sie die Taste **MENU** gedrückt.
- **2** Wählen Sie **Wi-Fi** > **Meine Netzwerke** > **Netzwerk hinzuf.**.

Das Gerät zeigt eine Liste von Wi‑Fi Netzwerken in der Nähe an.

- **3** Wählen Sie ein Netzwerk.
- **4** Geben Sie bei Bedarf das Kennwort für das Netzwerk ein.

Das Gerät stellt eine Verbindung mit dem Netzwerk her, und das Netzwerk wird der Liste gespeicherter Netzwerke hinzugefügt. Das Gerät stellt automatisch eine Verbindung mit diesem Netzwerk her, wenn es sich in Reichweite befindet.

## Telefon-Apps und Computeranwendungen

Sie können die Uhr mit mehreren Garmin Telefon-Apps und Computeranwendungen verbinden und dabei dasselbe Garmin Konto verwenden.

## Garmin Connect

Sie können bei Garmin Connect eine Verbindung mit Ihren Freunden herstellen. Bei Garmin Connect gibt es Tools, um Trainings zu verfolgen, zu analysieren, mit anderen zu teilen und um sich gegenseitig anzuspornen. Zeichnen Sie die Aktivitäten Ihres aktiven Lifestyles auf, z. B. Lauftrainings, Spaziergänge, Schwimmtrainings, Wanderungen, Triathlons und mehr. Zum Erstellen eines kostenlosen Kontos können Sie die App im App-Shop des Telefons herunterladen [\(garmin.com/connectapp](http://www.garmin.com/connectapp)) oder die Website [connect.garmin.com](https://connect.garmin.com) aufrufen.

**Speichern von Aktivitäten**: Nachdem Sie eine Aktivität mit der Uhr abgeschlossen und gespeichert haben, können Sie diese in Ihr Garmin Connect Konto hochladen und dort beliebig lange speichern.

**Analysieren von Daten**: Sie können detaillierte Informationen zu Ihrer Aktivität anzeigen, z. B. Zeit, Distanz, Höhe, Herzfrequenz, Kalorienverbrauch, Schrittfrequenz, Laufeffizienz, eine Kartenansicht von oben, Diagramme zu Pace und Geschwindigkeit sowie anpassbare Berichte.

**HINWEIS:** Zur Erfassung einiger Daten ist optionales Zubehör erforderlich, beispielsweise ein Herzfrequenzsensor.

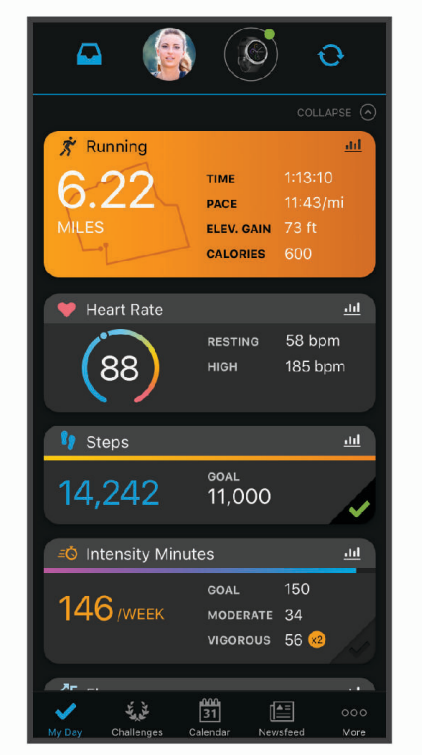

- **Planen von Trainings**: Sie können ein Fitnessziel auswählen und einen der nach Tagen unterteilten Trainingspläne laden.
- **Verfolgen Ihres Fortschritts**: Sie können Ihre Schritte pro Tag speichern, an kleinen Wettkämpfen mit Ihren Verbindungen teilnehmen und Ihre Trainingsziele erreichen.
- **Teilen von Aktivitäten**: Sie können eine Verbindung mit Freunden herstellen, um gegenseitig Aktivitäten zu verfolgen, oder Links zu den Aktivitäten auf Ihren Lieblingswebsites sozialer Netzwerke veröffentlichen.
- **Verwalten von Einstellungen**: Sie können die Uhr- und Benutzereinstellungen in Ihrem Garmin Connect Konto anpassen.

#### Verwenden der Garmin Connect App

Nachdem Sie die Uhr mit dem Telefon gekoppelt haben (*[Koppeln eines Mobiltelefons](#page-101-0)*, Seite 94), können Sie über die Garmin Connect App alle Aktivitätsdaten in Ihr Garmin Connect Konto hochladen.

- **1** Vergewissern Sie sich, dass die Garmin Connect App auf dem Telefon ausgeführt wird.
- **2** Achten Sie darauf, dass die Uhr und das Telefon nicht weiter als 10 m (30 Fuß) voneinander entfernt sind. Die Uhr synchronisiert die Daten automatisch mit der Garmin Connect App und Ihrem Garmin Connect Konto.

#### Aktualisieren der Software mit der Garmin Connect App

Zum Aktualisieren der Software der Uhr mit der Garmin Connect App benötigen Sie ein Garmin Connect Konto und müssen die Uhr mit einem kompatiblen Telefon koppeln (*[Koppeln eines Mobiltelefons](#page-101-0)*, Seite 94).

Synchronisieren Sie die Uhr mit der Garmin Connect App (*Verwenden der Garmin Connect App*, Seite 98). Wenn neue Software verfügbar ist, wird das Update von der Garmin Connect App automatisch an die Uhr gesendet. Das Update wird angewendet, wenn Sie die Uhr nicht aktiv verwenden. Nach Abschluss des Updates wird die Uhr neu gestartet.

### <span id="page-106-0"></span>Verwenden von Garmin Connect auf dem Computer

Die Anwendung Garmin Express wird verwendet, um die Uhr über einen Computer mit Ihrem Garmin Connect Konto zu verbinden. Verwenden Sie die Anwendung Garmin Express, um Aktivitätsdaten in Ihr Garmin Connect Konto hochzuladen und Daten wie Trainings oder Trainingspläne von der Garmin Connect Website auf die Uhr zu übertragen. Sie können der Uhr außerdem Musik hinzufügen (*[Herunterladen eigener Audioinhalte](#page-99-0)*, Seite 92). Sie können außerdem Gerätesoftware-Updates installieren und Ihre Connect IQ Apps verwalten.

- **1** Schließen Sie die Uhr mit dem USB-Kabel an den Computer an.
- **2** Rufen Sie die Website [www.garmin.com/express](http://www.garmin.com/express) auf.
- **3** Laden Sie die Anwendung Garmin Express herunter und installieren Sie sie.
- **4** Öffnen Sie die Anwendung Garmin Express und wählen Sie **Gerät hinzufügen**.
- **5** Folgen Sie den Anweisungen auf dem Display.

#### Aktualisieren der Software mithilfe von Garmin Express

Zum Aktualisieren der Software der Uhr müssen Sie die Garmin Express Anwendung herunterladen und installieren und Ihre Uhr hinzufügen (*Verwenden von Garmin Connect auf dem Computer*, Seite 99).

**1** Schließen Sie die Uhr mit dem USB-Kabel an den Computer an.

Wenn neue Software verfügbar ist, wird sie von der Garmin Express Anwendung an die Uhr gesendet.

**2** Nachdem das Update von der Garmin Express Anwendung gesendet wurde, trennen Sie die Uhr vom Computer.

Das Update wird von der Uhr installiert.

#### Connect IQ Funktionen

Sie können der Uhr Connect IQ Funktionen von Garmin und anderen Anbietern hinzufügen. Verwenden Sie dazu die Connect IQ App [\(garmin.com/connectiqapp](http://www.garmin.com/connectiqapp)). Sie können die Uhr mit Displaydesigns, Geräteapps und Datenfeldern anpassen.

**Displaydesigns**: Passen Sie die Darstellung der Uhr an.

- **Geräteapps**: Fügen Sie der Uhr interaktive Funktionen hinzu, z. B. Übersichten und neue Outdoor- und Fitness-Aktivitätstypen.
- **Datenfelder**: Laden Sie neue Datenfelder herunter, die Sensoren, Aktivitäten und Protokolldaten in neuen Formen darstellen. Sie können integrierten Funktionen und Seiten Connect IQ Datenfelder hinzufügen.

#### Herunterladen von Connect IQ Funktionen

Zum Herunterladen von Funktionen über die Connect IQ App müssen Sie die D2 Mach 1 Uhr mit dem Telefon koppeln (*[Koppeln eines Mobiltelefons](#page-101-0)*, Seite 94).

- **1** Installieren Sie über den App-Shop des Telefons die Connect IQ App und öffnen Sie sie.
- **2** Wählen Sie bei Bedarf die Uhr aus.
- **3** Wählen Sie eine Connect IQ Funktion.
- **4** Folgen Sie den Anweisungen auf dem Display.

#### Herunterladen von Connect IQ Funktionen über den Computer

- **1** Verbinden Sie die Uhr per USB-Kabel mit dem Computer.
- **2** Rufen Sie [apps.garmin.com](https://apps.garmin.com) auf und melden Sie sich an.
- **3** Wählen Sie eine Connect IQ Funktion und laden Sie sie herunter.
- **4** Folgen Sie den Anweisungen auf dem Display.

## Garmin Explore™

Mit der Garmin Explore Website und der mobilen App können Sie Routen planen und Cloud-Speicher für Wegpunkte, Routen und Tracks verwenden. Die Website und die App bieten sowohl online als auch offline erweiterte Planungsoptionen, sodass Sie Daten mit Ihrem kompatiblen Garmin Gerät teilen und synchronisieren können. Verwenden Sie die mobile App, um Karten für den Offline-Zugriff herunterzuladen und dann überall zu navigieren, ohne Mobilfunk zu nutzen.

Laden Sie die Garmin Explore App im App-Shop des Telefons [\(garmin.com/exploreapp\)](http://www.garmin.com/exploreapp) oder unter [explore.garmin.com](https://explore.garmin.com) herunter.

## Garmin Golf™ App

Mit der Garmin Golf App können Sie Scorecards vom kompatiblen Garmin Gerät hochladen, um sich detaillierte Statistiken und Golfschlaganalysen anzusehen. Golfer können mit der Garmin Golf App auf verschiedenen Golfplätzen gegeneinander antreten. Für mehr als 42.000 Golfplätze sind Bestenlisten verfügbar, an denen jeder teilnehmen kann. Sie können ein Turnier einrichten und Spieler zur Teilnahme einladen.

Die Garmin Golf App synchronisiert die Daten mit Ihrem Garmin Connect Konto. Laden Sie die Garmin Golf App im App-Shop des Telefons herunter [\(garmin.com/golfapp\)](http://www.garmin.com/golfapp).

## Herstellen einer Verbindung mit der Garmin Pilot App

Erstellen Sie mit der Garmin Pilot App Flugpläne und senden Sie diese an die D2 Mach 1 Uhr. Die Garmin Pilot App steht für einige mobile Geräte zur Verfügung. Informationen zu Verfügbarkeit und Kompatibilität finden Sie im App-Store für Ihr mobiles Gerät.

Die D2 Mach 1 Uhr stellt über die Bluetooth Technologie eine Verbindung mit der Garmin Pilot App her. Informationen zur Kompatibilität finden Sie unter [www.garmin.com/ble](http://www.garmin.com/ble).

- **1** Koppeln Sie das Telefon mit der D2 Mach 1 Uhr (*[Koppeln eines Mobiltelefons](#page-101-0)*, Seite 94).
- **2** Installieren Sie über den App-Shop des Telefons die Garmin Pilot App und öffnen Sie sie.
- **3** Melden Sie sich mit den Anmeldedaten für Ihr Garmin Konto bei der Garmin Pilot App an.
- **4** Wählen Sie in der Garmin Pilot App die Option **Startseite** > **Connext** > **Alle Geräte** und wählen Sie die Uhr.

## Aktualisieren der Luftfahrtdatenbank

Zum Aktualisieren der Luftfahrtdatenbank müssen Sie zunächst ein Garmin Konto erstellen und die Uhr hinzufügen. Zeigen Sie die Geräte-ID auf der Geräteinformationsseite an (*[Anzeigen von Geräteinformationen](#page-126-0)*, [Seite 119\)](#page-126-0).

Die Luftfahrtdatenbank ist jeweils 28 Tage lang gültig und umfasst weltweite Flughafenpositionen, Navigationshilfen und Daten zu Intersections.

- **1** Rufen Sie die Website [www.flyGarmin.com](http://www.flyGarmin.com) auf.
- **2** Melden Sie sich bei Ihrem Garmin Konto an.
- **3** Wählen Sie eine Option:
	- Verwenden Sie das mitgelieferte USB-Kabel, um die Uhr mit einem Computer zu verbinden.
	- Verbinden Sie die Uhr mit einem drahtlosen Wi‑Fi Netzwerk.
- **4** Folgen Sie den Anweisungen auf dem Bildschirm, um die Luftfahrtdatenbank zu aktualisieren.

Wenn die Uhr mit einem drahtlosen Wi‑Fi Netzwerk verbunden ist, werden Datenbank-Updates automatisch über Nacht heruntergeladen.

## Manuelle Synchronisierung mit der Luftfahrtdatenbank

Wenn die Uhr mit einem drahtlosen Wi‑Fi Netzwerk verbunden ist, werden Datenbank-Updates automatisch über Nacht heruntergeladen. Sie können auch jederzeit eine manuelle Synchronisierung mit der Datenbank durchführen.

- **1** Halten Sie die Taste **MENU** gedrückt.
- **2** Wählen Sie **Konnektivität** > **Wi-Fi** > **Updates der Luftfahrtdatenbank**.
- **3** Warten Sie, während die Daten synchronisiert werden.
# **Benutzerprofil**

<span id="page-108-0"></span>Sie können Ihr Benutzerprofil auf der Uhr oder in der Garmin Connect App aktualisieren.

# Einrichten des Benutzerprofils

Sie können die Angaben für Geschlecht, Geburtsdatum, Größe, Gewicht, Handgelenk, Herzfrequenz-Bereich, Leistungsbereich und Critical Swim Speed (CSS) aktualisieren. Das Gerät verwendet diese Informationen zur Berechnung genauer Daten zum Training.

- **1** Halten Sie **MENU** gedrückt.
- **2** Wählen Sie **Benutzerprofil**.
- **3** Wählen Sie eine Option.

## Informationen zu Herzfrequenz-Bereichen

Viele Sportler verwenden Herzfrequenz-Bereiche, um ihr Herz-Kreislauf-System zu überwachen und zu stärken und um ihre Fitness zu steigern. Ein Herzfrequenz-Bereich ist ein bestimmter Wertebereich für die Herzschläge pro Minute. Die fünf normalerweise verwendeten Herzfrequenz-Bereiche sind nach steigender Intensität von 1 bis 5 nummeriert. Im Allgemeinen werden die Herzfrequenz-Bereiche basierend auf Prozentsätzen der maximalen Herzfrequenz berechnet.

## Fitnessziele

Die Kenntnis der eigenen Herzfrequenzbereiche kann Sie dabei unterstützen, Ihre Fitness zu messen und zu verbessern, wenn Sie die folgenden Grundsätze kennen und anwenden:

- Ihre Herzfrequenz ist ein gutes Maß für die Trainingsintensität.
- Das Training in bestimmten Herzfrequenzbereichen kann Ihr Herz-Kreislauf-System stärken und verbessern.

Wenn Sie Ihre maximale Herzfrequenz kennen, können Sie die Tabelle auf *[Berechnen von Herzfrequenz-](#page-110-0)Bereichen*[, Seite 103](#page-110-0) verwenden, um die besten Herzfrequenzbereiche für Ihre Fitnessziele zu ermitteln.

Wenn Sie Ihre maximale Herzfrequenz nicht kennen, verwenden Sie einen im Internet verfügbaren Rechner. In einigen Fitness-Studios kann möglicherweise ein Test zum Messen der maximalen Herzfrequenz durchgeführt werden. Die maximale Standard-Herzfrequenz ist 220 minus Ihr Alter.

## Einrichten von Herzfrequenz-Bereichen

Die Uhr verwendet die bei der Grundeinstellung eingegebenen Benutzerprofilinformationen, um Ihre Standard-Herzfrequenz-Bereiche zu ermitteln. Sie können unterschiedliche Herzfrequenz-Bereiche für Sportprofile einrichten, z. B. für das Laufen, Radfahren und Schwimmen. Damit Sie während der Aktivität möglichst genaue Kaloriendaten erhalten, müssen Sie die maximale Herzfrequenz einrichten. Zudem können Sie jeden Herzfrequenz-Bereich einstellen und manuell Ihre Ruhe-Herzfrequenz eingeben. Sie können die Bereiche manuell auf der Uhr anpassen oder Ihr Garmin Connect Konto verwenden.

- **1** Halten Sie die Taste **MENU** gedrückt.
- **2** Wählen Sie **Benutzerprofil** > **Herzfrequenz**.
- **3** Wählen Sie **HF Max.** > **HF Max.** und geben Sie Ihre maximale Herzfrequenz ein. Mit der Funktion Automatische Erkennung können Sie Ihre maximale Herzfrequenz während einer Aktivität automatisch aufzeichnen.
- **4** Wählen Sie **LSHF** > **LSHF** und geben Sie Ihre Herzfrequenz für die Laktatschwelle ein.

Sie können Ihre Laktatschwelle anhand eines Tests berechnen (*[Laktatschwelle](#page-72-0)*, Seite 65). Mit der Funktion Automatische Erkennung können Sie Ihre Laktatschwelle während einer Aktivität automatisch aufzeichnen.

- **5** Wählen Sie **Ruheherzfrequenz** > **Eigene Werte** und geben Sie Ihre Herzfrequenz in Ruhe ein. Sie können die von der Uhr erfasste durchschnittliche Herzfrequenz in Ruhe verwenden oder eine benutzerdefinierte Herzfrequenz in Ruhe einrichten.
- **6** Wählen Sie **Bereiche** > **Basiert auf**.
- **7** Wählen Sie eine Option:
	- Wählen Sie **BPM**, um die Bereiche in Schlägen pro Minute anzuzeigen und zu bearbeiten.
	- Wählen Sie **% maximale HF**, um die Bereiche als Prozentsatz Ihrer maximalen Herzfrequenz anzuzeigen und zu bearbeiten.
	- Wählen Sie **%HFR**, um die Bereiche als Prozentsatz Ihrer Herzfrequenzreserve (maximale Herzfrequenz minus Ruheherzfrequenz) anzuzeigen und zu bearbeiten.
	- Wählen Sie **%LSHF**, um die Bereiche als Prozentsatz Ihrer Laktatschwellen-Herzfrequenz anzuzeigen und zu bearbeiten.
- **8** Wählen Sie einen Bereich, und geben Sie einen Wert für jeden Bereich ein.
- **9** Wählen Sie **Sport-HF hinzufügen** und anschließend ein Sportprofil, um unterschiedliche Herzfrequenz-Bereiche hinzuzufügen (optional).
- **10** Wiederholen Sie die Schritte, um Sport-Herzfrequenz-Bereiche hinzuzufügen (optional).

### Einrichtung der Herzfrequenz-Bereiche durch das Gerät

Mit den Standardeinstellungen kann das Gerät Ihre maximale Herzfrequenz erkennen und Ihre Herzfrequenz-Bereiche als Prozentsatz Ihrer maximalen Herzfrequenz einrichten.

- Stellen Sie sicher, dass Ihre Benutzerprofil-Einstellungen richtig sind (*[Einrichten des Benutzerprofils](#page-108-0)*, [Seite 101\)](#page-108-0).
- Trainieren Sie oft mit dem Herzfrequenzsensor für das Handgelenk oder mit dem Herzfrequenz-Brustgurt.
- Probieren Sie einige Herzfrequenz-Trainingspläne aus, die in Ihrem Garmin Connect Konto verfügbar sind.
- Zeigen Sie in Ihrem Garmin Connect Konto die Trends der Herzfrequenz und die Zeit in Bereichen an.

### <span id="page-110-0"></span>Berechnen von Herzfrequenz-Bereichen

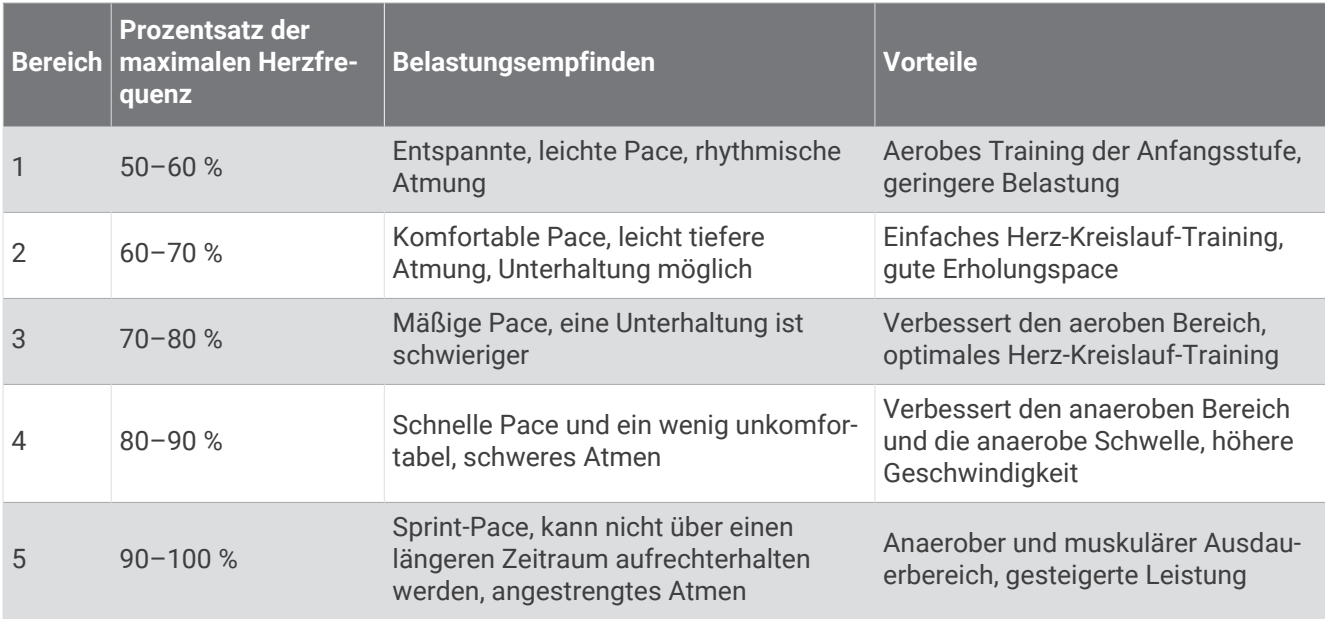

## Einrichten von Leistungsbereichen

Für die Leistungsbereiche werden Standardwerte basierend auf Geschlecht, Gewicht und durchschnittlicher Fähigkeit verwendet. Sie stimmen evtl. nicht mit Ihren persönlichen Fähigkeiten überein. Wenn Sie Ihren Wert für die leistungsbezogene anaerobe Schwelle (FTP) kennen, können Sie diesen eingeben, damit die Leistungsbereiche von der Software automatisch berechnet werden. Sie können die Bereiche manuell auf dem Gerät anpassen oder Ihr Garmin Connect Konto verwenden.

- **1** Halten Sie die Taste **MENU** gedrückt.
- **2** Wählen Sie **Benutzerprofil** > **Leistungsbereiche**.
- **3** Wählen Sie eine Aktivität aus.
- **4** Wählen Sie **Basiert auf**.
- **5** Wählen Sie eine Option:
	- Wählen Sie **Watt**, um Bereiche in Watt anzuzeigen und zu bearbeiten.
	- Wählen Sie **% FTP**, um Bereiche als Prozentsatz der leistungsbezogenen anaeroben Schwelle anzuzeigen und zu bearbeiten.
- **6** Wählen Sie **FTP aut. erkennen**, um die FTP während einer Aktivität automatisch zu erkennen.
- **7** Wählen Sie **FTP**, und geben Sie Ihren FTP-Wert ein.
- **8** Wählen Sie einen Bereich, und geben Sie einen Wert für jeden Bereich ein.
- **9** Wählen Sie bei Bedarf die Option **Minimum**, und geben Sie einen Mindestwert für die Leistung ein.

# Sicherheits- und Trackingfunktionen

### **ACHTUNG**

<span id="page-111-0"></span>Die Sicherheits- und Trackingfunktionen sind Zusatzfunktionen und Sie sollten sich nicht als Hauptmethode auf diese Funktionen verlassen, um Notfallhilfe zu erhalten. Die Garmin Connect App setzt sich nicht für Sie mit Rettungsdiensten in Verbindung.

Die D2 Mach 1 Uhr bietet Sicherheits- und Trackingfunktionen, die in der Garmin Connect App eingerichtet werden müssen.

### *HINWEIS*

Zum Verwenden dieser Funktionen muss die D2 Mach 1 Uhr über die Bluetooth Technologie mit der Garmin Connect App verbunden sein. Sie können Notfallkontakte in Ihrem Garmin Connect Konto eingeben.

Weitere Informationen zu Sicherheits- und Trackingfunktionen finden Sie unter [garmin.com/safety.](https://www.garmin.com/safety)

- **Notfallhilfe**: Ermöglicht es Ihnen, eine Nachricht mit Ihrem Namen, dem LiveTrack Link und der GPS-Position (sofern verfügbar) an Ihre Notfallkontakte zu senden.
- **Unfall-Benachrichtigung**: Wenn die D2 Mach 1 Uhr während bestimmter Outdoor-Aktivitäten einen Unfall erkennt, sendet sie eine automatische Nachricht, den LiveTrack Link und die GPS-Position (sofern verfügbar) an Ihre Notfallkontakte.
- **LiveTrack**: Ermöglicht es Freunden und Familie, Ihren Wettkämpfen und Trainingsaktivitäten in Echtzeit zu folgen. Sie können Freunde per Email oder über soziale Medien einladen, damit diese Ihre Livedaten auf einer Webseite anzeigen können.
- **Live Event Sharing**: Ermöglicht es Ihnen, während eines Events Nachrichten mit Echtzeit-Updates an Freunde und Familie zu senden.

**HINWEIS:** Diese Funktion ist nur verfügbar, wenn das Gerät mit einem kompatiblen Android Smartphone verbunden ist.

**GroupTrack**: Ermöglicht es Ihnen, mit LiveTrack direkt auf dem Display und in Echtzeit Ihre Freunde zu verfolgen.

## Hinzufügen von Notfallkontakten

Die Telefonnummern von Notfallkontakten werden für die Sicherheits- und Trackingfunktionen verwendet.

- 1 Wählen Sie in der Garmin Connect App die Option **oder** ...
- **2** Wählen Sie **Sicherheit und Tracking** > **Sicherheitsfunktionen** > **Notfallkontakte** > **Notfallkontakte hinzufügen**.
- **3** Folgen Sie den Anweisungen auf dem Display.

## Hinzufügen von Kontakten

Sie können der Garmin Connect App bis zu 50 Kontakte hinzufügen. Kontakt-Emails können mit der LiveTrack-Funktion verwendet werden. Drei dieser Kontakte können als Notfallkontakte verwendet werden (*Hinzufügen von Notfallkontakten*, Seite 104).

- 1 Wählen Sie in der Garmin Connect App die Option **oder** ...
- **2** Wählen Sie **Kontakte**.
- **3** Folgen Sie den Anweisungen auf dem Display.

Nachdem Sie Kontakte hinzugefügt haben, müssen Sie die Daten synchronisieren, um die Änderungen auf das D2 Mach 1 Gerät anzuwenden (*[Verwenden der Garmin Connect App](#page-105-0)*, Seite 98).

# Aktivieren und Deaktivieren der Unfall-Benachrichtigung

**HINWEIS:** Für das gekoppelte Telefon muss ein Datentarif vorhanden sein. Außerdem muss es sich in einem Bereich mit Mobilfunkempfang befinden, in dem die Datenübertragung unterstützt wird.

Zum Aktivieren der Unfall-Benachrichtigung auf der Uhr müssen Sie zunächst in der Garmin Connect App Notfallkontakte einrichten (*[Hinzufügen von Notfallkontakten](#page-111-0)*, Seite 104). Ihre Notfallkontakte müssen Emailoder SMS-Nachrichten empfangen können (ggf. fallen standardmäßige Gebühren für SMS-Nachrichten an).

- **1** Halten Sie auf dem Displaydesign die Taste **MENU** gedrückt.
- **2** Wählen Sie **Sicherheit und Tracking** > **Unfall-Benachricht.**.
- **3** Wählen Sie eine GPS-Aktivität.

**HINWEIS:** Die Unfall-Benachrichtigung ist nur für bestimmte Outdoor-Aktivitäten verfügbar.

Wenn von der D2 Mach 1 Uhr ein Unfall erkannt wird und eine Verbindung mit dem Smartphone besteht, kann die Garmin Connect App eine automatische SMS und Email mit Ihrem Namen und der GPS-Position an Ihre Notfallkontakte senden. Sie haben 15 Sekunden Zeit, die Nachricht abzubrechen.

# Anfordern von Hilfe

**HINWEIS:** Für das gekoppelte Smartphone muss ein Datentarif vorhanden sein. Außerdem muss es sich in einem Bereich mit Mobilfunkempfang befinden, in dem die Datenübertragung unterstützt wird.

Damit Sie Hilfe anfordern können, müssen Sie zunächst Notfallkontakte einrichten (*[Hinzufügen von](#page-111-0) [Notfallkontakten](#page-111-0)*, Seite 104). Ihre Notfallkontakte müssen Email- oder SMS-Nachrichten empfangen können (ggf. fallen standardmäßige Gebühren für SMS-Nachrichten an).

- **1** Halten Sie **LIGHT** gedrückt.
- **2** Wenn Sie spüren, dass das Gerät dreimal vibriert, lassen Sie die Taste los, um die Notfallhilfe zu aktivieren. Die Countdown-Seite wird angezeigt.

**TIPP:** Sie können vor Ablauf des Countdowns die Option **Abbrechen** wählen, um die Nachricht abzubrechen.

# Starten einer GroupTrack Sitzung

Zum Starten einer GroupTrack Sitzung benötigen Sie ein Garmin Connect Konto, ein kompatibles Smartphone und die Garmin Connect App.

Diese Anweisungen gelten zum Starten einer GroupTrack Sitzung mit D2 Mach 1 Geräten. Wenn Ihre Freunde über andere kompatible Geräte verfügen, können Sie sie auf der Karte sehen. Die anderen Geräte können GroupTrack Radfahrer evtl. nicht auf der Karte anzeigen.

- **1** Gehen Sie nach draußen, und schalten Sie das D2 Mach 1 Gerät ein.
- **2** Koppeln Sie das Smartphone mit dem D2 Mach 1 Gerät (*[Koppeln eines Mobiltelefons](#page-101-0)*, Seite 94).
- **3** Halten Sie auf dem D2 Mach 1 Gerät **MENU** gedrückt, und wählen Sie **Sicherheit und Tracking** > **GroupTrack**  > **Auf Karte anzeigen**, um die Anzeige von Freunden auf der Kartenseite zu aktivieren.
- **4** Wählen Sie in der Garmin Connect App im Einstellungsmenü die Option **Sicherheit und Tracking** > **LiveTrack**  > > **Einstellungen** > **GroupTrack**.
- **5** Wählen Sie **Sichtbar für** > **Alle Freunde**.
- **6** Wählen Sie **LiveTrack starten**.
- **7** Starten Sie auf dem D2 Mach 1 Gerät eine Aktivität.
- **8** Rufen Sie die Karte auf, um Ihre Freunde anzuzeigen.

**TIPP:** Halten Sie auf der Karte **MENU** gedrückt, und wählen Sie **Verb. in der Nähe**, um Informationen zu Distanz, Richtung sowie Pace oder Geschwindigkeit für andere Freunde der GroupTrack Sitzung anzuzeigen.

## Tipps für GroupTrack Sitzungen

Die GroupTrack Funktion ermöglicht es Ihnen, andere Freunde in Ihrer Gruppe mit LiveTrack direkt auf dem Display zu verfolgen. Alle Mitglieder der Gruppe müssen in Ihrem Garmin Connect Konto zu Ihren Freunden gehören.

- Starten Sie im Freien eine Aktivität mit GPS.
- Koppeln Sie das D2 Mach 1 Gerät über Bluetooth mit dem Smartphone.
- Wählen Sie in der Garmin Connect App im Einstellungsmenü die Option **Verbindungen**, um die Liste der Freunde für die GroupTrack Sitzung zu aktualisieren.
- Stellen Sie sicher, dass Ihre Freunde ihre jeweiligen Smartphones ebenfalls koppeln und eine LiveTrack Sitzung in der Garmin Connect App starten.
- Vergewissern Sie sich, dass sich alle Freunde in Reichweite befinden (40 Kilometer bzw. 25 Meilen).
- Rufen Sie während einer GroupTrack Sitzung die Karte auf, um Ihre Freunde anzuzeigen (*[Hinzufügen einer](#page-39-0)  [Karte zu einer Aktivität](#page-39-0)*, Seite 32).

### GroupTrack Einstellungen

Halten Sie **MENU** gedrückt, und wählen Sie **Sicherheit und Tracking** > **GroupTrack**.

**Auf Karte anzeigen**: Ermöglicht es Ihnen, während einer GroupTrack Sitzung Freunde auf der Karte anzuzeigen.

**Aktivitätstypen**: Ermöglicht es Ihnen, während einer GroupTrack Sitzung auszuwählen, welche Aktivitätstypen auf der Karte angezeigt werden.

# Gesundheits- und Wellnesseinstellungen

Halten Sie **MENU** gedrückt und wählen Sie **Fitness**.

- **Herzfrequenz**: Ermöglicht es Ihnen, die Einstellungen für die Herzfrequenzmessung am Handgelenk anzupassen (*[Einstellungen für die Herzfrequenzmessung am Handgelenk](#page-85-0)*, Seite 78).
- **Pulsoximetermodus**: Ermöglicht es Ihnen, einen Pulsoximetermodus auszuwählen (*[Einrichten des](#page-88-0)  [Pulsoximetermodus](#page-88-0)*, Seite 81).

**Inaktivitätsalarm**: Aktiviert oder deaktiviert den Inaktivitätsalarm (*Verwenden des Inaktivitätsalarms*, Seite 106).

- **Zielalarme**: Ermöglicht es Ihnen, Zielalarme zu aktivieren und zu deaktivieren oder sie nur während Aktivitäten zu deaktivieren. Zielalarme werden für das Tagesziel Schritte, das Tagesziel für hochgestiegene Stockwerke und für das Wochenziel für Intensitätsminuten angezeigt.
- **Move IQ**: Ermöglicht es Ihnen, Garmin Move IQ™ Ereignisse zu aktivieren und zu deaktivieren. Wenn Ihre Bewegungen bekannten Trainingsmustern entsprechen, erkennt die Garmin Move IQ Funktion das Ereignis automatisch und zeigt es in der Zeitleiste an. Die Garmin Move IQ Ereignisse enthalten den Aktivitätstyp und die Dauer, sind allerdings nicht in der Aktivitätsliste oder im Newsfeed zu sehen. Erhöhen Sie den Detailgrad und die Genauigkeit, indem Sie auf dem Gerät eine Aktivität mit Zeitangabe aufzeichnen.

## Automatisches Ziel

Das Gerät erstellt automatisch ein Tagesziel für Ihre Schritte, basierend auf Ihrem aktuellen Aktivitätsgrad. Während Sie im Laufe des Tages aktiv sind, zeigt das Gerät Ihren Fortschritt in Bezug auf Ihr Tagesziel an.

Wenn Sie die Funktion für automatische Ziele nicht aktivieren, können Sie ein individuelles Tagesziel in Ihrem Garmin Connect Konto einrichten.

## Verwenden des Inaktivitätsalarms

Bei langem Sitzen kann sich der Stoffwechselprozess negativ ändern. Der Inaktivitätsalarm erinnert Sie daran, wenn es Zeit für Bewegung ist. Nach einer Stunde der Inaktivität werden die Meldung Los! und die rote Leiste angezeigt. Nach jeder Inaktivität von 15 Minuten werden weitere Segmente hinzugefügt. Das Gerät gibt auch einen Signalton aus oder vibriert, wenn Töne aktiviert sind (*[Systemeinstellungen](#page-123-0)*, Seite 116).

Bewegen Sie sich ein wenig (mindestens ein paar Minuten), um den Inaktivitätsalarm zurückzusetzen.

## Intensitätsminuten

Organisationen wie die Weltgesundheitsorganisation empfehlen, sich pro Woche mindestens 150 Minuten lang mit mäßiger Intensität sportlich zu betätigen, z. B. durch zügiges Gehen, oder 75 Minuten pro Woche eine Aktivität mit hoher Intensität auszuüben, z. B. Laufen.

Die Uhr zeichnet die Aktivitätsintensität auf sowie die Zeit, die Sie mit Aktivitäten mit mäßiger bis hoher Intensität verbringen (zum Einschätzen der hohen Intensität sind Herzfrequenzdaten erforderlich). Die Uhr addiert die Anzahl der Minuten mit mäßiger und mit hoher Aktivität. Die Gesamtzahl der Minuten mit hoher Intensität wird beim Addieren verdoppelt.

### Sammeln von Intensitätsminuten

Die D2 Mach 1 Uhr berechnet Intensitätsminuten durch den Vergleich Ihrer Herzfrequenz mit Ihrer durchschnittlichen Herzfrequenz in Ruhe. Wenn die Herzfrequenz deaktiviert ist, berechnet die Uhr Minuten mit mäßiger Intensität durch die Analyse der Schritte pro Minute.

- Starten Sie eine Aktivität mit Zeitangabe, um eine möglichst genaue Berechnung der Intensitätsminuten zu erhalten.
- Tragen Sie die Uhr am Tag und in der Nacht, um möglichst genaue Daten für die Herzfrequenz in Ruhe zu erhalten.

## Schlafüberwachung

Während Sie schlafen, erkennt die Uhr automatisch Ihre Schlafphasen und speichert die Bewegung während Ihrer normalen Schlafenszeiten. Sie können Ihre normalen Schlafenszeiten in den Benutzereinstellungen im Garmin Connect Konto einrichten. Schlafstatistiken geben Aufschluss über die Gesamtanzahl der Stunden im Schlaf, Schlafstadien, die Bewegung im Schlaf und den Sleep Score. Sie können sich Ihre Schlafstatistiken in Ihrem Garmin Connect Konto ansehen.

**HINWEIS:** Nickerchen werden den Schlafstatistiken nicht hinzugefügt. Verwenden Sie den DND-Modus, um Benachrichtigungen und Hinweise zu deaktivieren. Alarme bleiben allerdings weiterhin aktiviert (*[Steuerungen](#page-80-0)*, [Seite 73\)](#page-80-0).

### Verwenden der automatischen Schlafüberwachung

- **1** Tragen Sie das Gerät beim Schlafen.
- **2** Laden Sie die Schlafüberwachungsdaten auf die Garmin Connect Website hoch (*[Verwenden der Garmin](#page-105-0) [Connect App](#page-105-0)*, Seite 98).

Sie können sich Ihre Schlafstatistiken in Ihrem Garmin Connect Konto ansehen.

Sie können Schlafdaten der vorherigen Nacht auf dem D2 Mach 1 Gerät anzeigen (*[Übersichten](#page-59-0)*, Seite 52).

# **Navigation**

## Anzeigen und Bearbeiten von Favoriten

**TIPP:** Sie können eine Position über das Steuerungsmenü speichern (*[Steuerungen](#page-80-0)*, Seite 73).

- **1** Drücken Sie auf dem Displaydesign die Taste **START**.
- **2** Wählen Sie **Navigieren** > **Favoriten**.
- **3** Wählen Sie einen Favoriten.
- **4** Wählen Sie eine Option, um die Positionsdetails anzuzeigen oder zu bearbeiten.

### Speichern einer Dualgitter-Position

- **1** Halten Sie **START** gedrückt.
- **2** Warten Sie, während das Gerät Satelliten erfasst.
- **3** Wählen Sie **START**, um die Position zu speichern.
- **4** Wählen Sie bei Bedarf die Taste **DOWN**, um die Positionsdetails zu bearbeiten.

# Navigieren zu einem Ziel

Sie können mithilfe des Geräts zu einem Ziel navigieren oder einer Strecke folgen.

- **1** Drücken Sie auf dem Displaydesign die Taste **START**.
- **2** Wählen Sie eine Aktivität aus.
- **3** Halten Sie die Taste **MENU** gedrückt.
- **4** Wählen Sie **Navigation**.
- **5** Wählen Sie eine Kategorie.
- **6** Reagieren Sie auf die angezeigten Anweisungen, um ein Ziel auszuwählen.
- **7** Wählen Sie **Gehe zu**.

Es werden Navigationsinformationen angezeigt.

**8** Drücken Sie **START**, um mit der Navigation zu beginnen.

## Navigieren zu Points of Interest

Wenn die auf der Uhr installierten Kartendaten Points of Interest enthalten, können Sie zu diesen POIs navigieren.

- **1** Drücken Sie auf dem Displaydesign die Taste **START**.
- **2** Wählen Sie eine Aktivität aus.
- **3** Halten Sie die Taste **MENU** gedrückt.
- **4** Wählen Sie **Navigation** > **Points of Interest** und anschließend eine Kategorie.

Es wird eine Liste der Points of Interest in der Nähe der aktuellen Position angezeigt.

- **5** Wählen Sie bei Bedarf eine Option aus:
	- Wählen Sie **Suche bei** und dann eine Position, um in der Nähe einer anderen Position zu suchen.
	- Wählen Sie **Suchbegriff eingeben** und geben Sie einen Namen ein, um nach Name nach einem Point of Interest zu suchen.
	- Wählen Sie **Around Me**, um nach Points of Interest in der Nähe zu suchen (*[Navigieren mit der Around Me-](#page-97-0)Funktion*[, Seite 90](#page-97-0)).
- **6** Wählen Sie in den Suchergebnissen eine Position aus.
- **7** Wählen Sie **Los**.

Es werden Navigationsinformationen angezeigt.

**8** Drücken Sie **START**, um mit der Navigation zu beginnen.

## Navigieren zum Startpunkt einer gespeicherten Aktivität

Sie können in einer geraden Linie oder entlang der zurückgelegten Strecke zurück zum Startpunkt einer gespeicherten Aktivität navigieren. Diese Funktion ist nur für Aktivitäten verfügbar, bei denen GPS verwendet wird.

- **1** Drücken Sie auf dem Displaydesign die Taste **START**.
- **2** Wählen Sie eine Aktivität aus.
- **3** Halten Sie die Taste **MENU** gedrückt.
- **4** Wählen Sie **Navigation** > **Aktivitäten**.
- **5** Wählen Sie eine Aktivität aus.
- **6** Wählen Sie **Zurück zum Start** und anschließend eine Option:
	- Wählen Sie **TracBack**, um entlang der zurückgelegten Strecke zurück zum Startpunkt der Aktivität zu navigieren.
	- Falls Sie nicht über eine unterstützte Karte verfügen oder falls Sie das Luftlinien-Routing verwenden, wählen Sie **Route**, um in einer geraden Linie zurück zum Startpunkt der Aktivität zu navigieren.
	- Falls Sie nicht das Luftlinien-Routing verwenden, wählen Sie **Route**, um mithilfe von Abbiegehinweisen zurück zum Startpunkt der Aktivität zu navigieren.

Falls Sie eine unterstützte Karte oder das Luftlinien-Routing verwenden, unterstützen Abbiegehinweise Sie bei der Navigation zum Startunkt der letzten gespeicherten Aktivität. Falls Sie kein Luftlinien-Routing verwenden, wird auf der Karte eine Linie von der aktuellen Position zum Startpunkt der letzten gespeicherten Aktivität angezeigt.

**HINWEIS:** Sie können den Timer starten, damit das Gerät nicht nach einer bestimmten Zeit in den Uhrmodus wechselt.

**7** Drücken Sie **DOWN**, um den Kompass anzuzeigen (optional).

Der Pfeil deutet in die Richtung des Startpunkts.

## Navigieren zum Startpunkt während einer Aktivität

Sie können in einer geraden Linie oder entlang der zurückgelegten Strecke zurück zum Startpunkt der aktuellen Aktivität navigieren. Diese Funktion ist nur für Aktivitäten verfügbar, bei denen GPS verwendet wird.

- **1** Drücken Sie während einer Aktivität die Taste **STOP**.
- **2** Wählen Sie **Zurück zum Start** und anschließend eine Option:
	- Wählen Sie **TracBack**, um entlang der zurückgelegten Strecke zurück zum Startpunkt der Aktivität zu navigieren.
	- Falls Sie nicht über eine unterstützte Karte verfügen oder falls Sie das Luftlinien-Routing verwenden, wählen Sie **Route**, um in einer geraden Linie zurück zum Startpunkt der Aktivität zu navigieren.
	- Falls Sie nicht das Luftlinien-Routing verwenden, wählen Sie **Route**, um mithilfe von Abbiegehinweisen zurück zum Startpunkt der Aktivität zu navigieren.

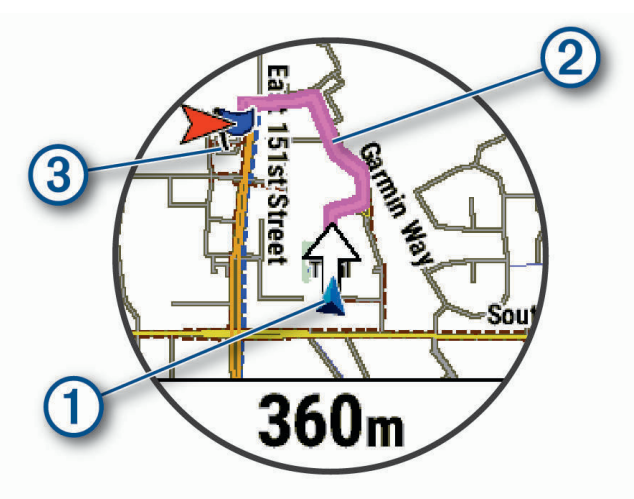

Auf der Karten werden die aktuelle Position  $\Omega$ , der zu verfolgende Track  $\Omega$  sowie das Ziel  $\Omega$  angezeigt.

### Anzeigen von Wegbeschreibungen für Routen

Sie können eine Liste von Abbiegehinweisen für die Route anzeigen.

- **1** Halten Sie beim Navigieren einer Route die Taste **MENU** gedrückt.
- **2** Wählen Sie **Abbiegehinweise**.

Es wird eine Liste mit Abbiegehinweisen angezeigt.

**3** Drücken Sie **DOWN**, um zusätzliche Hinweise anzuzeigen.

## Navigieren mit der Funktion "Peilen und los"

Sie können mit dem Gerät auf ein Objekt in der Ferne zeigen, z. B. auf einen Wasserturm, die Richtung speichern und dann zu dem Objekt navigieren.

- **1** Drücken Sie auf dem Displaydesign die Taste **START**.
- **2** Wählen Sie eine Aktivität aus.
- **3** Halten Sie die Taste **MENU** gedrückt.
- **4** Wählen Sie **Navigation** > **Peilen und los**.
- **5** Zeigen Sie mit der oberen Seite der Uhr auf ein Objekt, und drücken Sie **START**. Es werden Navigationsinformationen angezeigt.
- **6** Drücken Sie **START**, um mit der Navigation zu beginnen.

## Markieren einer Mann-über-Bord-Position und Navigieren zu dieser Position

Sie können eine Mann-über-Bord-Position speichern und automatisch dorthin zurück navigieren.

**TIPP:** Passen Sie an, welche Funktionen die Tasten ausführen, wenn sie gedrückt gehalten werden, um schnell auf die Mann-über-Bord-Funktion zuzugreifen (*[Anpassen der Hotkeys](#page-125-0)*, Seite 118).

- **1** Drücken Sie auf dem Displaydesign die Taste **START**.
- **2** Wählen Sie eine Aktivität aus.
- **3** Halten Sie die Taste **MENU** gedrückt.
- **4** Wählen Sie **Navigation** > **Letzter MOB**.

Es werden Navigationsinformationen angezeigt.

## Anhalten der Navigation

- **1** Halten Sie während einer Aktivität die Taste **MENU** gedrückt.
- **2** Wählen Sie **Navigation anhalten**.

## **Strecken**

Sie können eine Strecke aus Ihrem Konto bei Garmin Connect an das Gerät senden. Wenn die Strecke auf dem Gerät gespeichert ist, können Sie ihr auf dem Gerät folgen.

Möglicherweise möchten Sie einer gespeicherten Strecke folgen, weil es eine schöne Route ist. Beispielsweise können Sie eine gut für Fahrräder geeignete Strecke zur Arbeit speichern und ihr folgen.

Sie können gegen eine bereits gespeicherte Strecke antreten, um zu versuchen, schneller zu sein als bei der ursprünglichen Aktivität. Wenn die ursprüngliche Strecke beispielsweise in 30 Minuten bewältigt wurde, treten Sie gegen einen Virtual Partner an, um zu versuchen, die Strecke in weniger als 30 Minuten zu bewältigen.

### Erstellen und Folgen von Strecken auf dem Gerät

- **1** Drücken Sie auf dem Displaydesign die Taste **START**.
- **2** Wählen Sie eine Aktivität aus.
- **3** Halten Sie die Taste **MENU** gedrückt.
- **4** Wählen Sie **Navigation** > **Strecken** > **Neu erstellen**.
- **5** Geben Sie einen Namen für die Strecke ein, und wählen Sie  $\blacktriangledown$ .
- **6** Wählen Sie **Zwischenziel hinzufügen**.
- **7** Wählen Sie eine Option.
- **8** Wiederholen Sie bei Bedarf die Schritte 6 und 7.
- **9** Wählen Sie **Fertig** > **Strecke starten**.

Es werden Navigationsinformationen angezeigt.

**10** Drücken Sie **START**, um mit der Navigation zu beginnen.

## RoundTrip-Routing

Das Gerät kann basierend auf einer bestimmten Distanz und Navigationsrichtung eine RoundTrip-Strecke erstellen.

- **1** Drücken Sie auf dem Displaydesign die Taste **START**.
- **2** Wählen Sie **Laufen** oder **Radfahren**.
- **3** Halten Sie die Taste **MENU** gedrückt.
- **4** Wählen Sie **Navigation** > **RoundTrip-Routing**.
- **5** Geben Sie die Gesamt-Distanz für die Strecke ein.
- **6** Wählen Sie eine Richtung.

Das Gerät erstellt bis zu drei Strecken. Drücken Sie **DOWN**, um die Strecken anzuzeigen.

- **7** Drücken Sie **START**, um eine Strecke auszuwählen.
- **8** Wählen Sie eine Option:
	- Wählen Sie **Los**, um mit der Navigation zu beginnen.
	- Wählen Sie **Karte**, um die Strecke auf der Karte anzuzeigen und die Karte zu verschieben und zu zoomen.
	- Wählen Sie **Abbiegehinweise**, um eine Liste der Abbiegungen der Strecke anzuzeigen.
	- Wählen Sie **Höhenprofil**, um ein Höhenprofil der Strecke anzuzeigen.
	- Wählen Sie **Speichern**, um die Strecke zu speichern.
	- Wählen Sie **Anstiege anzeigen**, um eine Liste der Anstiege der Strecke anzuzeigen.

## Erstellen von Strecken in Garmin Connect

Zum Erstellen von Strecken in der Garmin Connect App müssen Sie über ein Garmin Connect Konto verfügen (*[Garmin Connect](#page-104-0)*, Seite 97).

- 1 Wählen Sie in der Garmin Connect App die Option **by Digition**
- **2** Wählen Sie **Training** > **Strecken** > **Strecke erstellen**.
- **3** Wählen Sie einen Streckentyp.
- **4** Folgen Sie den Anweisungen auf dem Display.
- **5** Wählen Sie **Fertig**.

**HINWEIS:** Sie können diese Strecke an das Gerät senden (*Senden von Strecken an das Gerät*, Seite 112).

### Senden von Strecken an das Gerät

Sie können mit der Garmin Connect App erstellte Strecken an das Gerät senden (*Erstellen von Strecken in Garmin Connect*, Seite 112).

- 1 Wählen Sie in der Garmin Connect App die Option **in der ...** oder ...
- **2** Wählen Sie **Training** > **Strecken**.
- **3** Wählen Sie eine Strecke.
- **4** Wählen Sie > **An Gerät senden**.
- **5** Wählen Sie das kompatible Gerät.
- **6** Folgen Sie den Anweisungen auf dem Display.

### Anzeigen oder Bearbeiten von Streckendetails

Sie können Streckendetails vor der Navigation einer Strecke anzeigen oder bearbeiten.

- **1** Drücken Sie auf dem Displaydesign die Taste **START**.
- **2** Wählen Sie eine Aktivität aus.
- **3** Halten Sie die Taste **MENU** gedrückt.
- **4** Wählen Sie **Navigation** > **Strecken**.
- **5** Drücken Sie **START**, um eine Strecke auszuwählen.
- **6** Wählen Sie eine Option:
	- Wählen Sie **Strecke starten**, um mit der Navigation zu beginnen.
	- Wählen Sie **PacePro**, um ein benutzerdefiniertes Paceband zu erstellen.
	- Wählen Sie **Karte**, um die Strecke auf der Karte anzuzeigen und die Karte zu verschieben und zu zoomen.
	- Wählen Sie **Strecke rückwärts starten**, um die Strecke rückwärts zu beginnen.
	- Wählen Sie **Höhenprofil**, um ein Höhenprofil der Strecke anzuzeigen.
	- Wählen Sie **Name**, um den Streckennamen zu ändern.
	- Wählen Sie **Bearbeiten**, um den Verlauf der Strecke zu bearbeiten.
	- Wählen Sie **Anstiege anzeigen**, um eine Liste der Anstiege der Strecke anzuzeigen.
	- Wählen Sie **Löschen**, um die Strecke zu löschen.

## Projizieren von Wegpunkten

Sie können eine neue Position erstellen, indem Sie die Distanz und Peilung von Ihrer aktuellen Position auf eine neue Position projizieren.

**HINWEIS:** Möglicherweise müssen Sie den Aktivitäten und der Apps-Liste das Widget WP-Projektion hinzufügen.

- **1** Drücken Sie auf dem Displaydesign die Taste **START**.
- **2** Wählen Sie **WP-Projektion**.
- **3** Drücken Sie **UP** bzw. **DOWN**, um die Richtung festzulegen.
- **4** Drücken Sie **START**.
- **5** Drücken Sie **DOWN**, um eine Maßeinzeit zu wählen.
- **6** Drücken Sie **UP**, um die Distanz einzugeben.
- **7** Drücken Sie zum Speichern die Taste **START**.

Der projizierte Wegpunkt wird unter einem Standardnamen gespeichert.

## Navigationseinstellungen

Sie können die Kartenmerkmale und die Darstellung bei der Navigation zu einem Ziel anpassen.

### Anpassen der Navigationsdatenseiten

- **1** Halten Sie die Taste **MENU** gedrückt.
- **2** Wählen Sie **Navigation** > **Trainingsseiten**.
- **3** Wählen Sie eine Option:
	- Wählen Sie **Karte** > **Status**, um die Karte zu aktivieren oder zu deaktivieren.
	- Wählen Sie **Karte** > **Datenfeld**, um ein Datenfeld, das Routeninformationen auf der Karte anzeigt, zu aktivieren oder zu deaktivieren.
	- Wählen Sie **Up Ahead**, um Informationen zu den nächsten Streckenpunkten zu aktivieren oder zu deaktivieren.
	- Wählen Sie **Wegweiser**, um die Wegweiserseite mit der Kompassrichtung oder dem Kurs ein- oder auszublenden, der bzw. dem Sie bei der Navigation folgen sollten.
	- Wählen Sie **Höhenprofil**, um das Höhenprofil zu aktivieren oder zu deaktivieren.
	- Wählen Sie eine Seite, um diese hinzuzufügen, zu entfernen oder anzupassen.

### Einrichten einer Richtungsanzeige

Sie können eine Richtungsanzeige einrichten, die während der Navigation auf den Datenseiten zu sehen ist. Die Anzeige weist in die Zielrichtung.

- **1** Halten Sie die Taste **MENU** gedrückt.
- **2** Wählen Sie **Navigation** > **Richtungsanzeige**.

### Einrichten von Navigationsalarmen

Richten Sie Alarme ein, die Ihnen die Navigation zum Ziel erleichtern.

- **1** Halten Sie die Taste **MENU** gedrückt.
- **2** Wählen Sie **Navigation** > **Alarme**.
- **3** Wählen Sie eine Option:
	- Wählen Sie **Distanz z. endg. Ziel**, um einen Alarm für eine bestimmte Distanz vom endgültigen Ziel einzurichten.
	- Wählen Sie **Ziel: Zeit**, um einen Alarm für die voraussichtlich verbleibende Zeit bis zum endgültigen Ziel einzurichten.
	- Wählen Sie **Streckenabweichung**, um einen Alarm für Streckenabweichungen einzurichten.
	- Wählen Sie **Abbiegehinweise**, um Abbiegehinweise zu aktivieren.
- **4** Wählen Sie bei Bedarf die Option **Status**, um den Alarm zu aktivieren.
- **5** Geben Sie bei Bedarf einen Wert für die Distanz oder die Zeit ein, und wählen Sie  $\blacktriangle$ .

# Energieverwaltungseinstellungen

Halten Sie **MENU** gedrückt, und wählen Sie **Power Manager**.

- **Energiesparmodus**: Ermöglicht es Ihnen, Systemeinstellungen anzupassen, um die Akku-Laufzeit im Uhrmodus zu verlängern (*[Anpassen des Energiesparmodus](#page-122-0)*, Seite 115).
- **Energiemodi**: Ermöglicht es Ihnen, Systemeinstellungen, Aktivitätseinstellungen und GPS-Einstellungen anzupassen, um die Akku-Laufzeit während einer Aktivität zu verlängern (*[Anpassen der Energiemodi](#page-122-0)*, [Seite 115\)](#page-122-0).

**Akku-Laufzeit in Prozent**: Zeigt die verbleibende Akku-Laufzeit als Prozentsatz an.

**Erwartete Akku-Laufzeit**: Zeigt die verbleibende Akku-Laufzeit als erwartete Anzahl von Tagen oder Stunden an.

## <span id="page-122-0"></span>Anpassen des Energiesparmodus

Der Energiesparmodus ermöglicht es Ihnen, schnell Systemeinstellungen anzupassen, um die Akku-Laufzeit im Uhrmodus zu verlängern.

Aktivieren Sie den Energiesparmodus über das Steuerungsmenü (*[Steuerungen](#page-80-0)*, Seite 73).

- **1** Halten Sie die Taste **MENU** gedrückt.
- **2** Wählen Sie **Power Manager** > **Energiesparmodus**.
- **3** Wählen Sie **Status**, um den Energiesparmodus zu aktivieren.
- **4** Wählen Sie **Bearbeiten** und dann eine Option:
	- Wählen Sie **Displaydesign**, um ein Energiespar-Displaydesign zu aktivieren, das einmal pro Minute aktualisiert wird.
	- Wählen Sie **Musik**, um die Musikwiedergabe über die Uhr zu deaktivieren.
	- Wählen Sie **Telefon**, um das gekoppelte Telefon zu trennen.
	- Wählen Sie **Wi-Fi**, um die Verbindung mit einem Wi‑Fi Netzwerk zu trennen.
	- Wählen Sie **HF am Handgelenk**, um die Herzfrequenzmessung am Handgelenk zu deaktivieren.
	- Wählen Sie **Pulsoximeter**, um den Pulsoximetersensor zu deaktivieren.
	- Wählen Sie **Fortwährend eingeschaltetes Display**, damit das Display deaktiviert wird, wenn es nicht verwendet wird.
	- Wählen Sie **Helligkeit**, um die Displayhelligkeit zu reduzieren.

Auf der Uhr werden die durch die jeweiligen Einstellungsänderungen gewonnenen Stunden an Akku-Laufzeit angezeigt.

**5** Wählen Sie **Akkuwarnung**, um einen Alarm zu erhalten, wenn der Akku schwach ist.

# Ändern des Energiemodus

Sie können den Energiemodus ändern, um die Akku-Laufzeit während einer Aktivität zu verlängern.

- **1** Halten Sie während einer Aktivität die Taste **MENU** gedrückt.
- **2** Wählen Sie **Energiemodus**.
- **3** Wählen Sie eine Option.

Auf der Uhr werden die durch den ausgewählten Energiemodus verfügbaren Stunden an Akku-Laufzeit angezeigt.

## Anpassen der Energiemodi

Auf dem Gerät sind mehrere Energiemodi vorinstalliert, sodass Sie schnell Systemeinstellungen, Aktivitätseinstellungen und GPS-Einstellungen anpassen und so die Akku-Laufzeit während einer Aktivität verlängern können. Sie können vorhandene Energiemodi anpassen oder neue, benutzerdefinierte Energiemodi erstellen.

- **1** Halten Sie die Taste **MENU** gedrückt.
- **2** Wählen Sie **Power Manager** > **Energiemodi**.
- **3** Wählen Sie eine Option:
	- Wählen Sie einen Energiemodus, den Sie anpassen möchten.
	- Wählen Sie **Neu hinzufügen**, um einen benutzerdefinierten Energiemodus zu erstellen.
- **4** Geben Sie bei Bedarf einen benutzerdefinierten Namen ein.
- **5** Wählen Sie eine Option, um bestimmte Energiemoduseinstellungen anzupassen.

Beispielsweise können Sie die GPS-Einstellung ändern oder das gekoppelte Telefon trennen.

Auf der Uhr werden die durch die jeweiligen Einstellungsänderungen gewonnenen Stunden an Akku-Laufzeit angezeigt.

**6** Wählen Sie bei Bedarf die Option **Fertig**, um den benutzerdefinierten Energiemodus zu speichern und zu verwenden.

## <span id="page-123-0"></span>Widerherstellen eines Energiemodus

Sie können einen vorinstallierten Energiemodus auf die Werkseinstellungen zurücksetzen.

- **1** Halten Sie die Taste **MENU** gedrückt.
- **2** Wählen Sie **Power Manager** > **Energiemodi**.
- **3** Wählen Sie einen vorinstallierten Energiemodus.
- **4** Wählen Sie **Reset** > **Ja**.

# Systemeinstellungen

Halten Sie **MENU** gedrückt und wählen Sie **System**.

**Sprache**: Stellt die Sprache der Uhr ein.

**Zeit**: Passt die Zeiteinstellungen an (*[Zeiteinstellungen](#page-124-0)*, Seite 117).

**Anzeige**: Passt die Displayeinstellungen an (*[Ändern der Displayeinstellungen](#page-125-0)*, Seite 118).

- **Touchscreen**: Ermöglicht es Ihnen, den Touchscreen bei der allgemeinen Nutzung, während Aktivitäten oder während des Schlafens zu aktivieren oder zu deaktivieren.
- **Satelliten**: Legt das Standardsatellitensystem fest, das für Aktivitäten verwendet wird. Bei Bedarf können Sie die Satelliteneinstellung für jede Aktivität anpassen (*[Satelliteneinstellungen](#page-46-0)*, Seite 39).

**Ton und Vibration**: Richtet die Töne der Uhr ein, beispielsweise Tastentöne, Alarme und Vibration.

- **Schlafmodus**: Ermöglicht es Ihnen, die Schlafstunden und Schlafmoduseinstellungen einzurichten (*[Anpassen](#page-125-0) [des Ruhezustands](#page-125-0)*, Seite 118).
- **DND**: Ermöglicht es Ihnen, den DND Modus zu aktivieren. Sie können die Einstellungen für das Display, für Alarme und für Armbewegungen bearbeiten.
- **Hotkeys**: Ermöglicht es Ihnen, Tasten Kurzbefehle zuzuweisen (*[Anpassen der Hotkeys](#page-125-0)*, Seite 118).
- **Auto-Sperre**: Ermöglicht es Ihnen, die Tasten und den Touchscreen automatisch zu sperren, um eine versehentliche Tastenbetätigung und Touchscreen-Nutzung zu verhindern. Verwenden Sie die Option Während der Aktivität, um die Tasten und den Touchscreen während einer Aktivität mit Zeitangabe zu sperren. Verwenden Sie die Option Nicht während Aktivität, um die Tasten und den Touchscreen zu sperren, wenn keine Aktivität mit Zeitangabe aufgezeichnet wird.
- **Format**: Richtet allgemeine Voreinstellungen für das Format ein, beispielsweise die während Aktivitäten angezeigte Maßeinheit, Pace und Geschwindigkeit, den Wochenanfang sowie das geografische Positionsformat und Optionen für das Kartenbezugssystem (*[Ändern der Maßeinheiten](#page-126-0)*, Seite 119).
- **Physio TrueUp**: Aktiviert die Synchronisierung von Aktivitäten und Leistungsmesswerten von anderen Garmin Geräten (*[Synchronisieren von Aktivitäten und Leistungsmesswerten](#page-126-0)*, Seite 119).
- **Leistungszustand**: Aktiviert die Funktion für den Leistungszustand während einer Aktivität (*[Leistungszustand](#page-70-0)*, [Seite 63\)](#page-70-0).
- **Datenaufzeichnung**: Legt fest, wie die Uhr Aktivitätsdaten aufzeichnet. Die Aufzeichnungsoption Intelligent (Standard) ermöglicht längere Aktivitätsaufzeichnungen. Die Aufzeichnungsoption Jede Sekunde liefert ausführlichere Aktivitätsaufzeichnungen, zeichnet jedoch ggf. länger andauernde Aktivitäten nicht ganz auf.
- **USB-Modus**: Richtet die Uhr so ein, dass MTP (Media Transfer Protocol) oder der Garmin Modus verwendet wird, wenn eine Verbindung mit einem Computer besteht.
- **Reset**: Ermöglicht es Ihnen, Benutzerdaten und Einstellungen zurückzusetzen (*[Zurücksetzen aller](#page-132-0) [Standardeinstellungen](#page-132-0)*, Seite 125).
- **Software-Update**: Ermöglicht es Ihnen, mit Garmin Express heruntergeladene Software-Updates zu installieren. Verwenden Sie die Option Automatisches Update, damit die Uhr aktuelle Software-Updates aus der Garmin Connect App auf dem gekoppelten Smartphone herunterlädt.
- **Info**: Zeigt Geräte-, Software-, Lizenz- und aufsichtsrechtliche Informationen an.

## <span id="page-124-0"></span>Luftfahrteinstellungen

#### **WARNUNG**

Diese Uhr ist nicht für die Bereitstellung primärer Fluginformationen vorgesehen und sollte ausschließlich als Unterstützung verwendet werden.

Halten Sie **MENU** gedrückt und wählen Sie **Luftfahrt**.

**Luftfahrteinheiten**: Richtet die für Luftfahrtdaten verwendeten Maßeinheiten ein.

**Lieblingsort**: Legt Ihren Lieblingsflughafen fest (*[Auswählen eines Lieblingsflughafens](#page-12-0)*, Seite 5).

**METAR-Rohdaten**: Ermöglicht es Ihnen, METAR-Rohdaten anzuzeigen.

- **Farben für Flugbedingungen**: Wählt für die Farben für Flugbedingungen ein standardmäßiges oder klassisches Farbschema.
- **Flughafenoptionen**: Legt fest, welche Flughafenoptionen bei der Suche nach Flughäfen angezeigt werden. Beispielsweise können Sie die Mindestlänge für die Runway und deren Beschaffenheit angeben sowie auch, ob in den Suchergebnissen private Flughäfen und Heliports angezeigt werden.

**Ownship**: Legt fest, ob es sich beim Luftfahrzeugtyp um einen Hubschrauber oder ein Flugzeug handelt.

- **Höhenmessereinstellungen**: Ermöglicht es Ihnen, die Höhenmessereinstellungen anzupassen (*[Höhenmessereinstellungen](#page-89-0)*, Seite 82).
- **NEXRAD-Kacheln**: Ermöglicht es Ihnen, einen einzelnen Ausschnitt von NEXRAD-Daten anzuzeigen oder aber zusätzliche NEXRAD-Datenausschnitte basierend auf einer Richtung von der aktuellen Position.
- **NEXRAD-Vibration**: Legt fest, dass das Gerät vibriert, wenn der Download eines NEXRAD-Ausschnitts abgeschlossen ist.
- **Alarme**: Ermöglicht es Ihnen, Luftfahrtalarme einzurichten (*[Einrichten von Luftfahrtalarmen](#page-62-0)*, Seite 55).

## Zeiteinstellungen

Halten Sie **MENU** gedrückt und wählen Sie **System** > **Zeit**.

- **Zeitformat**: Legt fest, ob die Zeit von der Uhr im 12-Stunden- oder 24-Stunden-Format oder als Militärzeit angezeigt wird.
- **Datumsformat**: Legt für Daten die Anzeigereihenfolge für den Tag, den Monat und das Jahr fest.
- **Uhrzeit einstellen**: Legt die Zeitzone für die Uhr fest. Bei Auswahl von Automatisch wird die Zeitzone abhängig von der GPS-Position eingestellt.
- **Zeit**: Ermöglicht es Ihnen, die Zeit anzupassen, wenn für die Option Uhrzeit einstellen die Einstellung Manuell ausgewählt ist.

**Alarme**: Ermöglicht es Ihnen, stündliche Alarme einzurichten sowie Alarme für Sonnenaufgang und Sonnenuntergang, die eine bestimmte Anzahl von Minuten oder Stunden vor dem eigentlichen Sonnenaufgang oder -untergang ertönen (*Einrichten von Zeit-Alarmen*, Seite 117).

**Uhrzeitsynchron.**: Ermöglicht es Ihnen, die Zeit manuell zu synchronisieren, wenn Sie in eine andere Zeitzone wechseln. Außerdem ermöglicht diese Option es Ihnen, die Uhrzeit auf die Sommerzeit einzustellen (*[Synchronisieren der Zeit](#page-125-0)*, Seite 118).

## Einrichten von Zeit-Alarmen

- **1** Halten Sie die Taste **MENU** gedrückt.
- **2** Wählen Sie **System** > **Zeit** > **Alarme**.
- **3** Wählen Sie eine Option:
	- Wählen Sie **Bis Sonnenuntergang** > **Status** > **Ein**, dann **Zeit**, und geben Sie die Zeit ein, damit ein Alarm eine bestimmte Anzahl von Minuten oder Stunden vor dem eigentlichen Sonnenuntergang ertönt.
	- Wählen Sie **Bis Sonnenaufgang** > **Status** > **Ein**, dann **Zeit**, und geben Sie die Zeit ein, damit ein Alarm eine bestimmte Anzahl von Minuten oder Stunden vor dem eigentlichen Sonnenaufgang ertönt.
	- Wählen Sie **Stündlich** > **Ein**.

## <span id="page-125-0"></span>Synchronisieren der Zeit

Jedes Mal, wenn Sie das Gerät einschalten und Satellitensignale erfassen oder die Garmin Connect App auf dem gekoppelten Telefon öffnen, ermittelt das Gerät automatisch die Zeitzone und die aktuelle Uhrzeit. Sie können die Zeit auch manuell synchronisieren, wenn Sie in eine andere Zeitzone wechseln und um die Uhrzeit auf die Sommerzeit einzustellen.

- **1** Halten Sie die Taste **MENU** gedrückt.
- **2** Wählen Sie **System** > **Zeit** > **Uhrzeitsynchron.**.
- **3** Warten Sie, während das Gerät eine Verbindung mit dem gekoppelten Telefon herstellt oder Satellitensignale erfasst (*[Erfassen von Satellitensignalen](#page-133-0)*, Seite 126).

**TIPP:** Sie können DOWN drücken, um die Quelle zu ändern.

## Ändern der Displayeinstellungen

- **1** Halten Sie die Taste **MENU** gedrückt.
- **2** Wählen Sie **System** > **Anzeige**.
- **3** Wählen Sie eine Option:
	- Wählen Sie **Während der Aktivität**.
	- Wählen Sie **Allgemeine Nutzung**.
	- Wählen Sie **Beim Schlafen**.
- **4** Wählen Sie eine Option:
	- Wählen Sie **Fortwährend eingeschaltetes Display**, damit die Displaydesigndaten immer zu sehen sind während die Hintergrundhelligkeit reduziert ist. Diese Option wirkt sich auf die Nutzungsdauer von Akku und Display aus (*[Informationen zum AMOLED-Display](#page-126-0)*, Seite 119).
	- Wählen Sie **Helligkeit**, um die Helligkeitsstufe des Displays einzurichten.
	- Wählen Sie **Alarme**, damit das Display bei Alarmen eingeschaltet wird.
	- Wählen Sie **Armbewegungen**, damit das Display eingeschaltet wird, wenn Sie den Arm heben, um auf das Gerät am Handgelenk zu blicken.
	- Wählen Sie **Zeitlimit**, um den Zeitraum einzurichten, nach dem sich das Display ausschaltet.

## Anpassen des Ruhezustands

- **1** Halten Sie die Taste **MENU** gedrückt.
- **2** Wählen Sie **System** > **Schlafmodus**.
- **3** Wählen Sie eine Option:
	- Wählen Sie **Plan**, anschließend einen Tag und geben Sie die normalen Schlafenszeiten ein.
	- Wählen Sie **Displaydesign**, um das Schlaf-Displaydesign zu verwenden.
	- Wählen Sie **Anzeige**, um die Displayhelligkeit und das Zeitlimit für das Display zu konfigurieren.
	- Wählen Sie **Touchscreen**, um den Touchscreen ein- oder auszuschalten.
	- Wählen Sie **DND**, um den DND-Modus zu aktivieren oder zu deaktivieren.
	- Wählen Sie **Energiesparmodus**, um den Energiesparmodus zu aktivieren oder zu deaktivieren (*[Anpassen](#page-122-0) [des Energiesparmodus](#page-122-0)*, Seite 115).

## Anpassen der Hotkeys

Sie können anpassen, welche Funktionen einzelne Tasten und Tastenkombinationen ausführen, wenn sie gedrückt gehalten werden.

- **1** Halten Sie die Taste **MENU** gedrückt.
- **2** Wählen Sie **System** > **Hotkeys**.
- **3** Wählen Sie eine Taste oder eine Tastenkombination, um sie anzupassen.
- **4** Wählen Sie eine Funktion.

# <span id="page-126-0"></span>Ändern der Maßeinheiten

Sie können die Maßeinheiten für Distanz, Pace und Geschwindigkeit, Höhe, Gewicht, Größe und Temperatur anpassen.

- **1** Halten Sie **MENU** gedrückt.
- **2** Wählen Sie **System** > **Format** > **Einheiten**.
- **3** Wählen Sie eine Messgröße.
- **4** Wählen Sie eine Maßeinheit.

## Synchronisieren von Aktivitäten und Leistungsmesswerten

Sie können Aktivitäten und Leistungsmesswerte von anderen Garmin Geräten über Ihr Garmin Connect Konto mit der D2 Mach 1 Uhr synchronisieren. So kann die Uhr Ihren Trainingszustand und Ihre Fitness genauer berechnen. Beispielsweise können Sie eine Tour mit einem Edge Gerät aufzeichnen und sich die Aktivitäten-Details und die Gesamttrainingsbelastung auf der D2 Mach 1 Uhr ansehen.

- **1** Halten Sie die Taste **MENU** gedrückt.
- **2** Wählen Sie **System** > **Physio TrueUp**.

Wenn Sie die Uhr mit dem Telefon synchronisieren, werden kürzliche Aktivitäten und Leistungsmesswerte der anderen Garmin Geräte auf der D2 Mach 1 Uhr angezeigt.

## Anzeigen von Geräteinformationen

Sie können Geräteinformationen anzeigen, z. B. die Geräte-ID, die Softwareversion, aufsichtsrechtliche Informationen und die Lizenzvereinbarung.

- **1** Halten Sie die Taste **MENU** gedrückt.
- **2** Wählen Sie **System** > **Info**.

### Anzeigen aufsichtsrechtlicher E-Label- und Compliance-Informationen

Das Etikett für dieses Gerät wird in elektronischer Form bereitgestellt. Das E-Label kann aufsichtsrechtliche Informationen enthalten, beispielsweise von der FCC ausgestellte Identifizierungsnummern oder regionale Compliance-Zeichen, und auch anwendbare Produkt- und Lizenzinformationen bieten.

- **1** Halten Sie die Taste **MENU** gedrückt.
- **2** Wählen Sie im Systemmenü die Option **Info**.

# Geräteinformationen

## Informationen zum AMOLED-Display

Die Uhreinstellungen sind standardmäßig für eine optimale Akku-Laufzeit und Leistung eingerichtet (*[Tipps zum](#page-133-0) [Optimieren der Akku-Laufzeit](#page-133-0)*, Seite 126).

Das Einbrennen von Bildern ist ein normales Verhalten für AMOLED-Geräte. Zum Verlängern der Nutzungsdauer des Displays sollten Sie es vermeiden, statische Bilder mit hohen Helligkeitsstufen über längere Zeit anzuzeigen. Zum Minimieren des Einbrennens schaltet sich das Display des D2 Mach 1 Geräts nach dem ausgewählten Zeitlimit aus (*[Ändern der Displayeinstellungen](#page-125-0)*, Seite 118). Sie können das Handgelenk zum Körper drehen, zweimal auf den Touchscreen tippen oder eine Taste drücken, um die Uhr zu aktivieren.

## Aufladen der Uhr

### **WARNUNG**

Dieses Gerät ist mit einem Lithium-Ionen-Akku ausgestattet. Lesen Sie alle Produktwarnungen und sonstigen wichtigen Informationen der Anleitung "*Wichtige Sicherheits- und Produktinformationen*", die dem Produkt beiliegt.

### *HINWEIS*

Zum Schutz vor Korrosion sollten Sie die Kontakte und den umliegenden Bereich vor dem Aufladen oder dem Anschließen an einen Computer sorgfältig reinigen und trocknen. Weitere Informationen finden Sie in den Anweisungen zum Reinigen (*[Pflege des Geräts](#page-128-0)*, Seite 121).

**1** Stecken Sie das schmale Ende des USB-Kabels in den Ladeanschluss an der Uhr.

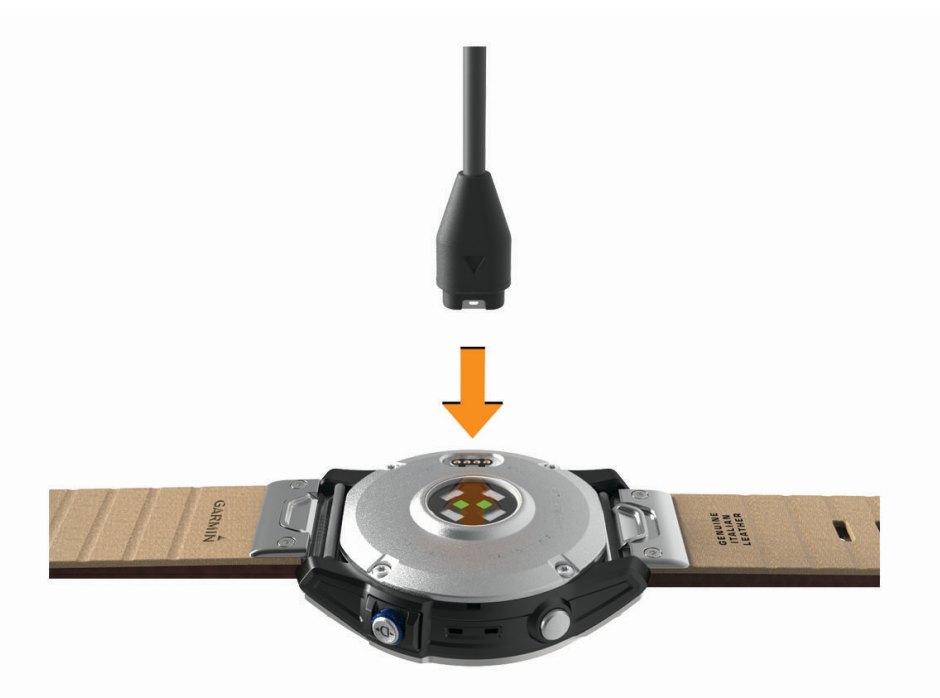

**2** Stecken Sie das breite Ende des USB-Kabels in einen USB-Ladeanschluss am Computer. Die Uhr zeigt den aktuellen Akkuladestand an.

## Technische Daten

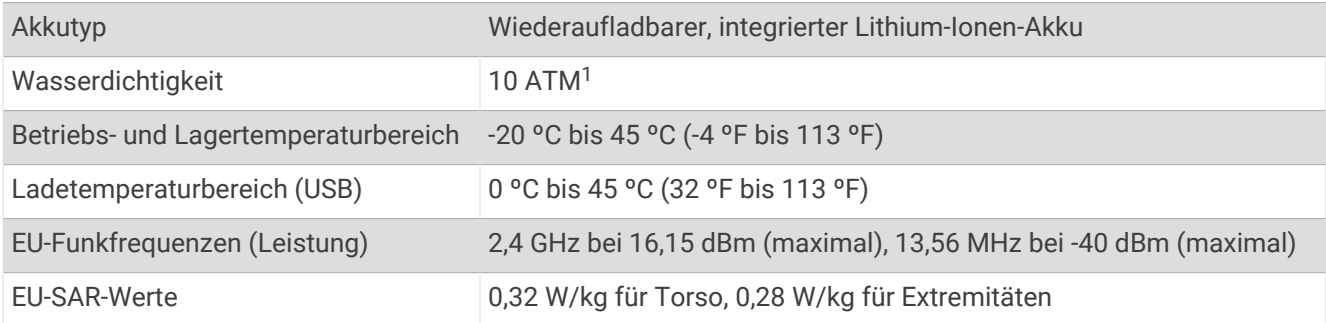

<sup>1</sup> Das Gerät widersteht einem Druck wie in 100 m Wassertiefe. Weitere Informationen finden Sie unter [www.garmin.com/waterrating](http://www.garmin.com/waterrating).

### <span id="page-128-0"></span>Informationen zum Akku

Die tatsächliche Akku-Laufzeit hängt von den auf der Uhr aktivierten Funktionen ab, z. B. Herzfrequenzmessung am Handgelenk, Smartphone-Benachrichtigungen, GPS, interne Sensoren sowie verbundene Sensoren.

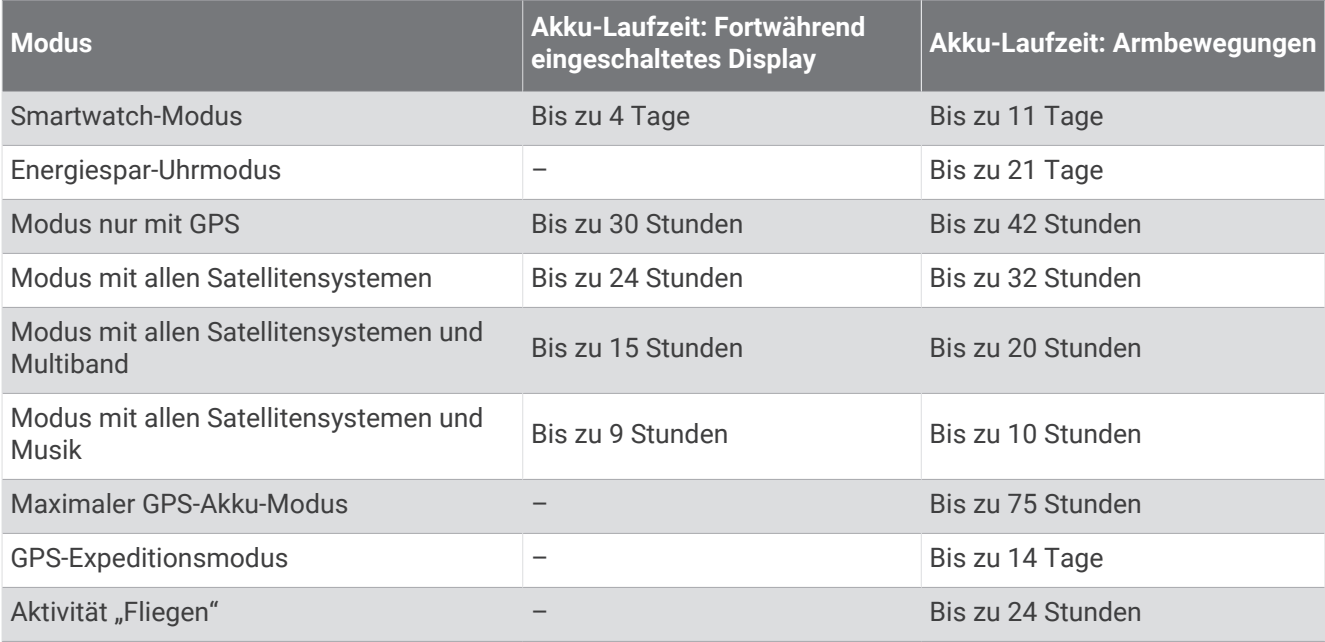

## Pflege des Geräts

*HINWEIS*

Verwenden Sie keine scharfen Gegenstände zum Reinigen des Geräts.

Verwenden Sie keine chemischen Reinigungsmittel, Lösungsmittel oder Insektenschutzmittel, die die Kunststoffteile oder die Oberfläche beschädigen könnten.

Spülen Sie das Gerät mit klarem Wasser ab, nachdem es mit Chlor- oder Salzwasser, Sonnenschutzmitteln, Kosmetika, Alkohol oder anderen scharfen Chemikalien in Berührung gekommen ist. Wenn das Gerät diesen Substanzen über längere Zeit ausgesetzt ist, kann dies zu Schäden am Gehäuse führen.

Drücken Sie die Tasten nach Möglichkeit nicht unter Wasser.

Halten Sie das Lederarmband sauber und achten Sie darauf, dass es nicht nass wird. Schwimmen oder duschen Sie nach Möglichkeit nicht mit dem Lederarmband. Wenn das Lederarmband Wasser oder Schweiß ausgesetzt wird, kann es beschädigt werden oder sich verfärben. Verwenden Sie alternativ Silikonarmbänder.

Setzen Sie das Gerät keinen starken Erschütterungen aus, und verwenden Sie es sorgsam. Andernfalls kann die Lebensdauer des Produkts eingeschränkt sein.

Bewahren Sie das Gerät nicht an Orten auf, an denen es über längere Zeit extrem hohen oder niedrigen Temperaturen ausgesetzt sein kann, da dies zu Schäden am Gerät führen kann.

## Reinigen der Uhr

### **ACHTUNG**

Bei einigen Benutzern kann es nach einer längeren Verwendung der Uhr zu Hautirritationen kommen. Dies gilt insbesondere für Benutzer mit einer empfindlichen Haut oder Allergien. Falls Sie Hautirritationen bemerken, nehmen Sie die Uhr ab und lassen Sie die Haut abheilen. Stellen Sie zum Vermeiden von Hautirritationen sicher, dass die Uhr sauber und trocken ist, und tragen Sie sie nicht zu fest am Handgelenk.

### *HINWEIS*

Bereits geringe Mengen an Schweiß oder Feuchtigkeit können beim Anschluss an ein Ladegerät zur Korrosion der elektrischen Kontakte führen. Korrosion kann den Ladevorgang und die Datenübertragung verhindern.

**1** Wischen Sie die Uhr mit einem Tuch ab, das mit einer milden Reinigungslösung befeuchtet ist.

**2** Wischen Sie das Gerät trocken.

Lassen Sie die Uhr nach der Reinigung vollständig trocknen.

**TIPP:** Weitere Informationen finden Sie unter [www.garmin.com/fitandcare.](http://www.garmin.com/fitandcare)

### Reinigen der Lederbänder

- **1** Wischen Sie die Lederbänder mit einem trockenen Tuch ab.
- **2** Verwenden Sie zum Reinigen der Lederbänder ein Lederpflegemittel.

## Auswechseln der QuickFit<sup>®</sup> Armbänder

**1** Betätigen Sie die Verriegelung am QuickFit Armband, und entfernen Sie es von der Uhr.

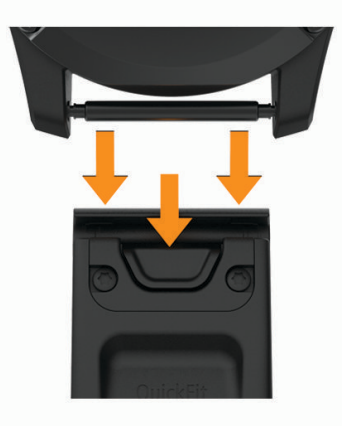

- **2** Richten Sie das neue Armband auf die Uhr aus.
- **3** Drücken Sie das Armband ein.

**HINWEIS:** Vergewissern Sie sich, dass das Armband sicher befestigt ist. Die Verriegelung sollte über dem Stift einrasten.

**4** Wiederholen Sie die Schritte 1 bis 3, um das andere Armband auszuwechseln.

## Datenverwaltung

**HINWEIS:** Das Gerät ist nicht mit Windows 95, 98, Me, Mac® und OS 10.3 und früheren Versionen kompatibel.Windows NT®

### Löschen von Dateien

### *HINWEIS*

Wenn Sie sich über den Zweck einer Datei nicht im Klaren sind, löschen Sie die betreffende Datei nicht. Der Speicher des Geräts enthält wichtige Systemdateien, die nicht gelöscht werden dürfen.

- **1** Öffnen Sie das Laufwerk **Garmin**.
- **2** Öffnen Sie bei Bedarf einen Ordner.
- **3** Wählen Sie eine Datei aus.
- **4** Drücken Sie auf der Tastatur die Taste **Entf**.

**HINWEIS:** Mac Betriebssysteme unterstützen den MTP-Datenübertragungsmodus nur begrenzt. Sie müssen das Garmin Laufwerk auf einem Windows Betriebssystem öffnen. Sie sollten die Anwendung Garmin Express verwenden, um Musikdateien vom Gerät zu entfernen.

# Fehlerbehebung

## Produkt-Updates

Das Gerät sucht automatisch nach Updates, wenn eine Verbindung per Bluetooth oder Wi‑Fi besteht. Über die Systemeinstellungen können Sie manuell nach Updates suchen (*[Systemeinstellungen](#page-123-0)*, Seite 116). Installieren Sie auf dem Computer Garmin Express ([www.garmin.com/express](http://www.garmin.com/express)). Installieren Sie auf dem Telefon die Garmin Connect App.

So erhalten Sie einfachen Zugriff auf folgende Dienste für Garmin Geräte:

- Software-Updates
- Karten-Updates
- Updates von Golfplatzkarten
- Hochladen von Daten auf Garmin Connect
- Produktregistrierung

## Kontaktaufnahme mit dem Garmin Aviation Support

• Rufen Sie die Webseite [aviationsupport.garmin.com](https://aviationsupport.garmin.com) auf, um Informationen zum Support in den einzelnen Ländern zu erhalten.

## Weitere Informationsquellen

Weitere Informationen zu diesem Produkt finden Sie auf der Garmin Website.

- Unter [support.garmin.com](http://support.garmin.com) finden Sie zusätzliche Handbücher, Artikel und Software-Updates.
- Rufen Sie die Website [buy.garmin.com](http://buy.garmin.com) auf, oder wenden Sie sich an einen Garmin Händler, wenn Sie weitere Informationen zu optionalen Zubehör- bzw. Ersatzteilen benötigen.
- Rufen Sie die Website [www.garmin.com/ataccuracy](http://www.garmin.com/ataccuracy) auf, um Informationen zur Genauigkeit der Funktion zu erhalten.

Dies ist kein medizinisches Gerät.

## Mein Gerät zeigt die falsche Sprache an

Sie können die ausgewählte Sprache des Geräts ändern, falls Sie versehentlich die falsche Sprache ausgewählt haben.

- **1** Halten Sie die Taste **MENU** gedrückt.
- **2** Blättern Sie nach unten zum letzten Element der Liste, und drücken Sie **START**.
- **3** Drücken Sie **START**.
- **4** Wählen Sie die Sprache.
- **5** Drücken Sie **START**.

# Ist mein Telefon mit meiner Uhr kompatibel?

Die D2 Mach 1 Uhr ist mit Telefonen mit Bluetooth Technologie kompatibel. Informationen zur Kompatibilität mit Bluetooth finden Sie unter [www.garmin.com/ble.](http://www.garmin.com/ble)

# Das Telefon stellt keine Verbindung mit der Uhr her

Falls das Telefon keine Verbindung mit der Uhr herstellt, versuchen Sie es mit diesen Tipps.

- Schalten Sie das Telefon und die Uhr aus und schalten Sie beide Geräte wieder ein.
- Aktivieren Sie auf dem Telefon die Bluetooth Technologie.
- Aktualisieren Sie die Garmin Connect App auf die aktuelle Version.
- Entfernen Sie die Uhr aus der Garmin Connect App und den Bluetooth Einstellungen des Telefons, um die Kopplung erneut durchzuführen.
- Wenn Sie ein neues Telefon erworben haben, entfernen Sie die Uhr aus der Garmin Connect App auf dem Telefon, das Sie nicht mehr verwenden werden.
- Achten Sie darauf, dass Telefon und Uhr nicht weiter als 10 m (33 Fuß) voneinander entfernt sind.
- Öffnen Sie auf dem Telefon die Garmin Connect App, wählen Sie **in die Oder •••** und anschließend Garmin-**Geräte** > **Gerät hinzufügen**, um den Kopplungsmodus zu aktivieren.
- Press **MENU**, and select **Einstellungen** > **Telefon** > **Telefon koppeln**.

## Kann ich den Bluetooth Sensor mit meiner Uhr verwenden?

Das Gerät ist mit einigen Bluetooth Sensoren kompatibel. Wenn ein Sensor zum ersten Mal mit dem Garmin Gerät verbunden wird, müssen das Gerät und der Sensor gekoppelt werden. Nach der Kopplung stellt das Gerät automatisch eine Verbindung mit dem Sensor her, wenn eine Aktivität gestartet wird und der Sensor aktiv und in Reichweite ist.

- **1** Halten Sie die Taste **MENU** gedrückt.
- **2** Wählen Sie **Sensoren und Zubehör** > **Neu hinzufügen**.
- **3** Wählen Sie eine Option:
	- Wählen Sie **Alle Sensoren suchen**.
	- Wählen Sie einen Sensortyp.

Sie können die optionalen Datenfelder anpassen (*[Anpassen der Datenseiten](#page-39-0)*, Seite 32).

# Die Kopfhörer stellen keine Verbindung mit der Uhr her

Wenn die Kopfhörer zuvor über die Bluetooth Technologie mit dem Telefon verbunden waren, stellen sie u. U. zunächst eine Verbindung mit dem Telefon her, bevor sie sich mit der Uhr verbinden. Versuchen Sie es mit folgenden Tipps.

• Deaktivieren Sie auf dem Telefon die Bluetooth Technologie.

Weitere Informationen finden Sie im Benutzerhandbuch des Telefons.

- Halten Sie eine Entfernung von 10 m (33 Fuß) zum Telefon ein, während Sie Kopfhörer mit der Uhr verbinden.
- Koppeln Sie die Kopfhörer mit der Uhr (*[Verbinden von Bluetooth Kopfhörern](#page-100-0)*, Seite 93).

## <span id="page-132-0"></span>Meine Musik wird unterbrochen oder meine Kopfhörer bleiben nicht verbunden

Wenn Sie eine D2 Mach 1 Uhr verwenden, die über die Bluetooth Technologie mit Kopfhörern verbunden ist, ist das Signal am stärksten, wenn freie Sicht zwischen der Uhr und der Antenne der Kopfhörer besteht.

- Wenn das Signal Ihren Körper durchdringen muss, kann es zu einem Signalverlust kommen oder die Verbindung mit den Kopfhörern wird evtl. getrennt.
- Sie sollten die Kopfhörer so tragen, dass sich die Antenne und die D2 Mach 1 Uhr auf derselben Seite Ihres Körpers befinden.
- Da Kopfhörer je nach Modell unterschiedlich sind, können Sie versuchen, die Uhr am anderen Handgelenk zu tragen.
- Wenn Sie ein Armband aus Metall oder Leder tragen, können Sie zu einem Silikonarmband wechseln, um die Signalstärke zu verbessern.

## Neustart der Uhr

- **1** Halten Sie die Taste **LIGHT** gedrückt, bis sich die Uhr ausschaltet.
- **2** Halten Sie die Taste **LIGHT** gedrückt, um die Uhr einzuschalten.

## Zurücksetzen aller Standardeinstellungen

Sie können alle Geräteeinstellungen auf die Werkseinstellungen zurücksetzen.

- **1** Halten Sie die Taste **MENU** gedrückt.
- **2** Wählen Sie **System** > **Reset**.
- **3** Wählen Sie eine Option:
	- Wählen Sie **Werksstandards wiederherstellen**, um alle Geräteeinstellungen auf die Werkseinstellungen zurückzusetzen und alle vom Benutzer eingegebenen Daten und das Aktivitätenprotokoll zu speichern.
	- Wählen Sie **Alle Aktivitäten löschen?**, um alle Aktivitäten aus dem Protokoll zu löschen.
	- Wählen Sie **Gesamtwerte zurücksetzen**, um alle Gesamtwerte für Distanz und Zeit zurückzusetzen.
	- Wählen Sie **Daten lö. u. Einst. zurücks.**, um alle Geräteeinstellungen auf die Werkseinstellungen zurückzusetzen und alle vom Benutzer eingegebenen Daten und das Aktivitätenprotokoll zu löschen. **HINWEIS:** Wenn Sie eine Garmin Pay Brieftasche eingerichtet haben, wird mit dieser Option die Brieftasche vom Gerät gelöscht. Wenn auf dem Gerät Musik gespeichert ist, wird mit dieser Option die gespeicherte Musik gelöscht.

# <span id="page-133-0"></span>Tipps zum Optimieren der Akku-Laufzeit

Versuchen Sie es mit folgenden Tipps, um die Akku-Laufzeit zu verlängern.

- Ändern Sie während einer Aktivität den Energiemodus (*[Ändern des Energiemodus](#page-122-0)*, Seite 115).
- Aktivieren Sie über das Steuerungsmenü den Energiesparmodus (*[Steuerungen](#page-80-0)*, Seite 73).
- Reduzieren Sie die Display-Beleuchtungszeit (*[Ändern der Displayeinstellungen](#page-125-0)*, Seite 118).
- Deaktivieren Sie die Displayabschaltungsoption **Fortwährend eingeschaltetes Display** und wählen Sie ein kürzeres Zeitlimit (*[Ändern der Displayeinstellungen](#page-125-0)*, Seite 118).
- Reduzieren Sie die Displayhelligkeit (*[Ändern der Displayeinstellungen](#page-125-0)*, Seite 118).
- Verwenden Sie für die Aktivität den UltraTrac Satellitenmodus (*[Satelliteneinstellungen](#page-46-0)*, Seite 39).
- Deaktivieren Sie die Bluetooth Technologie, wenn Sie keine Online-Funktionen nutzen (*[Steuerungen](#page-80-0)*, Seite 73).
- Wenn Sie die Aktivität für längere Zeit unterbrechen, wählen Sie die Option **Später fortsetz.** (*[Beenden von](#page-20-0) [Aktivitäten](#page-20-0)*, Seite 13).
- Verwenden Sie ein Displaydesign, das nicht im Sekundentakt aktualisiert wird. Verwenden Sie beispielsweise ein Displaydesign ohne Sekundenzeiger (*[Anpassen des Displaydesigns](#page-58-0)*, [Seite 51\)](#page-58-0).
- Schränken Sie die von der Uhr angezeigten Telefonbenachrichtigungen ein (*[Verwalten von](#page-103-0) [Benachrichtigungen](#page-103-0)*, Seite 96).
- Senden Sie keine Herzfrequenzdaten an gekoppelte Geräte (*[Senden von Herzfrequenzdaten](#page-86-0)*, Seite 79).
- Deaktivieren Sie die Herzfrequenzmessung am Handgelenk (*[Einstellungen für die Herzfrequenzmessung am](#page-85-0) [Handgelenk](#page-85-0)*, Seite 78).

**HINWEIS:** Die Herzfrequenzmessung am Handgelenk dient zur Berechnung der Minuten, die mit Aktivitäten mit hoher Intensität verbracht werden, sowie zur Berechnung des Kalorienverbrauchs.

• Aktivieren Sie die manuelle Pulsoximetermessung (*[Einrichten des Pulsoximetermodus](#page-88-0)*, Seite 81).

## Erfassen von Satellitensignalen

Das Gerät benötigt möglicherweise eine ungehinderte Sicht zum Himmel, um Satellitensignale zu erfassen. Uhrzeit und Datum werden automatisch basierend auf der GPS-Position eingerichtet.

**TIPP:** Weitere Informationen zu GPS finden Sie unter [www.garmin.com/aboutGPS.](https://www.garmin.com/aboutGPS)

- **1** Begeben Sie sich im Freien an eine für den Empfang geeignete Stelle. Die Vorderseite des Geräts sollte gen Himmel gerichtet sein.
- **2** Warten Sie, während das Gerät Satelliten erfasst.

Es kann 30 bis 60 Sekunden dauern, bis Satellitensignale erfasst werden.

### Verbessern des GPS-Satellitenempfangs

- Synchronisieren Sie die Uhr regelmäßig mit Ihrem Garmin Konto:
	- Stellen Sie über das mitgelieferte USB-Kabel und die Anwendung Garmin Express eine Verbindung zwischen Uhr und Computer her.
	- Verbinden Sie die Uhr über das Bluetooth fähige Telefon mit der Garmin Connect App.
	- Verbinden Sie die Uhr über ein drahtloses Wi‑Fi Netzwerk mit Ihrem Garmin Konto.

Während die Uhr mit dem Garmin Konto verbunden ist, lädt sie Satellitendaten von mehreren Tagen herunter, damit sie schnell Satellitensignale erfassen kann.

- Begeben Sie sich mit der Uhr im Freien an eine Stelle, an der weder hohe Gebäude noch Bäume den Empfang stören.
- Behalten Sie Ihre Position für einige Minuten bei.

## Der Temperaturmesswert stimmt nicht

Ihre Körpertemperatur beeinflusst den Temperaturmesswert des internen Temperatursensors. Die Temperaturmesswerte sind am genauesten, wenn Sie die Uhr vom Handgelenk nehmen und 20 bis 30 Minuten warten.

Sie können außerdem einen optionalen, externen tempe Temperatursensor verwenden, um beim Tragen der Uhr genaue Messwerte der Umgebungstemperatur zu erhalten.

# Fitness Tracker

Weitere Informationen zur Fitness-Tracker-Genauigkeit sind unter [garmin.com/ataccuracy](http://garmin.com/ataccuracy) verfügbar.

## Meine Schrittzahl ist ungenau

Falls Ihre Schrittzahl ungenau ist, versuchen Sie es mit diesen Tipps.

- Tragen Sie die Uhr an Ihrer nicht dominanten Hand.
- Tragen Sie die Uhr in der Tasche, wenn Sie einen Kinderwagen oder Rasenmäher schieben.
- Tragen Sie die Uhr in der Tasche, wenn Sie nur Ihre Hände oder Arme aktiv verwenden.

**HINWEIS:** Die Uhr interpretiert u. U. einige sich wiederholende Bewegungen, z. B. das Abwaschen, Wäschelegen oder Klatschen mit den Händen, als Schritte.

### Die Schrittzahlen auf meinem Gerät und in meinem Garmin Connect Konto stimmen nicht überein

Die Schrittzahl in Ihrem Garmin Connect Konto wird beim Synchronisieren des Geräts aktualisiert.

- **1** Wählen Sie eine Option:
	- Synchronisieren Sie die Schrittzahl mit der Anwendung Garmin Express (*[Verwenden von Garmin Connect](#page-106-0)  [auf dem Computer](#page-106-0)*, Seite 99).
	- Synchronisieren Sie die Schrittzahl mit der Garmin Connect App (*[Verwenden der Garmin Connect App](#page-105-0)*, [Seite 98\)](#page-105-0).
- **2** Warten Sie, während das Gerät die Daten synchronisiert.

Die Synchronisierung kann einige Minuten dauern.

**HINWEIS:** Die Aktualisierung der Garmin Connect App oder der Anwendung Garmin Express führt nicht zur Synchronisierung der Daten bzw. zur Aktualisierung der Schrittzahl.

## Die Anzahl der hochgestiegenen Etagen ist ungenau

Wenn Sie Treppen steigen, misst die Uhr die Höhenunterschiede mit einem integrierten Barometer. Eine hochgestiegene Etage entspricht 3 m (10 Fuß).

- Halten Sie sich beim Treppensteigen nicht am Geländer fest, und überspringen Sie keine Stufen.
- Wenn es windig ist, tragen Sie die Uhr unter dem Ärmel oder der Jacke, da starke Windböen zu fehlerhaften Messwerten führen können.

# Anhang

# **Datenfelder**

**HINWEIS:** Es sind nicht alle Datenfelder für alle Aktivitätstypen verfügbar. Für einige Datenfelder ist ANT+ oder Bluetooth Zubehör erforderlich, damit Daten angezeigt werden können. Einige Datenfelder werden auf der Uhr in mehreren Kategorien aufgeführt.

**TIPP:** Sie können die Datenfelder auch in der Garmin Connect App über die Uhreinstellungen anpassen.

### Schrittfrequenzfelder

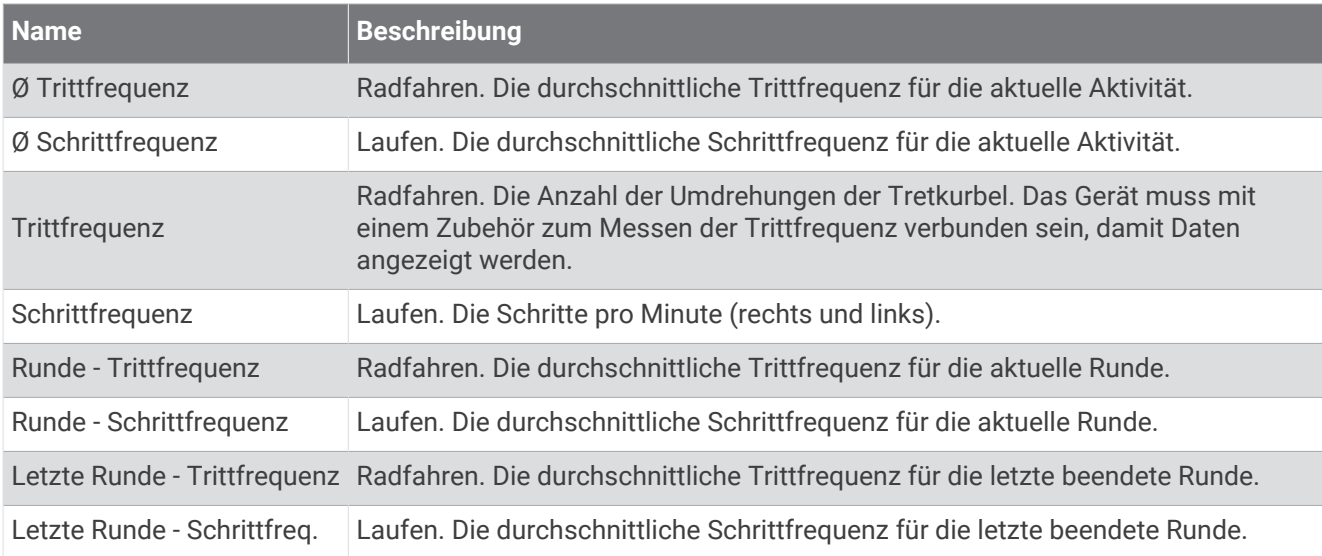

#### Diagramme

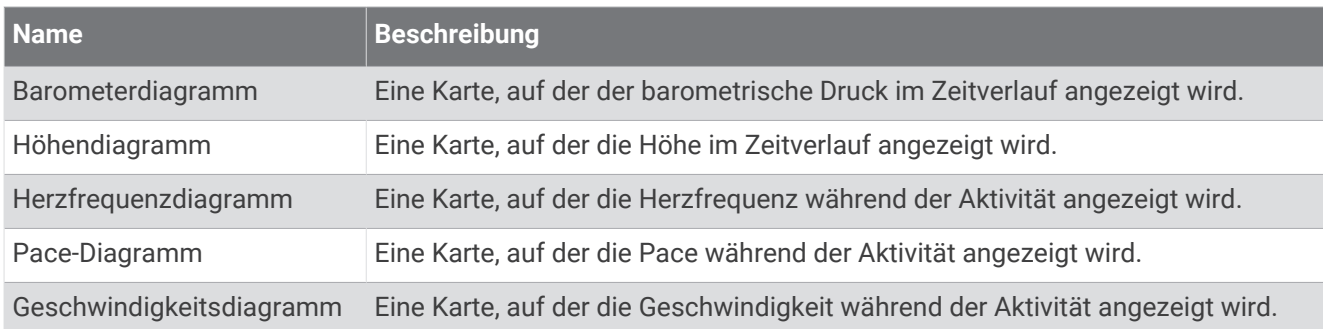

### Kompassfelder

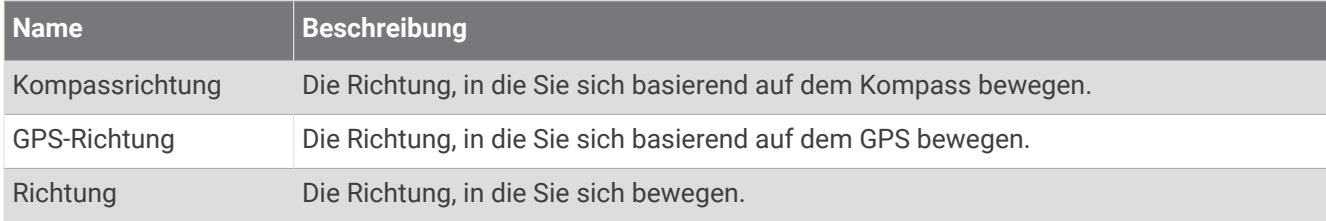

### Distanzfelder

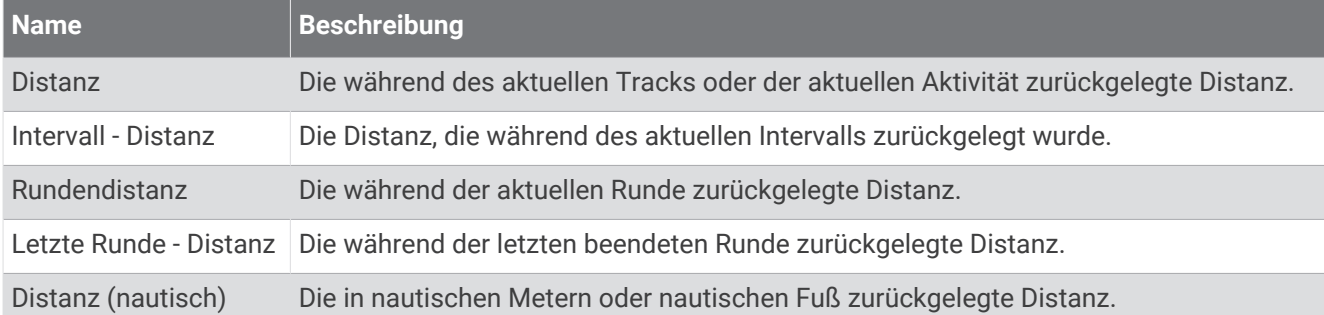

#### Distanzfelder

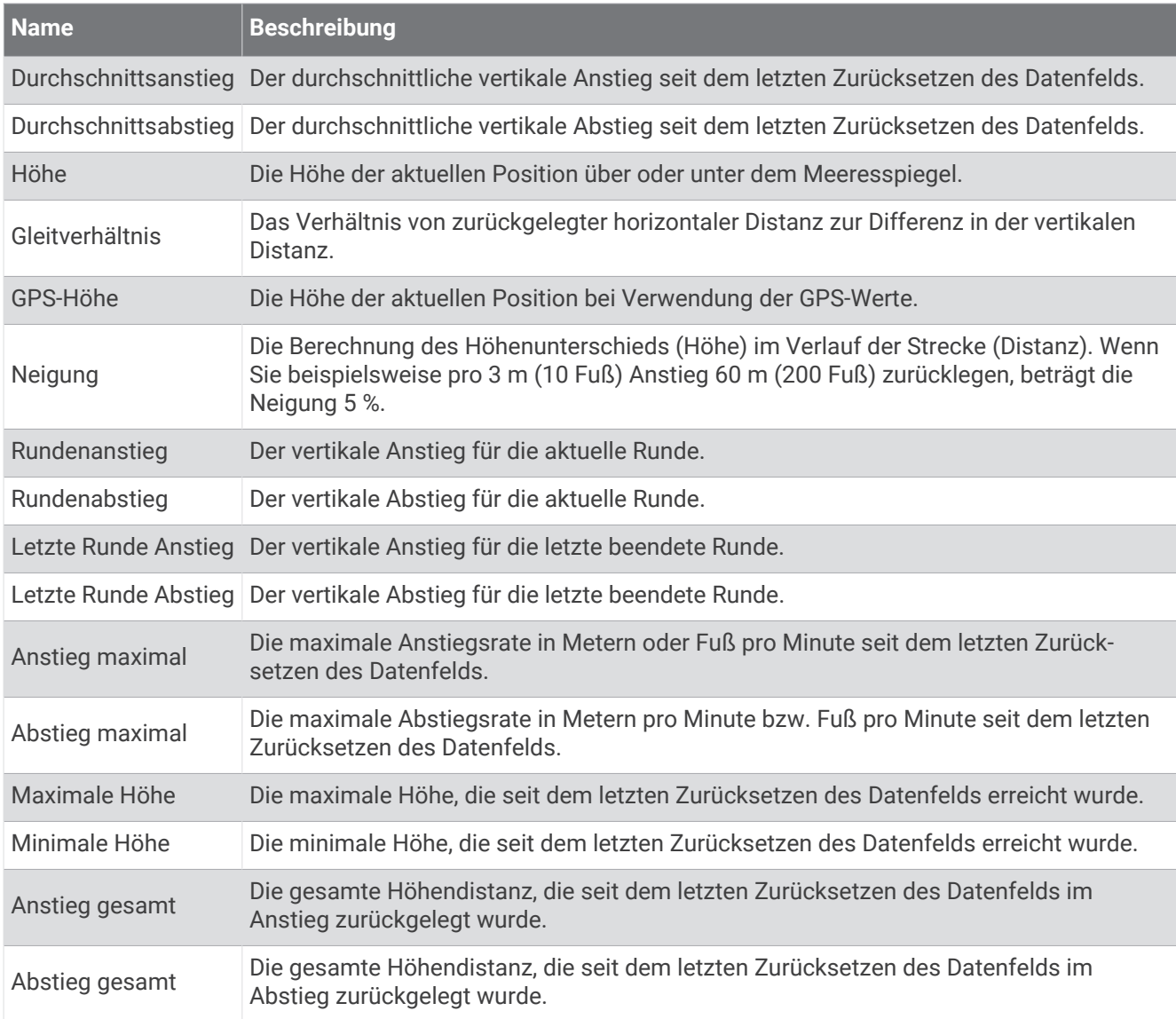

### Etagenfelder

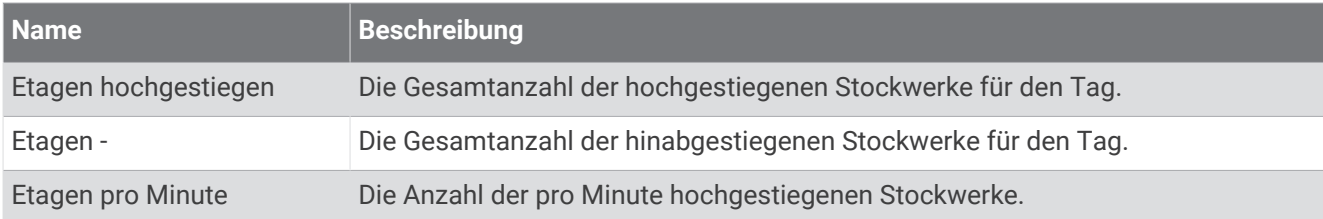

### Gänge

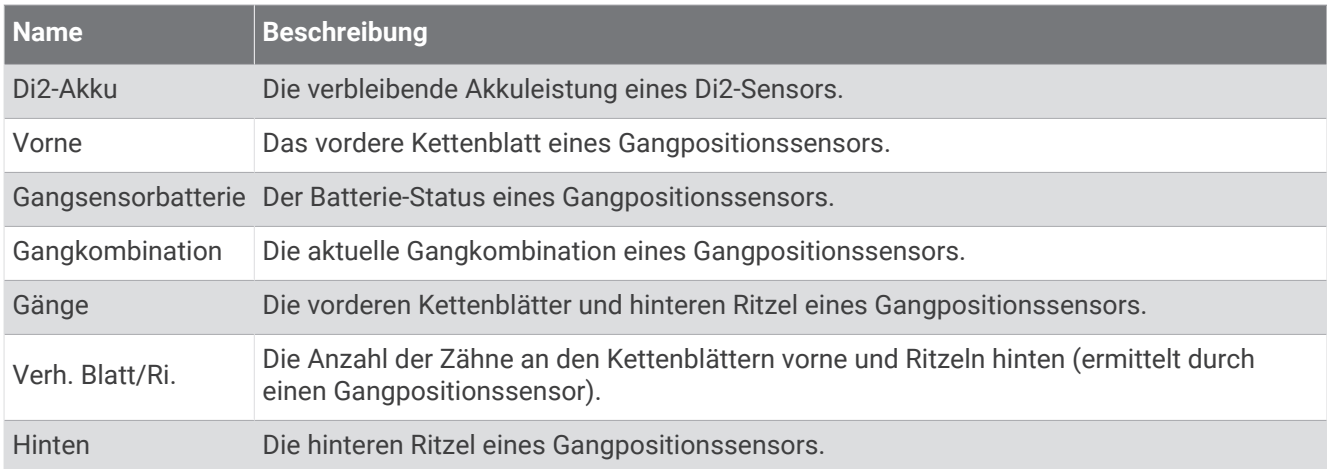

#### Grafisch

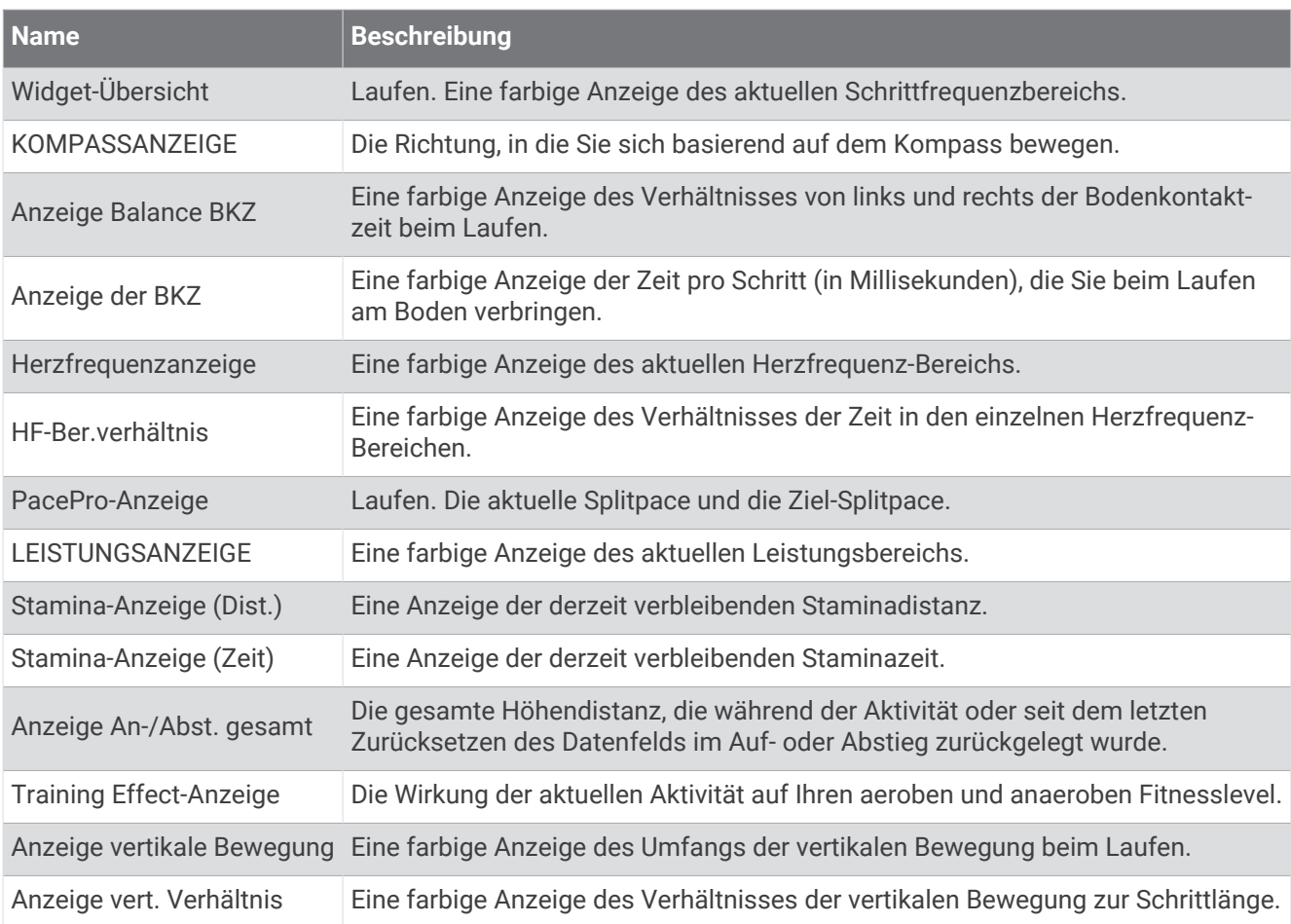

### Herzfrequenzfelder

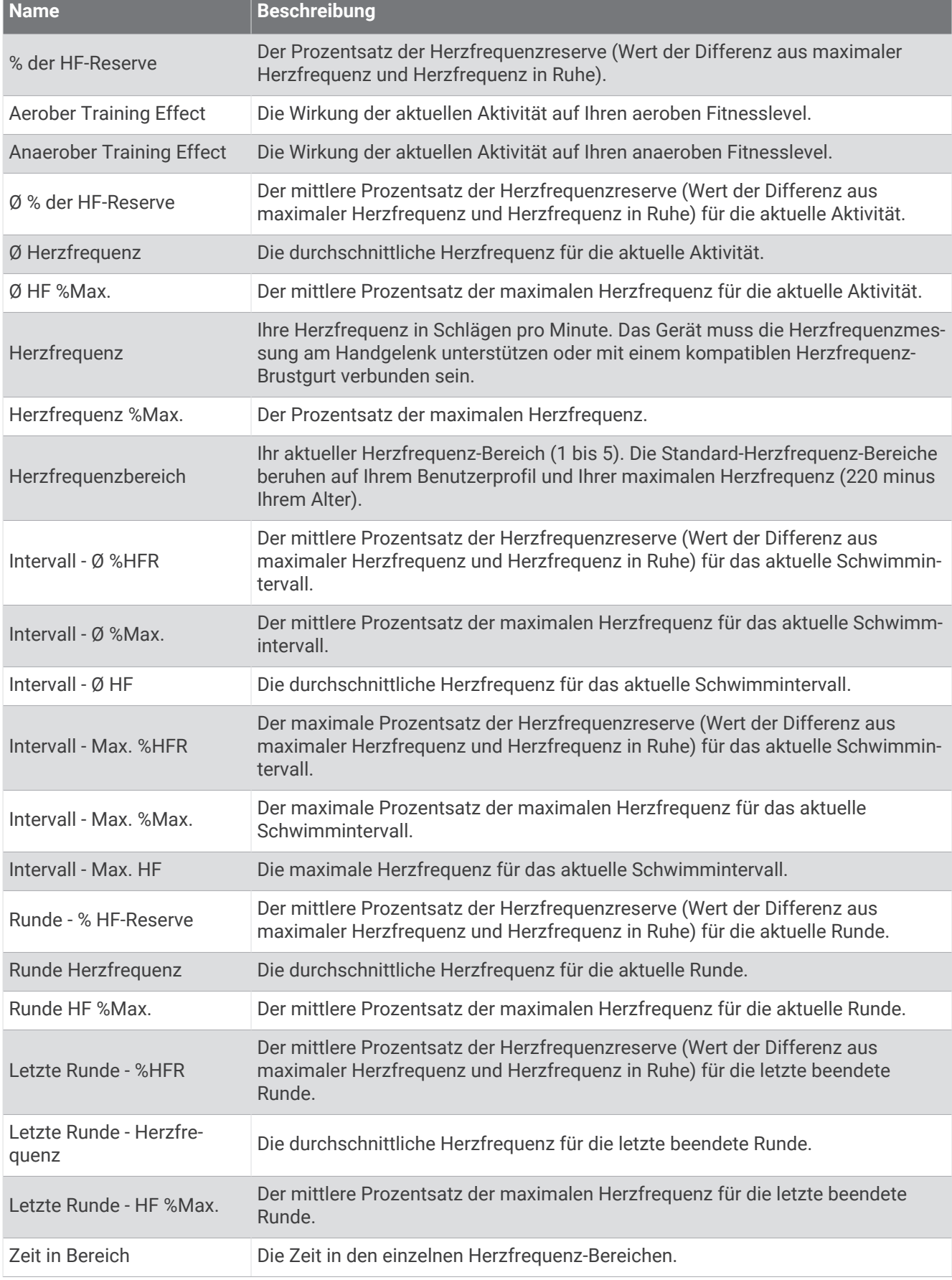

**Contract Contract Contract** 

### Bahnenfelder

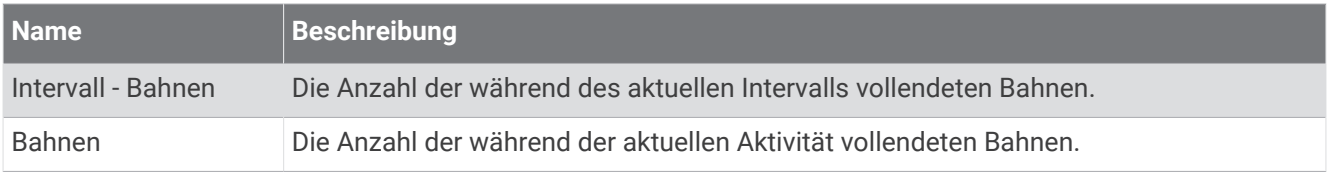

### Muskel-02-Felder

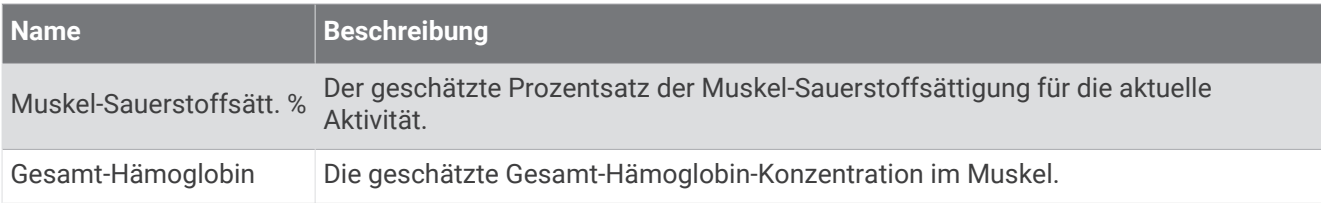

#### Navigationsfelder

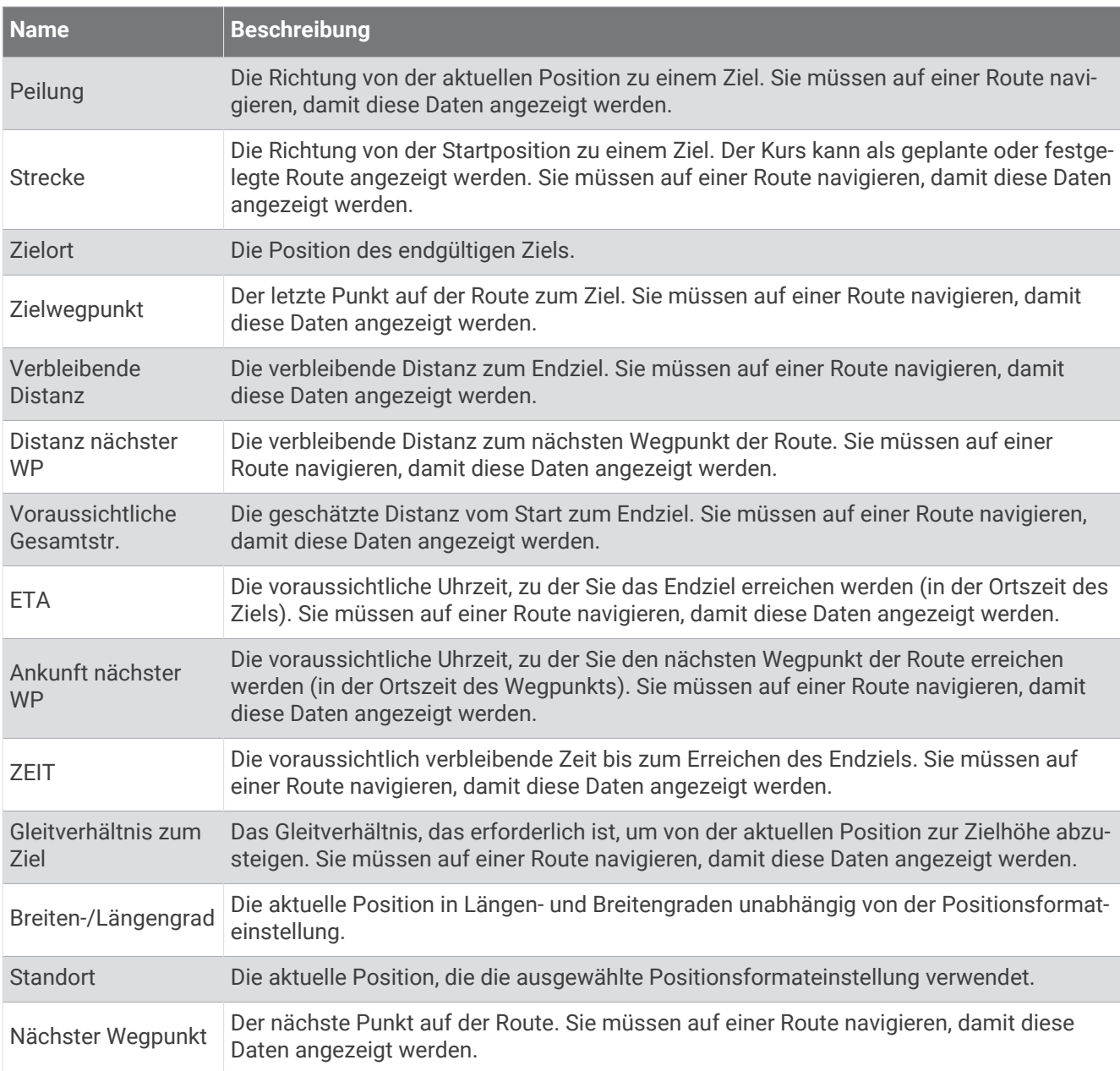

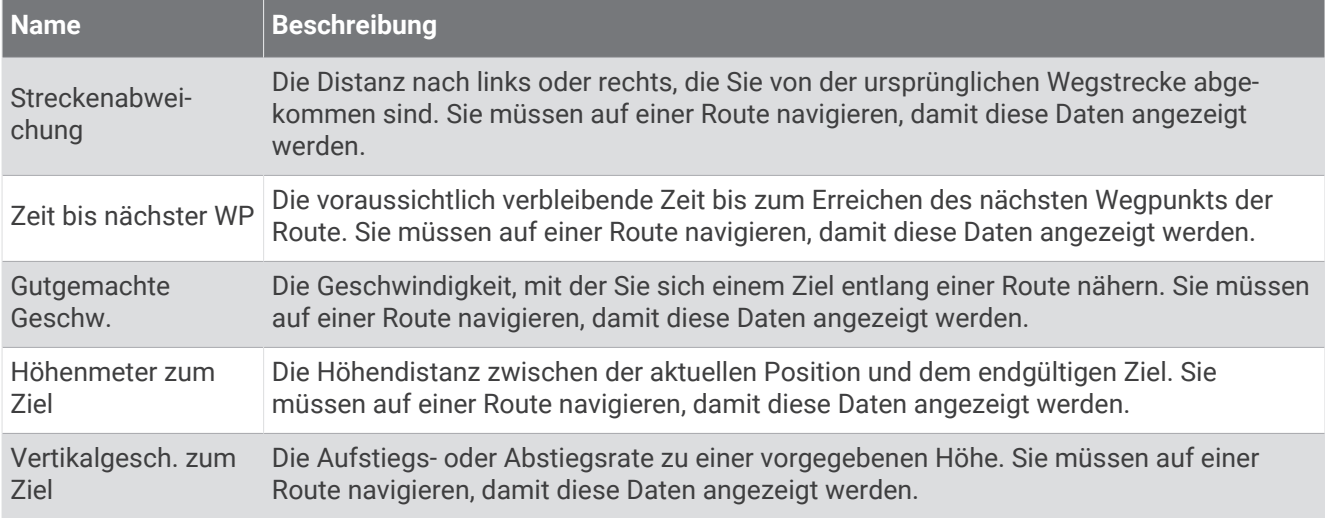

### Andere Felder

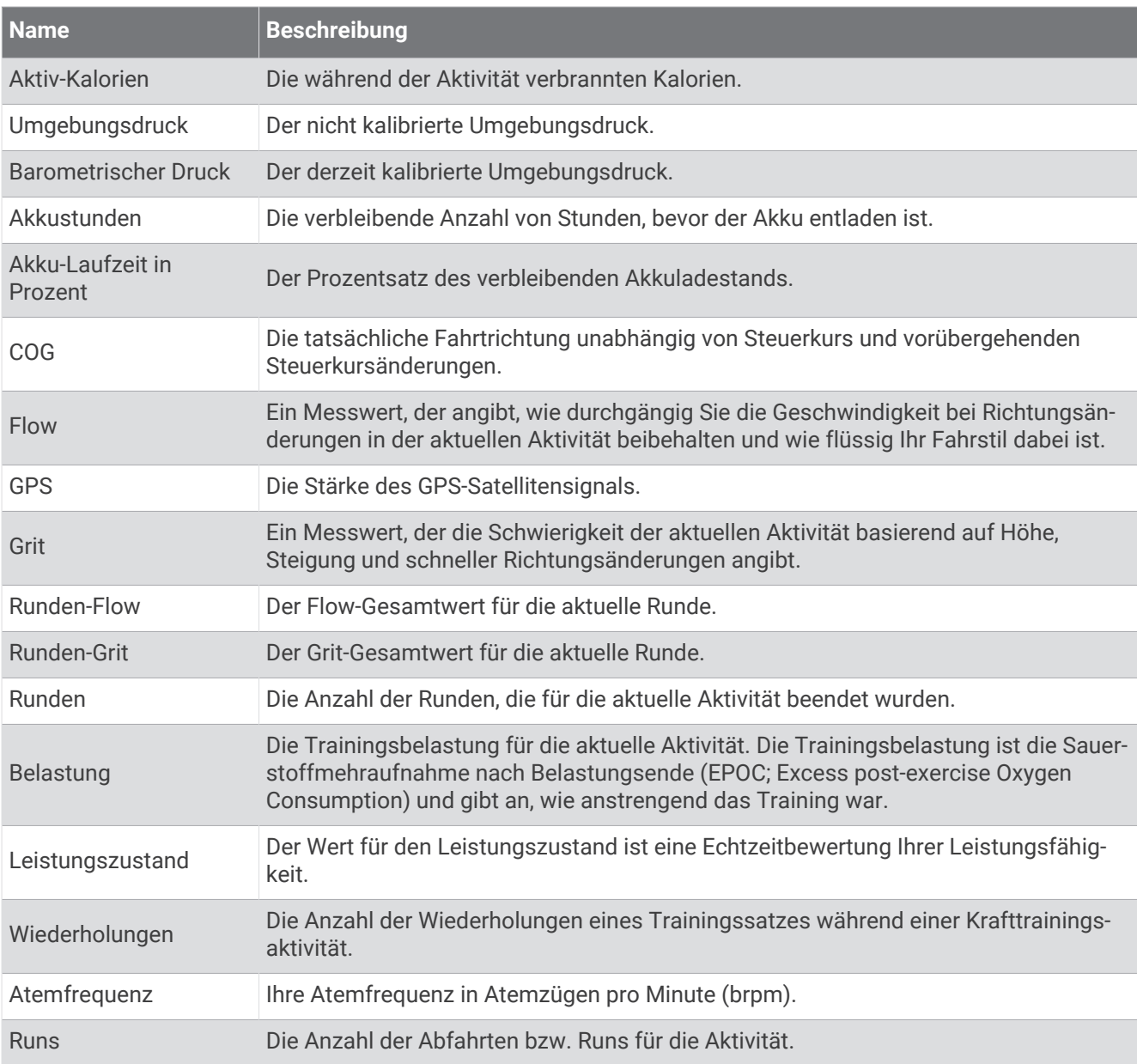

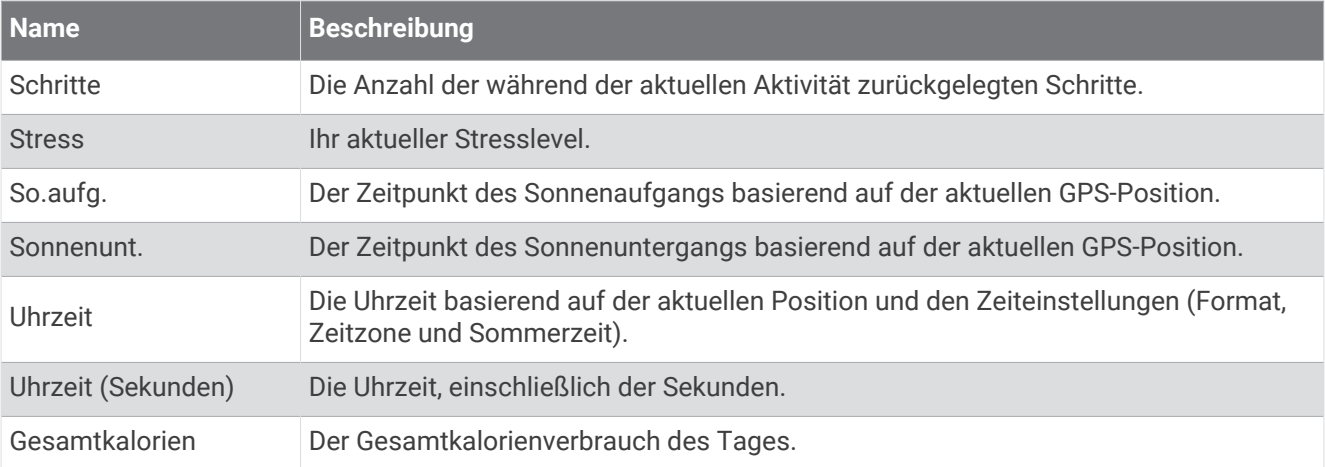

### Pace-Felder

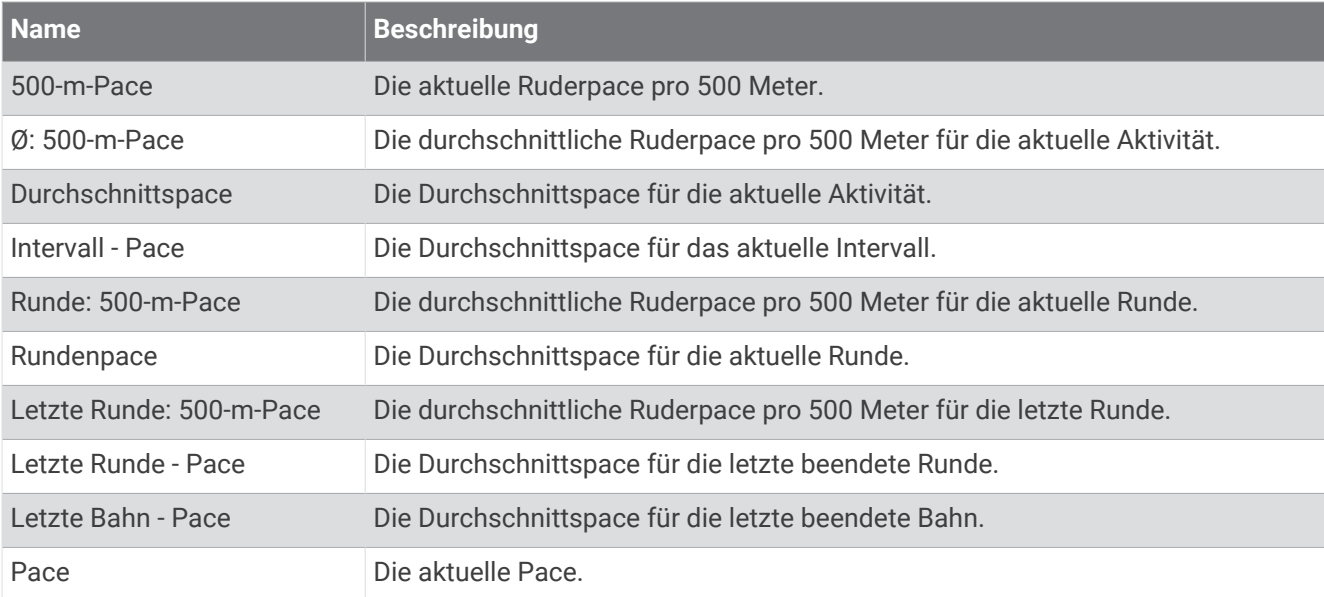

### PacePro-Felder

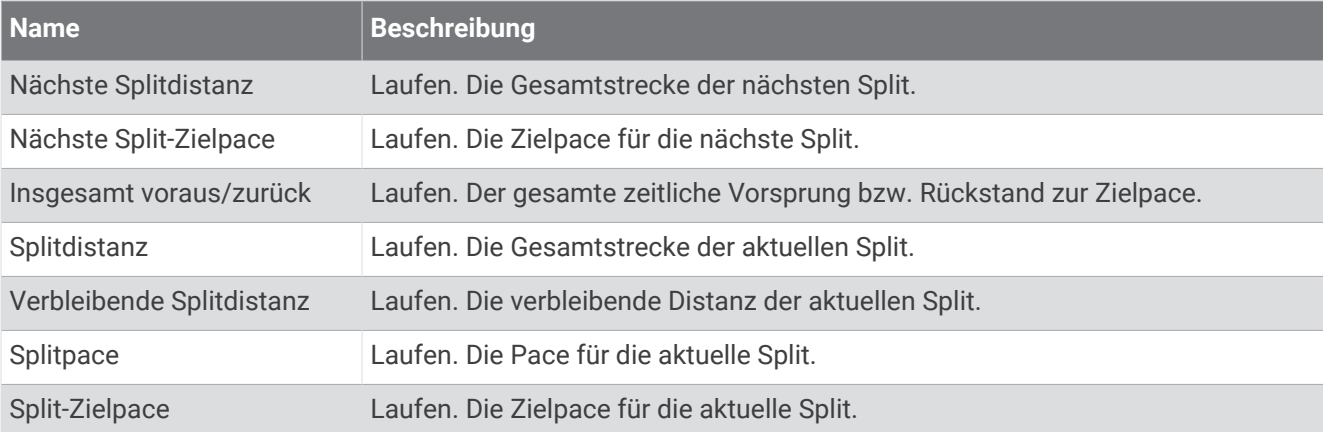

### Leistungsfelder

٠I.

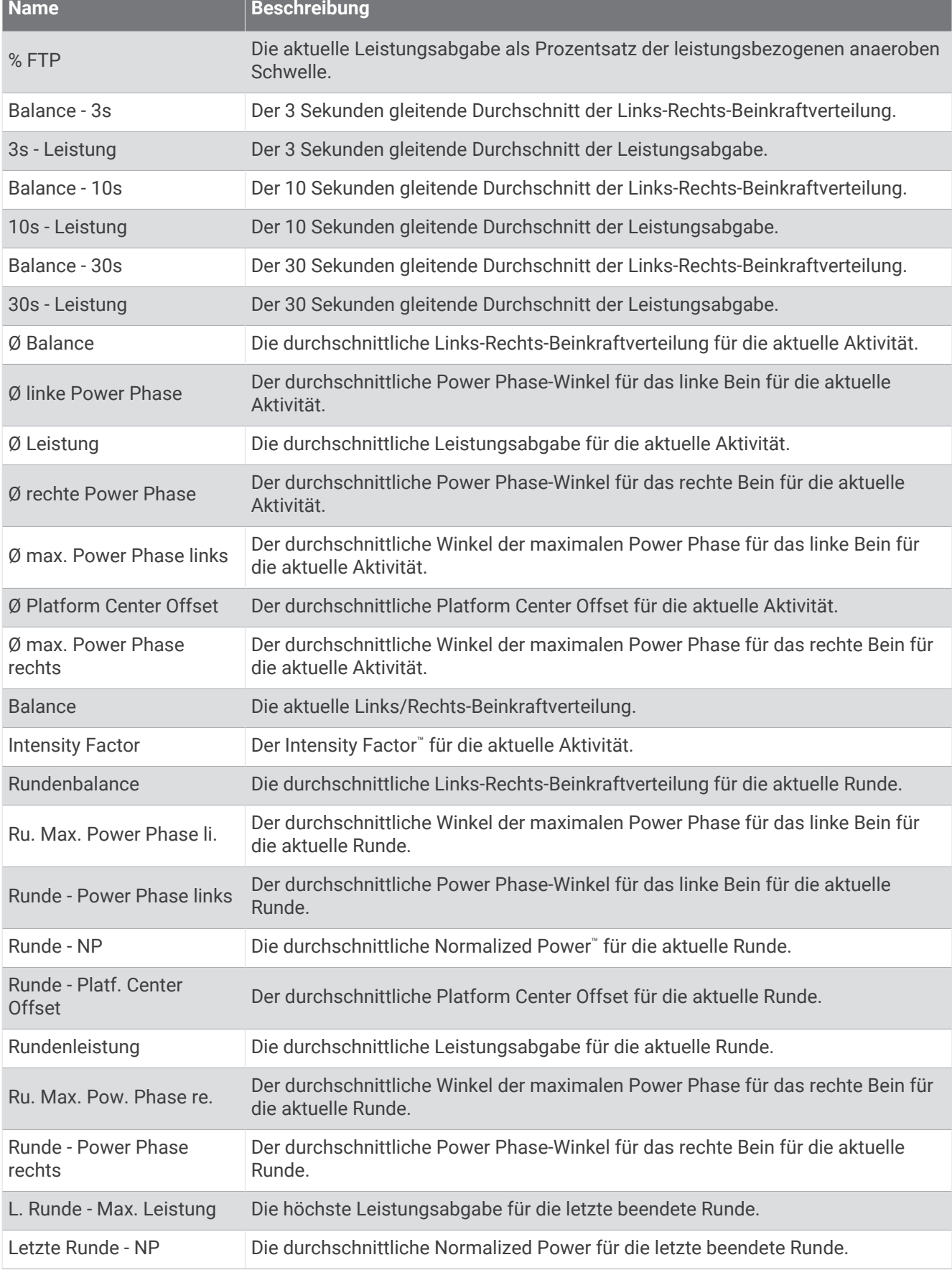

the control of the control of the

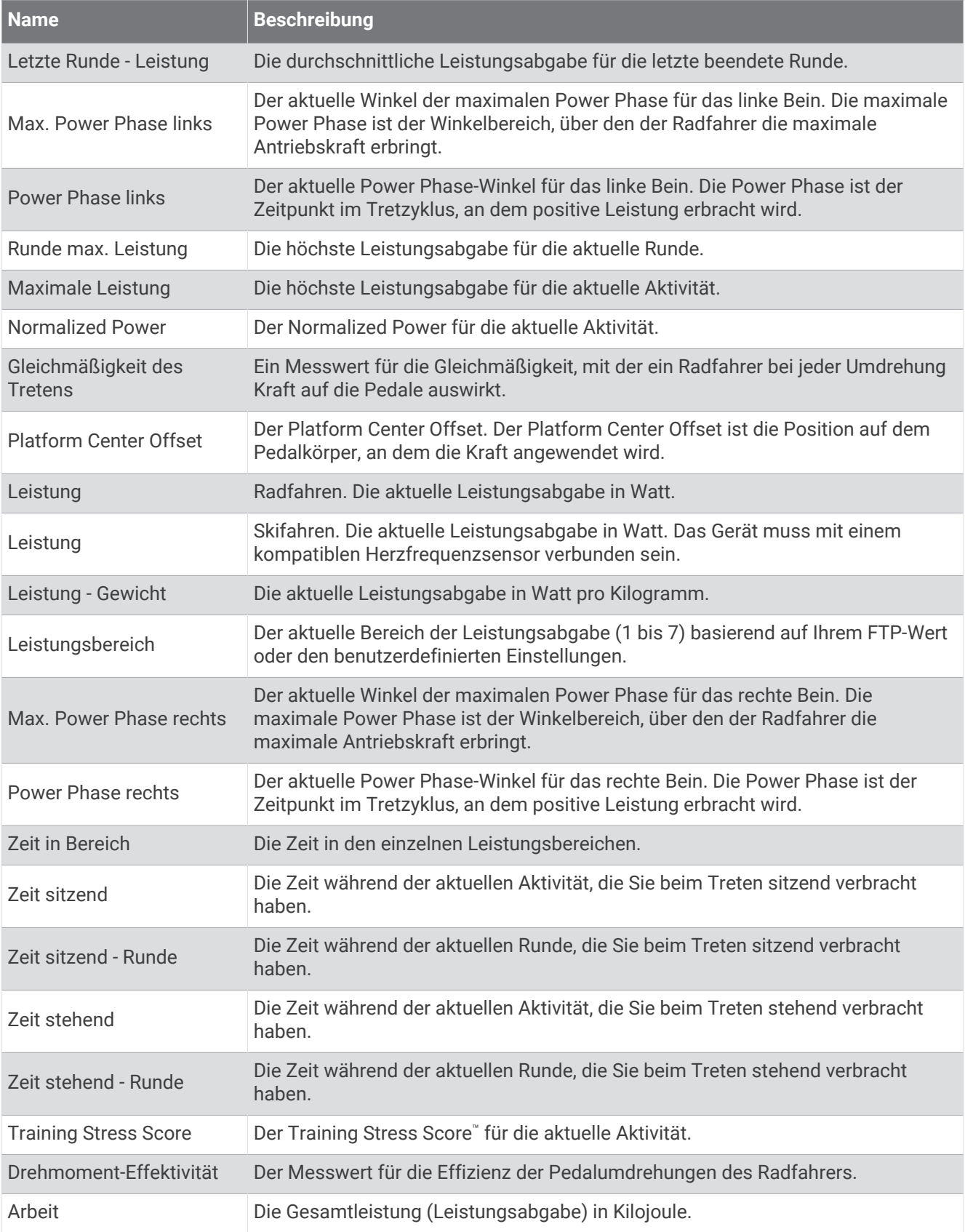
### Erholungsfelder

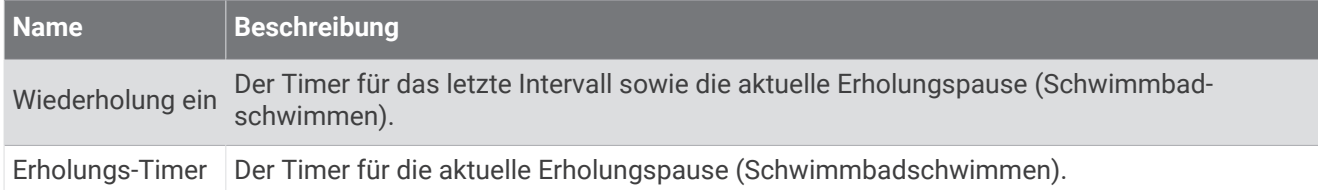

### Laufeffizienz

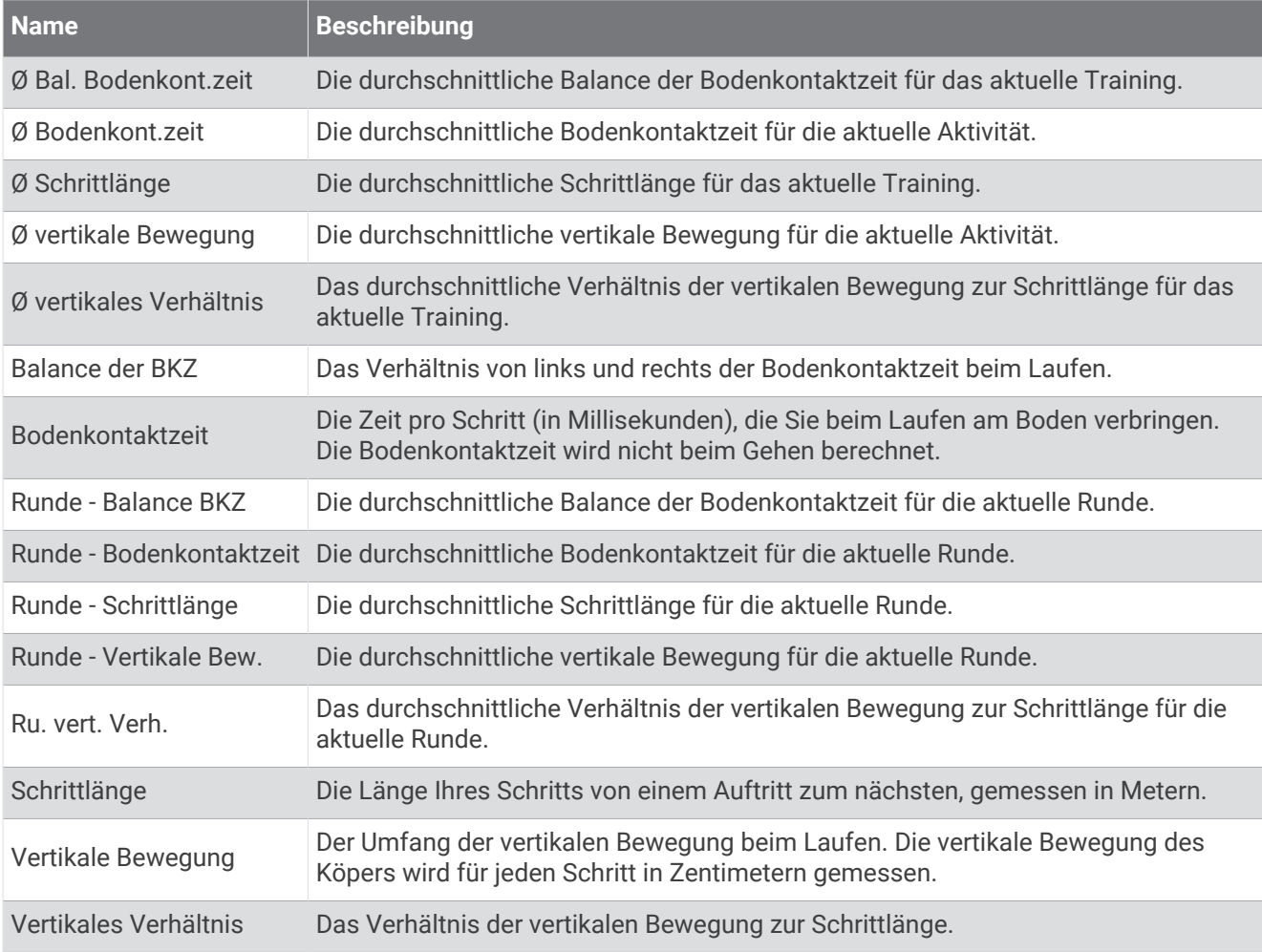

### Geschwindigkeitsfelder

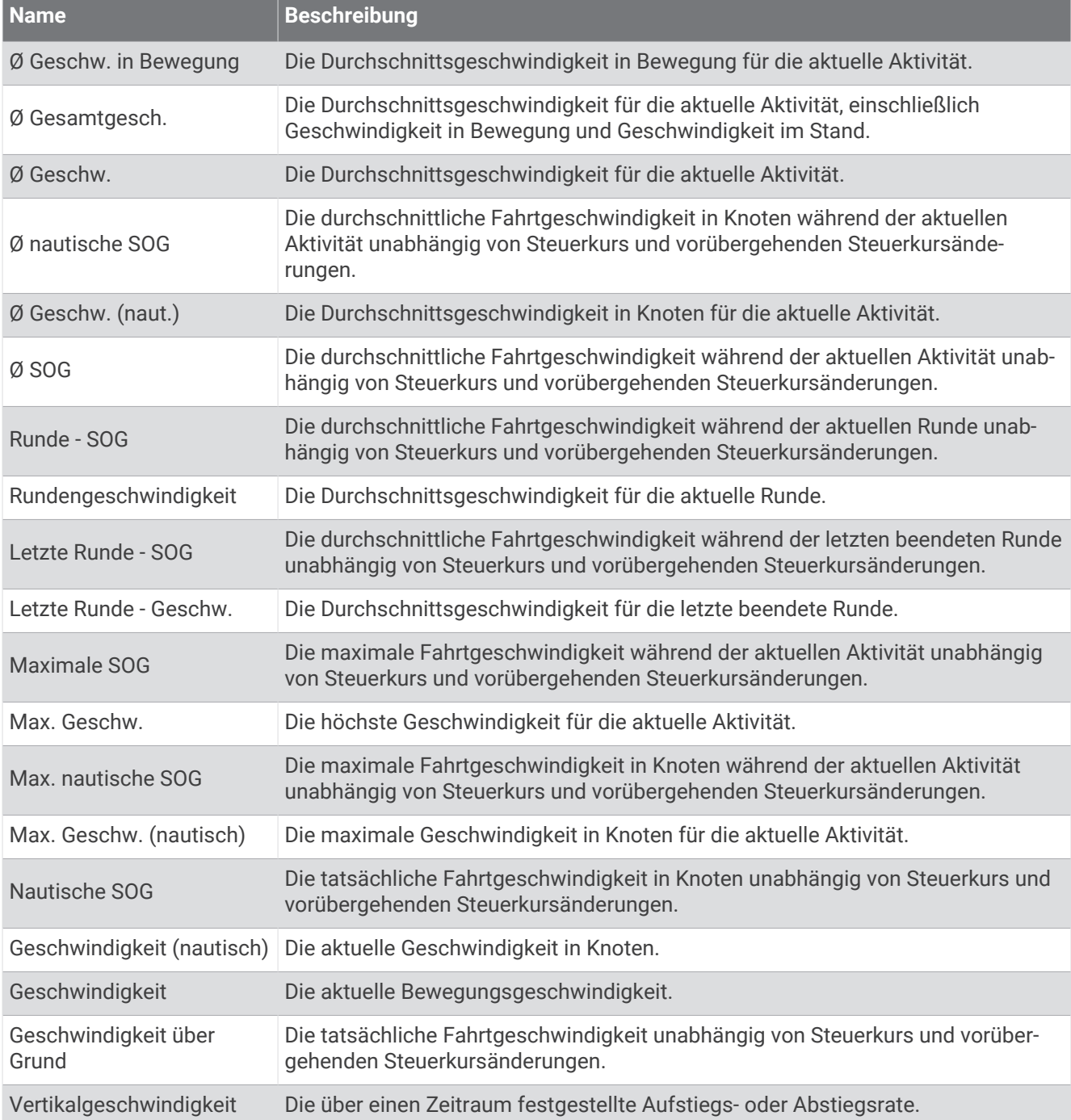

### Stamina-Felder

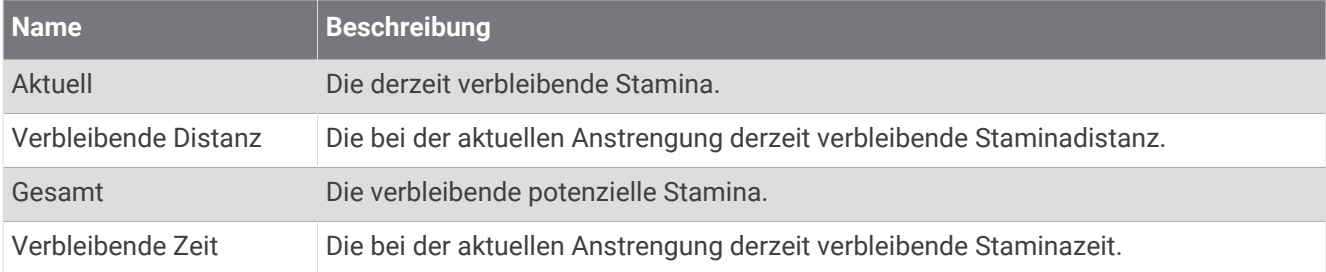

### Schwimmzugfelder

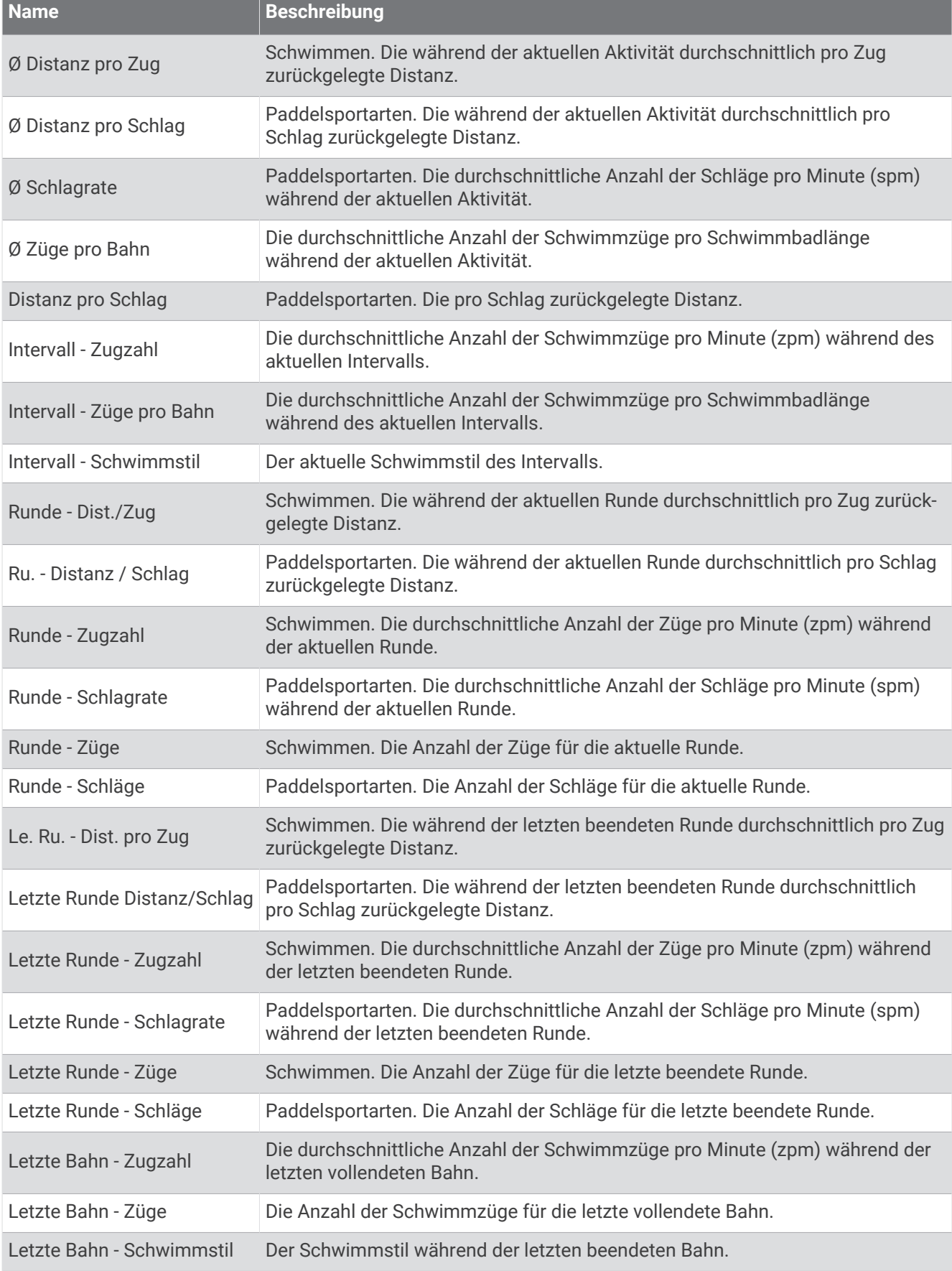

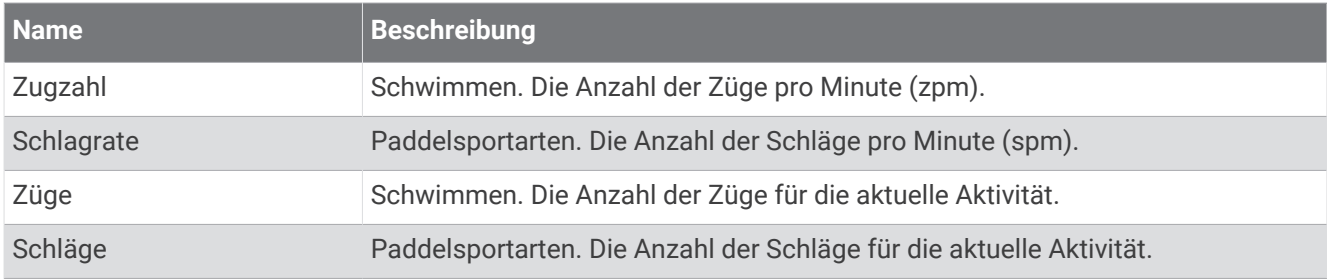

### Swolf-Felder

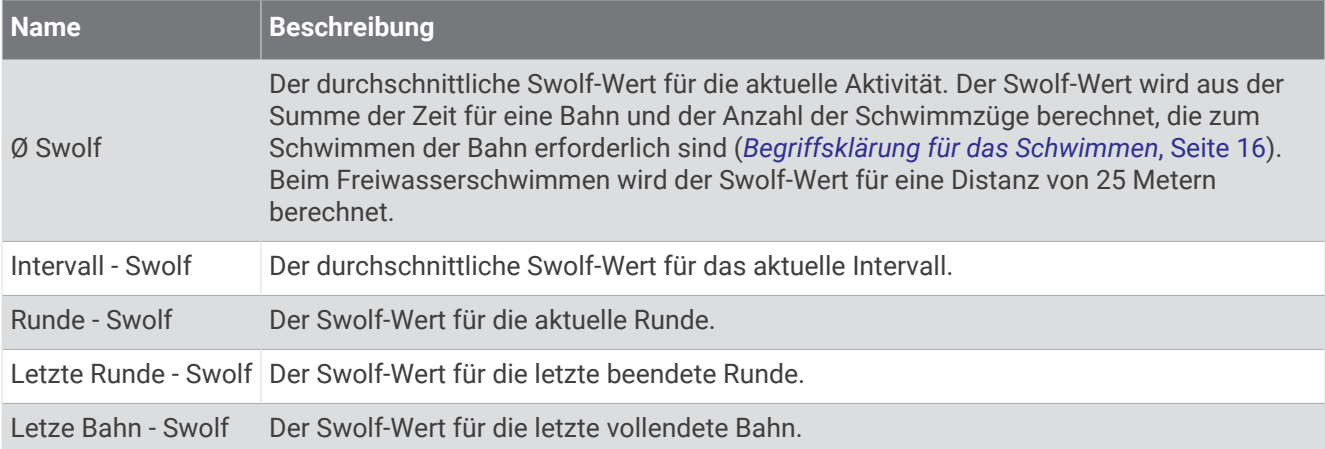

### **Temperaturfelder**

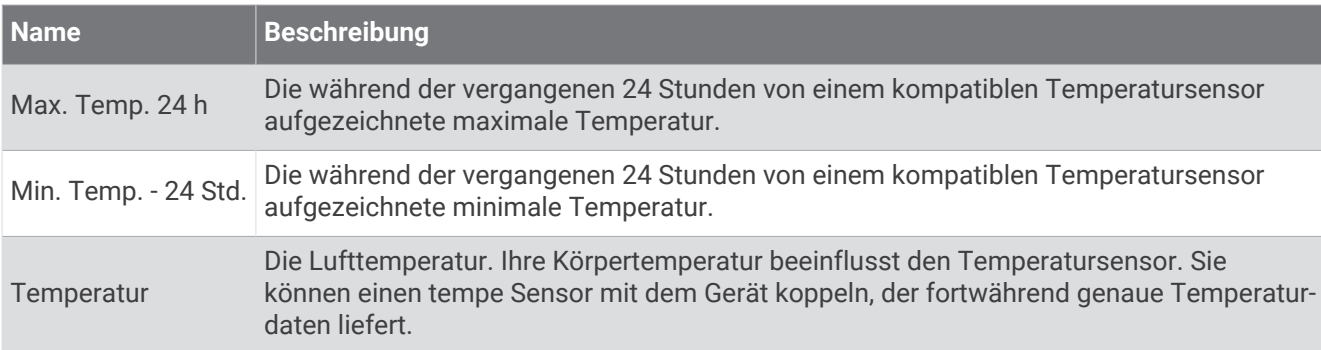

#### Timer-Felder

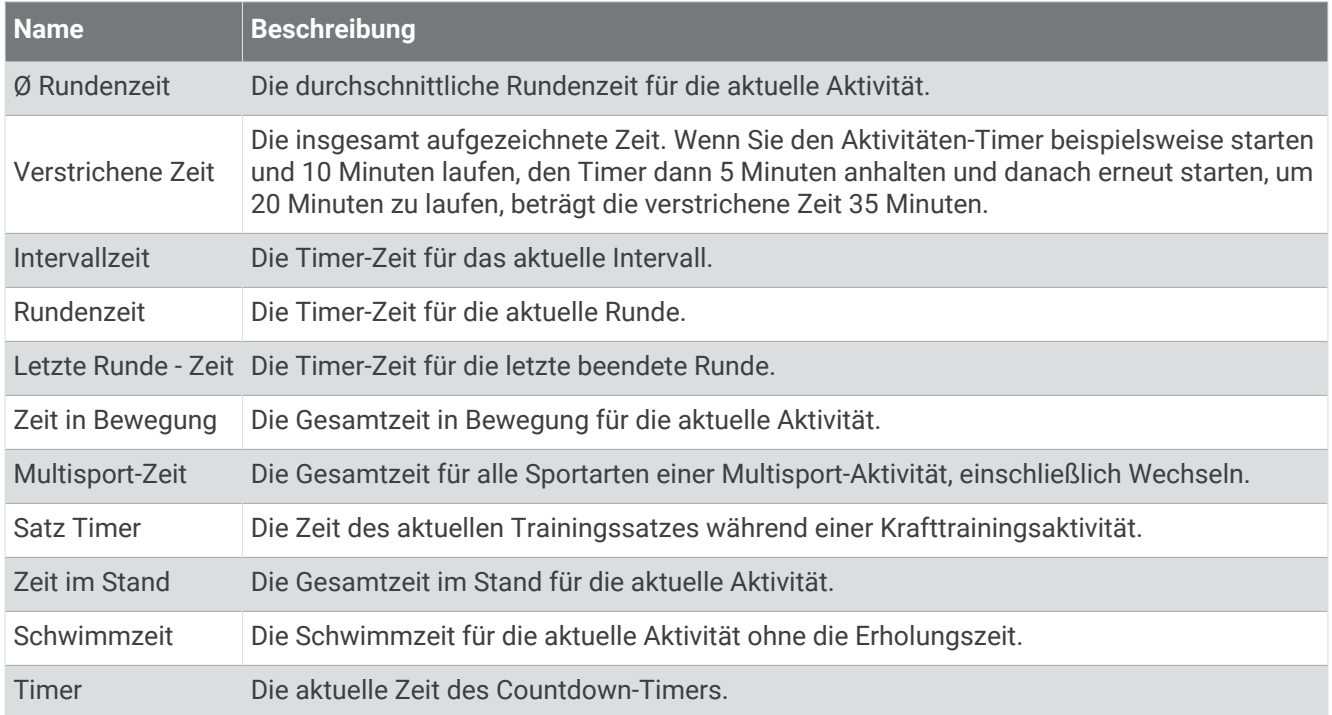

### Farbige Anzeigen und Laufeffizienzdaten

Garmin hat wissenschaftliche Studien mit Läufern verschiedener Fitness-Levels durchgeführt. Die Datenwerte in der roten oder orangen Zone sind typisch für Anfänger oder langsamere Läufer. Die Datenwerte in der grünen, blauen oder violetten Zone sind typisch für erfahrenere oder schnellere Läufer. Erfahrene Läufer haben häufig kürzere Bodenkontaktzeiten, eine geringere vertikale Bewegung, ein niedrigeres vertikales Verhältnis und eine höhere Schrittfrequenz als weniger erfahrene Läufer. Bei größeren Läufern ist allerdings in der Regel die Schrittfrequenz etwas geringer, die Schrittlänge größer und die vertikale Bewegung ein wenig höher. Das vertikale Verhältnis ist das Ergebnis der vertikalen Bewegung geteilt durch die Schrittlänge. Es besteht keine direkte Beziehung zur Größe.

Weitere Informationen zur Laufeffizienz sind unter [www.garmin.com/runningdynamics](http://www.garmin.com/runningdynamics) zu finden. Weitere Theorien und Interpretationen von Laufeffizienzdaten sind in anerkannten Laufpublikationen und auf Websites verfügbar.

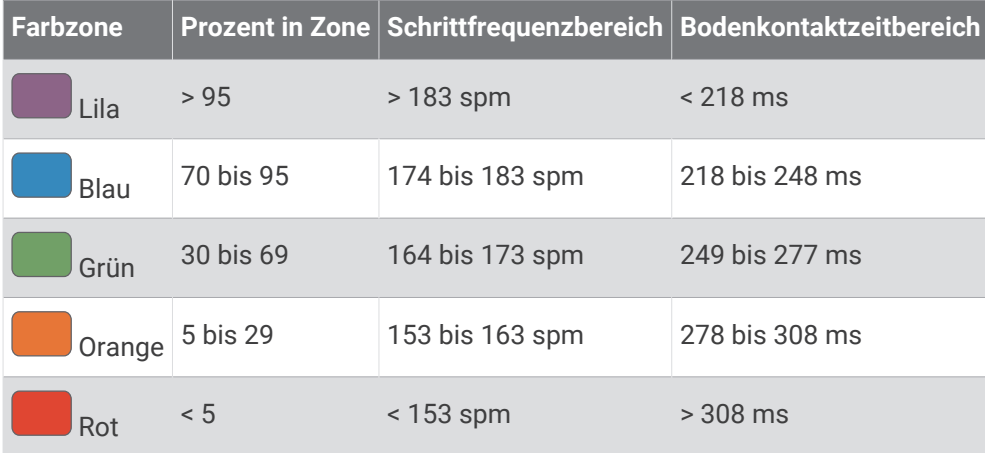

### Daten für die Balance der Bodenkontaktzeit

Bei der Balance der Bodenkontaktzeit wird ermittelt, wie symmetrisch Sie laufen. Der Wert wird als Prozentsatz Ihrer gesamten Bodenkontaktzeit angezeigt. Beispielsweise bedeutet 51,3 % mit einem Pfeil, der nach links zeigt, dass der linke Fuß des Läufers länger am Boden ist. Wenn auf der Datenseite zwei Zahlen angezeigt werden, z. B. "48-52", gelten 48 % für den linken Fuß und 52 % für den rechten Fuß.

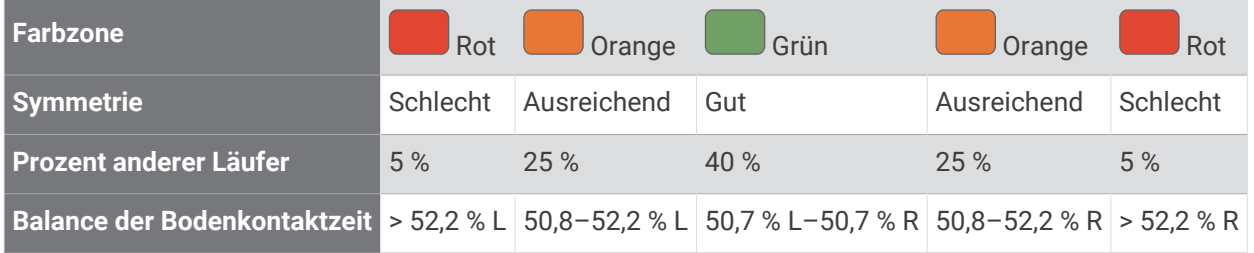

Bei der Entwicklung und den Tests der Laufeffizienz hat das Team von Garmin einen Zusammenhang zwischen Verletzungen und einem größeren Ungleichgewicht bei bestimmten Läufern festgestellt. Für viele Läufer weicht die Balance der Bodenkontaktzeit beim Laufen bergauf oder bergab oft stärker vom 50-50-Verhältnis ab. Die meisten Trainer sind der Auffassung, dass ein symmetrischer Laufstil gut ist. Eliteläufer laufen gewöhnlich mit schnellen und ausgeglichenen Schritten.

Sie können sich während des Trainings die Anzeige oder das Datenfeld ansehen oder aber nach dem Training die Übersicht in Ihrem Garmin Connect Konto. Ebenso wie die anderen Laufeffizienzdaten ist auch die Balance der Bodenkontaktzeit ein quantitativer Messwert, der Ihnen Informationen zu Ihrer Laufform liefert.

### Daten zur vertikalen Bewegung und zum vertikalen Verhältnis

Die Datenbereiche für die vertikale Bewegung und das vertikale Verhältnis variieren abhängig vom Sensor und abhängig davon, ob dieser an der Brust (HRM-Pro, HRM-Run™ oder HRM-Tri Zubehör) oder an der Taille (Running Dynamics Pod Zubehör) getragen wird.

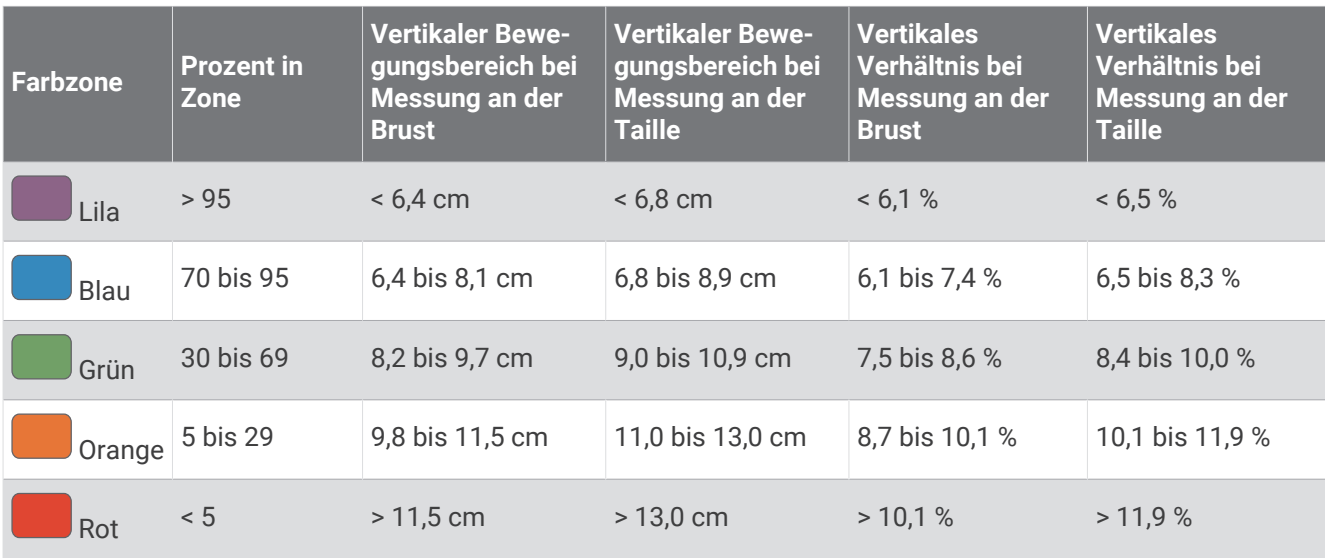

# VO2max-Standard-Bewertungen

Die folgende Tabelle enthält standardisierte Klassifikationen von VO2max-Schätzungen nach Alter und Geschlecht.

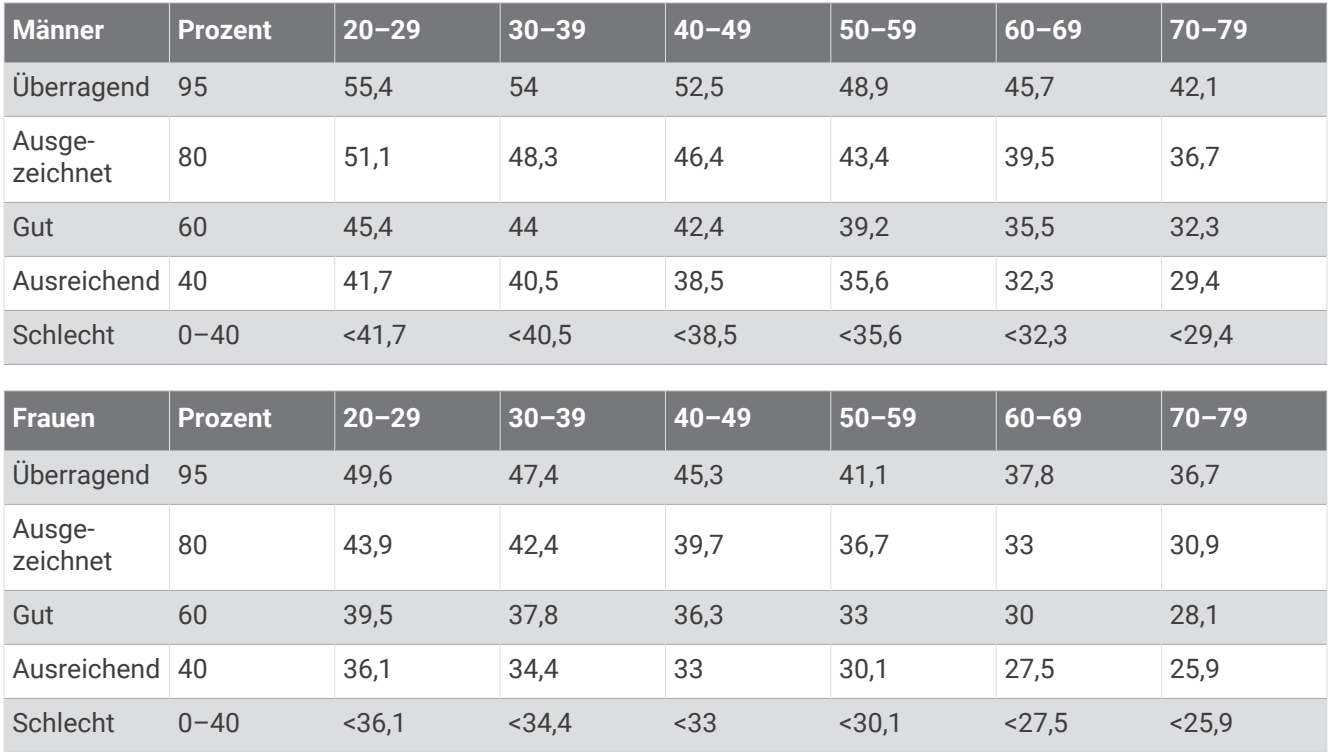

Daten abgedruckt mit Genehmigung von The Cooper Institute. Weitere Informationen finden Sie unter [www.CooperInstitute.org](http://www.CooperInstitute.org).

# FTP-Einstufungen

Die folgenden Tabellen enthalten Einstufungen für die leistungsbezogene anaerobe Schwelle (FTP) nach Geschlecht.

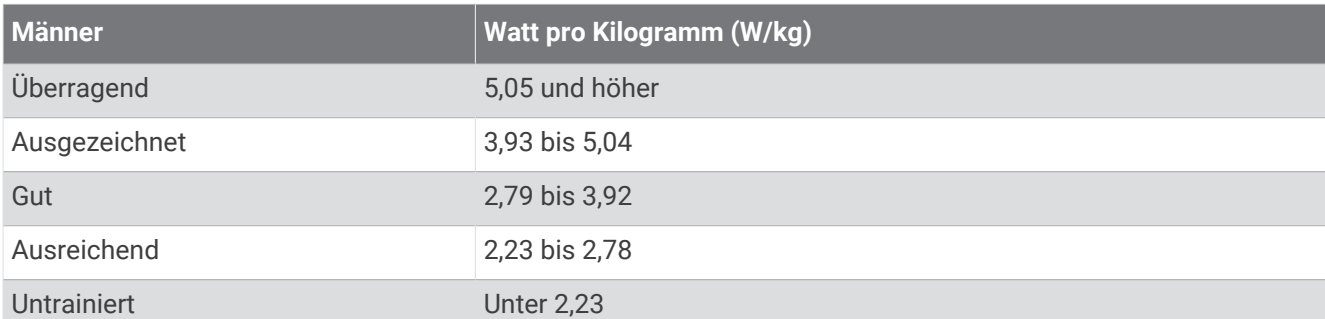

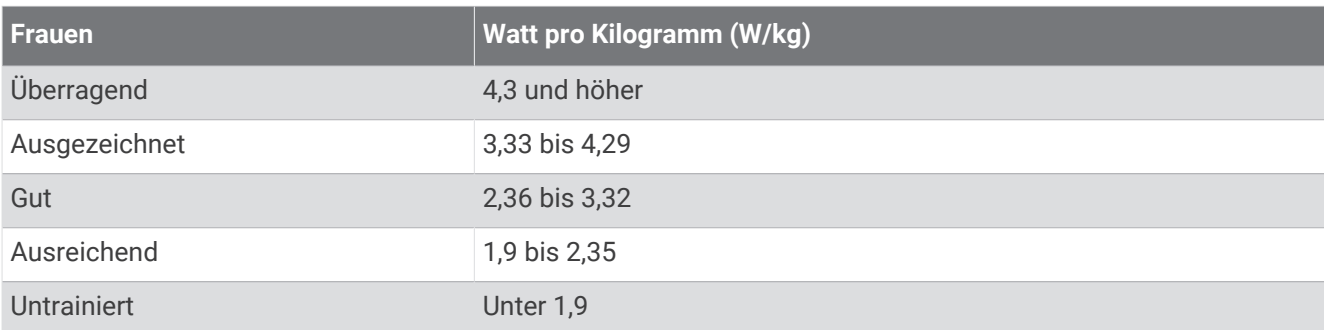

FTP-Einstufungen basieren auf Untersuchungen von Hunter Allen und Andrew Coggan, PhD, *Training and Racing with a Power Meter* (Boulder, CO: VeloPress, 2010).

# Radgröße und -umfang

Der Geschwindigkeitssensor erkennt automatisch die Radgröße. Bei Bedarf können Sie den Radumfang manuell in den Geschwindigkeitssensoreinstellungen eingeben.

Die Reifengröße ist auf beiden Seiten des Reifens angegeben. Es handelt sich hierbei nicht um eine umfassende Liste. Sie können auch den Umfang des Rads messen oder einen der im Internet verfügbaren Rechner verwenden.

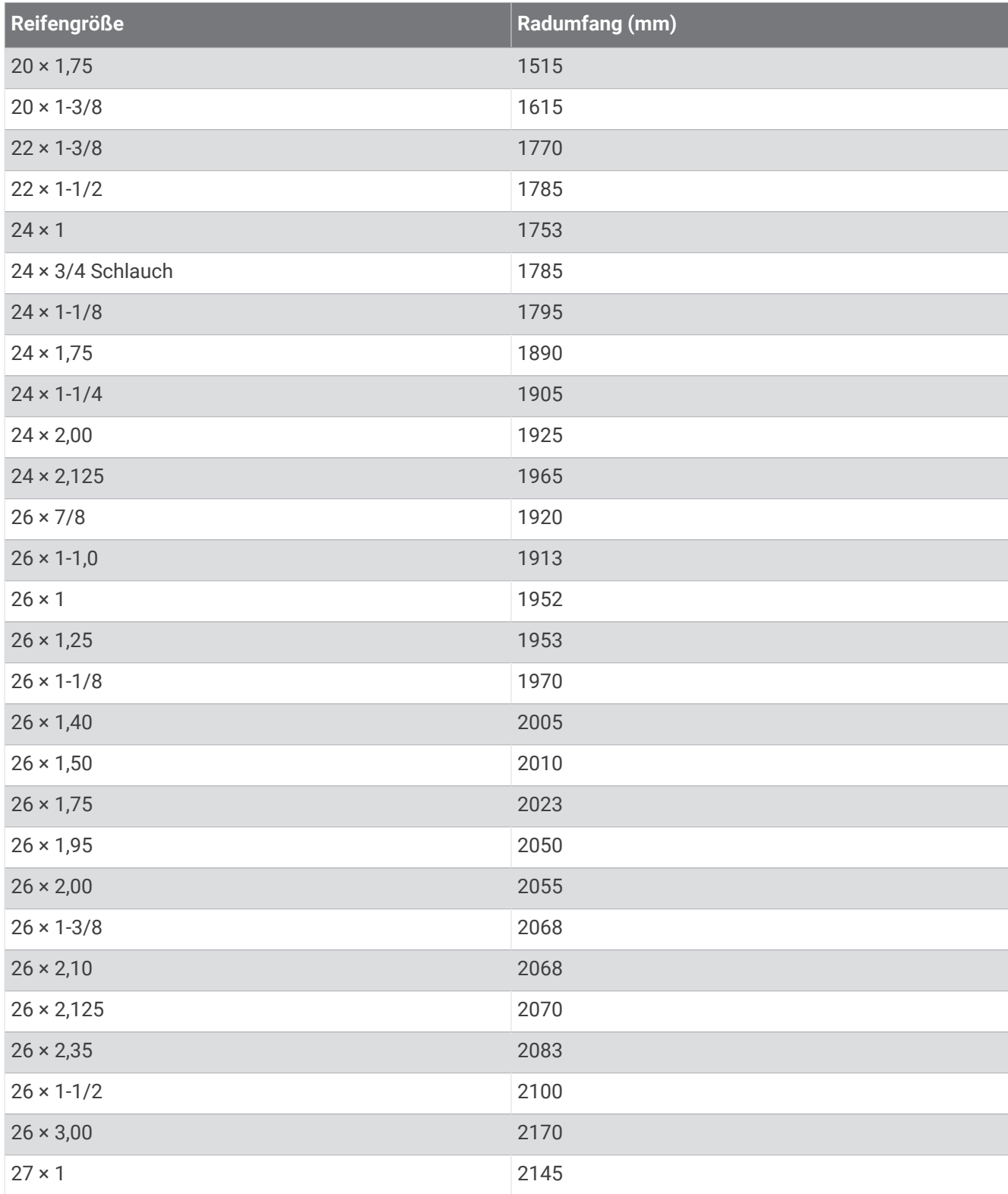

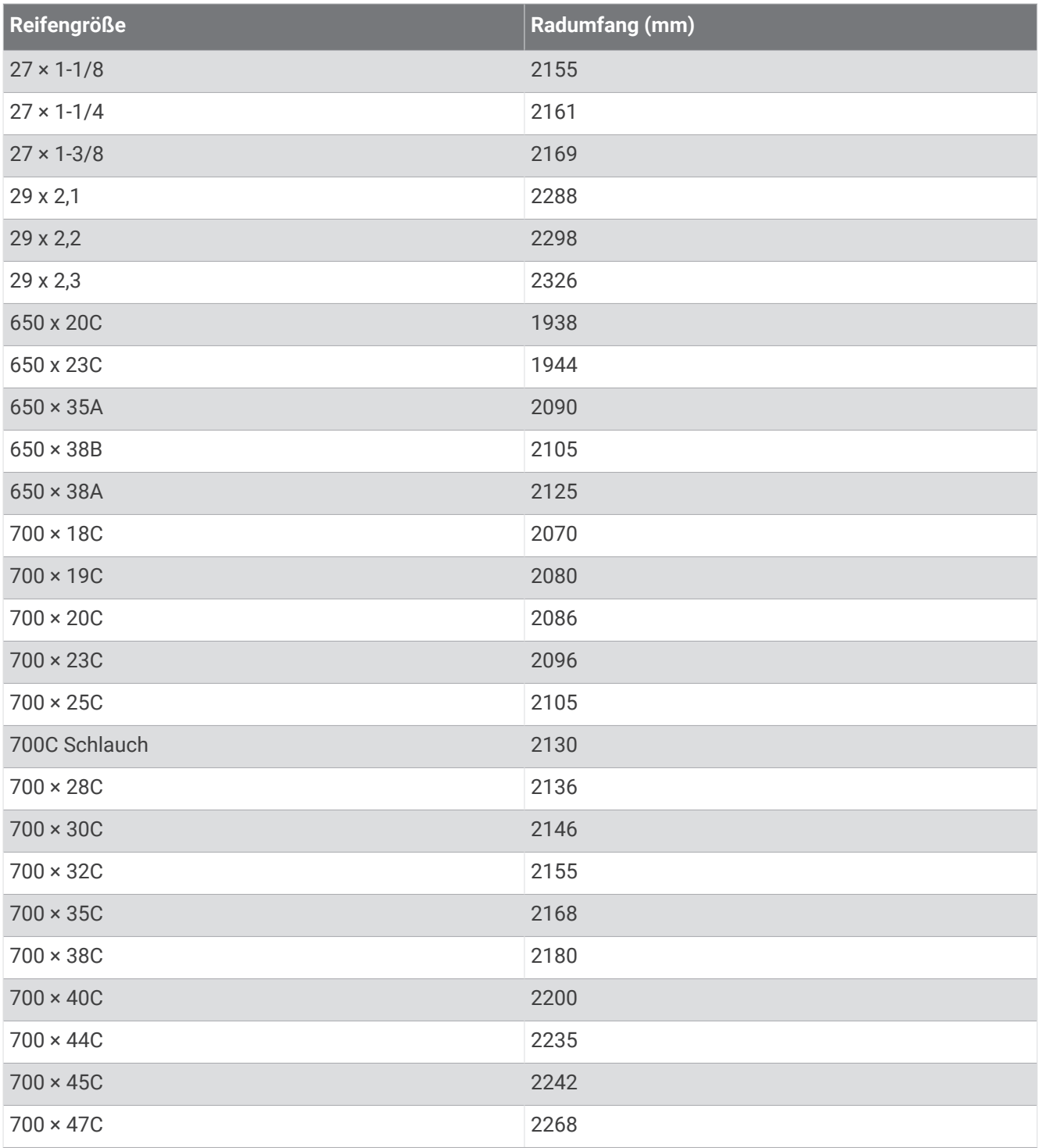

## Erklärung der Symbole

Diese Symbole sind u. U. auf dem Gerät oder den Zubehöretiketten abgebildet.

Symbol für WEEE-Entsorgung und Recycling. Das Produkt ist gemäß EU-Richtlinie 2012/19/EG zu WEEE Waste Electrical and Electronic Equipment) mit dem WEEE-Symbol versehen. Es soll eine unsachge-<br>maïle Entervance dieses Dredukte verbindern und die Wiedersenwertung und der Dezueling fändern. mäße Entsorgung dieses Produkts verhindern und die Wiederverwertung und das Recycling fördern.

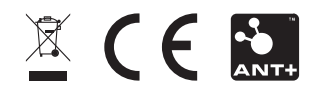